# **SIEMENS**

### SIMATIC TI505

### SINEC H1 Communication Processor

User Manual

Order Number: PPX:505–8126–2 Manual Assembly Number: 2586546–0087 Second Edition

#### **Copyright 1994 by Siemens Industrial Automation, Inc. All Rights Reserved — Printed in USA**

Reproduction, transmission or use of this document or contents is not permitted without express consent of Siemens Industrial Automation, Inc. All rights, including rights created by patent grant or registration of a utility model or design, are reserved.

Since Siemens Industrial Automation, Inc. does not possess full access to data concerning all of the uses and applications of customer's products, we do not assume responsibility either for customer product design or for any infringements of patents or rights of others which may result from our assistance.

Technical data is subject to change.

We check the contents of every manual for accuracy at the time it is approved for printing; however, there may be undetected errors. Any errors found will be corrected in subsequent editions. Any suggestions for improvement are welcomed.

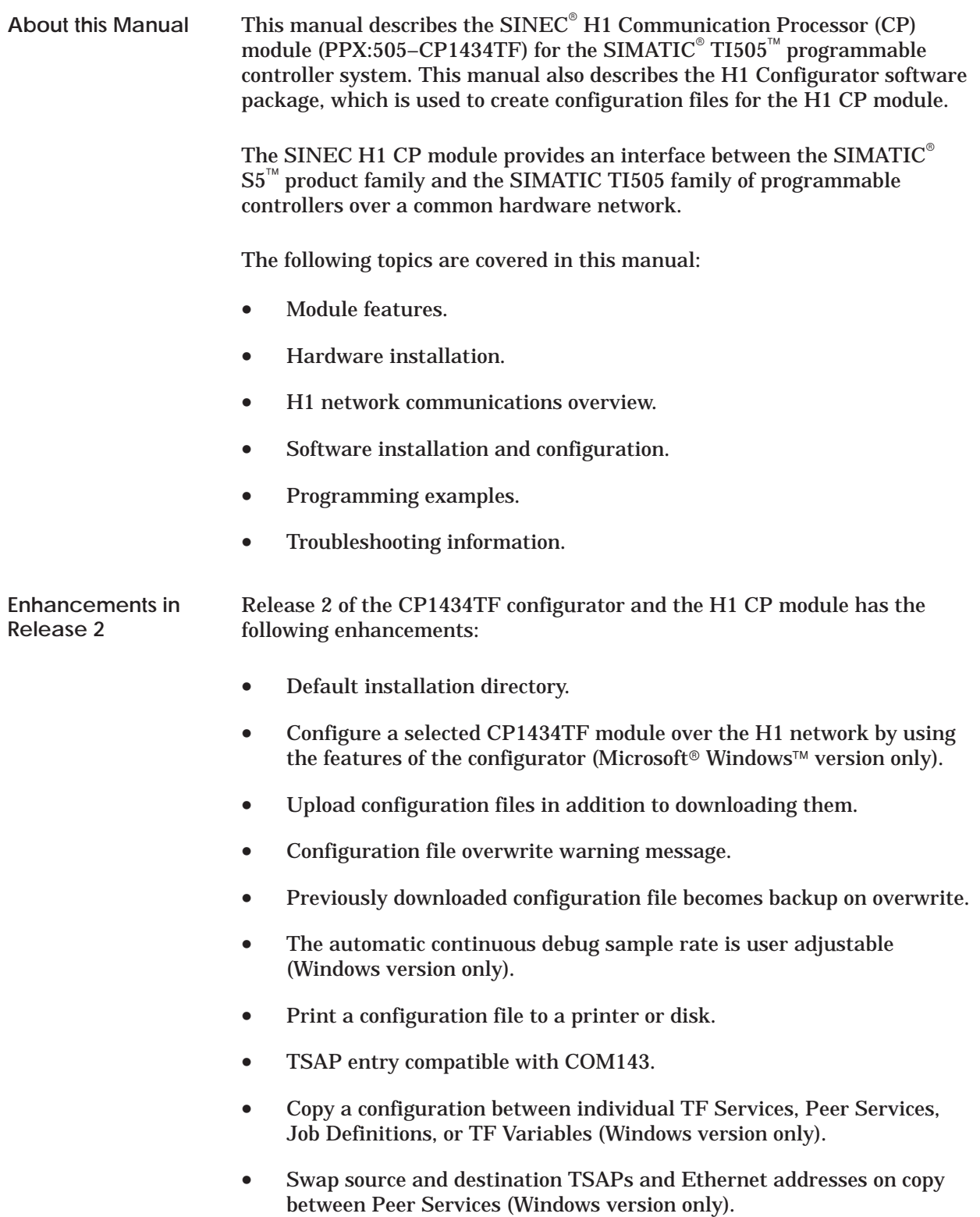

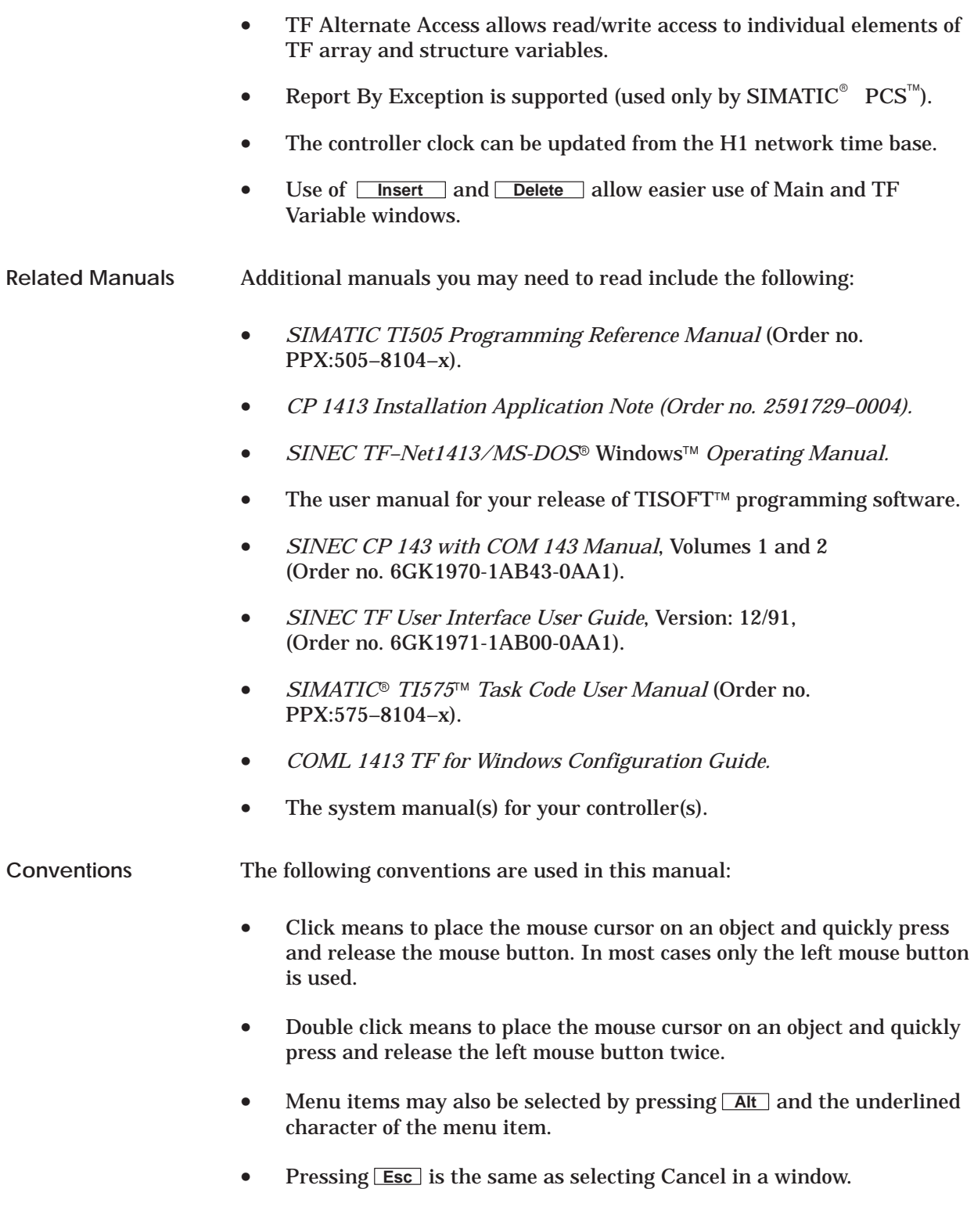

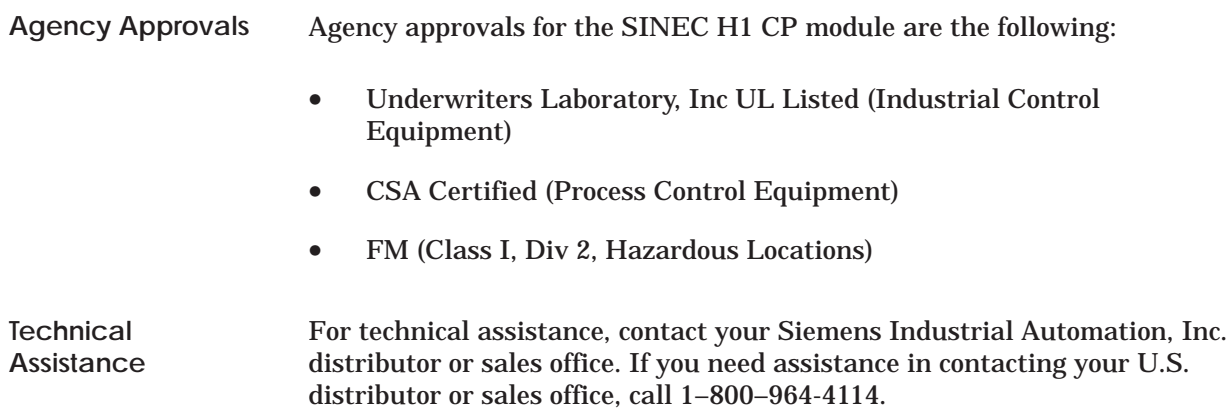

# **Contents**

### **Preface**

### **Chapter 1 Product Overview**

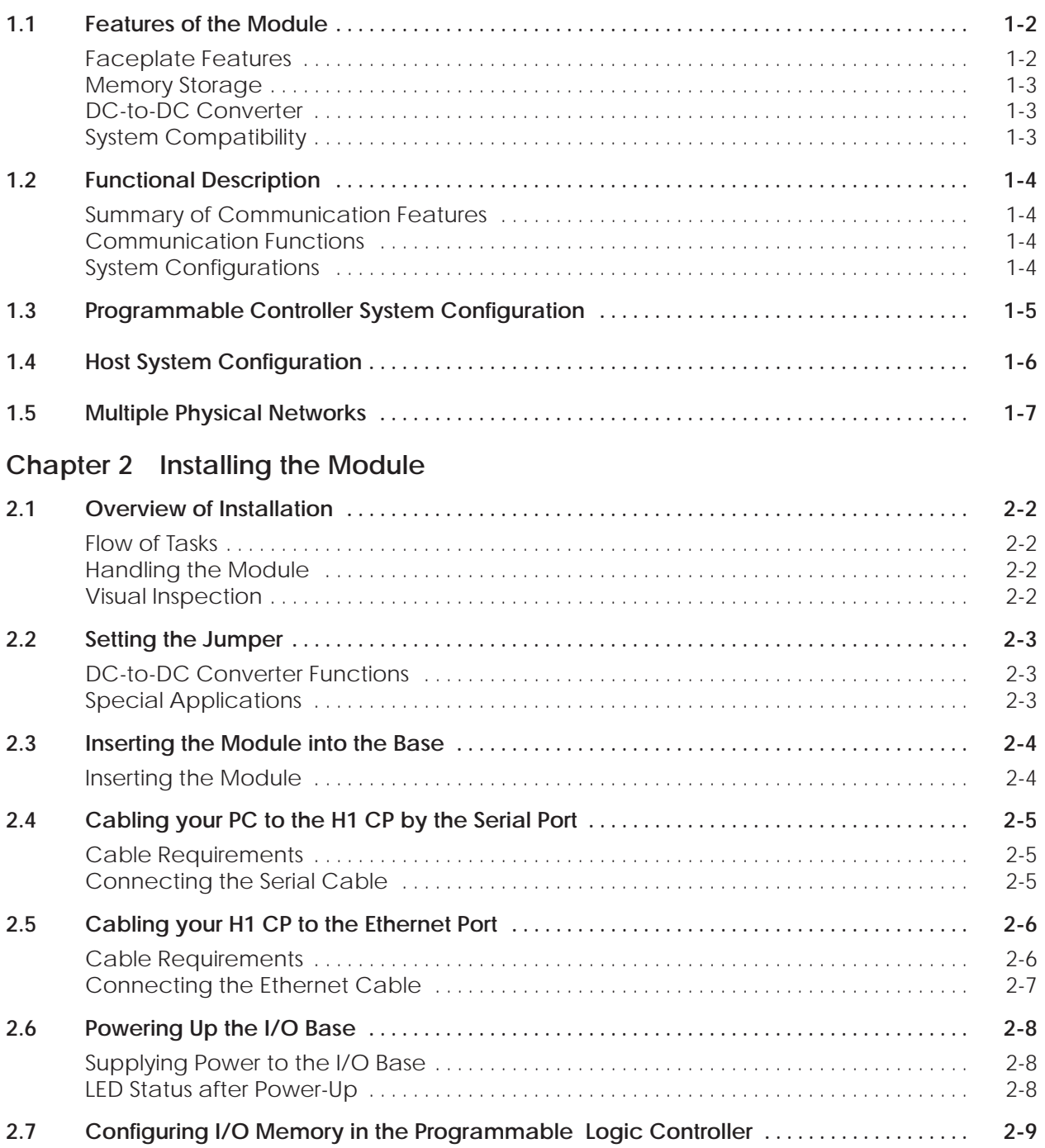

#### **Chapter 3 Installing the Software**

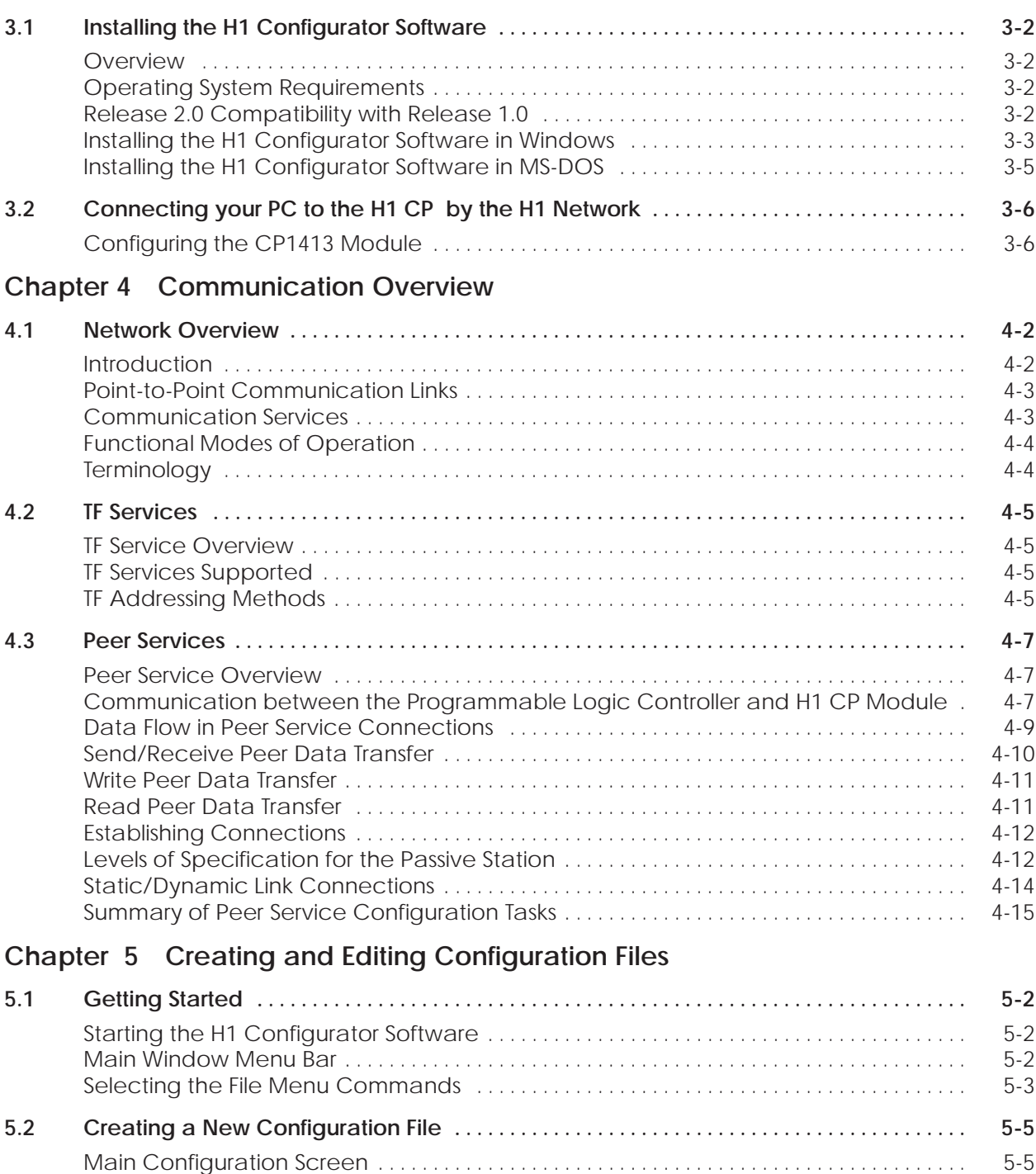

Setting the Local Ethernet Address [5-6](#page-60-0) . . . . . . . . . . . . . . . . . . . . . . . . . . . . . . . . . . . . . . . . . . . . . . . Specifying Time Information [5-7](#page-61-0) . . . . . . . . . . . . . . . . . . . . . . . . . . . . . . . . . . . . . . . . . . . . . . . . . . . . . List Box Operations . . . . . . . . . . . . . . . . . . . . . . . . . . . . . . . . . . . . . . . . . . . . . . . . . . . . . . . . . . . . . . [5-8](#page-62-0) Defining a TF Service . . . . . . . . . . . . . . . . . . . . . . . . . . . . . . . . . . . . . . . . . . . . . . . . . . . . . . . . . . . . [5-8](#page-62-0)

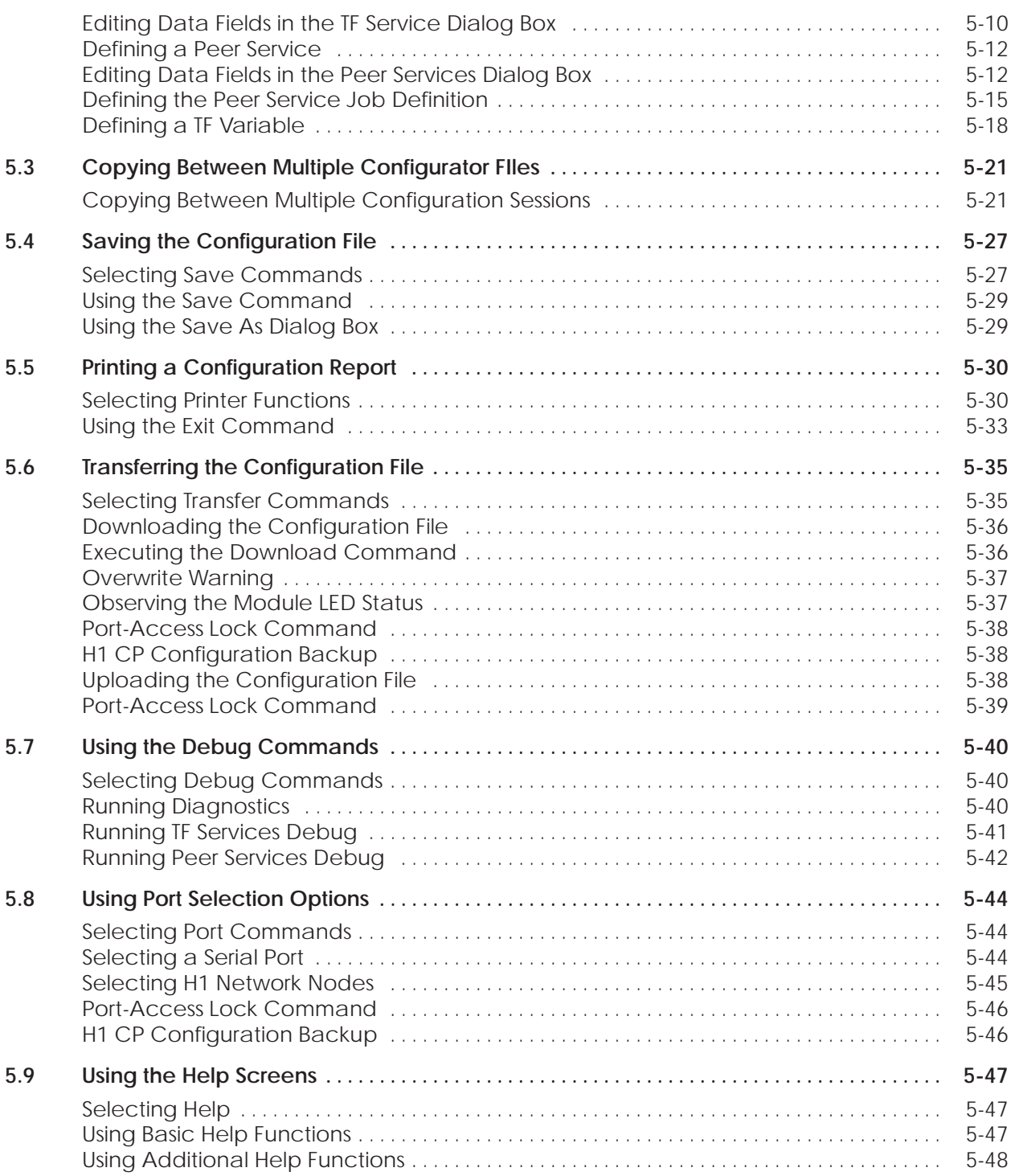

### **Chapter 6 Communication Examples**

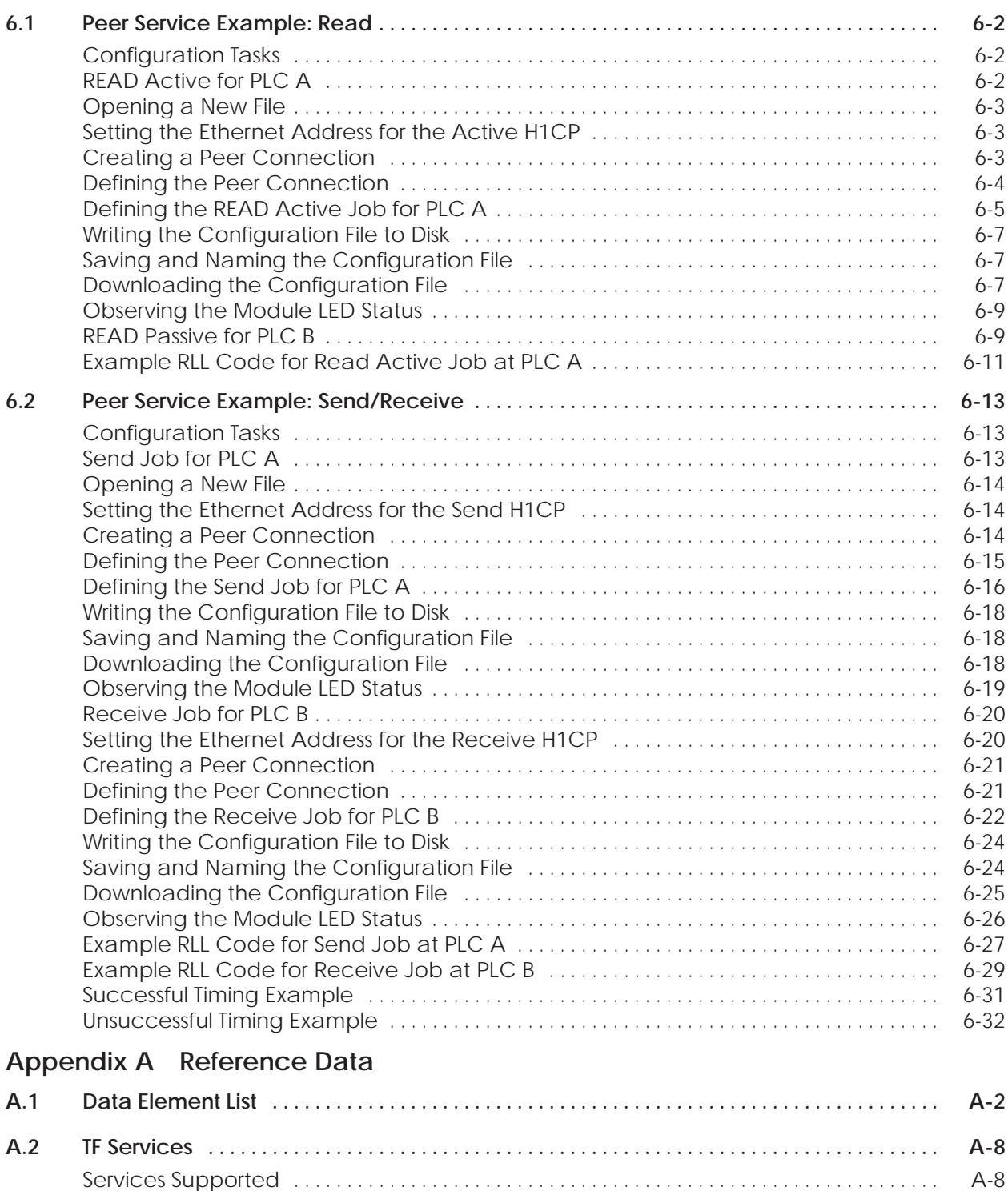

Name-Encoded Addressing [A-9](#page-144-0) . . . . . . . . . . . . . . . . . . . . . . . . . . . . . . . . . . . . . . . . . . . . . . . . . . . . . Unconstrained Addressing [A-10](#page-145-0) . . . . . . . . . . . . . . . . . . . . . . . . . . . . . . . . . . . . . . . . . . . . . . . . . . . . . . .

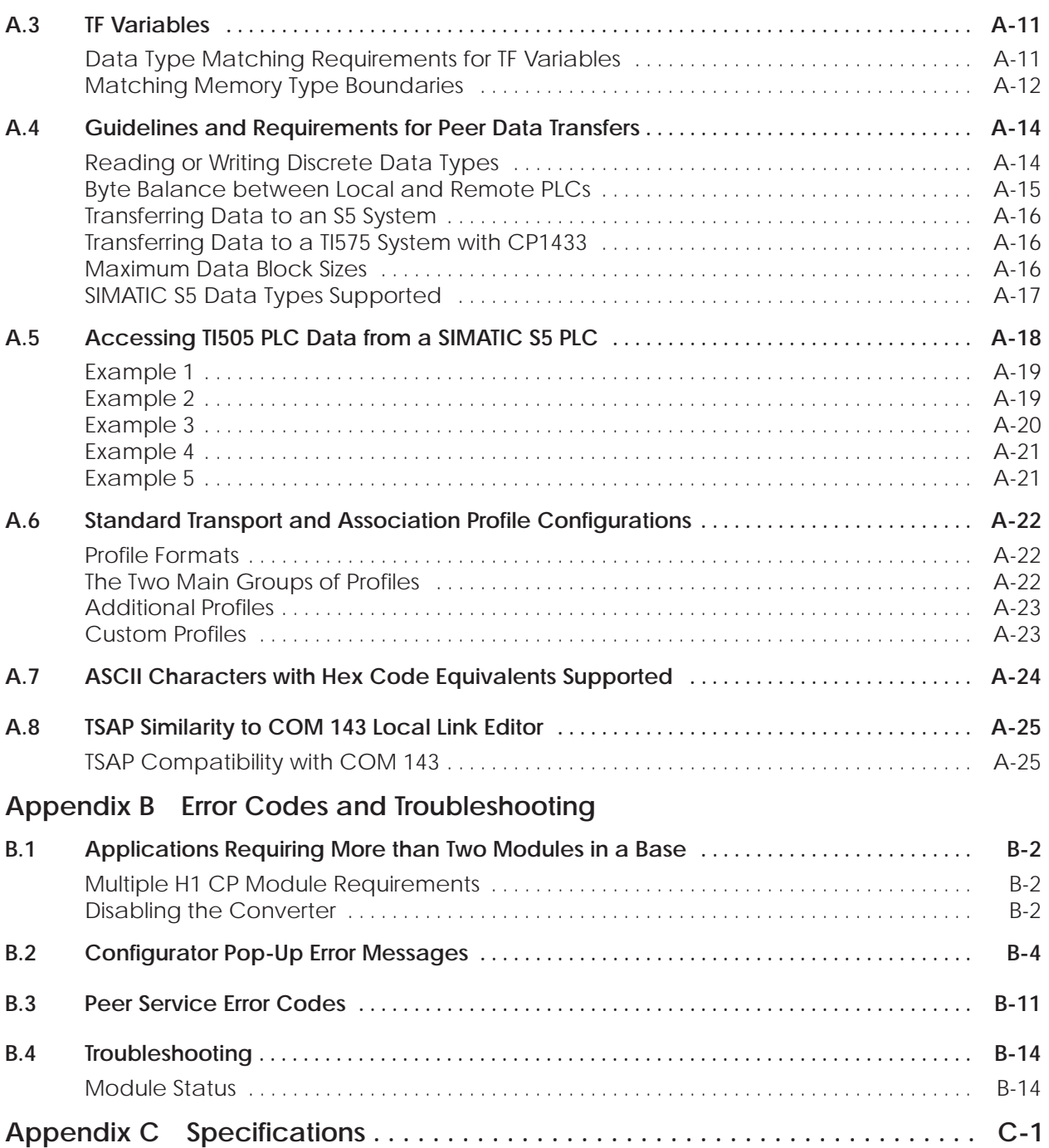

#### **List of Figures**

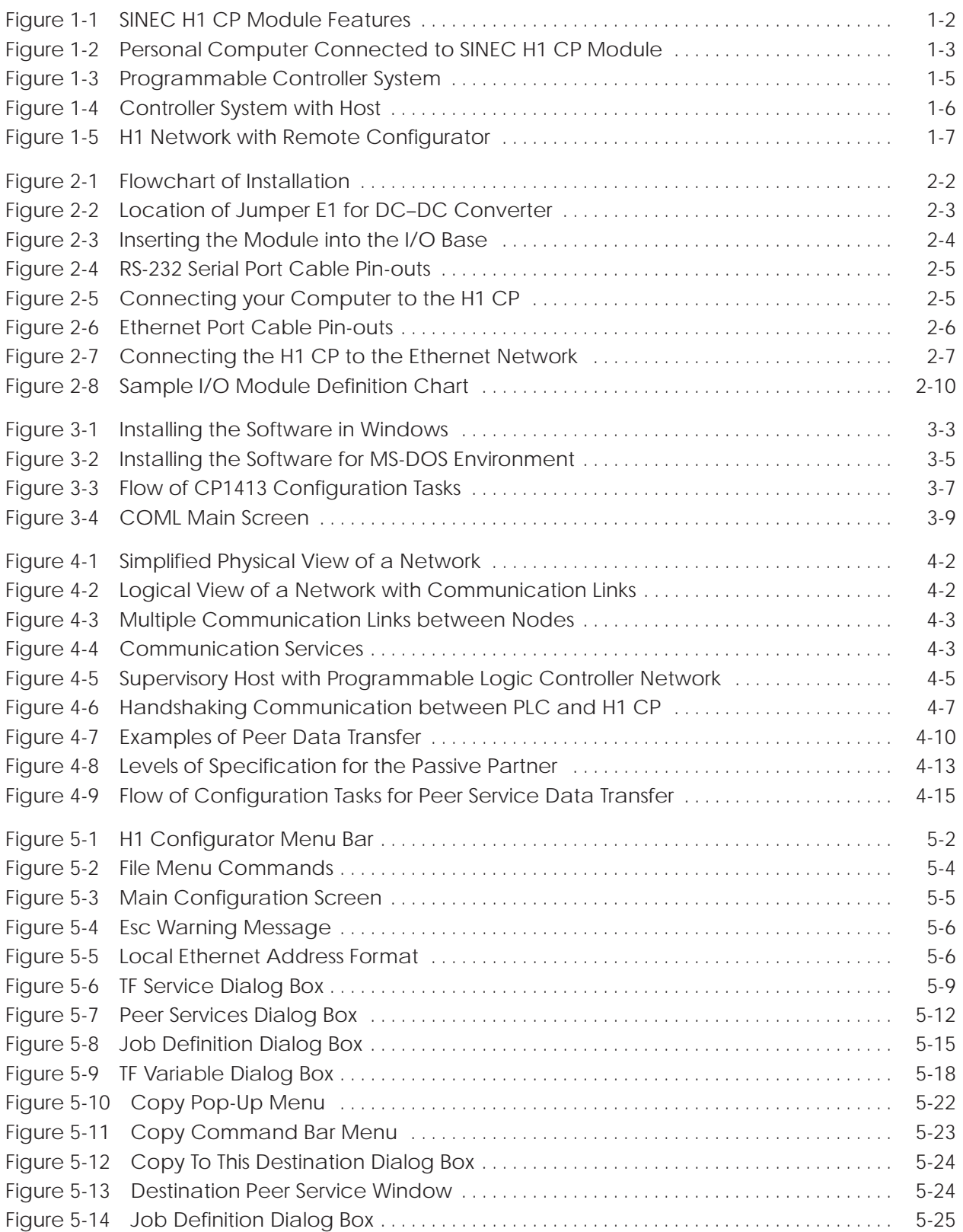

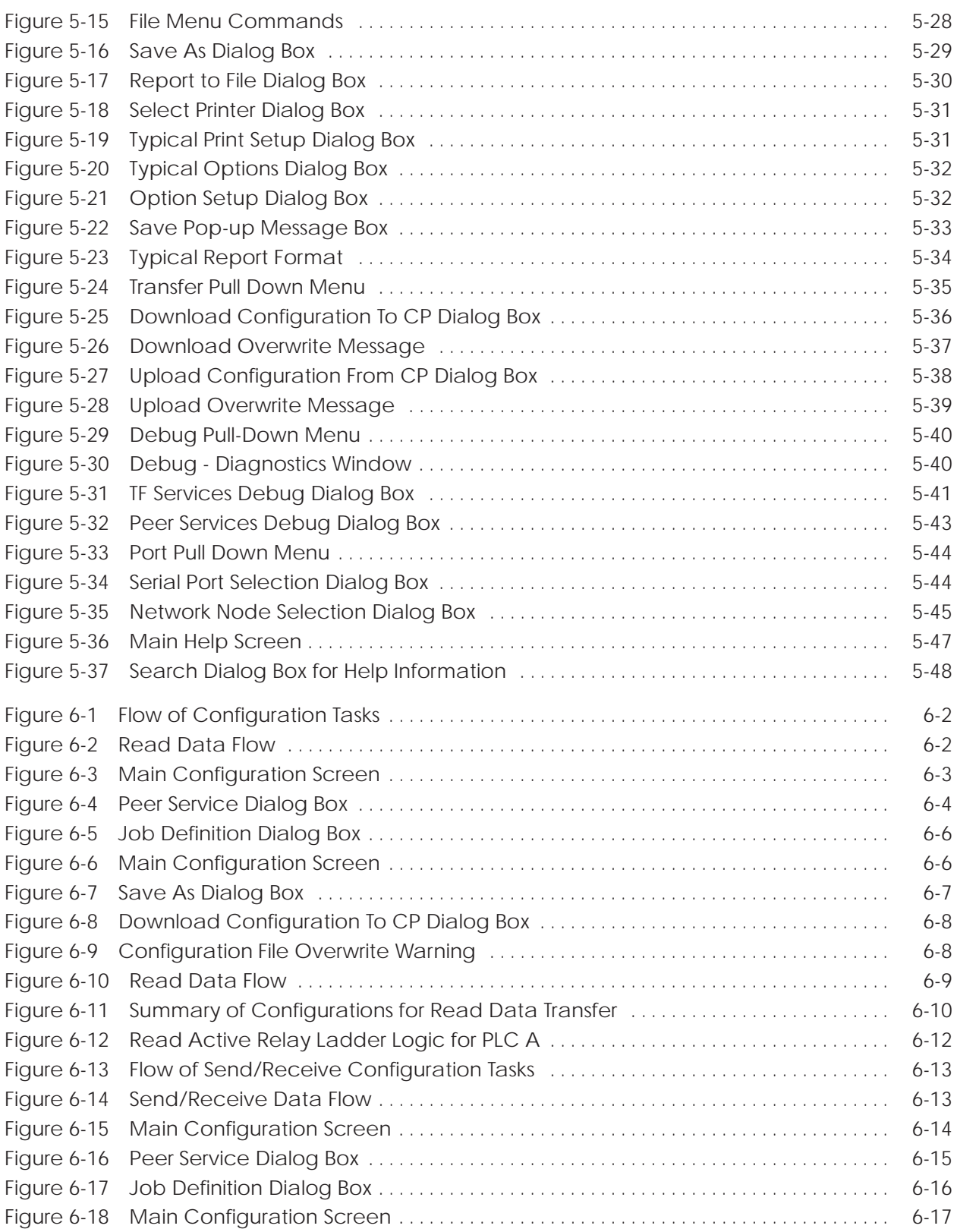

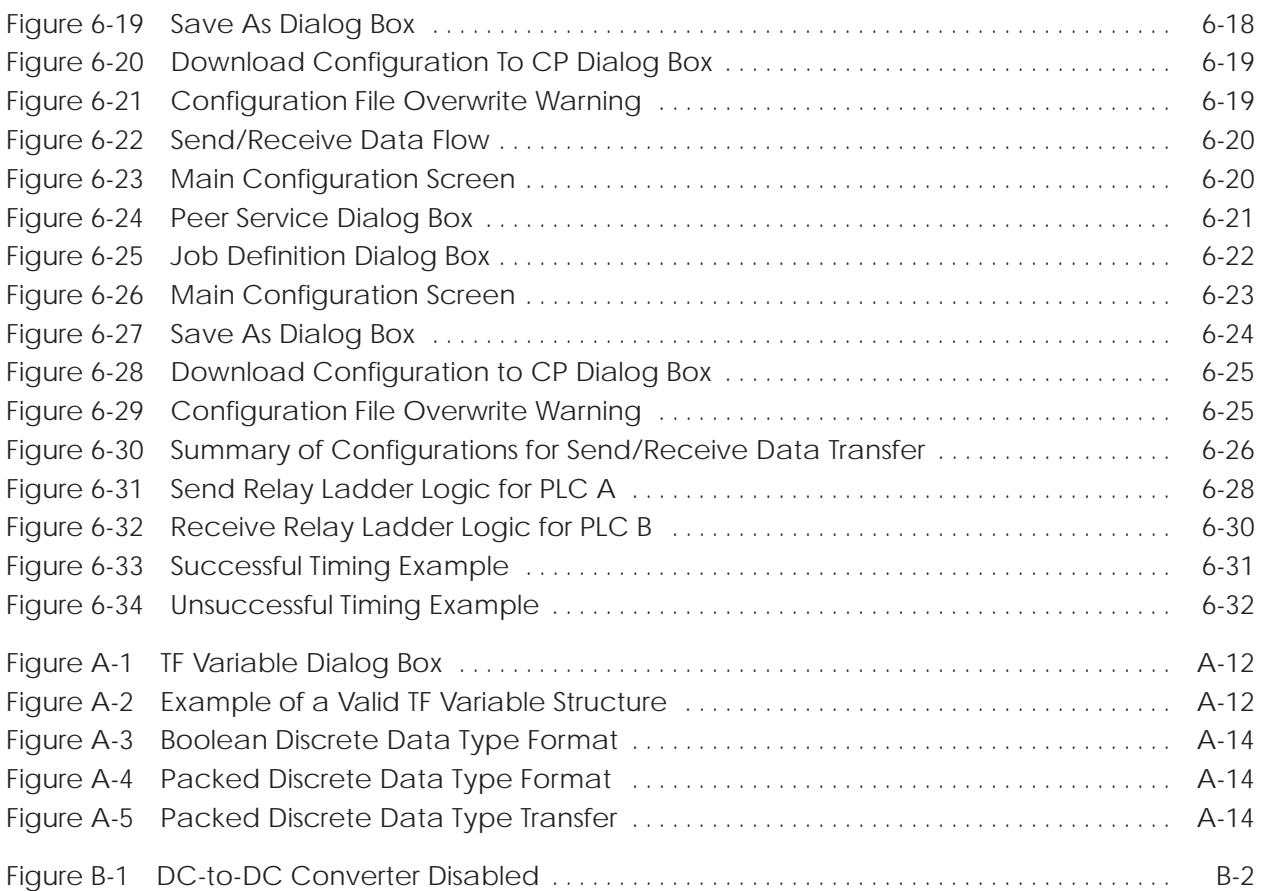

#### **List of Tables**

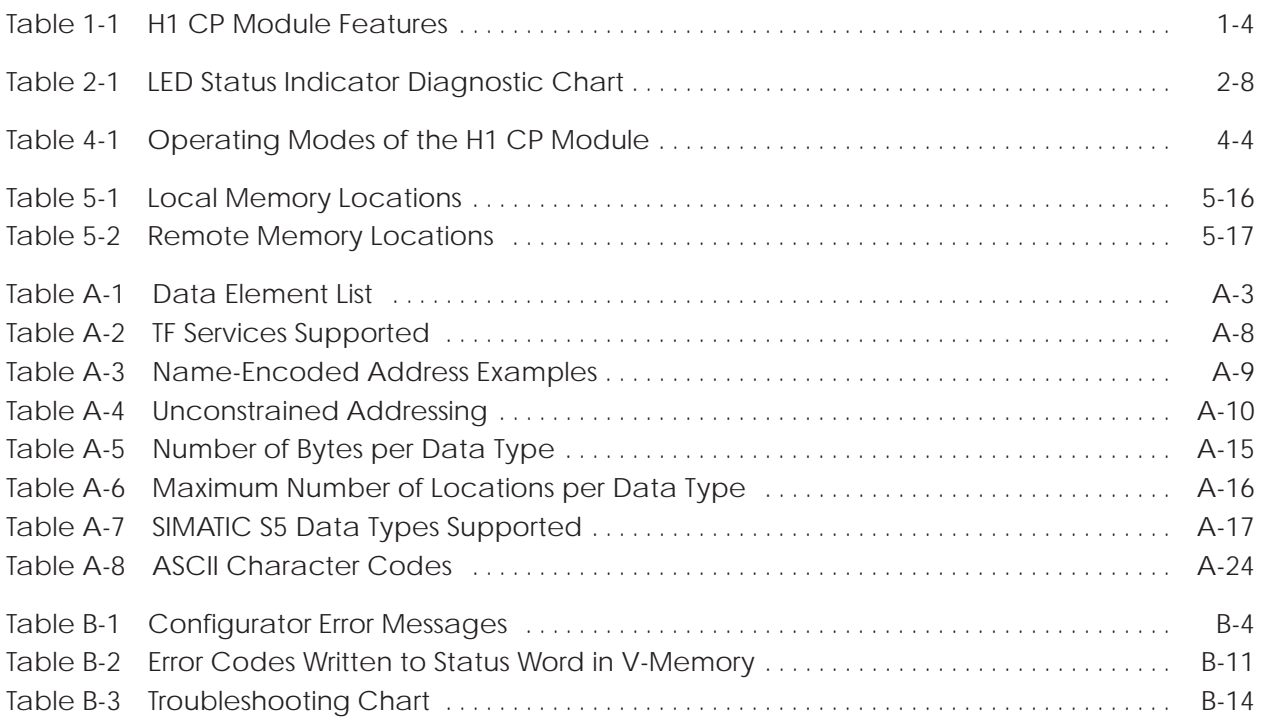

### *Chapter 1* Product Overview

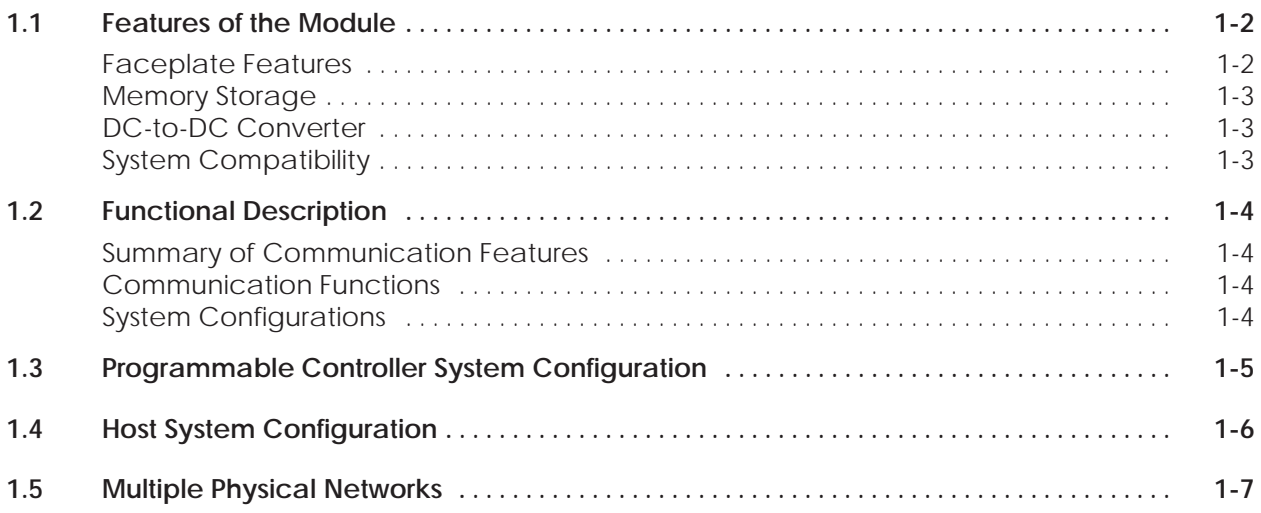

<span id="page-15-0"></span>The faceplate of the SINEC H1 CP module includes the following features: **Faceplate Features**

- MOD GOOD and MOD READY status LEDs.
- A recessed RESET button.
- An RS-232/423 Serial Port for loading communication parameters from the CP1434 H1 Configurator program on your personal computer.
- An Ethernet AUI (Attachment Unit Interface) port that links up to the H1 network through a transceiver unit. This 15-pin port conforms to the ANSI/IEEE Std 802.3 Local Area Network standards (International Standard ISO/IEC 8802-3).

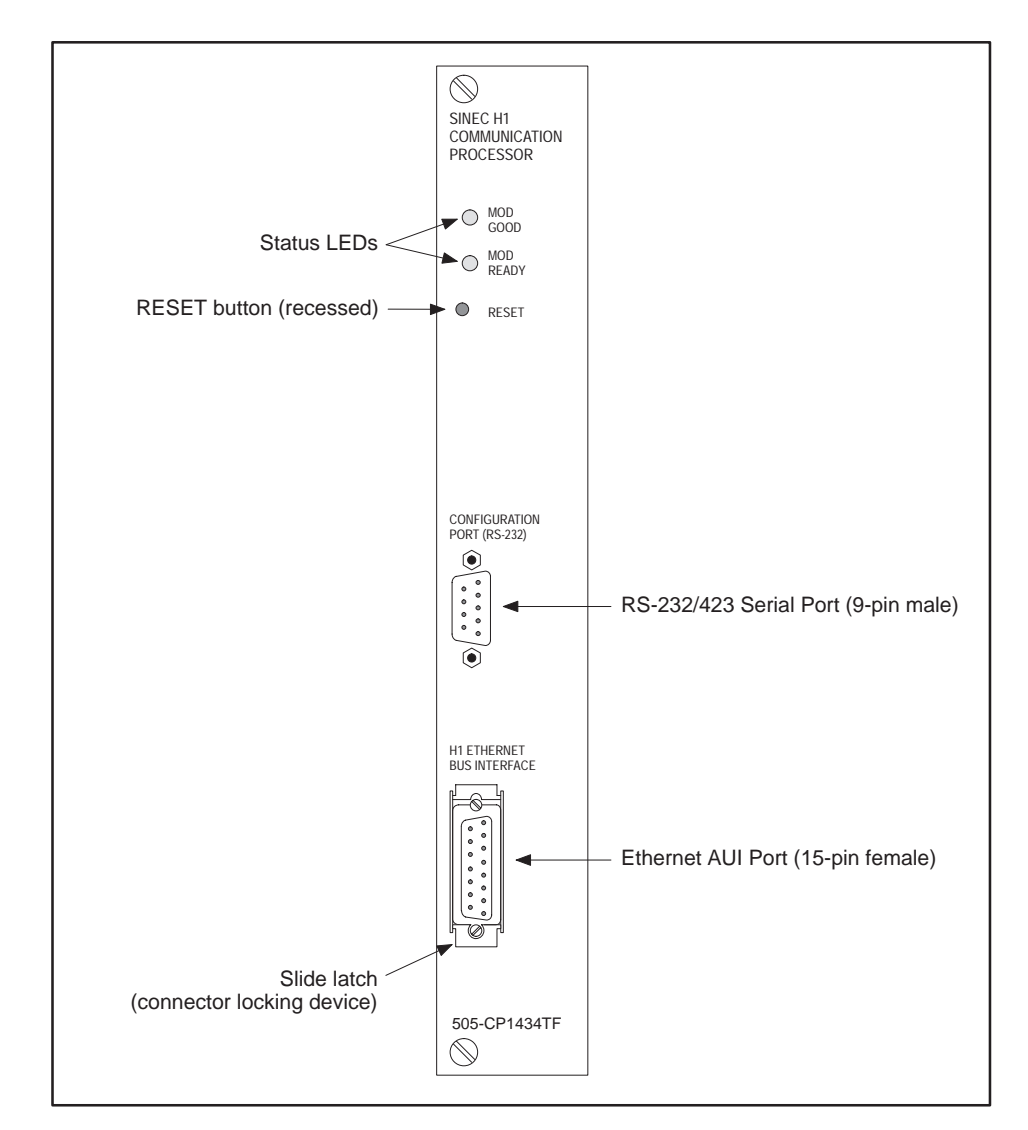

**Figure 1-1 SINEC H1 CP Module Features**

<span id="page-16-0"></span>The module's non-volatile flash memory stores your configuration parameters. You create configuration parameters by executing the CP1434 H1 Configurator software package, included with this module, on an IBM® PC-compatible computer. With a cable connecting the computer to the RS-232/423 serial port on the H1 CP module, you transfer the configuration file into flash memory on the module (see Figure 1-2). You do not need to remove the module from the base or handle integrated circuits on the board to reprogram the flash memory. **Memory Storage**

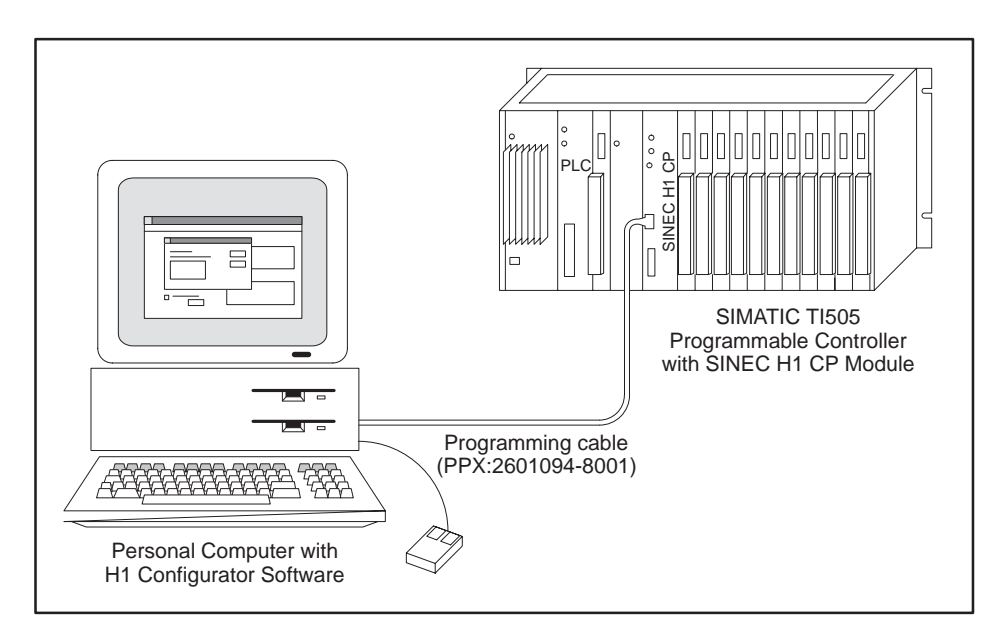

**Figure 1-2 Personal Computer Connected to SINEC H1 CP Module**

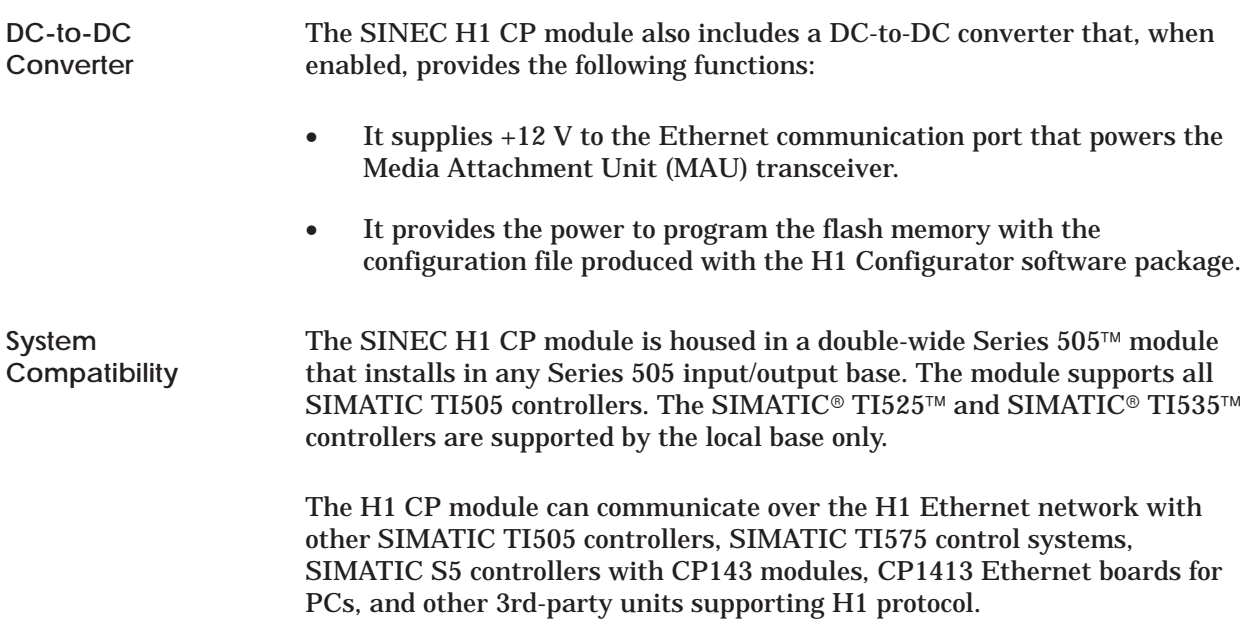

#### <span id="page-17-0"></span>**Summary of Communication Features**

The SINEC H1 CP module uses two OSI services (layers), Peer Services (Layer 4) and TF Services (Layer 7), to provide communications between nodes on an H1 programmable controller network. Table 1-1 summarizes the communication features for each service that the SINEC H1 CP module supports on an H1 network.

| <b>Peer Services</b>                     | <b>TF Services</b>                                              |  |
|------------------------------------------|-----------------------------------------------------------------|--|
| Up to 64K bytes of data for a single job | Up to 31 TF application associations                            |  |
| Up to 40 transport connections           | Variable access with read/write services                        |  |
| Communication with S5 controllers        | Named variable (e.g., "PumpPressure")                           |  |
| Read peer data transfer                  | Name-encoded variable (e.g., V10N300)                           |  |
| Write peer data transfer                 | Unconstrained addressing                                        |  |
| Send/Receive peer data transfer          | Task code access                                                |  |
|                                          | Read/Write from/to arrays and<br>structures by alternate access |  |

**Table 1-1 H1 CP Module Features**

These features are described in more detail in later chapters of this manual.

The SINEC H1 CP module supports a wide variety of communication functions on a programmable controller network. These functions include the following: **Communication Functions**

- Plant management information flow.
- Process management information flow.
- Floor control information flow.
- I/O systems.
- Operator interfaces.

The use of a common network technology makes it possible for multiple logical communication functions and their protocols to co-exist on the same wire. With the appropriate application layer protocols, it also allows for multiple programmable logic controller (PLC) configurations without extensive hardware or software retrofits. **System Configurations**

> The following sections outline the possible system configurations that can exist on a common hardware network.

<span id="page-18-0"></span>Figure 1-3 shows a system configuration consisting of programmable controllers only.

Each controller, with an H1 CP module installed, can initiate and exchange information with any other controller in the same installation. The controllers can be any mix of the SIMATIC TI505 and SIMATIC S5 families. You configure the H1 CP module at the Configuration Port with the appropriate peer data transfer commands, the addressing information, and the data areas to be transferred using the appropriate Configurator software. You can use Relay Ladder Logic (RLL) to control the initiation of the data transfer and to process the returned data.

You can add or remove programmable controllers from the system without reconfiguring each H1 CP module on the network. All the H1 CP modules use the standard H1 protocol and are compatible, although all modules do not support all services.

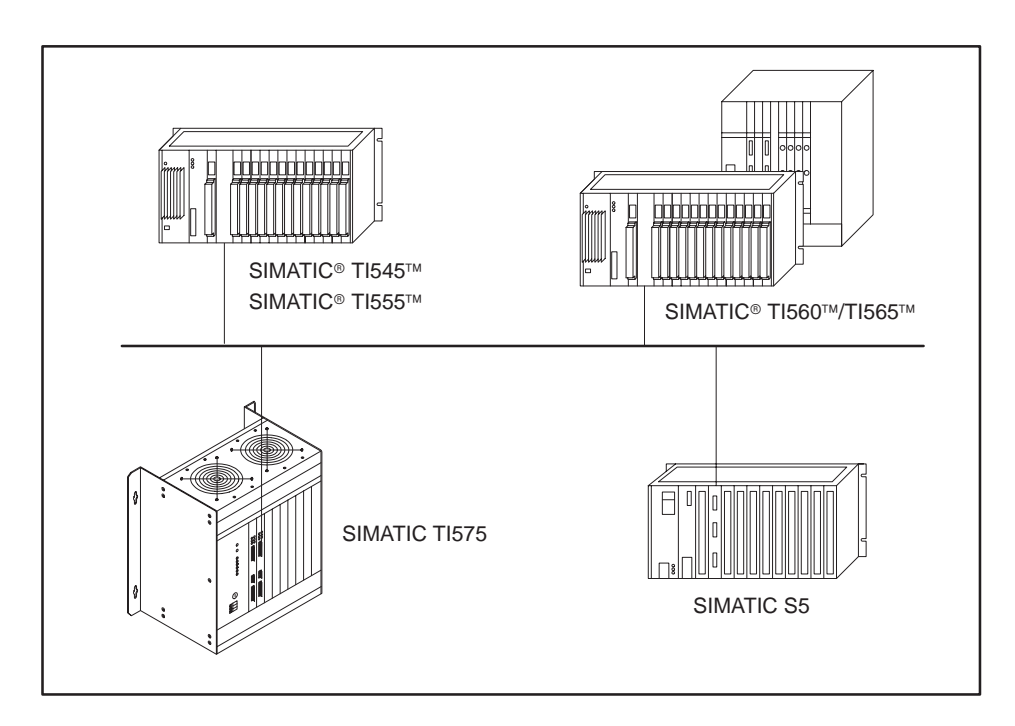

**Figure 1-3 Programmable Controller System**

<span id="page-19-0"></span>By adding one or more host systems, you can increase the functionality of your controller system configuration, as shown in Figure 1-4. A host system can be any information-processing equipment that is not a programmable controller, such as operator interfaces, Supervisory and Data Acquisition (SCADA) systems, and general purpose computers. Adding host equipment does not disrupt the existing information exchanges between controllers.

The host or hosts in such a system must use the same H1 protocol as the programmable controllers. Note that devices using other protocols can coexist on the same physical Ethernet as devices using the H1 protocol without interfering with each other.

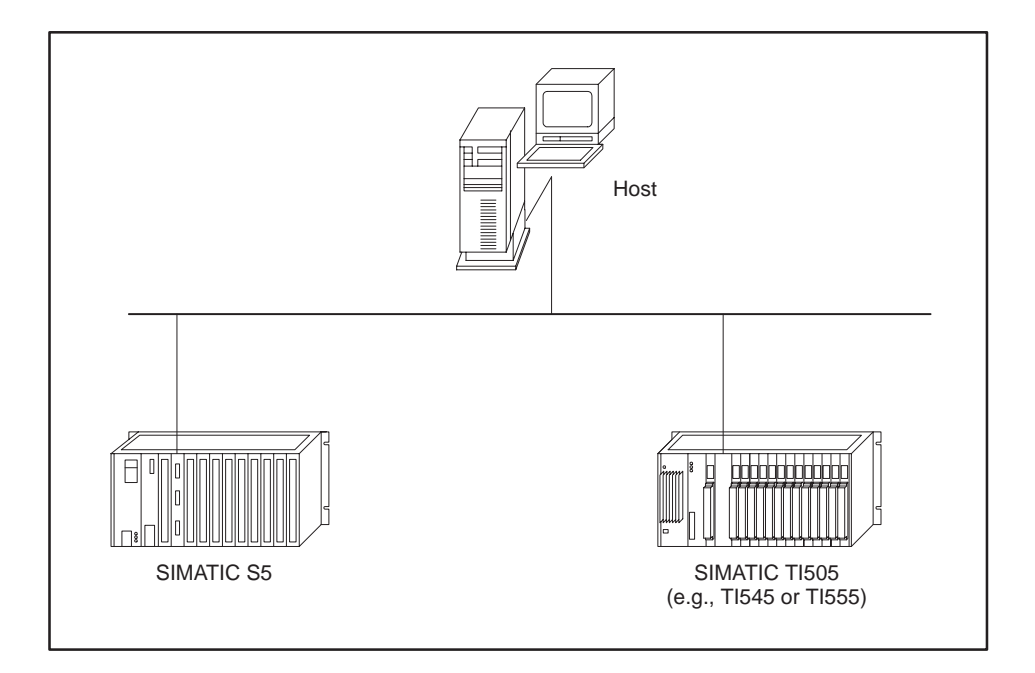

**Figure 1-4 Controller System with Host**

You can use multiple H1 CP modules in a controller system as shown in Figure 1-5. When the information exchange requirements exceed the capabilities of a single network, you can use multiple networks for large system configurations and maintain adequate performance for each logical communication function. A PC with a CP1413 module installed allows the CP1434TF Configurator to communicate over the network.

<span id="page-20-0"></span>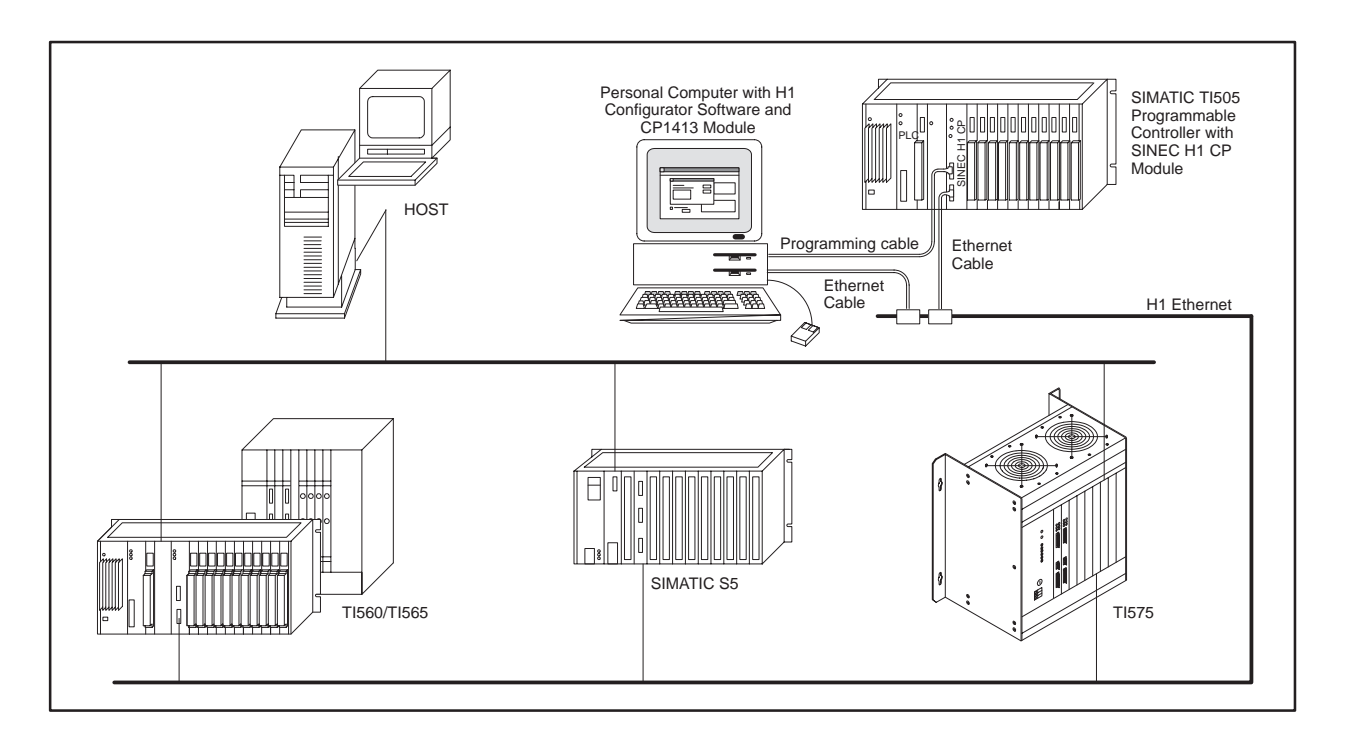

**Figure 1-5 H1 Network with Remote Configurator**

# *Chapter 2* Installing the Module

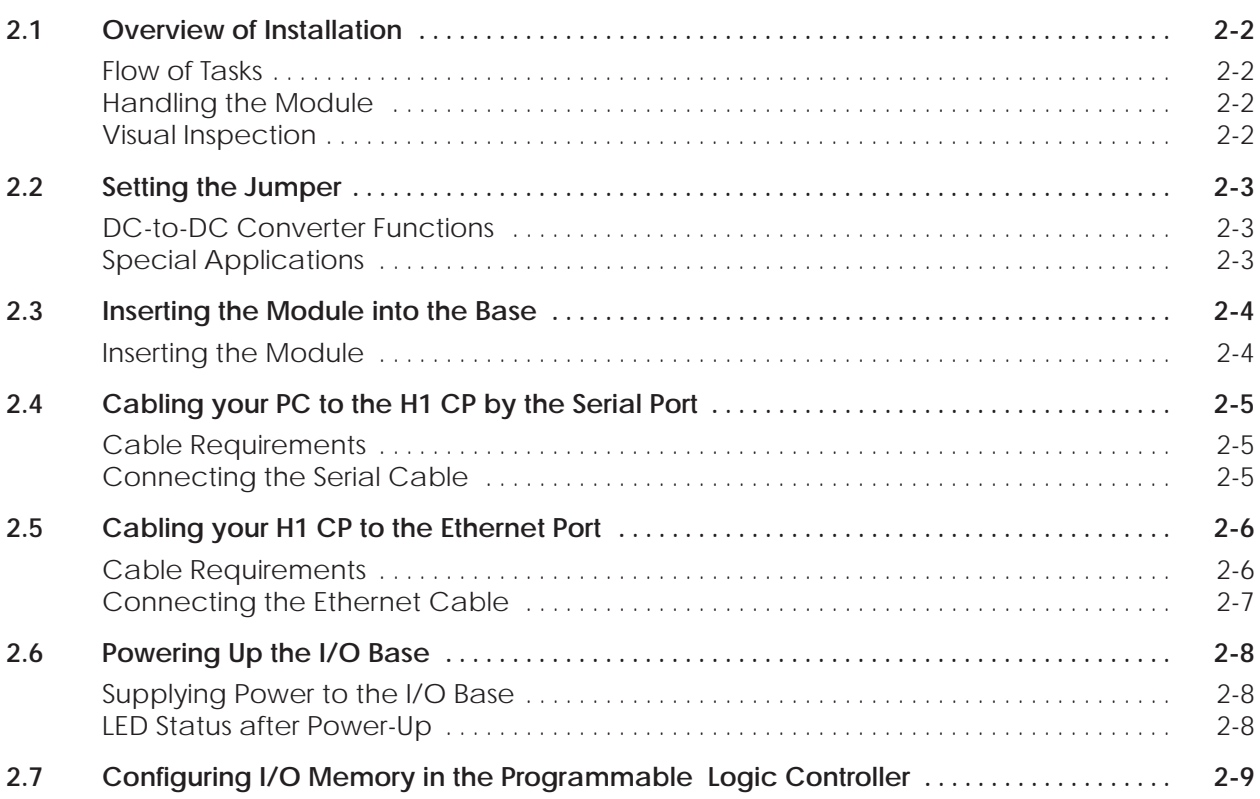

#### <span id="page-22-0"></span>**2.1 Overview of Installation**

Follow the flow of tasks shown in Figure 2-1 when installing this module. Check status of Jumper E1 for 12 VDC power operation. Insert module into I/O base. Power up. Check status of LEDs. To set Ethernet address in the module, connect the Configurator to the H1 CP by the serial port. Refer to Chapter 3. Cable PC to H1 CP. Cable H1 CP to Ethernet. Configure I/O address in the programmable controller memory. To configure the module, use the Configurator either connected by the serial port or over the H1 network. Refer to Chapter 3. **Figure 2-1 Flowchart of Installation** Integrated circuits are susceptible to damage by the discharge of static electricity. Follow the suggestions listed below to reduce the probability of damage when you handle the H1 CP: • Move the H1 CP in an anti-static container or in anti-static material. • Ensure that the work area has a conductive pad with a lead connecting it to a common ground. Ensure that you and the module are at the same ground potential. • Ground yourself by touching the conductive pad and/or by wearing a grounded wrist strap. If the H1 CP is visibly damaged, contact your vendor for replacement. **Flow of Tasks Handling the Module Visual Inspection**

<span id="page-23-0"></span>**DC-to-DC Converter Functions**

A jumper labeled E1 is located between the heat sink and the Series 505 base connector. The jumper is used to enable or disable the DC-to-DC converter. Since the module is shipped with the jumper installed, the DC-to-DC converter is enabled by default. (See Figure 2-2.)

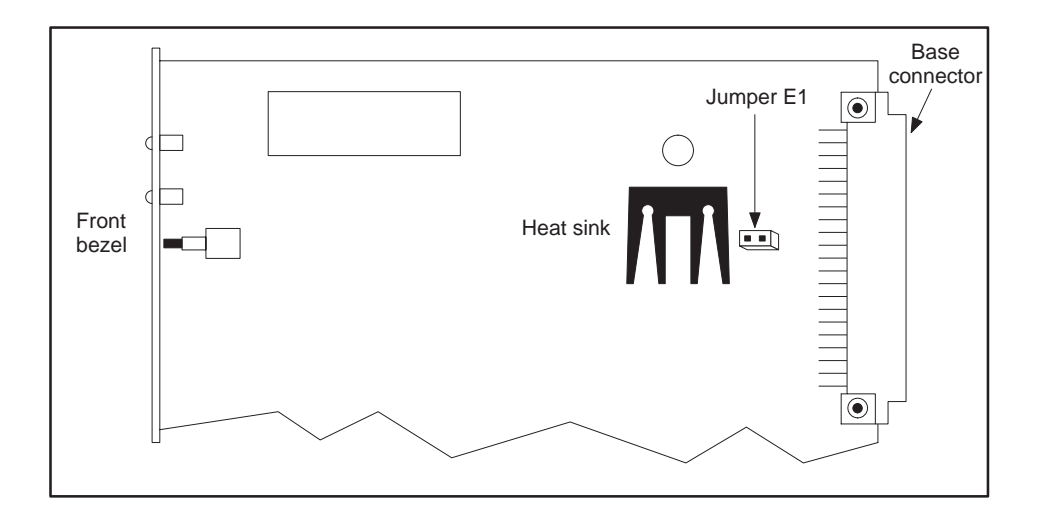

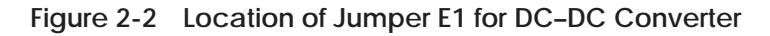

The DC-to-DC converter, when enabled, provides the following functions:

- It supplies  $+12$  V to the Ethernet port that powers the Media Attachment Unit (MAU) transceiver.
- It provides the power to program the flash memory with the configuration file produced by the H1 Configurator software package.

**NOTE:** With the converter disabled, you cannot load a new configuration file into the module's flash memory. With the converter disabled, you must use a transceiver with an external power supply. This is easily accomplished by a standard fan-out unit such as the Siemens Industrial Automation SINEC SSV 75S, PPX: 6ES5 755-7AA11.

Due to the power consumption of the H1 CP module with the DC-to-DC converter enabled, a single I/O base can provide power for no more than two CP modules. For applications requiring three or more H1 CP modules in a single base, refer to Appendix NO TAG. **Special Applications**

#### <span id="page-24-0"></span>**Energized parts could result in death or serious injury to personnel and/or damage to equipment. Remove power from the I/O base before inserting or removing modules. Follow appropriate safety precautions when FM–Approved programmable controllers are installed in National Electrical Code Class 1 Division 2 Hazardous Locations.** The SINEC H1 CP module is a double-wide module. Insert it into any two adjacent I/O slots in any Series 505 I/O base. Insert the module as shown in Figure 2-3. Note the minimum torque required for the bezel screws to provide specified electromagnetic shielding. **! WARNING Inserting the Module**

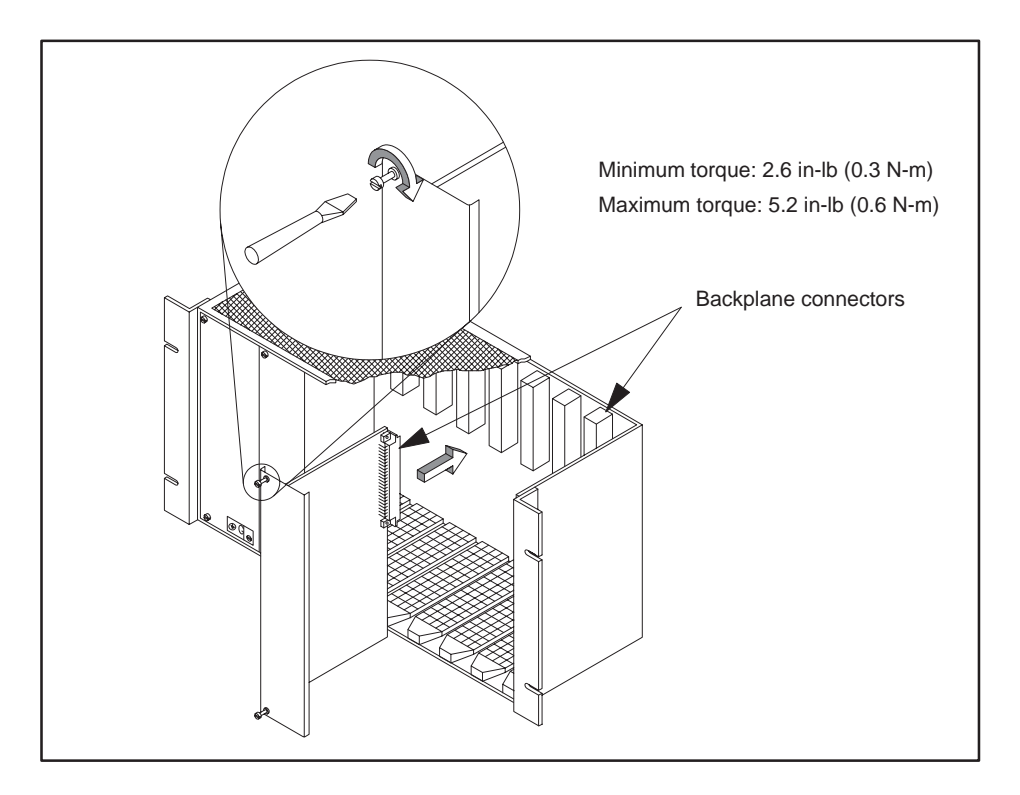

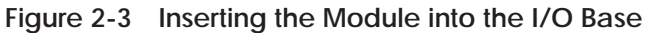

<span id="page-25-0"></span>**Cable Requirements** Before you can program your H1 CP module with configuration files, you need to connect your PC to the H1 CP module with a standard 9-pin RS-232/423 serial cable that conforms to the minimum pin-outs shown in Figure 2-4. A standard cable that conforms to the minimum requirements is available through your Siemens Industrial Automation, Inc. distributor; ask for the TI545 Programming Cable, order number PPX:2601094–8001.

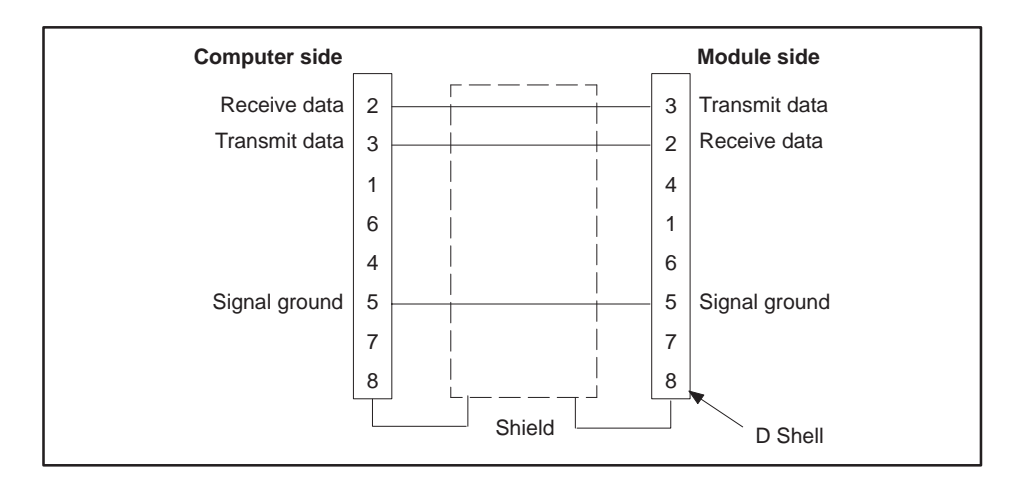

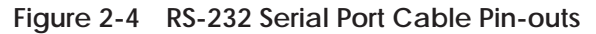

#### **Connecting the Serial Cable**

Connect one end of the cable to the appropriate 9-pin RS-232/423 serial port on your computer and the other end to the 9-pin   (RS-232) on the front of the H1 CP module, as shown in Figure 2-5. If your computer does not have a 9-pin port, use a 25-to-9-pin converter.

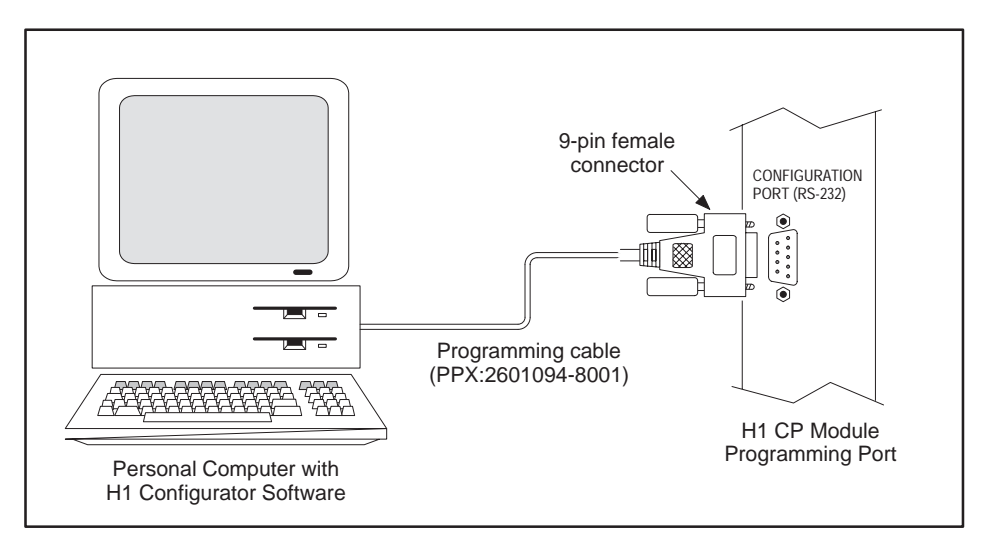

**Figure 2-5 Connecting your Computer to the H1 CP**

<span id="page-26-0"></span>To use the functions of an H1 CP module over the Ethernet, you need to connect the H1 CP module to the Ethernet transceiver by using a standard 15-pin Ethernet Attachment Unit Interface (AUI) cable that conforms to the 802.3 Standard. Figure 2-6 shows the minimum pin-outs required. **Cable Requirements**

> **NOTE:** Figure 2–6 is provided as a reference only and is not intended as a cable construction guide.

A standard cable that conforms to the 802.3 Standard is available through your Siemens Industrial Automation, Inc distributor; ask for Ethernet cable, order number PPX:6ES5727–1xxxx (xxxx = precut length).

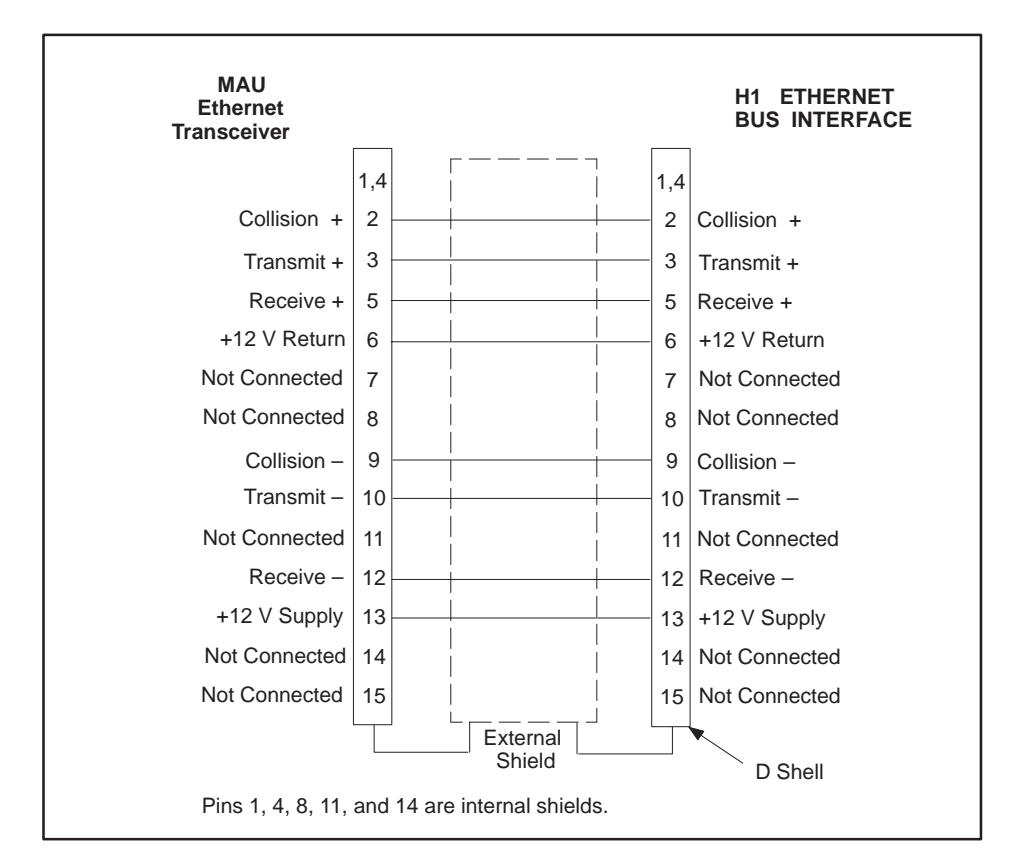

**Figure 2-6 Ethernet Port Cable Pin-outs**

<span id="page-27-0"></span>**Connecting the Ethernet Cable**

Connect one end of the cable to the appropriate  $15$ -pin  $H1$  ETHERNET BUS  $\blacksquare$ NTERFACE connector on the H1 CP and the other end to the Ethernet transceiver, as shown in Figure 2-7.

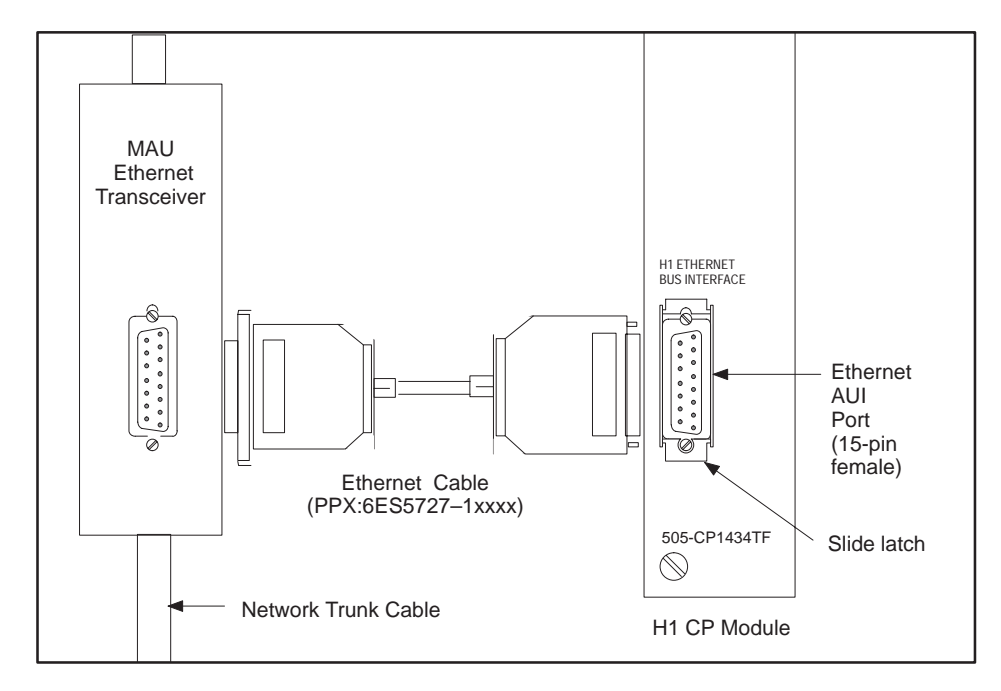

**Figure 2-7 Connecting the H1 CP to the Ethernet Network**

**NOTE:** To use the CP1434TF configurator to communicate with an H1 CP over the H1 network requires that a CP1413 module is installed in your PC and cabled to the Ethernet. Refer to Chapter NO TAG in this manual for an installation overview, and to *SINEC TF–Net1413/MS-DOS, Windows Operating Manual* for detailed hardware and software installation instructions to connect the CP1413 to the Ethernet, if you require the network features of the configurator.

<span id="page-28-0"></span>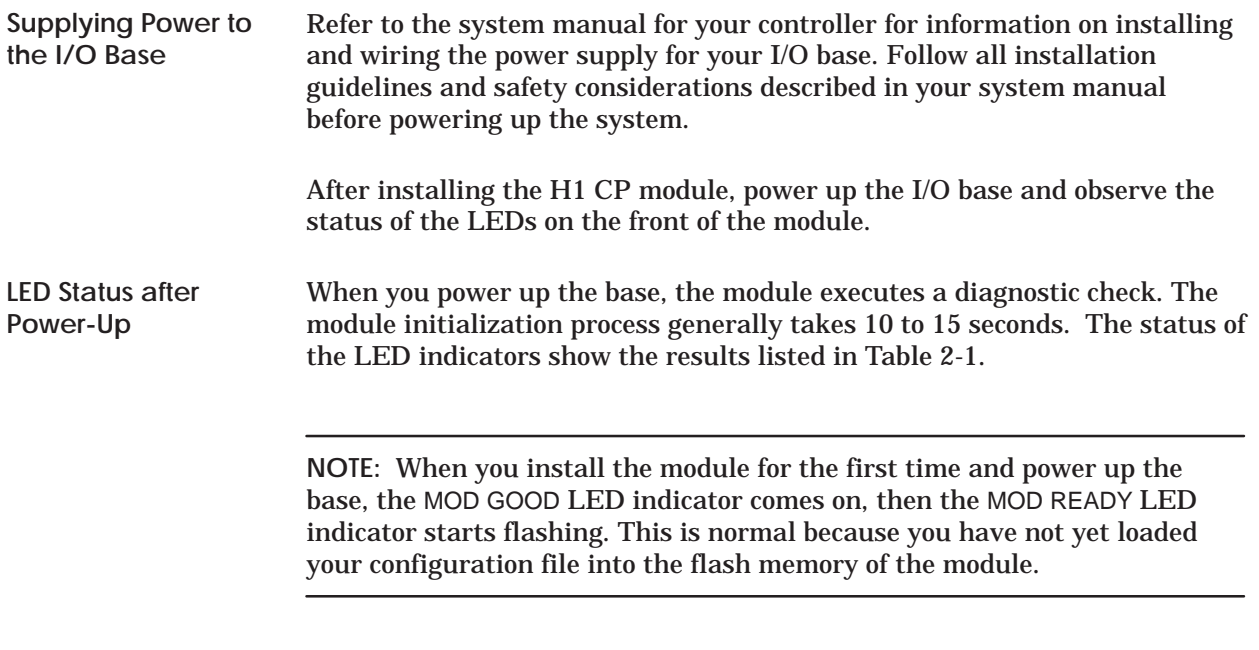

Table 2-1 shows how the combination of both LEDs indicates the status of the module or the configurator software. Refer also to the Troubleshooting Chart (NO TAG) in Appendix NO TAG for additional information on the status LEDs.

| <b>MOD GOOD</b><br>LED | <b>MOD READY</b><br>LED | <b>Description</b>                                                                                                    |
|------------------------|-------------------------|----------------------------------------------------------------------------------------------------|
| Off                    | Off                     | Base is powered down, or hardware has just been reset<br>and power-up diagnostics are in progress.                                        |
| Flashing               | Off                     | A hardware failure was detected during power-up<br>diagnostics.                                                                           |
| Flashing               | On.                     | Failure in DC-to-DC converter during power-up<br>diagnostics.                                                                             |
| Off                    | Flashing                | Software in memory is not executable.                                                                                                    |
| On.                    | Off                     | Module initialization is in progress.                                                                                                    |
| On.                    | Flashing                | Power-up state after first installation before module is<br>configured; initialization failed due to invalid or<br>missing configuration. |
| On                     | On                      | Module ready for operation.                                                                                                    |

**Table 2-1 LED Status Indicator Diagnostic Chart**

<span id="page-29-0"></span>After installing the H1 CP module in the I/O base, you must register the I/O starting address in your programmable logic controller memory. The module does not automatically register its I/O address in the programmable controller.

**NOTE:** Even though the module may appear to be operating correctly, it does not communicate with the programmable logic controller unless it is configured in the I/O map.

To configure the I/O map and verify the controller-to-module communications, connect a programmable controller programming device (e.g., TISOFT) to the programmable controller. For more information on configuring the I/O, refer to your TISOFT manual. Apply power to the base and follow these steps:

- 1. Ensure that the H1 CP successfully completes power-up initialization.
- 2. In TISOFT, access the Configure I/O function menu.
- 3. Select the appropriate channel and base number.
- 4. Execute the Read Base function.

The module appears as 4 WX inputs and 4 WY outputs, as shown in Figure 2-8, slot 2. It uses 8 I/O address locations.

5. You need to assign the starting I/O address and write the completed I/O configuration to the programmable controller memory, using the Write PLC function. In the example for slot 2, the starting address is set for 0017. Refer also to the note on page NO TAG for important addressing information.

#### <span id="page-30-0"></span>**Configuring I/O Memory in the Programmable Logic Controller (continued)**

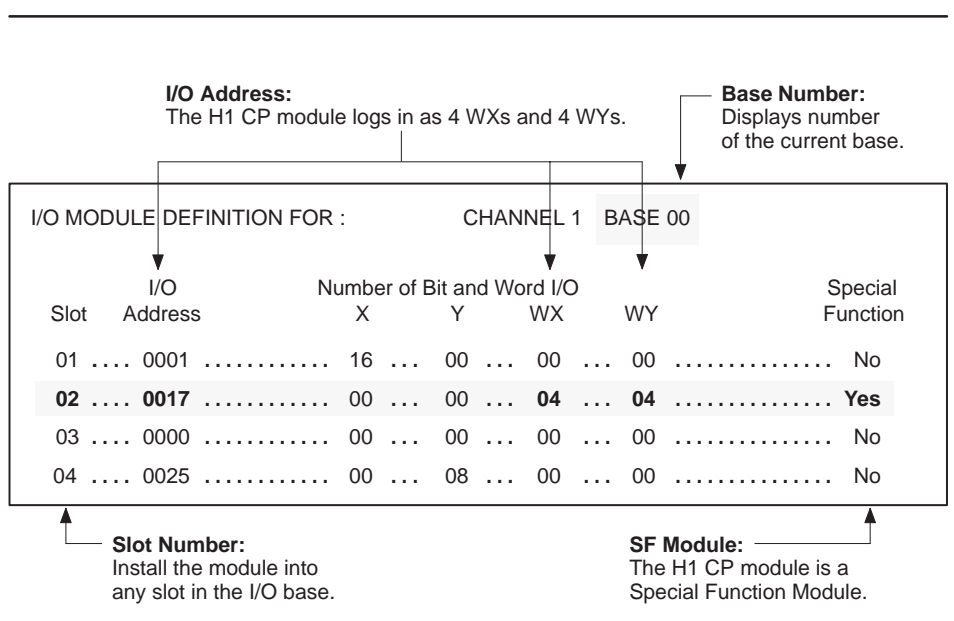

**NOTE:** Because discretes and words do not share the same IR addresses, the slot 02 entry in Figure 2-8 could be address 0001.

**Figure 2-8 Sample I/O Module Definition Chart**

### *Chapter 3* Installing the Software

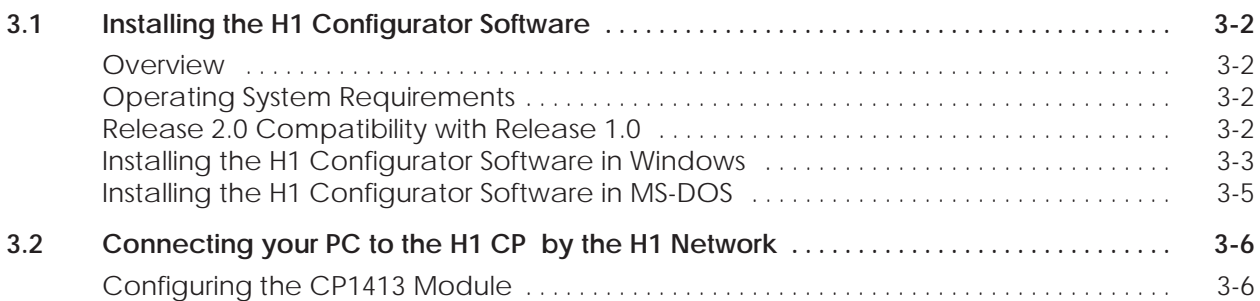

<span id="page-32-0"></span>The CP1434 H1 Configurator software package is available in two formats: one format runs in the Microsoft Windows operating system environment, and the other runs in the standard MS-DOS environment. Additional copies of the Configurator software disks and this manual are available by ordering PPX:505-CONF1434-2; to order the manual only request PPX:505–8126–2. **Overview**

The operating system on your personal computer must meet the following hardware and memory requirements: **Operating System Requirements**

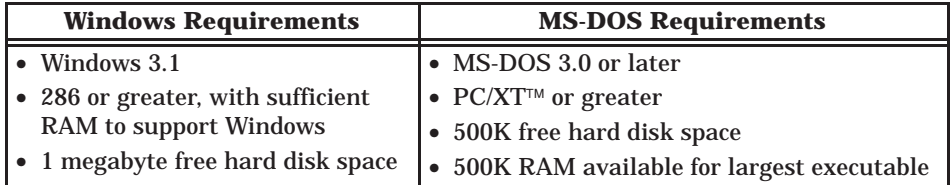

Using a mouse makes it easier and more efficient to navigate through the software program. Consult your Microsoft Windows or your MS-DOS user manual for complete information on how to use the operating system environment and mouse.

**NOTE:** Some of the configurator functions (Continuous Debug, Configuring Over the Network, and Copy between Configurator Files) are not supported in the DOS version.

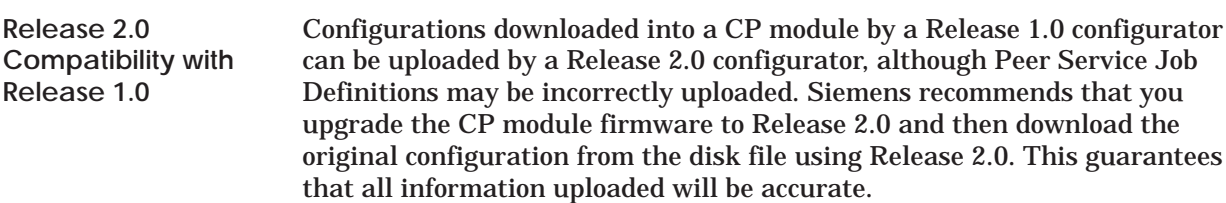

<span id="page-33-0"></span>**Installing the H1 Configurator Software in Windows**

With MS-DOS and Windows already installed on your computer, follow these steps to install the CP1434 H1 Configurator software to your Windows environment, using the automatic installation routine. (Refer also to Figure 3-1 for quick reference.)

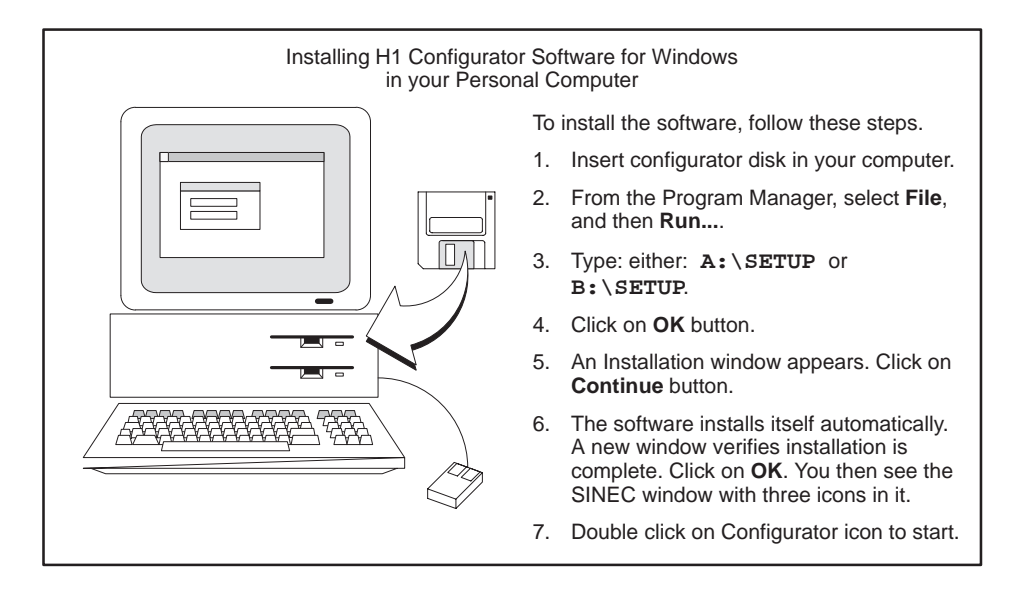

**Figure 3-1 Installing the Software in Windows**

Use the following procedure to install the H1 Configurator software into a Windows environment:

- 1. Insert the Windows H1 Configurator disk  $(3-\frac{1}{2})$  or  $5-\frac{1}{4}$ " in your disk drive.
- 2. Select **File** at the top of the Program Manager window, then **Run**.
- 3. At the text box, type either: **A:\Setup** or **B:\Setup**, depending on the drive you are using.
- 4. Click on the **OK** button with the mouse cursor, or press **Enter** .
- 5. An Installation window appears showing **Install to: C:\505H1**. To accept this default, click on the **Continue** button with the mouse cursor, or press **Enter** . If you prefer, you can specify a different directory path in this window.
- 6. The software installs automatically, then displays a window to verify that the installation is complete. Click on the **OK** button. The SINEC group window appears with the H1 Configurator icon in it.
- 7. To start the program, double click on the H1 Configurator icon.

If you are using program manager replacement software such as Norton Desktop<sup> $\mathsf{TM}$ </sup> or Dashboard<sup> $\mathsf{TM}$ </sup> for Windows, use the following manual installation procedure.

1. In the DOS environment, insert the Windows H1 Configurator disk, and type either:

**A:\H1copy c:\505H1 Enter** or

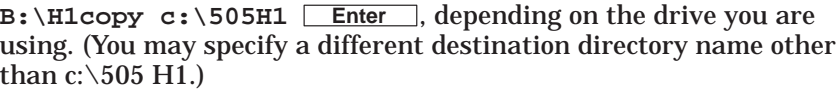

- 2. Start Microsoft Windows: **win Enter**
- 3. From the Program Manager, select **File**, and then **New**. Create a new Program Group by clicking on the **OK** button.
- 4. In the Program Group Properties dialog box, type: **SINEC** in the Description field, and leave the Group File field blank. Click on **OK**. You now see a new **SINEC** group window.
- 5. From the Program Manager, again select **File**, and then **New...**. This time create a new Program Item by clicking on **OK**.
- 6. In the Program Item Properties dialog box, type the following items:

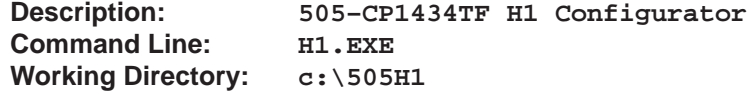

- 7. Save this new Program Item by clicking on **OK**. You now see the H1 Configurator icon in the SINEC group window.
- 8. To start the program, double click the left mouse on the H1 Configurator icon.

<span id="page-35-0"></span>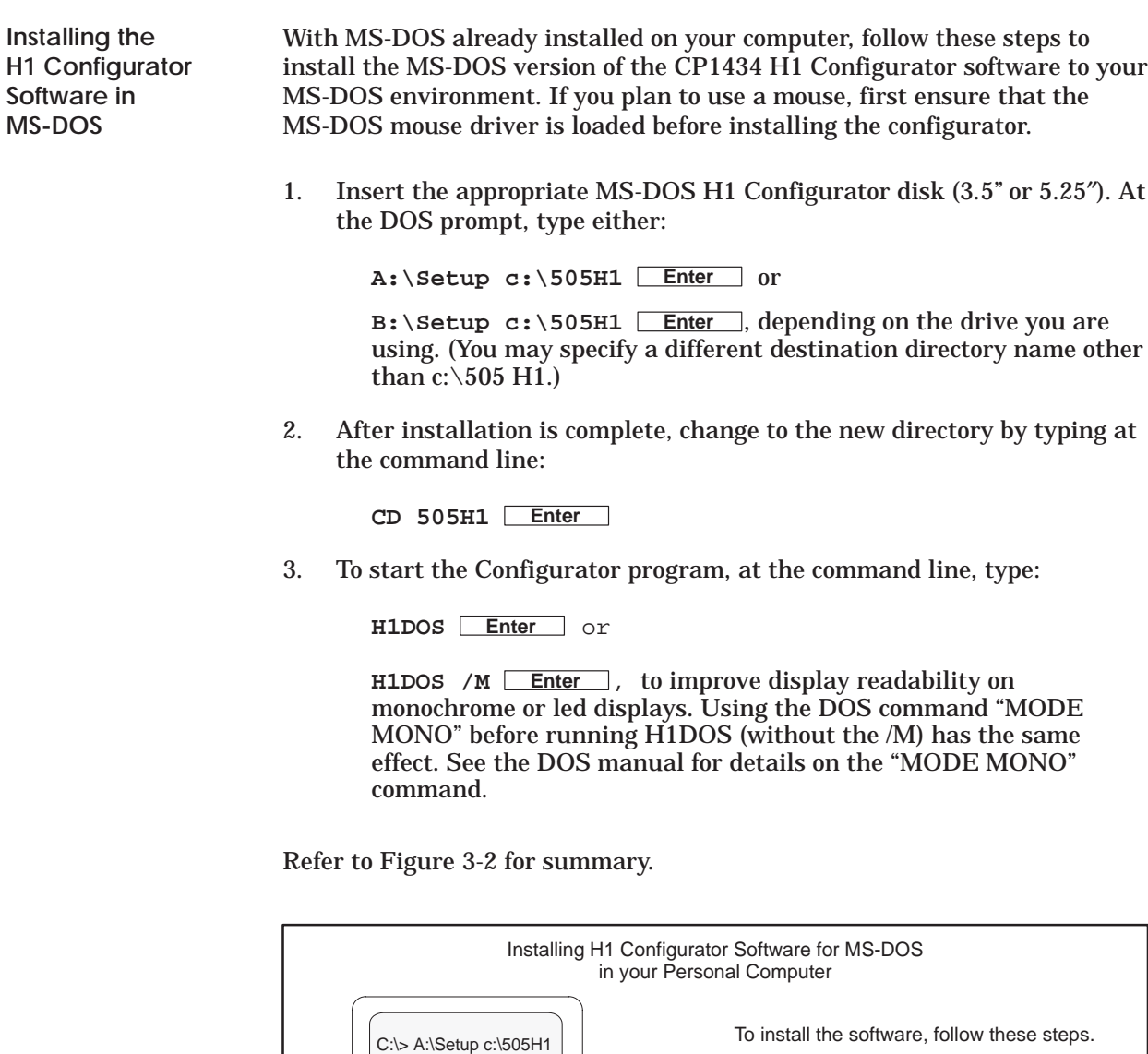

 $\overline{\phantom{0}}$  $\overline{\phantom{a}}$ பெ

磷

- 1. Insert disk in A or B drive.
- 2. At DOS prompt, type either: **A:\SETUP c:\505H1** or **B:\SETUP c:\505H1**

The software installs itself automatically.

- 3. Type: **CD 505H1**
- 4. To start program, type: **H1DOS** or **H1DOS /M**

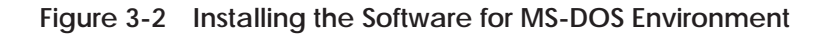
In order to configure H1 CP nodes on Ethernet, the H1 CP Configurator requires that both the CP1413 module (6GK1-141-3AE01) and the associated software (6GK1-701-1AE01-0AE0) are installed in your PC and cabled to the Ethernet network. Figure 3-3 summarizes the tasks required to configure the CP1413 module. The listed tasks must be completed before the H1 CP Configurator can communicate over Ethernet. The *SINEC TF–Net1413/MSDOS, Windows Operating Manual* provides detailed hardware and software installation instructions to accomplish the CP1413 configuration tasks. Also refer to *1413 Application Notes* for detailed cabling and software installation instructions. **Configuring the CP1413 Module**

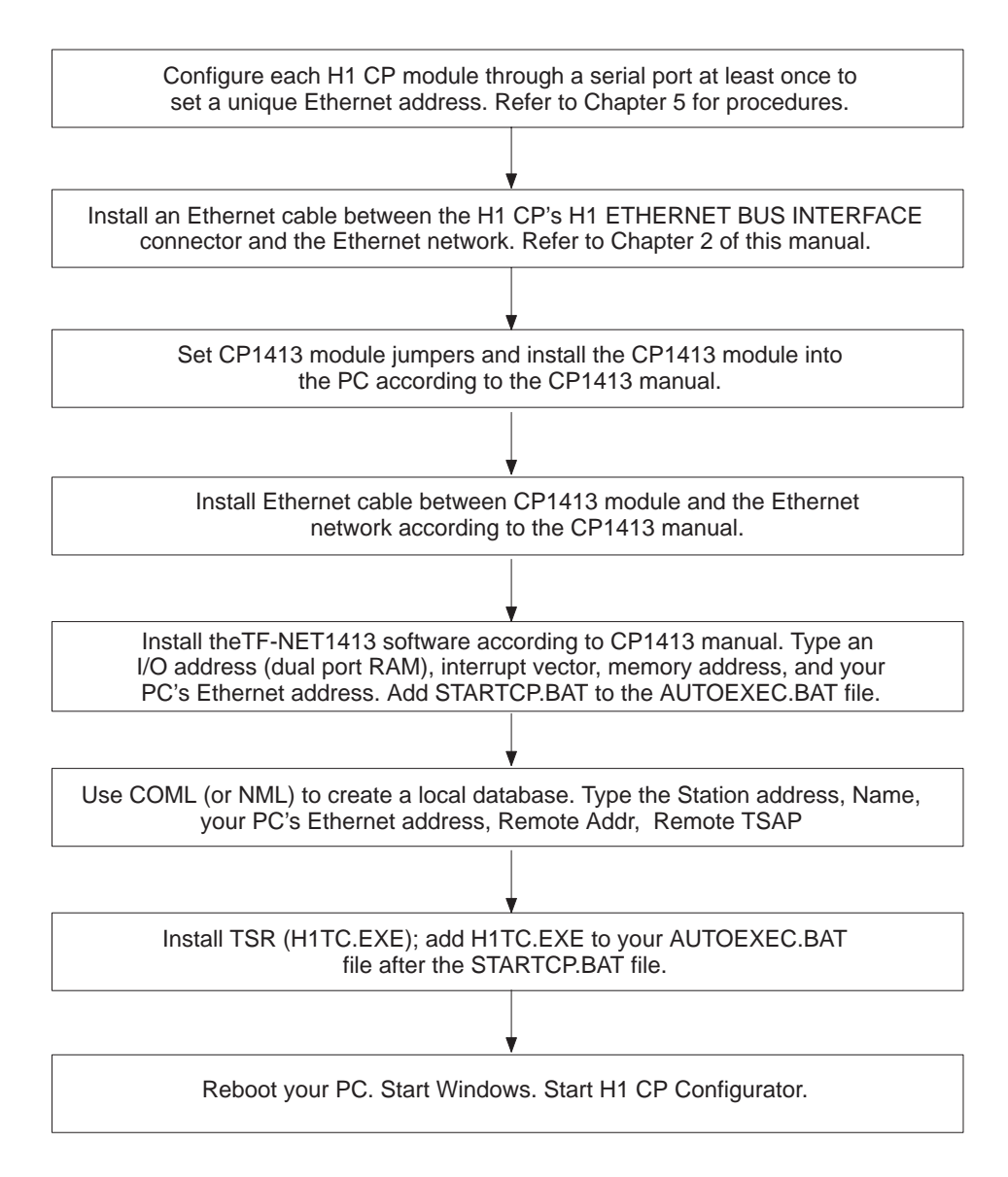

**Figure 3-3 Flow of CP1413 Configuration Tasks**

The tasks listed in Figure 3-3 are explained in more detail in the following summarized procedure:

- 1. To set a unique Ethernet address, download a configuration file to each H1 CP module, at least once, through a serial port connected to your PC. Refer to Chapter 5.
- 2. Start the Configurator and specify the local Ethernet address of the CP. Refer to Chapter 5. Only the local Ethernet address needs to be specified here; other items can be entered through H1 later, if desired.
- 3. Download the configuration file to H1 CP module. Refer to Chapter 5. This downloads a default database to the H1 CP that contains a hidden TF application ID of CP1434TF and a partially unspecified TF service with a local TSAP of CP1434TF.

**NOTE:** If you omit the default data base download, you must configure this service through a serial port. This may be required if you have an existing release 1.0 database and do not wish to overwrite it.

Perform the following steps as detailed in *SINEC TF–Net1413/MS-DOS, Windows Operating Manual* to install the CP1413 module:

- 4. Configure the hardware jumpers on the CP1413 module.
- 5. Install the CP1413 into the PC.
- 6. Connect the Ethernet cable between the CP1413 module and the Ethernet network.
- 7. Install the TF-NET 1413 software. Type the address and size for dual port RAM and local Ethernet address. Select the AT Bus Interrupt number.
- 8. Use COML or NML to create a user's local database that includes your local PC Ethernet address and TSAP of all the H1 CPs that you want to communicate with. See Figure 3-4. Refer to *COML 1413 TF for Windows Configuration Guide* for additional information.

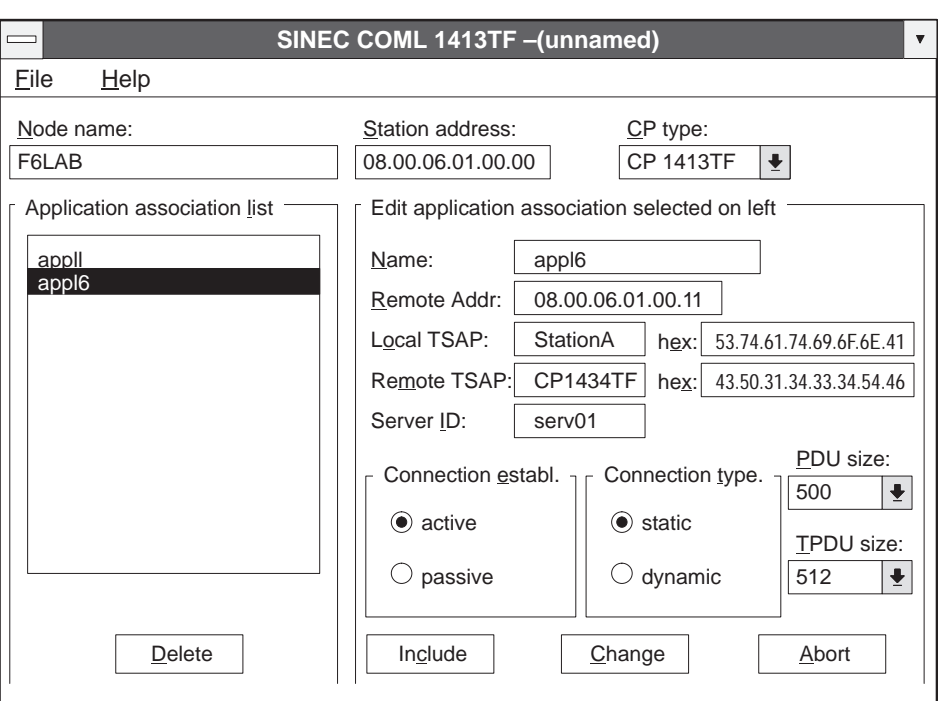

**Figure 3-4 COML Main Screen**

- 9. Install the CP1413TF according the installation instructions in the manual.
- 10. Each time the system is booted, you must run the STARTCP.BAT file. In your AUTOEXEC.BAT file, include a line with STARTCP.BAT.
- 11. In your AUTOEXEC.BAT file, include a line with H1TC 0x82. Run H1TC.EXE after the CP1413 STARTCP.BAT has run and before the Windows operating system starts.
- 12. Either reboot the PC, or type **autoexec** and press **Enter** ; this installs the LDB to the CP1413 module.
- 13. Start Windows and run the Configurator. The configurator lists your Application Associations when you invoke **H1 Network Node Selection** from the **Port** menu but does not list the hidden CP1434TF association.

**NOTE:** If the configurator does not run, go to Appendix B, Error Codes and Troubleshooting for help.

## *Chapter 4*

## Communication Overview

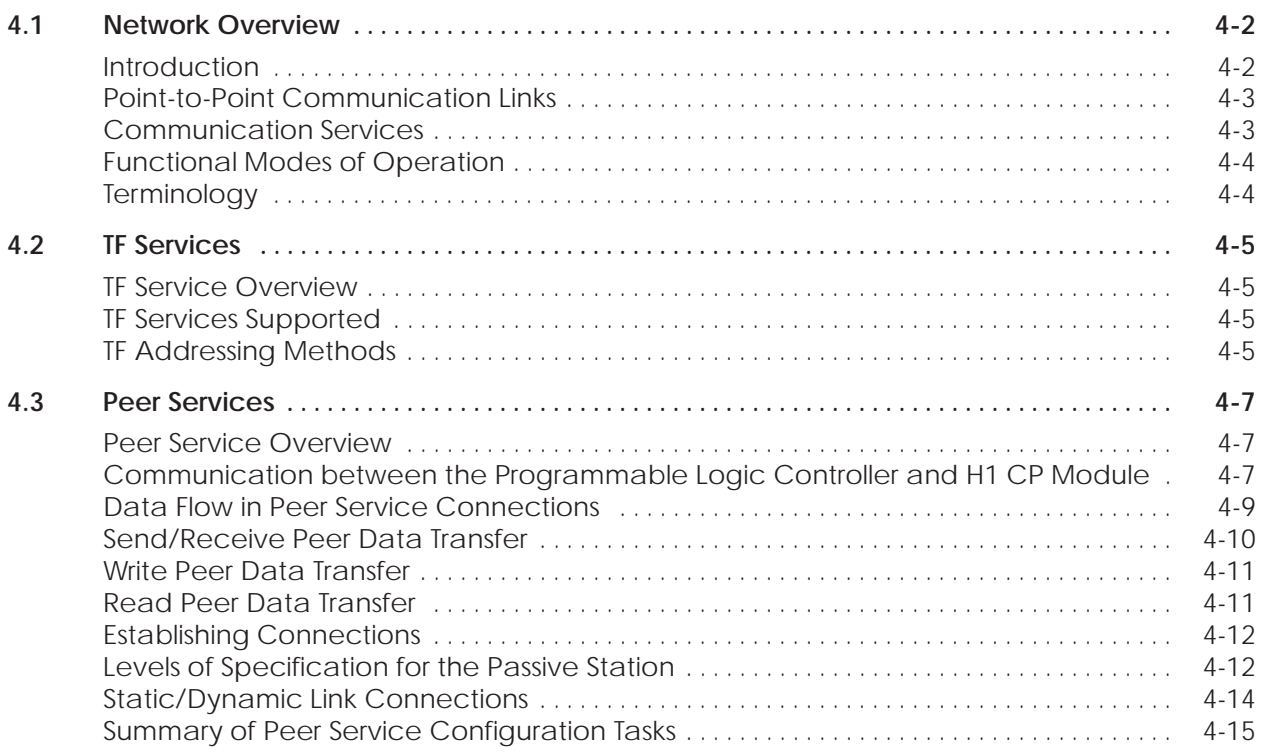

<span id="page-41-0"></span>Network communications using the H1 system can be looked at from both the physical view and the logical view. **Introduction**

> The physical view shows a collection of nodes all connected to a common network pathway, the network cable media, as shown in Figure 4-1. This view emphasizes the actual physical layout of the network cables and associated devices that enable the nodes to communicate with each other.

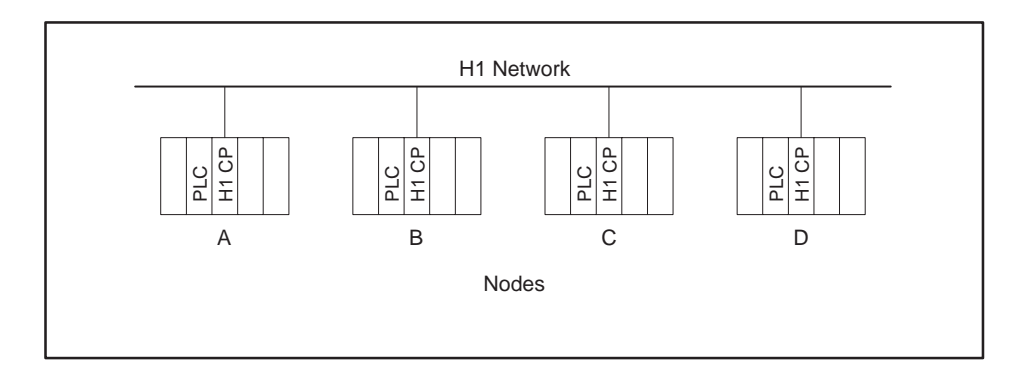

**Figure 4-1 Simplified Physical View of a Network**

The logical view, on the other hand, does not show the physical connections of the network cables. Instead, it shows how the nodes are configured to communicate with each other. In other words, it shows the actual lines of communication open between links. This is illustrated in Figure 4-2.

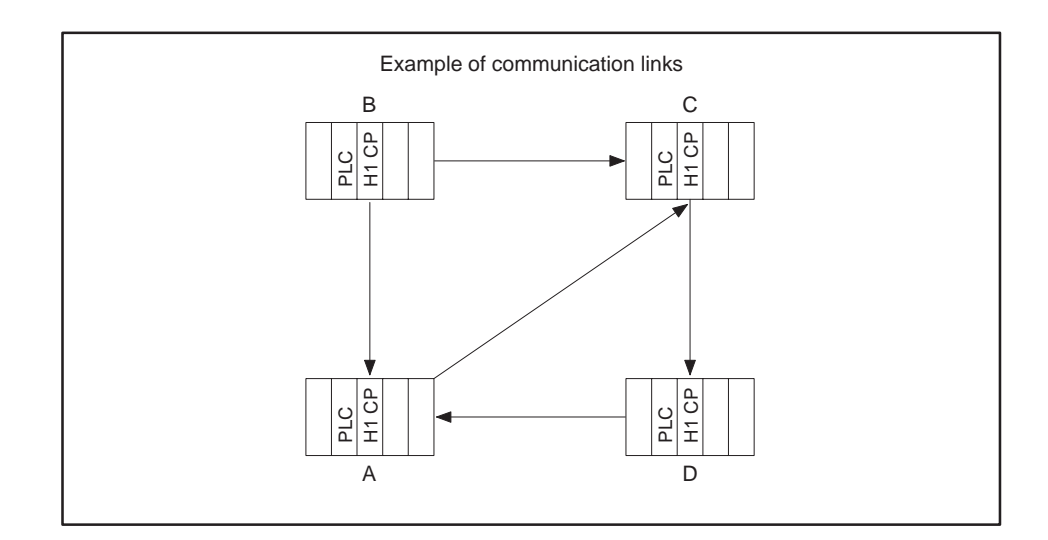

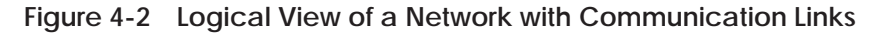

<span id="page-42-0"></span>**Point-to-Point Communication Links**

**Communication**

**Services**

To create a line of communication from one node to another, a Transport Service Access Point (TSAP) is assigned as a means of identifying the origin and destination of each link in the network. This allows multiple communication links to be established between nodes on the network, as shown in Figure 4-3. Each H1 CP module can provide up to 40 TSAPs.

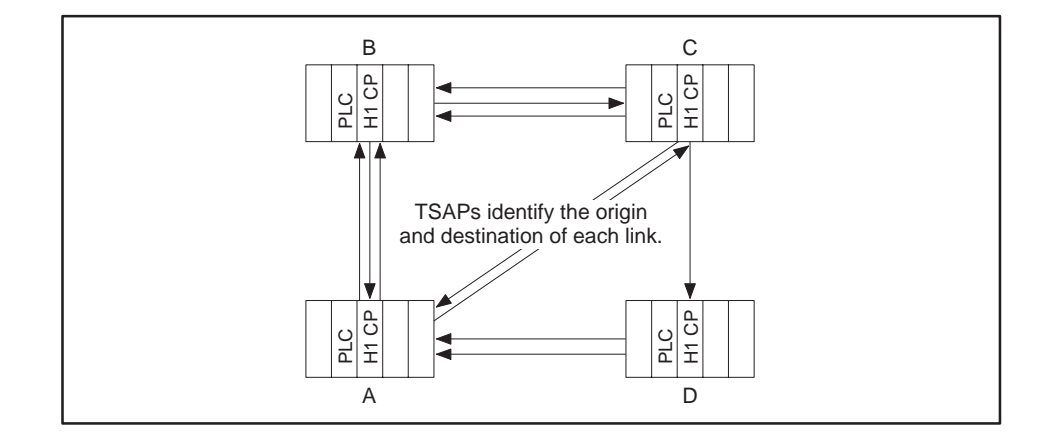

**Figure 4-3 Multiple Communication Links between Nodes**

The H1 CP module provides two types of communication services, each based on the ANSI/IEEE Std 802.3 (ISO/IEC 8802-3) standard for information processing systems. Each type of communication service uses its own specific protocol. These services are described below:

- Peer Data Transfer Services are based on layer 4 (transport layer), and are typically used for the fast and efficient exchange of data from one controller node to another.
- Technology Function (TF) Services are based on layer 7 (application layer), and are generally used between a supervisory system and the programmable controller nodes from which it is gathering or writing data. (See Figure 4-4.)

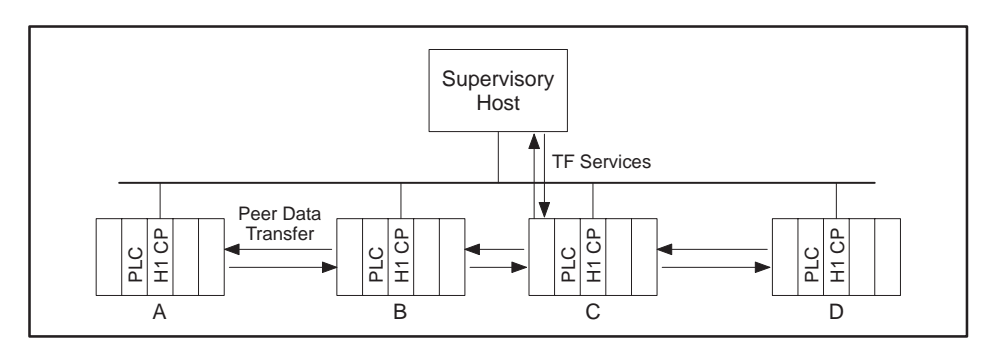

**Figure 4-4 Communication Services**

<span id="page-43-0"></span>When a programmable controller with an H1 CP module communicates in the Peer Data Transfer mode, it can function as either a client or a server: it can initiate requests for data as well as respond to requests for data. When it communicates using the TF Service mode, it functions as a server only: it can respond to requests for data, but it cannot initiate the request. (See Table 4-1.) **Functional Modes of Operation**

**Table 4-1 Operating Modes of the H1 CP Module**

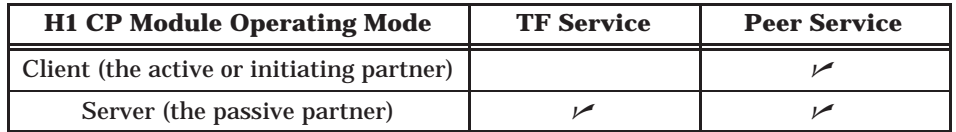

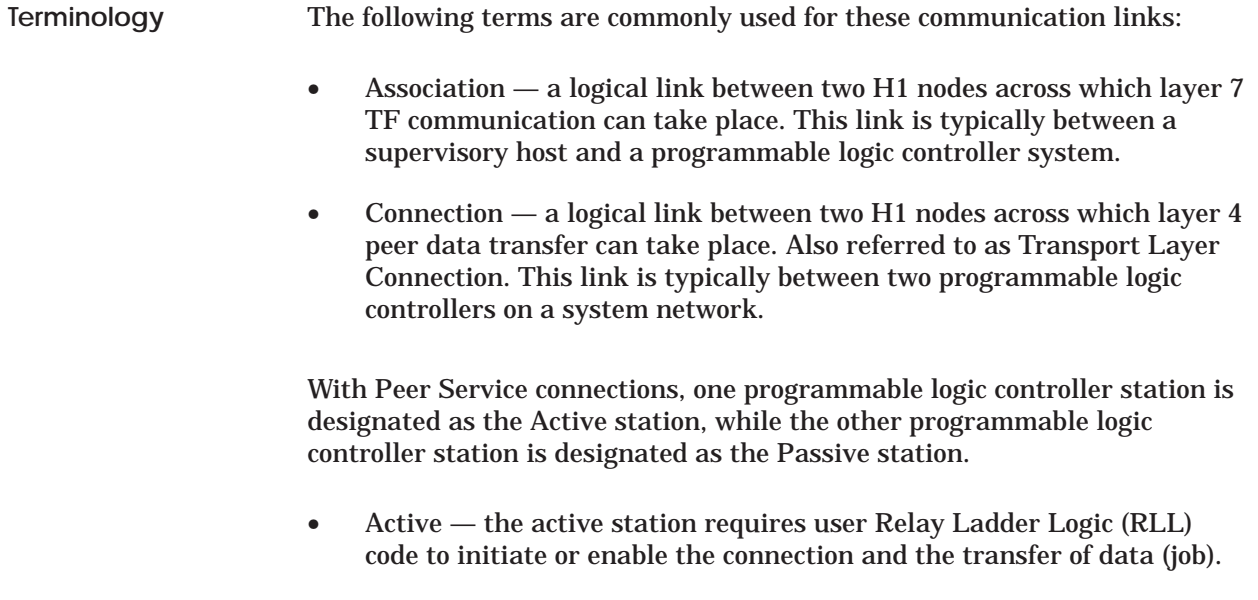

• Passive — the passive station does not require user code (RLL) to initiate the transfer of data. Instead, it is configured to be permanently ready to accept requests for data exchange.

<span id="page-44-0"></span>TF (Technology Function) Services are usually used between a supervisory host and a programmable logic controller for data acquisition and control, as shown in Figure 4-5. In a typical H1 network, one or more hosts can be connected to one or more programmable logic controllers using H1 CP modules. Generally, a supervisory host system must have the ability both to read and to write data in its associated programmable logic controllers. **TF Service Overview**

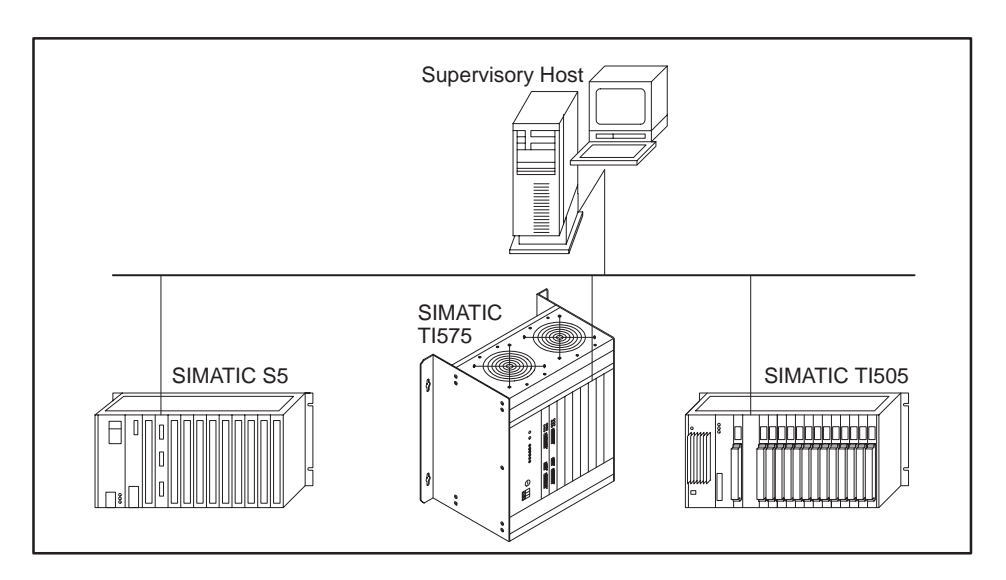

**Figure 4-5 Supervisory Host with Programmable Logic Controller Network**

NO TAG provides a list of TF Services supported by the H1 CP module. A host system can transmit requests for these services through an Application Association. The services used most often are TF Read and TF Write. The H1 CP module supports three methods that the host can use to address the data contained within the attached programmable logic controller. • Name-Encoded Addressing — The H1 CP module supports a set of predefined, coded names that the host can use to address data elements contained in the programmable logic controller. No user action is required at the programmable logic controller or H1 Configurator for the host to make use of name-encoded addressing. These names are formatted according to rules described in Appendix A. • Named Variables — You can define names, related to your application when you use the H1 Configurator, such as "PumpPressure," "MachineStatus," "PartCount," etc. When you define a named variable, you specify the programmable logic controller data associated with that name. **TF Services Supported TF Addressing Methods**

• Unconstrained addressing — A user-written host program may issue a TF Read or TF Write request with addresses that are specified in a binary format. No user action is required at the programmable logic controller or H1 Configurator for the host to make use of unconstrained addressing. Refer to Appendix A for details.

<span id="page-46-0"></span>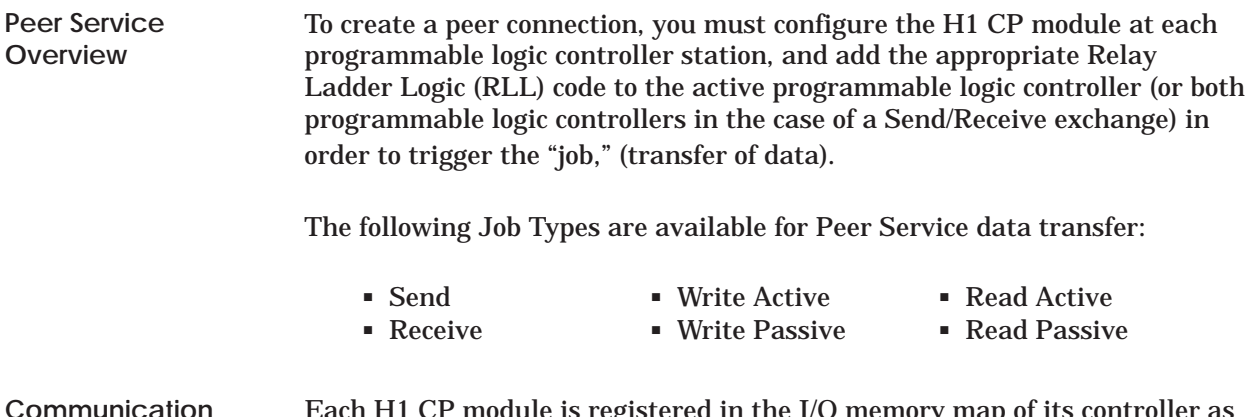

**Communication between the Programmable Logic Controller and the H1 CP Module**

Each H1 CP module is registered in the I/O memory map of its controller as using 4 word inputs (WXs) and 4 word outputs (WYs). You must assign the starting I/O address, as described on page 2-9, in order for the programmable logic controller to be able to communicate with the H1 CP module.

Each bit in the first three words corresponds to a Job. For example, bit 1 in WY5 is the Job Start Bit for Job1, while bit 1 in WX1 is the Job Active Bit for that same Job1, as shown in Figure 4-6.

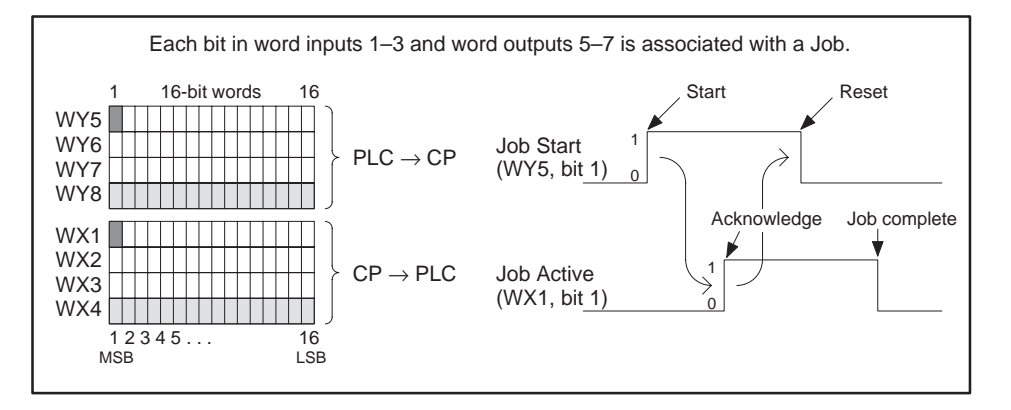

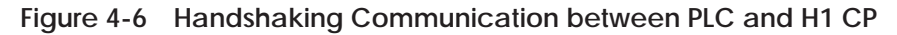

These bits are used to "handshake" (synchronize) communication between the programmable logic controller program and the CP module.

• Job Start Bit — A user-selected bit in one of the available output words (WY) assigned to the H1 CP module that is used in the RLL program to trigger a data transfer job. The H1 CP module must see a 0 to 1 transition on the Job Start Bit to begin a data transfer job.

• Job Active Bit — A corresponding bit in the input word (WX) set by the H1 CP module to signal that a requested data transfer job is in progress. When this bit goes back to zero, the programmable logic controller knows that the job has been completed and can then initiate another job by setting the corresponding WY bit to one.

Bits in words WY5, WY6, and WY7 are available as the Job Start Bits. Any of up to 40 of the 48 bits in WY5, WY6, and WY7 can be used as the Job Start Bit for a job as needed. The corresponding bit in WX1, WX2, or WX3 (the Job Active Bit) signals a job in progress.

**NOTE:** The designations WX1, 2, 3, 4 and WY5, 6, 7, 8, shown in the H1 Configurator software, are relative to the actual starting address you assign in TISOFT (or equivalent) for the slot where the CP module is installed. For example, if you assign 9 as the starting address, then to the programmable logic controller, WX1, 2, 3, 4, and WY5, 6, 7, 8 are actually WX9, 10, 11, 12 and WY13, 14, 15, 16. Of course, if you configure the starting address as 1, the actual addresses match the relative addresses shown in the Configurator. (See page 2-9.)

The handshaking, or synchronizing, of a Peer Service job such as the one shown in Figure 4-6 can be summarized as follows:

- 1. With the WY bit set to 0, the programmable logic controller must wait for the corresponding WX bit to become 0.
- 2. The programmable logic controller sets WY bit from 0 to 1 to trigger the service.
- 3. The CP module sees the rising edge on the WY bit, sets the corresponding WX bit to 1, and starts the job.

<span id="page-48-0"></span>**NOTE:** The CP module must see the transition of the WY job start bit. Either a reset of the CP, or a power cycle of the entire programmable logic controller base, may result in the programmable logic controller ladder setting a WY job start bit prior to the CP module recovery. When this condition occurs, the CP module will not execute the job.

A Ladder logic timer (TMR or TMRF) may be implemented where the timer is enabled when the WY job start bit is set. The timer is reset, in response to the WX job active bit. If the WX job active bit never responds to a WY job start bit, the timer is allowed to timeout and clears the current WY job active bit.

The next execution of the ladder logic starts the WY job start bit under normal operating conditions. To allow ample CP module startup time, set the timer preset value to 30 seconds. Normal CP module startup requires approximately 25 seconds.

- 4. The programmable logic controller sees the WX bit go to 1, and then resets WY bit to 0.
- 5. The CP completes the job, stores the job status in programmable logic controller V memory, and, when it sees WY bit reset to 0, it resets the WX bit to 0. (The CP also resets the WX bit to 0, regardless of the WY state, if the Send, Write Active, or Read Active job times out.)
- 6. The programmable logic controller sees WX return to 0, indicating job is complete; it can check the status word for errors: if none, programmable logic controller knows data was sent or may use any received data.
- 7. The programmable logic controller can start the job again, whenever it is ready, by repeating the sequence from step 2.

Figure 4-7 shows examples of the three basic types of jobs that can be executed using the Peer Services: Send/Receive, Write, and Read. In these examples, data flows from PLC A on the left to PLC B on the right. The job types shown have been configured in the H1 CP module by the H1 **Data Flow in Peer Service Connections**

Configurator software.

### <span id="page-49-0"></span>**Peer Services (continued)**

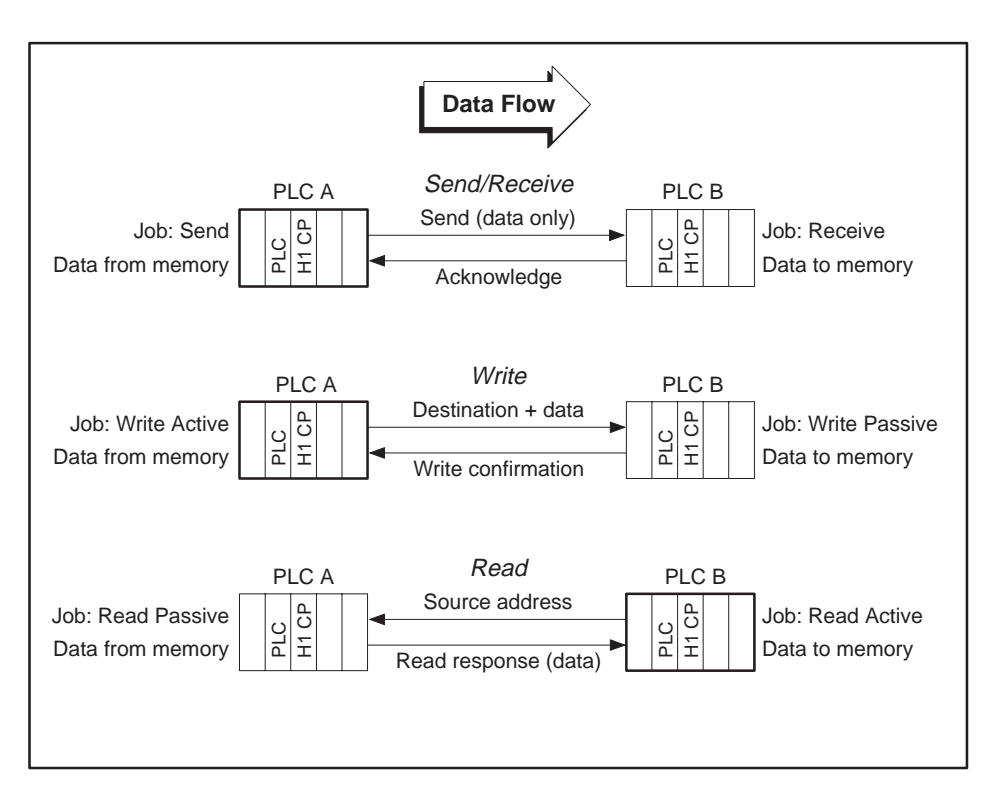

**Figure 4-7 Examples of Peer Data Transfer**

Each type of data transfer accomplishes its task differently. Choose the one that matches your specific application requirements. The three types of data transfer are described in the following paragraphs.

Send/Receive peer data transfers consist of the following characteristics:

- Both programmable logic controllers must agree to the transaction before any data transfer can take place. No data is transferred until the receiving station signals that it is ready to receive data. This creates a form of interlocking that may be required by certain applications.
- One station has control of the source of the data being transferred (with a Send job type) while the other station defines the destination of the data being transferred (with a Receive job). Both programmable logic controller stations require RLL code to enable the transfer of data.
- Up to 8 memory blocks of data can be sent with each transfer. The blocks can contain data from up to eight different programmable logic controller data types.

**Send/Receive Peer Data Transfer**

<span id="page-50-0"></span>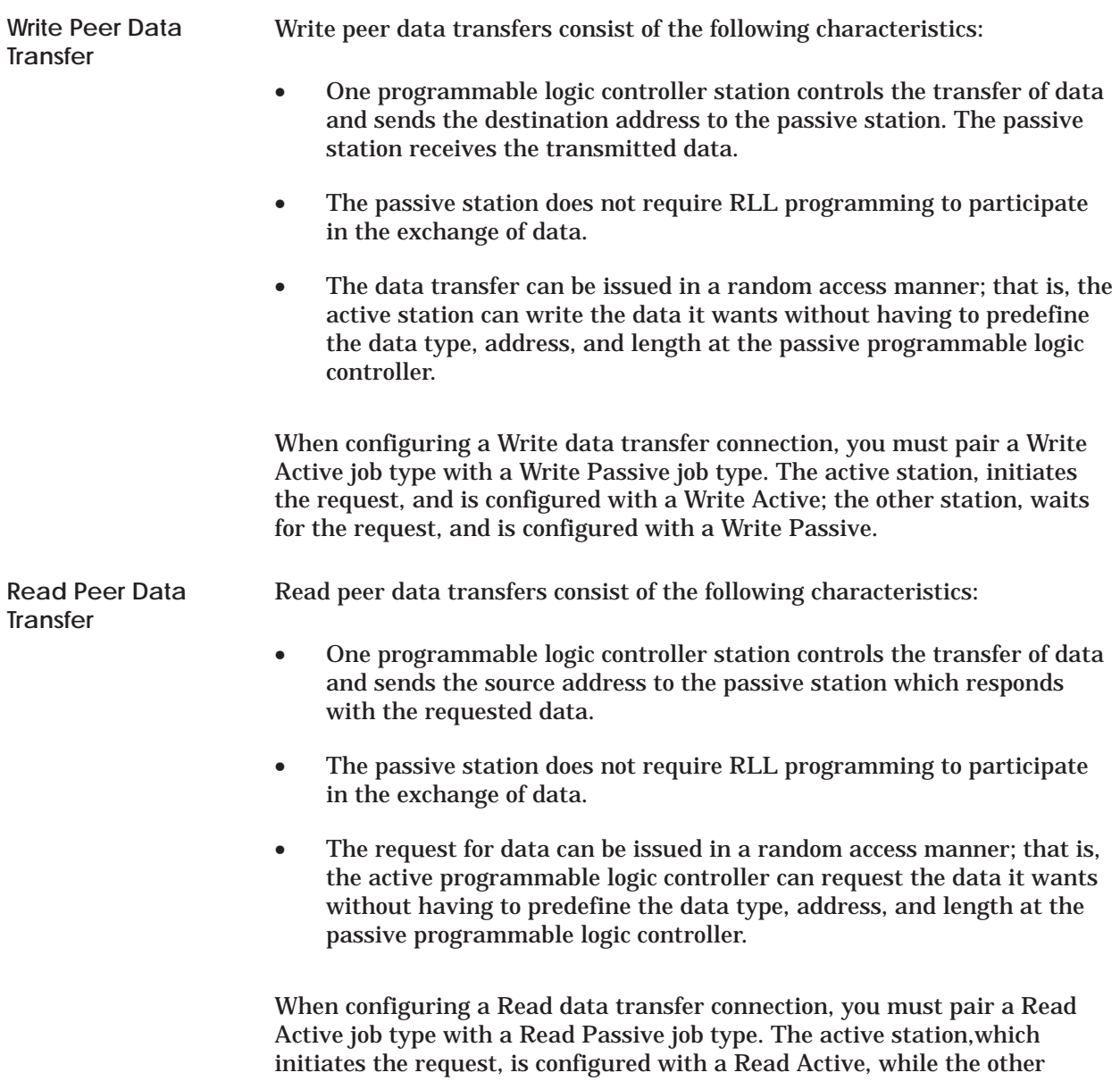

station, that waits for the request, is configured with a Read Passive.

<span id="page-51-0"></span>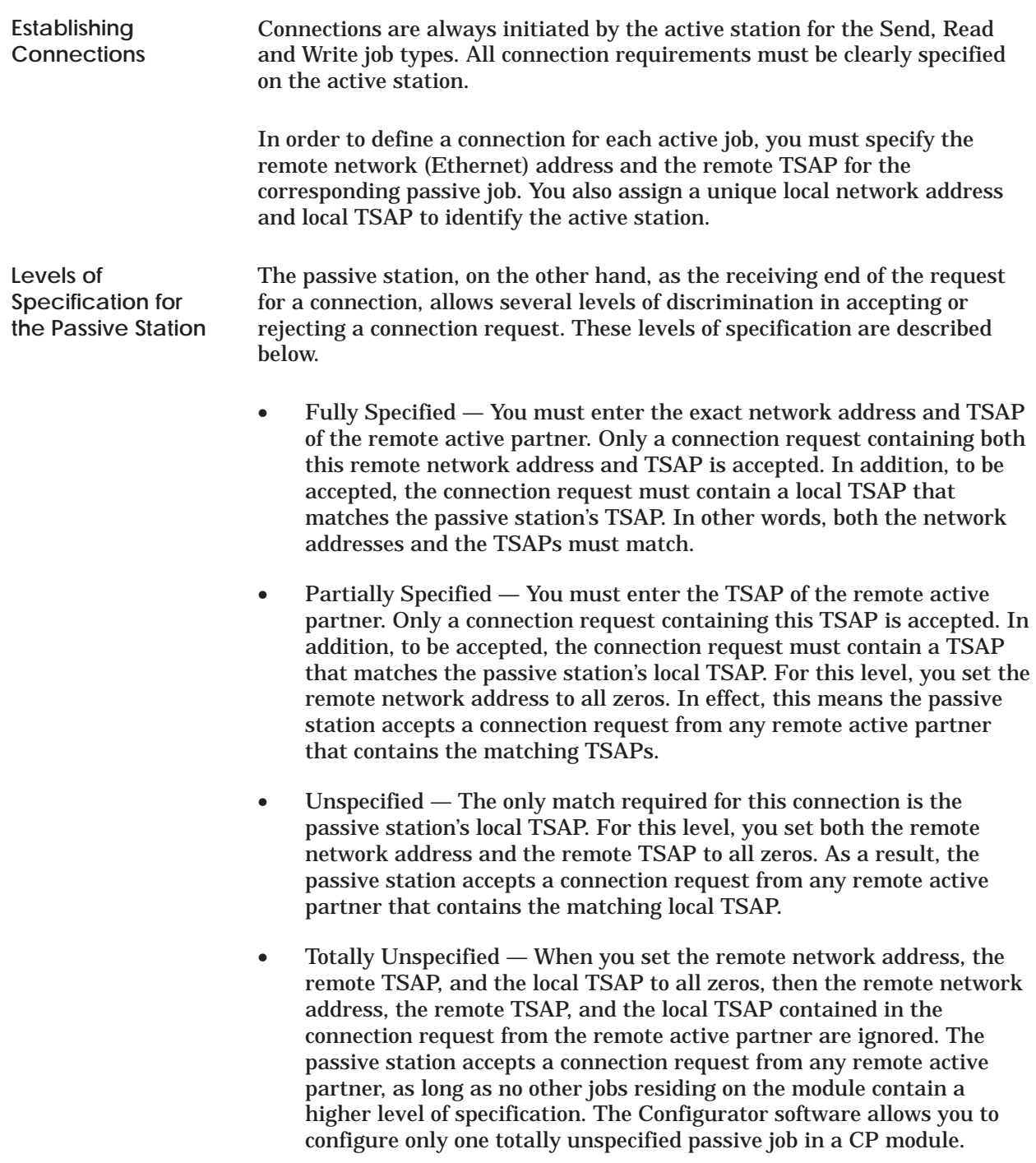

**NOTE:** In all the cases above, the connection request from the active station contains the remote Ethernet address that corresponds to the passive job.

The levels of specification possible for a Read Passive, Write Passive, or Receive job are summarized in Figure 4-8.

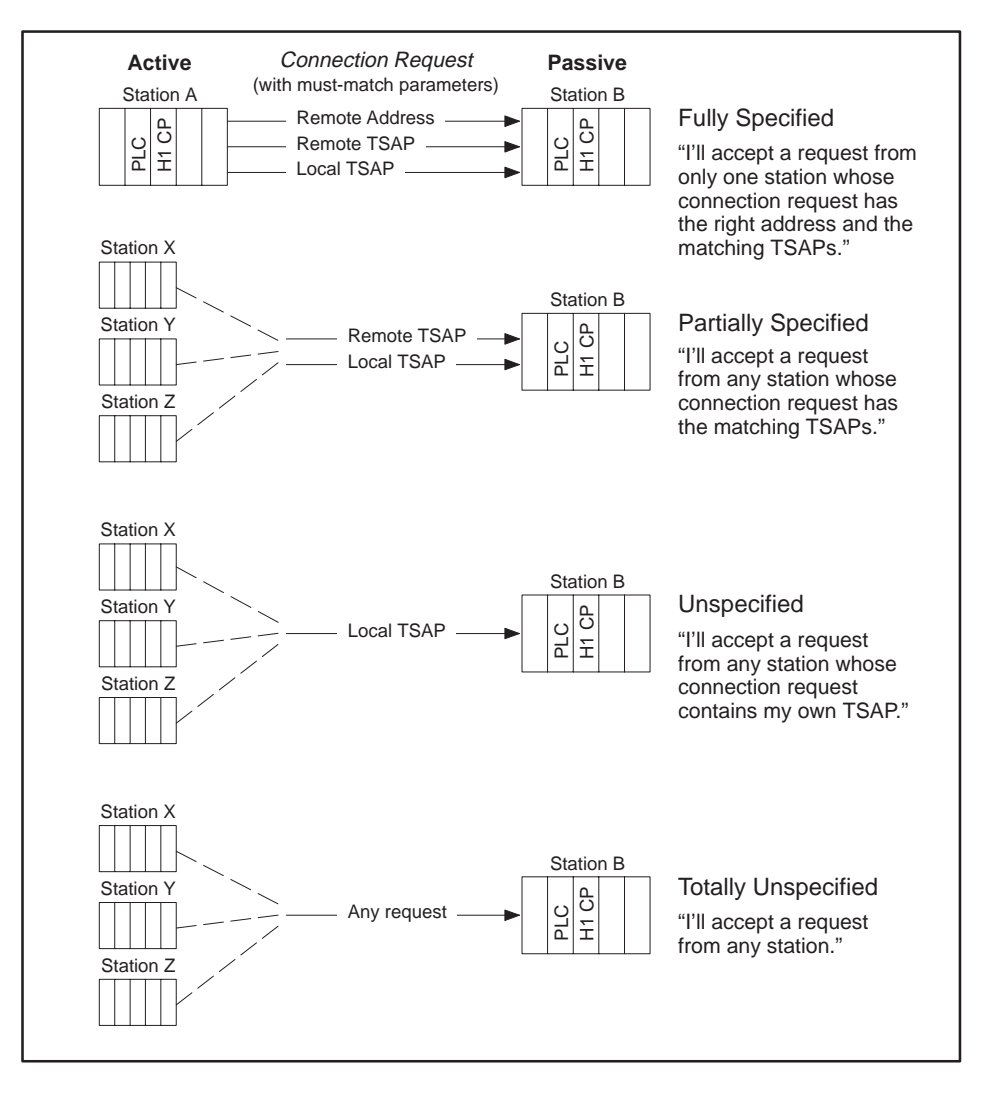

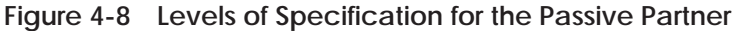

**NOTE:** The Peer Service TSAP editor conforms to the rules used by the S5 COM143 Local Link editor. Refer to Section NO TAG for additional information.

<span id="page-53-0"></span>**Static/Dynamic Link Connections** Send/Receive Peer Services allow you to specify either a Static or a Dynamic connection.

#### **Static:**

The active partner initiates the link connection. The connection remains in effect permanently and memory resources are unavailable for other connections.

### **Dynamic:**

The active partner initiates the link connection every time a job is invoked. When the job is complete, the link is terminated and any resources are available for other jobs. Dynamic connections are valid only for Send/Receive jobs.

<span id="page-54-0"></span>**Summary of Peer Service Configuration Tasks** Figure 4-9 shows a summary of the tasks required to create a Peer Service data exchange connection between two programmable logic controller systems.

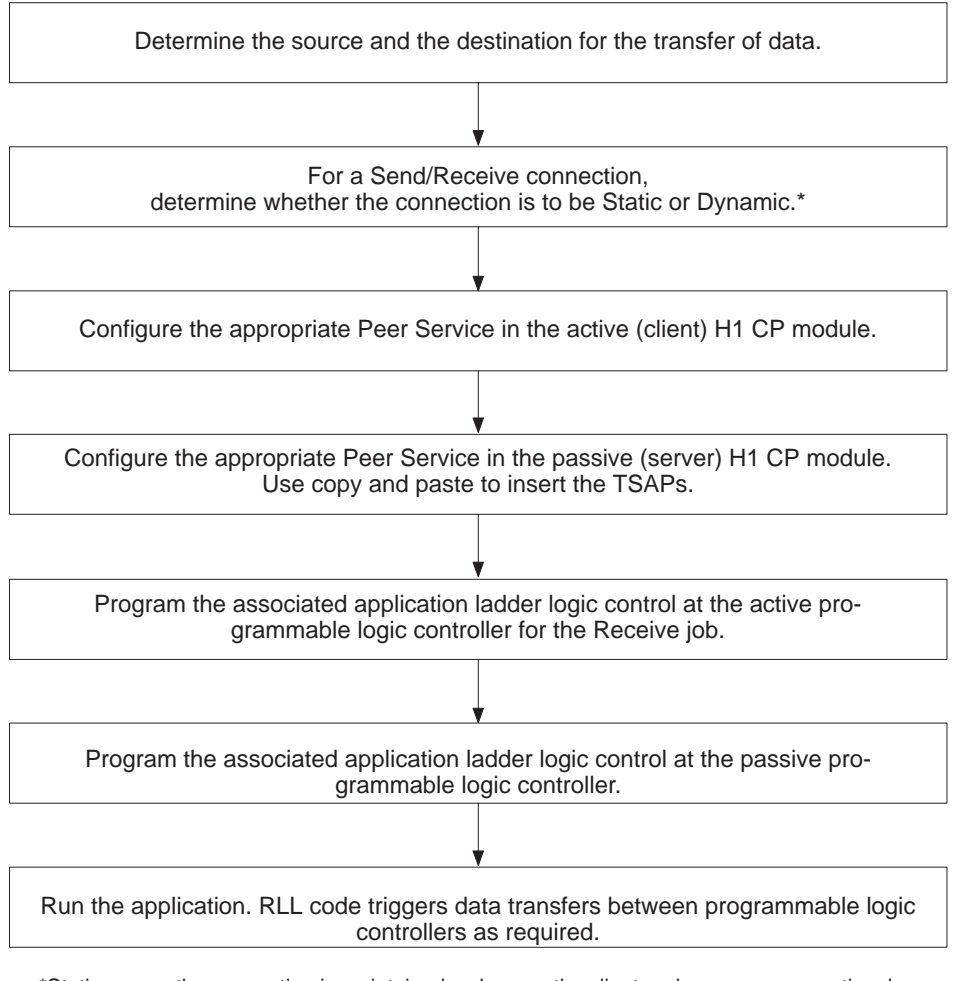

\*Static means the connection is maintained as long as the client and server are operational; Dynamic means the connection is made and broken with each successful data transfer.

### **Figure 4-9 Flow of Configuration Tasks for Peer Service Data Transfer**

### *Chapter 5*

# Creating and Editing Configuration Files

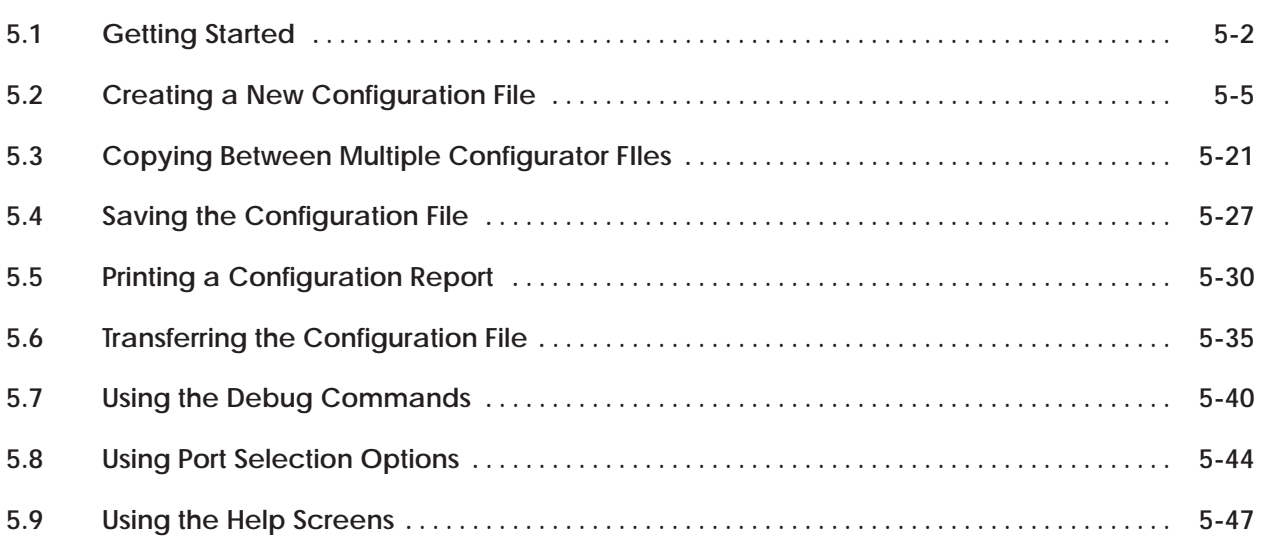

### <span id="page-56-0"></span>**5.1 Getting Started**

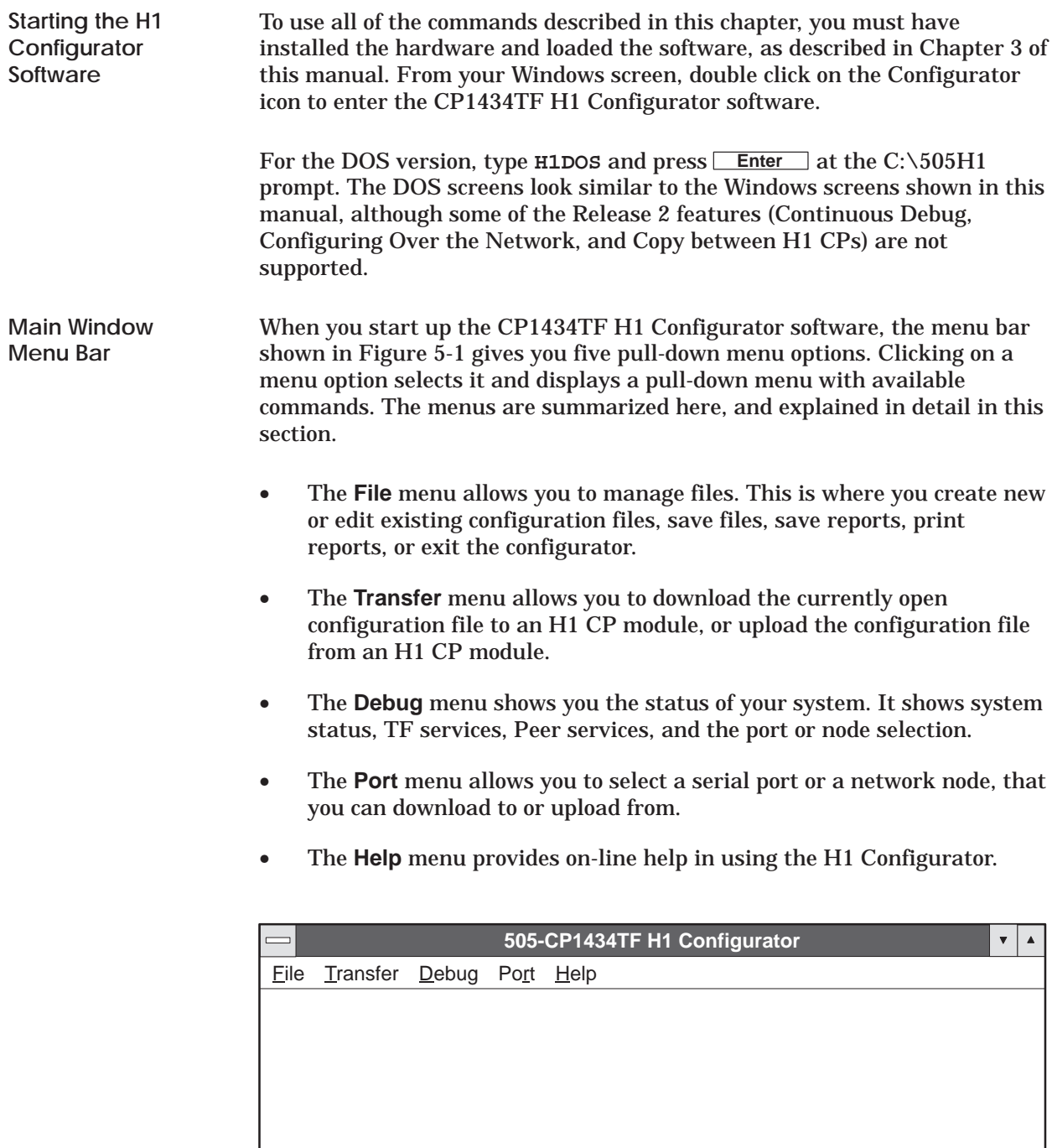

### **Figure 5-1 H1 Configurator Menu Bar**

**Selecting the File Menu Commands** Selecting **File** allows you to either create a new configuration file or to edit an existing configuration file. Click on the **File** menu. The menu shown in Figure 5-2 appears on the screen with **New** highlighted as the default.

- **New** allows you to open and build a new configuration file.
- **Open** allows you to open and edit an existing file. The configuration file actually consists of two files: FILENAME.H1 and FILENAME.LDB.
- **Save** allows you to save the file you are currently working on to disk. After saving, the file remains open so you can continue working on it.
- **Save As** allows you to type a new filename, save all your data entries and leave it open so you can continue to work on it. It also allows you to rename an open file. The previous file is closed and any unsaved changes made to it are saved in the new file, not the old file.
- **Print Report** allows you to print the currently loaded configuration file, to the selected printer, formatted as shown in Figure 5-23.
- **Report to File** allows you to save the current configuration file, in the ASCII format shown in Figure 5-23 (without headers and footers), to a file that you name or to a default filename.
- **Printer Setup** allows you to select a specific or default printer.
- **Option Setup** lets you define headers and footers for the printed report. Headers and footers are not included in the **Report to File** function.
- **Exit** closes the configuration file you are working on and exits the H1 Configurator, returning to the Windows environment. A pop-up menu appears before exiting, allowing you to save or to discard any changes you have made to the file.

### **Getting Started (continued)**

| 505-CP1434TF H1 Configurator<br>$\boldsymbol{\nabla}$<br>Е |                |  |      |         |  |  |  |
|------------------------------------------------------------|----------------|--|------|---------|--|--|--|
| Eile                                                       | Transfer Debug |  | Port | $He$ lp |  |  |  |
| New                                                        |                |  |      |         |  |  |  |
| Open                                                       |                |  |      |         |  |  |  |
| Save                                                       |                |  |      |         |  |  |  |
| Save As                                                    |                |  |      |         |  |  |  |
| Print Report                                               |                |  |      |         |  |  |  |
| Report To File                                             |                |  |      |         |  |  |  |
| Printer Setup                                              |                |  |      |         |  |  |  |
| Option Setup                                               |                |  |      |         |  |  |  |
| <b>Exit</b>                                                |                |  |      |         |  |  |  |
|                                                            |                |  |      |         |  |  |  |
|                                                            |                |  |      |         |  |  |  |
|                                                            |                |  |      |         |  |  |  |
|                                                            |                |  |      |         |  |  |  |
|                                                            |                |  |      |         |  |  |  |
|                                                            |                |  |      |         |  |  |  |
|                                                            |                |  |      |         |  |  |  |

**Figure 5-2 File Menu Commands**

<span id="page-59-0"></span>

| <b>Main Configuration</b><br>Screen | When you select New on the File menu, the screen shown in Figure 5-3<br>appears. This is the main configuration screen where you begin to create or<br>to edit configuration files. You must first assign an Ethernet address that is<br>unique for the local station. This screen gives you access to TF Services,<br>Peer Services, and TF Variables as described below.                                                                                                    |  |  |  |  |  |
|-------------------------------------|----------------------------------------------------------------------------------------------------|--|--|--|--|--|
|                                     | Local Ethernet Address - consists of 12 hexadecimal digits; you must<br>specify a unique address for each node on the H1 network.<br><b>Time Information</b> $-$ allows you to specify the interval to update the<br>$\bullet$<br>controller clock.<br><b>TF Services</b> $-$ is a list box that allows you to create or edit $TF$<br>$\bullet$<br>(Technology Function) associations; a maximum of 31 associations can<br>be defined. With the use of custom profiles, more than 31 associations<br>can be entered although the overall resource allocation is reduced.<br><b>Peer Services</b> $-$ is a list box that allows you to create or edit<br>$\bullet$<br>peer-to-peer connections; a maximum of 40 connections can be defined.<br><b>TF Variables</b> $*$ $-$ is a list box that allows you to define and name data<br>element variables as specified in the Data Element List in Appendix<br>NO TAG. |  |  |  |  |  |
|                                     |                                                                                                    |  |  |  |  |  |
|                                     |                                                                                                    |  |  |  |  |  |
|                                     |                                                                                                    |  |  |  |  |  |
|                                     |                                                                                                    |  |  |  |  |  |
|                                     | 505-CP1434TF H1 Configurator<br>▼<br>$\blacktriangle$                                                                                                    |  |  |  |  |  |
|                                     | Eile<br>Transfer Debug Port Help                                                                                                    |  |  |  |  |  |
|                                     | Local Ethernet Address:<br>Peer Services:                                                                                                    |  |  |  |  |  |
|                                     | 080006010000                                                                                                    |  |  |  |  |  |
|                                     | Time Information:                                                                                                    |  |  |  |  |  |
|                                     | Enable PLC Time Update<br>Time Interval (Seconds):                                                                                                    |  |  |  |  |  |
|                                     | TF Services:<br>TF Variables:                                                                                                    |  |  |  |  |  |
|                                     |                                                                                                    |  |  |  |  |  |
|                                     | <b>Delete</b><br>Insert                                                                                                    |  |  |  |  |  |

**Figure 5-3 Main Configuration Screen**

\*The TF Variables allowed by the Configurator are, to be more precise, VMD-specific variables. Other types of TF variables are not supported by the Configurator.

**NOTE:** Pressing **Esc** is the same as selecting **Cancel,** which closes the TF Services, Peer Services, or TF Variables window you are working in and discards any changes you have made to the file. A pop-up warning appears allowing you to **Cancel** the Esc function or to proceed with it. See Figure 5-4.

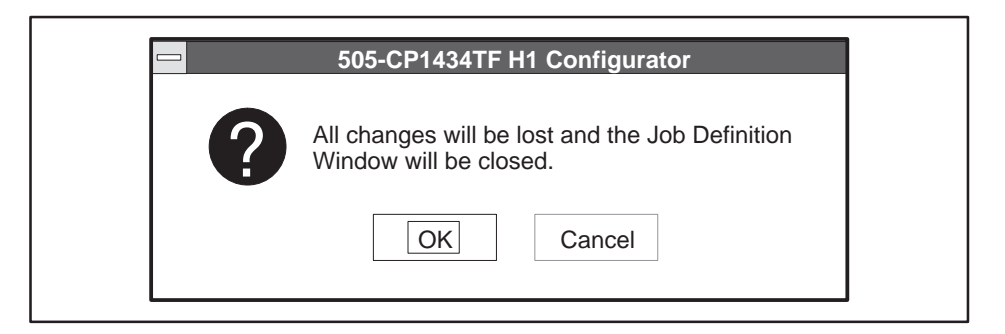

**Figure 5-4 Esc Warning Message**

The first field on the main configuration screen contains a default Local Ethernet Address: 080006010000. The Ethernet address is composed of the four elements as shown in Figure 5-5. **Setting the Local Ethernet Address**

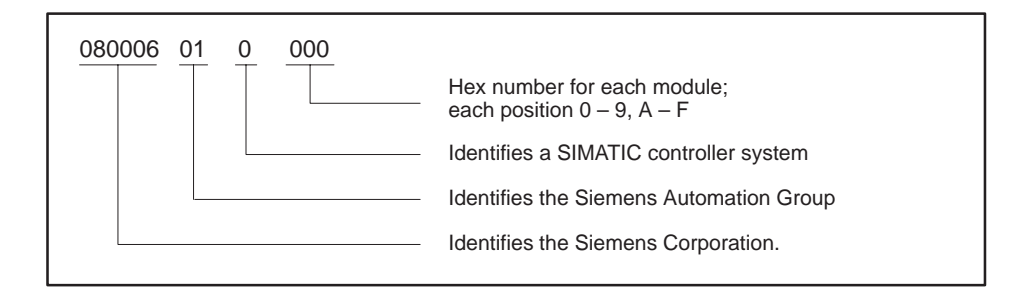

**Figure 5-5 Local Ethernet Address Format**

The following constraints apply to the Local Ethernet Address: it must contain exactly 12 hexadecimal digits; it cannot be equal to any Remote Ethernet Address; the address cannot be all zeros (i.e., 000000000000 is an invalid address).

To enter edit mode, click on the address field to the right of the numbers. Press **Backspace** to delete as many characters as you need, then type the number you want to assign as the local address. You may only need to change the right-most three or four digits.

#### **Time Information**, to update the controller clock, can be sent to the controller at intervals you specify. Time comes from a time standard connected to the H1 network which periodically broadcasts the time-of-day. **Specifying Time Information**

- **Enable PLC Time Update** check box enables the time update function from the CP1434TF to the controller.
- **Time Interval [Seconds]:** text box allows you to specify the interval (0 to 3600 seconds) that the CP updates the controller clock. The default is 60 seconds.

Either one of the following devices can source the time-of-day to support this service:

- The SINEC real-time transmitter PPX:66K1 921–0Ab01–0AA0.
- Any S5 CP143 configured as a Clock Master.

Controllers supporting this service include:

- TI545–1102 with release 3.0 software or later.
- Any TI555 with release 3.0 software or later.
- Any TI575 with release 3.0 software or later.

Refer to the *SIMATIC TI505 Programming Reference Manual* for a description of the STW226 for these controllers.

Moving the time-of-day data from the CP1434TF to the controller causes a minor scan extension and can cause clock jitter in the controller. The frequency at which the controller time-of-day clock is updated can be adjusted by selecting the desired time interval (up to once an hour).

**NOTE:** If a time-of-day source is not installed on the H1 Network, or the time-of-day source goes off line, the CP1434TF continues to send the time-of-day data to the controller along with the status and validity of the time-of-day data.

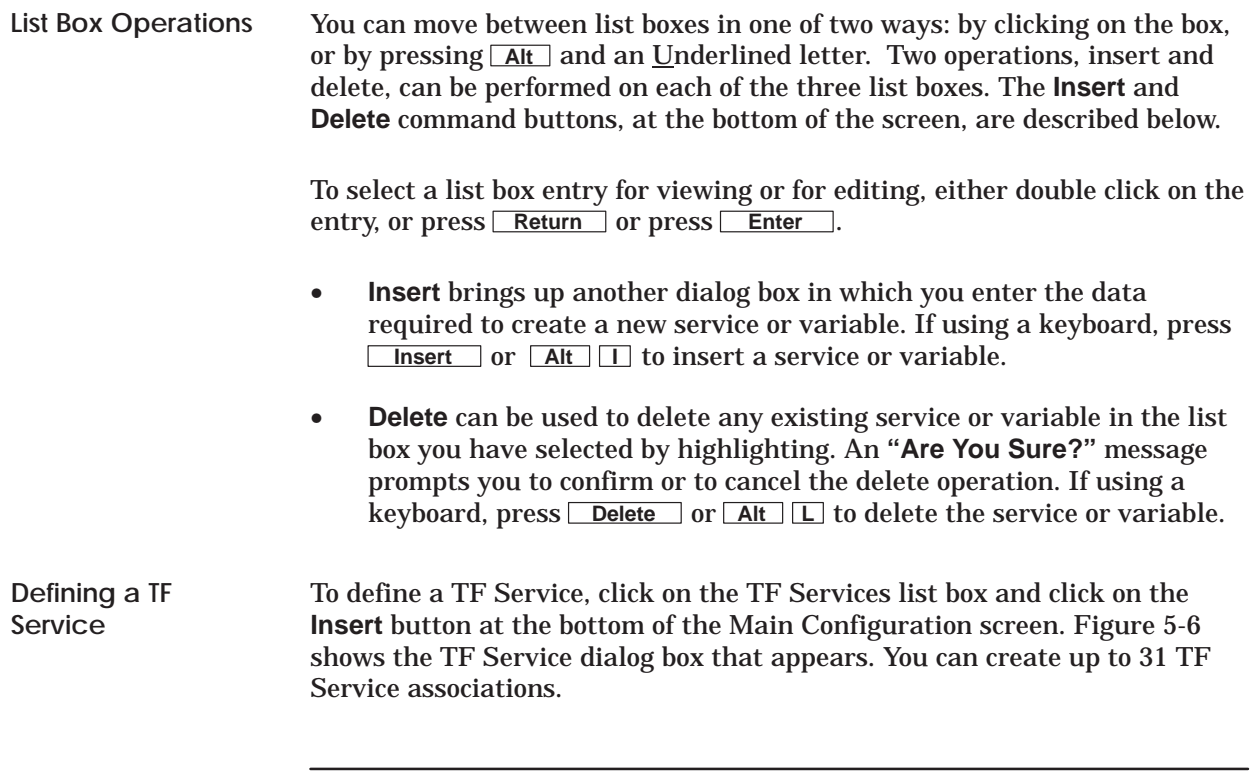

**NOTE:** All TF associations are of the static, passive type.

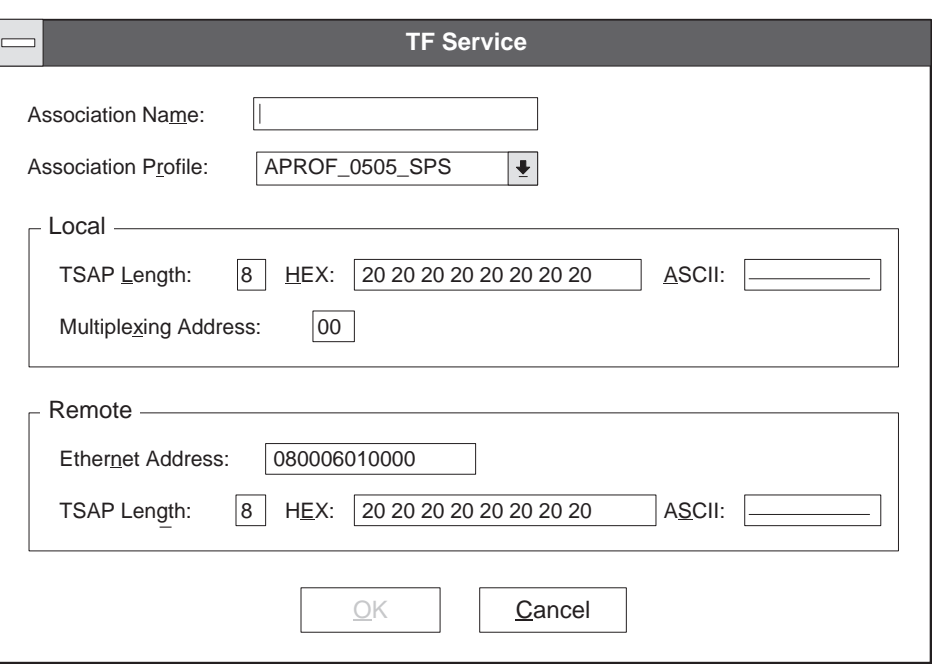

**Figure 5-6 TF Service Dialog Box**

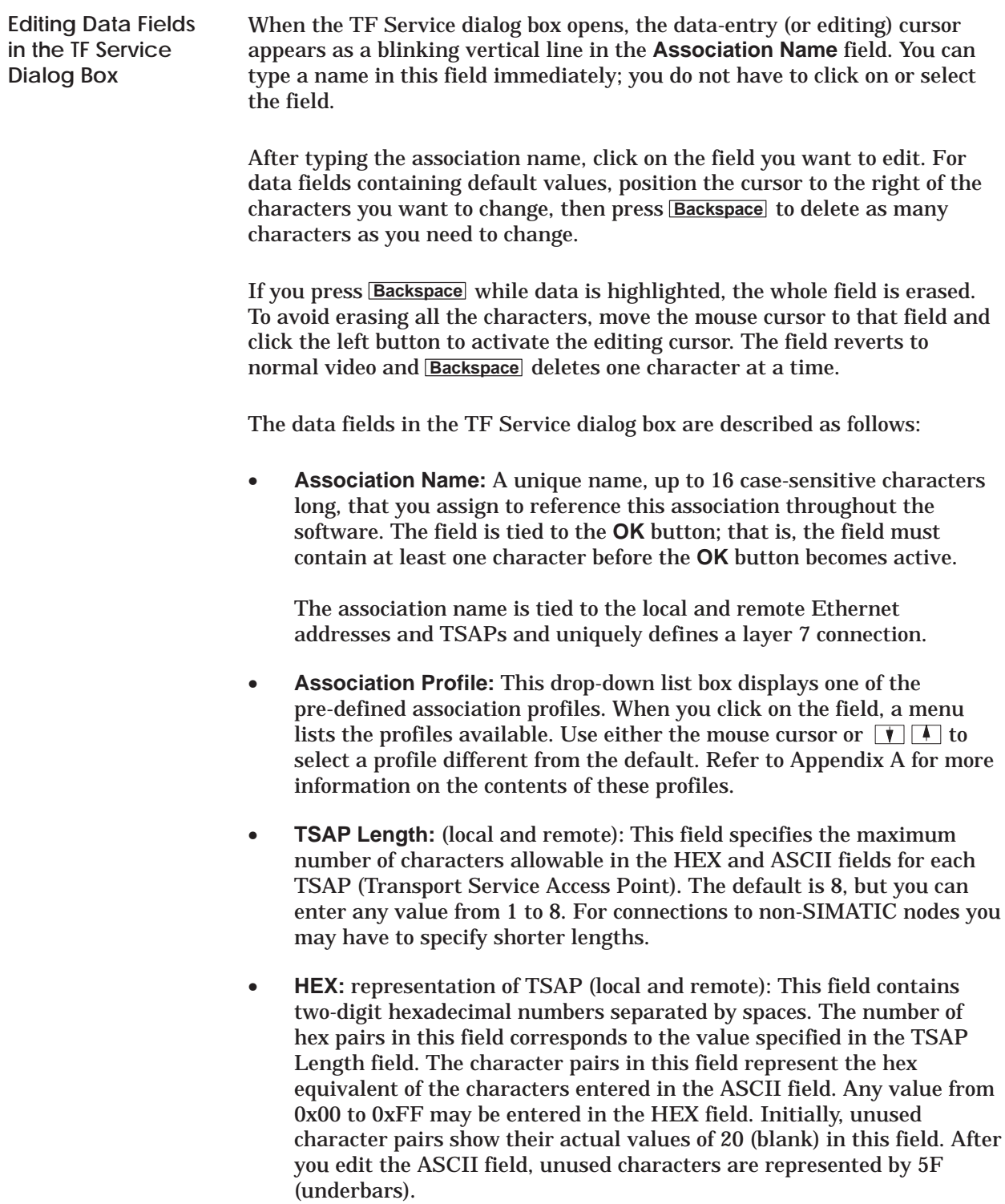

**NOTE:** The Peer Service TSAP editor conforms to the rules used by the S5 COM143 Local Link editor. Refer to Section NO TAG for additional information.

• **ASCII:** representation of TSAP (local and remote): The number of characters allowed in this field corresponds to the value in the TSAP Length field, up to the maximum of 8. After you type any printable character(s) in this field and exit to another field, the characters in the HEX field are automatically updated to reflect the representation of the ASCII characters. Unused characters (when TSAP length is greater than characters entered) are filled with 5Fs in the HEX field. Unprintable characters entered in the HEX field are represented by underbars in the ASCII field.

TSAPs must be unique in the node. Both local and remote TSAPs may have the same name, as long as the name is unique to the node.

- **Multiplexing Address:** The multiplexing address field contains a hexadecimal number from 00 to FF. If two TF Services have the same Local TSAP, Remote TSAP, and Remote Ethernet Address, then the multiplex addresses of those two services must be both different and non-zero for the two services to be multiplexed. The default for this field is 00. This feature allows two or more TF Services to share TSAPs and the associated buffer resources.
- **Remote Ethernet Address:** The remote Ethernet address consists of 12 hexadecimal digits. This field lets you specify the address of the station with which you want to establish an association. It cannot be the same as the local Ethernet address and must be unique on the entire network. Refer to Figure 5-5 for the Ethernet address format.

When all fields have been defined as required for the association, click on the **OK** button at the bottom of the window. If any values are invalid, an error message appears to inform you of the type of error found. Click on the **OK** button in the message window, correct the error, and try the **OK** button again. When all data entries are valid, you return to the main configuration screen with the Association name now in the TF Services list box.

### **Creating a New Configuration File (continued)**

**Defining a Peer Service**

**Dialog Box**

To define a Peer Service, click on the Peer Services list box and then click on the **Insert** button at the bottom of the Main Configuration screen. You can create up to 40 Peer Service connections. Figure 5-7 shows the dialog box that appears.

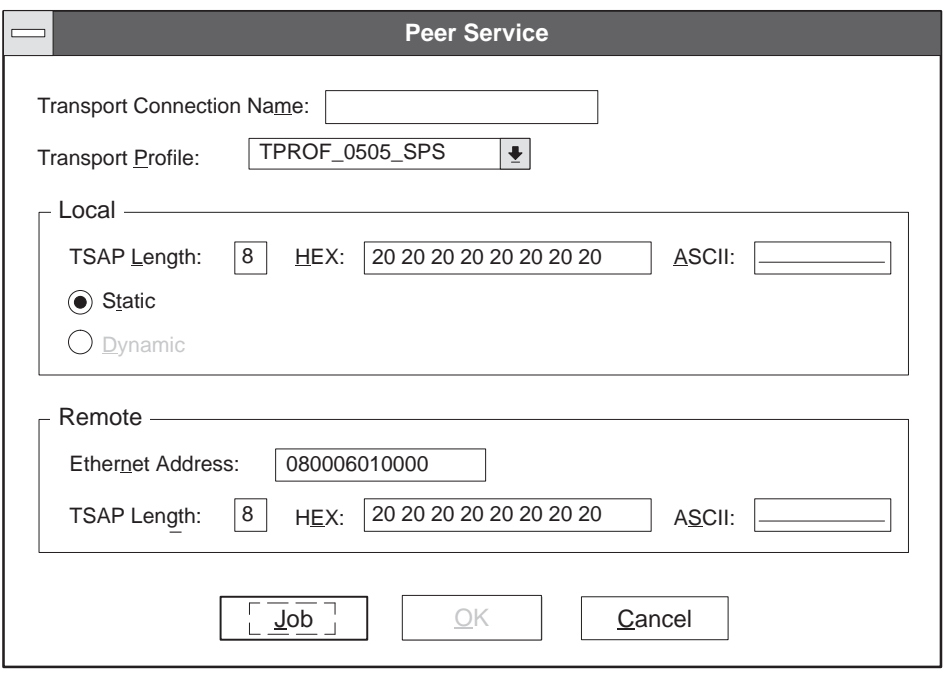

**Figure 5-7 Peer Services Dialog Box**

When the Peer Service dialog box opens, the data-entry (or editing) cursor appears as a blinking vertical line in the **Transport Connection Name** field. You can begin typing a name in this field immediately; you do not have to select the field. **Editing Data Fields in the Peer Services**

> After typing the connection name, click on the field you want to edit. For data fields containing default values, position the cursor to the right of the characters you want to change, then press **Backspace** to delete as many characters as you need to change.

Alternatively, you can press **Tab** to move from one field to the next, including the **OK** and **Cancel** buttons at the bottom at the dialog box. When you use **Tab** , the fields containing default data become highlighted (reverse video). If you press **Backspace** while data is highlighted, the whole field is erased. To avoid erasing all the characters, move the mouse cursor to that field and click the left button to activate the editing cursor. The field reverts to normal video and **Backspace** functions as usual, one character at a time.

The data fields in the Peer Service dialog box are described as follows:

- **Transport Connection Name:** This is a unique name, of up to 16 case-sensitive characters, that identifies this connection throughout the software. This is only used by the configurator.
- **Transport Profile:** This drop-down list box displays one of seven pre-defined transport profiles. If you click on the field, a menu lists the profiles available. Use either the mouse cursor or  $\boxed{\blacklozenge}$  to select a profile different from the default. Refer to Appendix A for more information on the contents of these profiles.
- **TSAP Length:** (local and remote): This field specifies the maximum number of characters allowable in the HEX and ASCII fields for each TSAP (Transport Service Access Point). The default is 8, but you can enter any value from 1 to 8. For connections to non-SIMATIC nodes it may be necessary to specify shorter lengths.
- **HEX:** representation of TSAP (local and remote): This field contains two-digit hexadecimal numbers separated by spaces. The number of hex pairs in this field corresponds to the value specified in the TSAP Length field. The character pairs in this field represent the hex equivalent of the characters entered in the ASCII field. Any value from 0x00 to 0xFF may be entered in the HEX field. Note that initially, unused character pairs show their actual values of 20 (blank) in this field. After you edit the ASCII field, unused characters are represented by 5F (underbars).

**NOTE:** The Peer Service TSAP editor conforms to the rules used by the S5 COM143 Local Link editor. Refer to Section NO TAG for additional information.

• **ASCII:** representation of TSAP (local and remote): The number of characters allowed in this field corresponds to the value in the TSAP Length field, up to the maximum of 8. After you type any printable character in this field and exit to another field, the characters in the HEX field are automatically updated to reflect the representation of the ASCII characters. Unused characters (when TSAP length is greater than characters entered) are filled with 5Fs in the HEX field. Unprintable or invisible characters are represented by underbars in the ASCII field.

• **Static/Dynamic:** This pair of option buttons allows you to specify either a Static or Dynamic transport connection. The default choice, Static, keeps communication lines open all the time, making data transfer generally more efficient. With a Dynamic connection, the lines are opened only on demand. This is less efficient, but allows more connections to be created by overcoming possible memory constraints. Refer also to Chapter 4 for more information of Static/Dynamic connections.

**NOTE:** The Dynamic option is valid for Send/Receive connections only.

• **Remote Ethernet Address** — The remote Ethernet address consists of 12 hexadecimal digits. This field allows you to specify the address of the station with which you want to establish a connection. It cannot be the same as the local Ethernet address. Refer to Figure 5-5 for the Ethernet address format.

**NOTE:** The **OK** button in this dialog box becomes active only after you have completed the **Job Definition**. To complete the definition of a Peer service connection, you must access the **Job Definition** dialog box and fill in the required data fields, as described in the following section.

**Defining the Peer Service Job Definition**

At the bottom of the Peer Service dialog box is a push button labeled **Job**. You must define a peer job for each transport connection. Click on the **Job** push button (or press **Return**) to bring up the **Job Definition** dialog box shown in Figure 5-8.

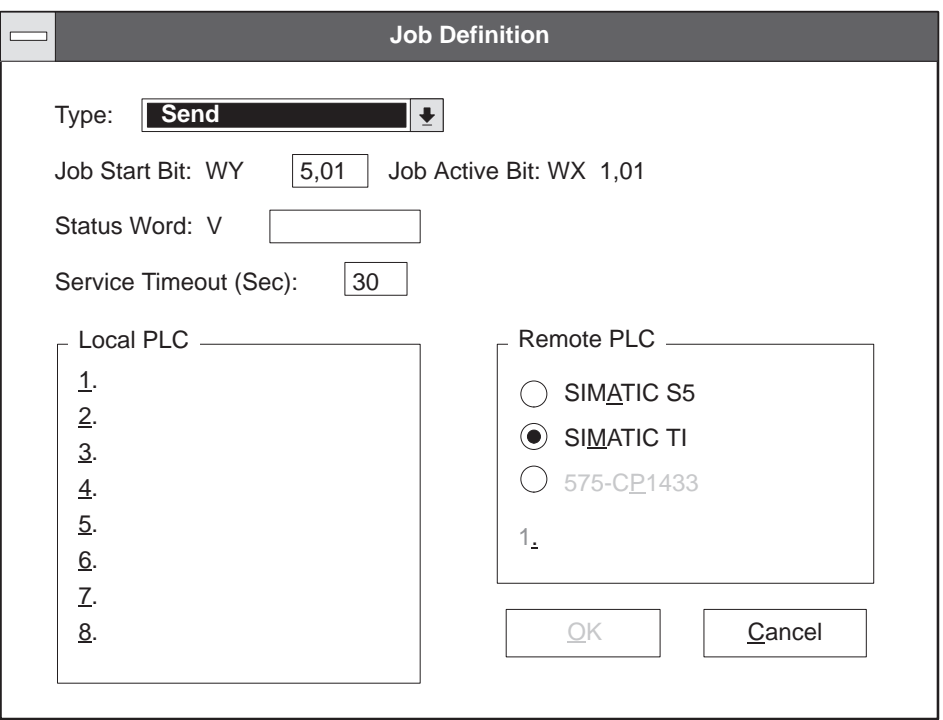

**Figure 5-8 Job Definition Dialog Box**

The data fields in the Job Definition dialog box are described below.

• **Type:** Six types of jobs (see also Chapter 4) are available in this list box as follows:

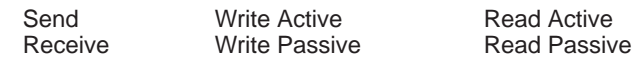

Place the mouse cursor on the **Type** box and then press and hold the mouse button to open the **Type** list box. Slide the cursor down the menu until your selection is highlighted. Select this choice by releasing the button. You can also use  $\blacksquare$  or  $\blacksquare$ .

Depending on the job **Type** you select, the remaining fields in the dialog box may or may not be applicable. When data fields are not required for the job **Type** you have selected, they appear dimmed and are disabled. You must select a job **Type** before entering data in this screen; if you enter data, then change the job **Type**, similar job types default to the previously entered data. All fields revert to their default values when you select the **Job Definition** window.

**NOTE:** In the DOS version, disabled fields are not dimmed; however, they do not respond to input. Press **Tab** to move to the next available active field.

- **Job Start Bit:** The Job Start Bit is used in your ladder logic program to trigger the peer job. The Job Start Bit consists of a WY word number in the range of 5 to 7 (relative) and a bit location in the range of 1 to 16. The values in this field must be unique for each Job. If the Job Start Bit values are valid, the Job Active Bit field is updated automatically.
- **Status Word:** The Status Word is a V-memory location used to store a value that represents the status of the completed peer job. You must specify a Status Word for Send, Receive, and Read/Write Active jobs.
- **Service Timeout (Sec):** In this field, you can specify a time-out value within the range of 0 to 655 seconds. This value indicates how long the active job waits for a transfer to complete before it aborts the transfer and sets the WX bit to zero. A value of 0 disables the time-out.
- **Local PLC:** For certain peer service jobs, one or more local SIMATIC TI505 controller memory blocks must be specified. Memory blocks represent the locations of either incoming or outgoing data, depending on the job type, as listed in Table 5-1.

Each memory block is defined by a mnemonic, the starting address, and the number of locations. For example, V 100, 10 represents data in variable (V) memory starting at address 100, and is 10 words long.

| <b>Job Type</b>      | <b>Local PLC Memory Locations</b>    |
|----------------------|--------------------------------------|
| Send. Write Active   | Source address of data to be sent    |
| Receive, Read Active | Destination address of data received |

**Table 5-1 Local Memory Locations**
• **Remote PLC:** Use the option buttons in this field to select the type of controller at the remote station. For Read or Write Active jobs, one remote controller memory block must be specified. Depending on the job type, the memory block represents the following direction of data transfer as listed in Table 5-2.

The memory block is defined by a mnemonic, the starting address, and the number of locations. For example, V 100, 10 represents data in variable (V) memory starting at address 100, and is 10 words long. (Refer to NO TAG for SIMATIC S5 memory block types.)

| <b>Job Type</b> | <b>Remote PLC Memory Locations</b>      |
|-----------------|-----------------------------------------|
| Write Active    | Destination address for data being sent |
| Read Active     | Source address of data to be read       |

**Table 5-2 Remote Memory Locations**

When all fields have been defined as required for the connection, click on the **OK** button at the bottom of the window. If any values are invalid, an error message appears to inform you of the type of error found. Click on the **OK** button in the message window, correct the error, and try the **OK** button again. When all data entries are valid, you return to the Peer Service dialog box. Click on the **OK** button to return to the main configuration screen.

At the main configuration screen, shown in Figure 5-3, you can select the **TF Variables** dialog box to define Variables used with TF Service associations. **Defining a TF Variable**

> Each TF Variable that you create specifies a bundle of data that is either sent to the client or is written to the server when requested, including Name, controller Memory type, controller Address, and Data Type. You must assign a name for each variable; a meaningful name makes it easier for the user to understand its content.

The amount of data that can be transferred using the TF Read and Write Service is limited by the sizes selected by the Application Profile. If errors occur when you access large amounts of data, either reduce the size of the variable, or reduce the number of variables in a single request to correct the problem.

To define a TF Variable, click on the TF Variable list box and click on the **Insert** button at the bottom of the Main Configuration screen. Figure 5-9 shows the dialog box that appears.

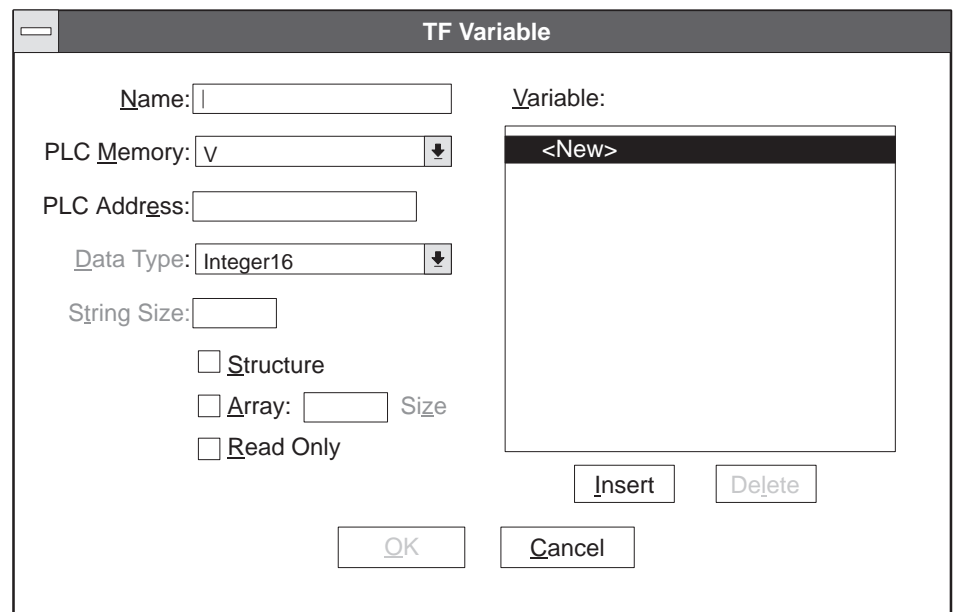

**Figure 5-9 TF Variable Dialog Box**

The data fields in the TF Variable dialog box are described below.

• **Name:** Type the name of the variable in this text box. You can use any of the full set of ASCII characters listed in Appendix A except ~. The editing cursor is active in the text box by default when the dialog box first opens.

• **PLC Memory:** This drop-down list box provides a list of all predefined controller memory types. Use this field to specify the TI505 controller memory type of the variable. The window is not large enough to show all of the choices. Click on  $\boxed{\mathbf{I}}$  to scroll though the list.

For structures, the **PLC Memory** field is disabled (grayed) while you insert the internal structure items. To change the structure's controller Memory type, click on the structure's name to re-enable the **PLC Memory** list box so that the memory selection can be changed.

• **PLC Address:** The format requires the starting controller numeric memory address of the variable. Press **Tab** to access this text box, or click on it with the mouse.

**NOTE:** DCP memory types require a step number to be entered with the address. For example, to input DCP 10 S 8, select **Data Type:** Unsigned 16, **PLC Memory** type**:** DCP, and in the **PLC Address** field type: 10 S 8.

• **Data Type:** This drop-down list box provides a list of predefined data types. The **PLC Memory** type selection causes the **Data Type** list box to be selected automatically. For structures, the **Data Type** list box is disabled (grayed) except for internal structure elements.

The window is not large enough to show all of the choices. Click on the  $\sqrt{\ }$  to scroll through the list. The list box defaults to Integer 16.

- **String Size:** This text box allows you to specify a size for string types only. The **String Size** text box remains disabled (grayed) until you select a Visible String, Octet String, or Bit String Data Type.
- **Structure** or **Array:** After entering the variable name, press **Tab** to access the **Structure** or **Array** check boxes. You can select **Structure, Array**, or both by clicking on the appropriate check box(es). When **Array** is selected, you must also specify the array size in the **Size** text box. You can nest up to two levels with the following combinations:
	- An Array of Structures
	- F An Array of Structure<br>■ A Structure of Arrays
	- A Structure of Arrays<br>■ A Structure of Structure(s)

The structure may contain different data types. However, as you enter different data types, the **PLC Memory** type box does not change, but remains as defined at the beginning of the structure. The structure you define appears in the **Variable** field when you click on **Insert**.

**NOTE:** You can change the **PLC Memory** type for a structure by placing the cursor on the structure's name in the **Variable** field, and then selecting a different **PLC Memory** type.

- **Read Only:** Click on this check box to define the TF variable as read only.
- **Variable** field: This list box shows the representation of all variables as you build them in the other sections of the dialog box. When you have completed a variable, click on **Insert** to set the variable into the list box. You can click on a specific variable name to display the variable's values.

Use the  $\boxed{\bullet}$  to position the highlight bar on a particular entry of a multi-item list, such as a structure. Any previously inserted item may be modified and inserted again to update the data item.

To delete a variable, select the variable (or part of a structure type) displayed in the list box and click on the **Delete** button. To clear all data in the Variable list box, click on **<New>** in the Variable list box.

When all fields have been defined as required for the variable, click on the **OK** button at the bottom of the window. If any values are invalid, an error message appears to inform you of the type of error found. Click on the **OK** button in the message window, correct the error, and try the **OK** button again. When all data entries are valid, you return to the main configuration screen. The TF variable you defined appears in the Main Configuration Screen's TF Variable list box.

For more detailed information on TF Variable data types, addressing conventions, services supported, and requirements for building special types of variables, refer to Appendix NO TAG.

The configurator assists you in defining variables by enabling only those fields that are required, and disabling (graying) all others. After you select or type in each required field, the cursor is positioned into the next required field.

For all items contained in a structure, the **PLC Memory, PLC Address,** and **Read Only** selections are disabled (grayed) unless the highlight bar is positioned on the structure's name.

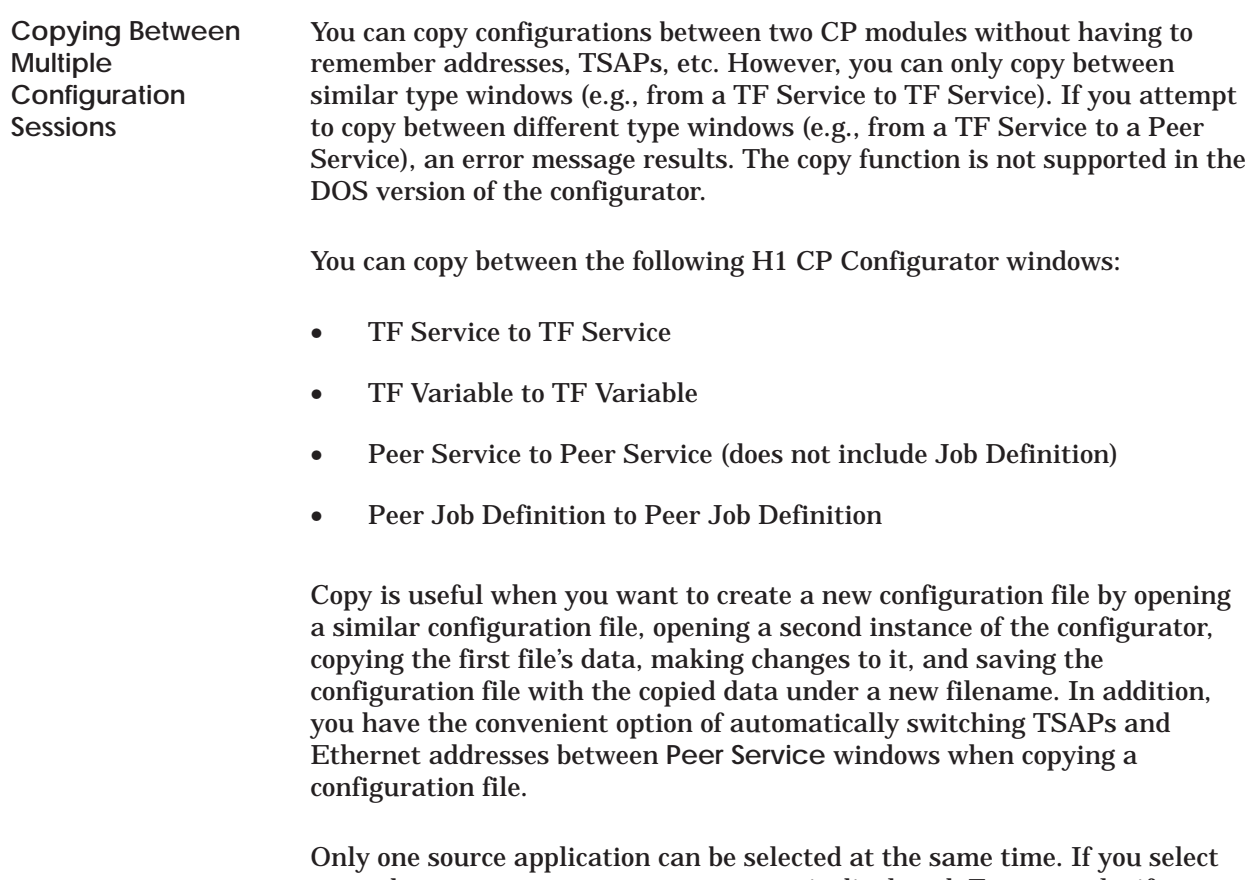

more than one source, an error message is displayed. For example, if you select the Variable window in one configurator application as source, then open a second configurator application and then select a second Variable window as source, an error message is displayed. However, multiple destinations may be selected, one after the other.

**NOTE: Source** refers to the data that will be duplicated. **Destination** refers to the window where the copied source data will be placed after the copy has taken place.

To copy TSAPs from one **Peer Service** window to a second **Peer Service** window and to switch the local and remote TSAPs from from one configurator to another, follow the procedure below:

- 1. Double click on the Configurator Icon under the Windows Program Manager.
- 2. After selecting **File**→Open, double click on the filename (in the file open list box) you want to copy from.
- 3. In the **Peer Service** list box, double click on the peer service you want to copy from.
- 4. In the **Peer Service** window, click the right mouse button. Click the left mouse button on the pop-up menu and then click on **Copy**. The Copy pop-up menu in Figure 5-10 appears. If you do not have a mouse, press **F10** and then the space bar; the command bar Copy menu shown in Figure 5-11 appears.

If you have a mouse, you can also click on the command bar to invoke the menu shown in Figure 5-11.

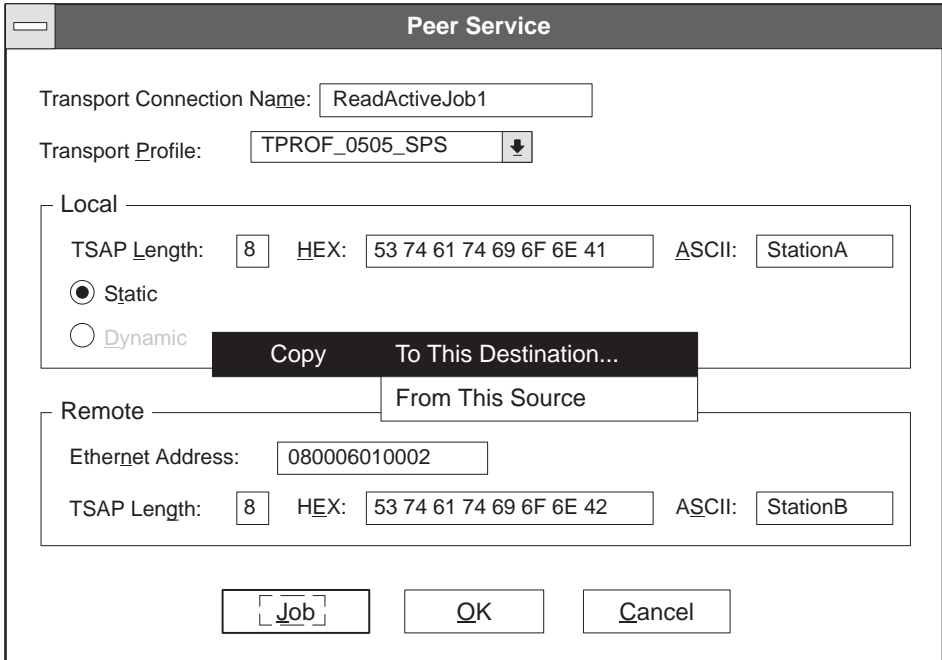

**Figure 5-10 Copy Pop-Up Menu**

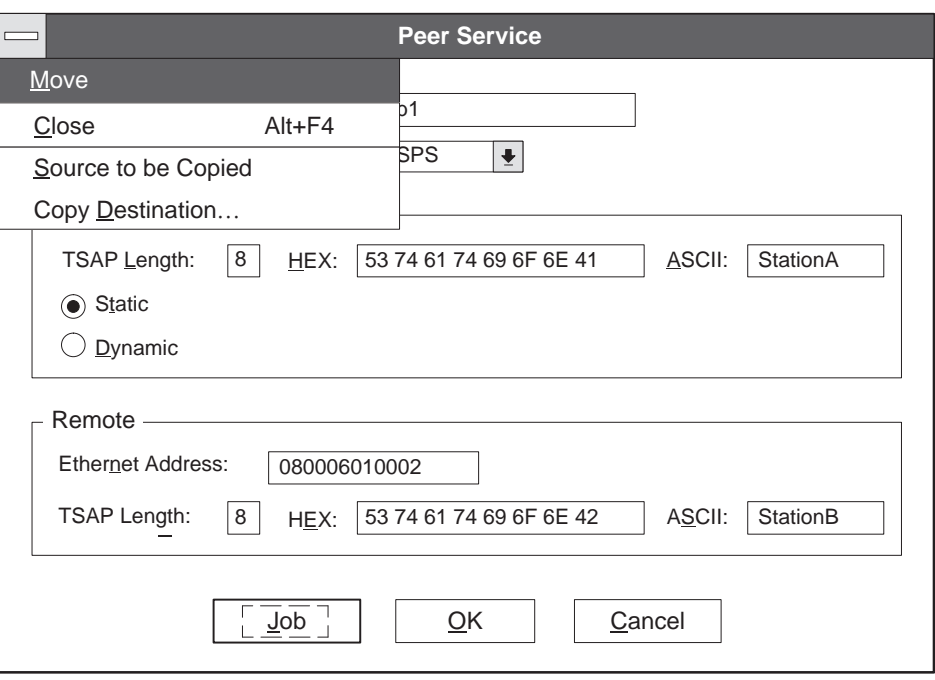

**Figure 5-11 Copy Command Bar Menu**

- 5. Click on **From This Source** or, if you do not have a mouse and are using the command bar menu, select **Source to be Copied** and press Enter<sub>1</sub>.
- 6. Press **Alt** and **Tab** to invoke the Program Manager.
- 7. Double click on the H1 Configurator Icon under the Windows Program Manager to open a second instance of the H1 Configurator.
- 8. Select File  $\rightarrow$  Open and double click on the filename where you want to paste the destination data, or, select File→New. The destination filename appears in the Title bar.
- 9. Create a new Peer Service by clicking on the **Peer Service** list box and then clicking on lnsert, or by pressing **Insert**.
- 10. In the **Peer Service** window, click the **right** mouse button. Click the left mouse button on the pop-up menu and then click on **Copy**. The Copy pop-up menu in Figure 5-10 appears. If you do not have a mouse, press **F10** and then the space bar; the command bar Copy menu shown in Figure 5-11 appears.

If you have a mouse, you can also click on the command bar to invoke the menu shown in Figure 5-11.

- 11. Click on **To This Destination**. If you do not have a mouse and are using the command bar menu, select **Copy Destination**.
- 12. A dialog box (See Figure 5-12) appears. The **Switch TSAP fields** check box is selected by default. Click on the check box (or press the space bar) to turn it off if you do not want to switch the source's TSAPs and Ethernet address. Click on OK or press **Enter** .

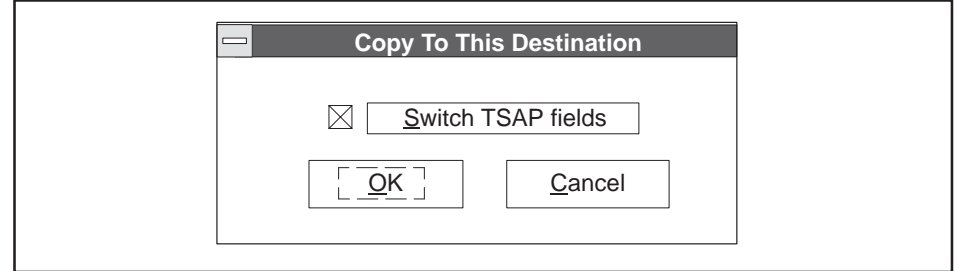

**Figure 5-12 Copy To This Destination Dialog Box**

The source data is now in the destination **Peer Service** window with the remote and local TSAPs of the source data switched. The local Ethernet address of the source data was copied as the destination's Remote Ethernet Address. See Figure 5-13.

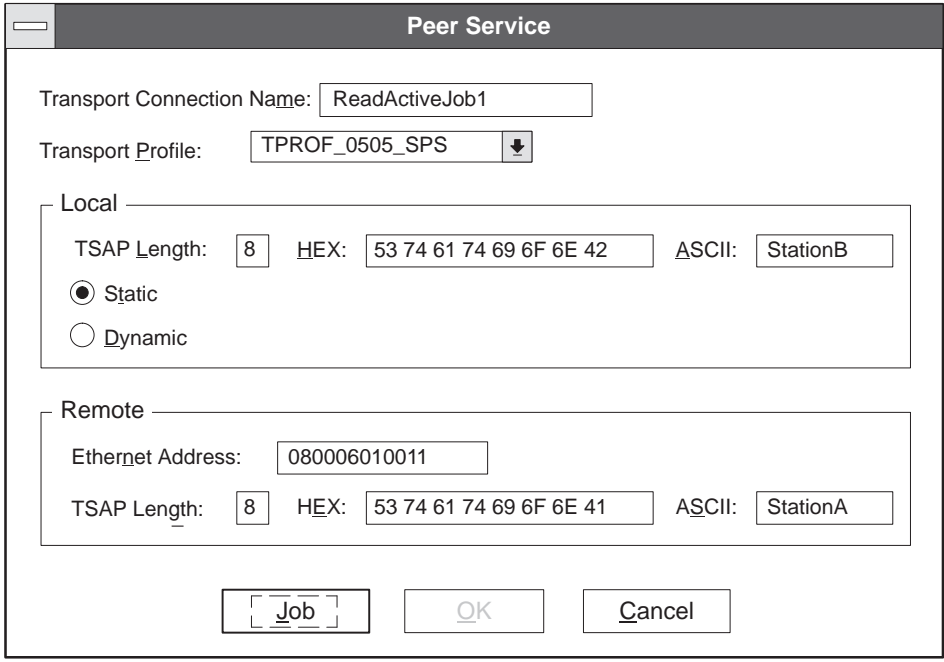

**Figure 5-13 Destination Peer Service Window**

Before you can save the destination Peer Service in a file, you must create a job definition by performing another copy of a Job Definition between the source and this destination. Or, you can manually create a Job Definition. To create a job definition by copying, perform the following steps:

- 1. Click on **JOB** in the destination's **Peer Service** window. The **Job Definition** dialog box appears. See Figure 5-14.
- 2. Press **Alt** and **Tab** until you return to the first instance of the H1 configurator.
- 3. Click on **JOB** in the source **Peer Service** window.
- 4. In the source **Job Definition** window, click the **right** mouse button. Click the left mouse button on the pop-up menu and then click on **Copy**. The Copy pop-up menu in Figure 5-10 appears. If you do not have a mouse, press **F10** and then the space bar; the command bar Copy menu shown in Figure 5-11 appears.

If you have a mouse, you can also click on the command bar to invoke the menu shown in Figure 5-11.

5. Click on **From This Source** or, if you do not have a mouse and are using the command bar menu, click on **Source to be Copied**.

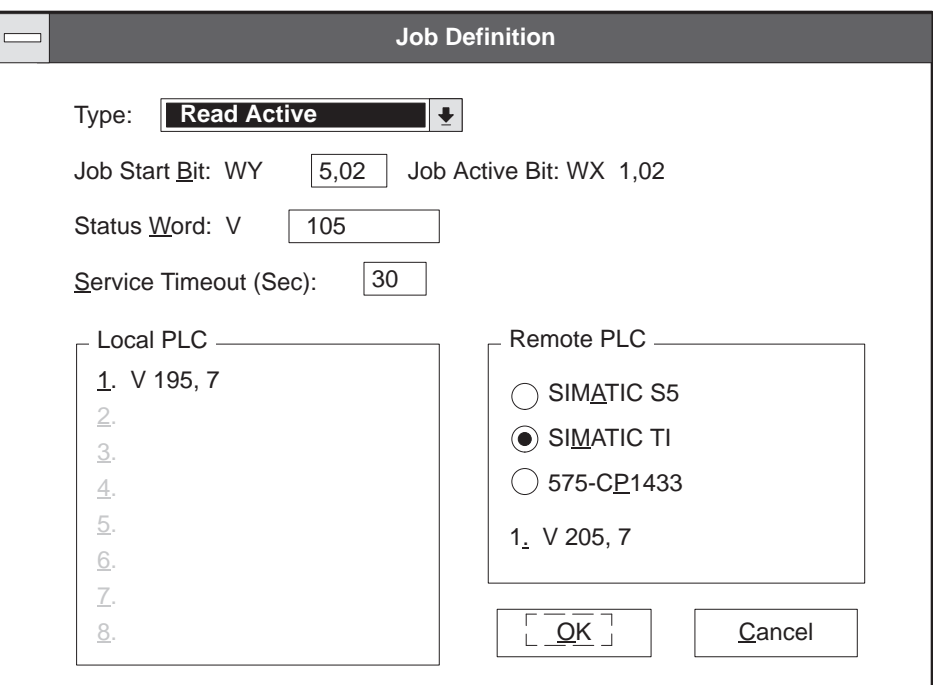

**Figure 5-14 Job Definition Dialog Box**

## **Copying Between Multiple Configurator FIles (continued)**

- 6. Press **Alt** and **Tab** until you return to the second instance of the H1 Configurator.
- 7. In the destination **Job Definition** window, click the **right** mouse button. Click the left mouse button on the pop-up menu and then click on **Copy**. The Copy pop-up menu in Figure 5-10 appears. If you do not have a mouse, press **F10** and then the space bar; the command bar Copy menu shown in Figure 5-11 appears.

If you have a mouse, you can also click on the command bar to invoke the menu shown in Figure 5-11.

- 8. Click on **To This Destination**. If you do not have a mouse and are using the command bar menu, click on **Copy Destination**.
- 9. The **Copy To This Destination** dialog box (See Figure 5-12) appears without the switch TSAPs check box. Click on OK or press **Enter** to complete the transfer. The source data is now in the destination **Job Definition** window. See Figure 5-13.

Perform the steps below to exit the operation:

1. Click on **OK** to exit the destination **Job Definition** window.

**NOTE:** You may need to change the start bit, if it is already in use, before you can save the Job Definition.

- 2. Click on **OK** to exit the destination **Peer Service** window. The Peer Service name appears in the **Peer Service** list box.
- 3. To save your new configuration file click on **FileSave**.
- 4. Exit the second H1CP Configurator by selecting  $File \rightarrow Extt$ .
- 5. Press **Alt** and **Tab** to return to the first instance of the H1 CP Configurator.
- 6. Exit the first H1CP Configurator by selecting **Cancel, Cancel, FileExit**.

Use **Save** or **Save As** to save your configuration file to disk. At the main configuration screen, click on the **File** option on the menu bar and click on **Save** or **Save As**, as shown in Figure 5-15. The Save commands are described below. **Selecting Save Commands**

- **Save** writes the configuration to a disk file and overwrites an existing disk file of the same name. In other words, it saves the changes that you have made to the file you are currently editing, and leaves the file open so that you can continue editing. If you execute **Save** while working in a file that has not been named, then a dialog box appears with a default filename.
- **Save As** allows you to name the new file you created; it also allows you to rename an existing file, saving it to a different location on disk. The new file remains open so that you can continue working on it, while the original file remains unchanged. When you select **Save As**, the dialog box shown in Figure 5-16 appears.

**NOTE:** If you open a new configuration file, then transfer it to the H1 CP module without assigning it a name, the software gives it the default name **noname.h1** for Transfer and Debug purposes only. However, the file is not saved unless you select either the **Save** or **Save As** command.

## **Saving the Configuration File (continued)**

| $\equiv$ |                |       |      | 505-CP1434TF H1 Configurator | $\boldsymbol{\mathrm{v}}$ | ▲ |
|----------|----------------|-------|------|------------------------------|---------------------------|---|
| Eile     | Transfer       | Debug | Port | $He$ lp                      |                           |   |
| New      |                |       |      |                              |                           |   |
|          | Open           |       |      |                              |                           |   |
| Save     |                |       |      |                              |                           |   |
|          | Save As        |       |      |                              |                           |   |
|          | Print Report   |       |      |                              |                           |   |
|          | Report To File |       |      |                              |                           |   |
|          | Printer Setup  |       |      |                              |                           |   |
|          | Option Setup   |       |      |                              |                           |   |
| Exit     |                |       |      |                              |                           |   |
|          |                |       |      |                              |                           |   |
|          |                |       |      |                              |                           |   |
|          |                |       |      |                              |                           |   |
|          |                |       |      |                              |                           |   |
|          |                |       |      |                              |                           |   |
|          |                |       |      |                              |                           |   |
|          |                |       |      |                              |                           |   |

**Figure 5-15 File Menu Commands**

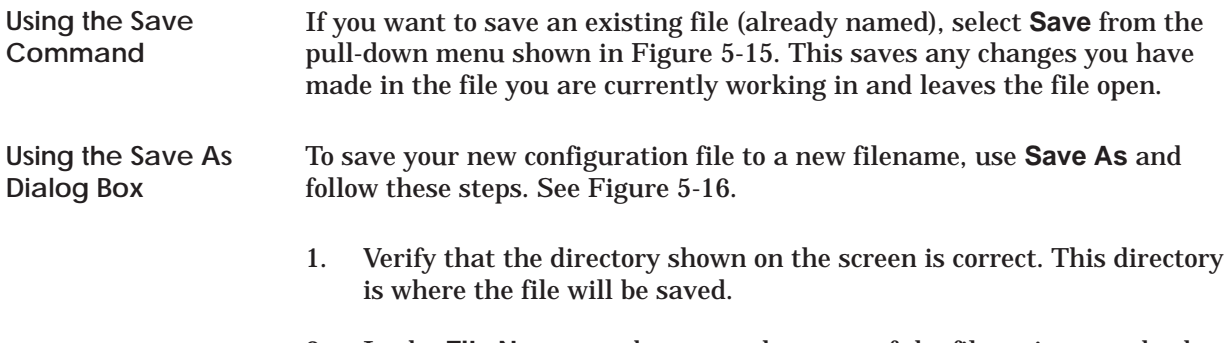

- 2. In the **File Name** text box, type the name of the file, using standard DOS file naming conventions (up to eight alphanumeric characters plus up to three characters for the dot extension).
- 3. Click on **OK**. The software saves the configuration file and takes you back to the main configuration screen. The new file name now appears in the top bar.

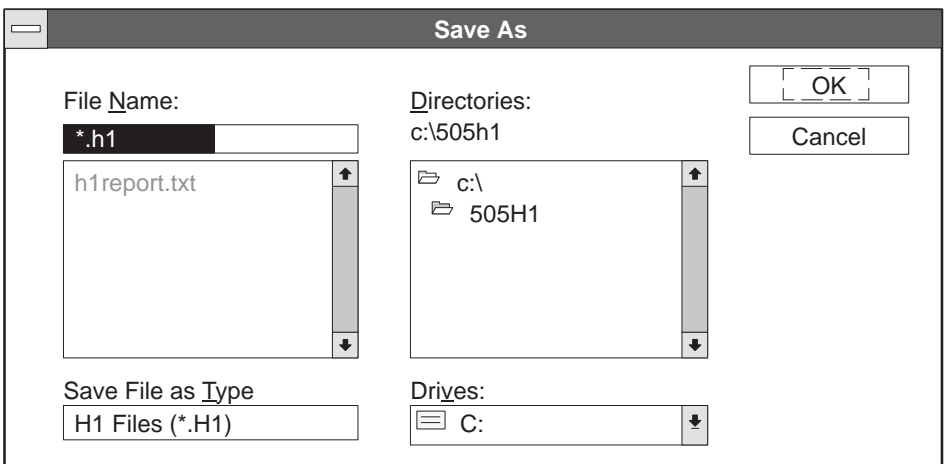

**Figure 5-16 Save As Dialog Box**

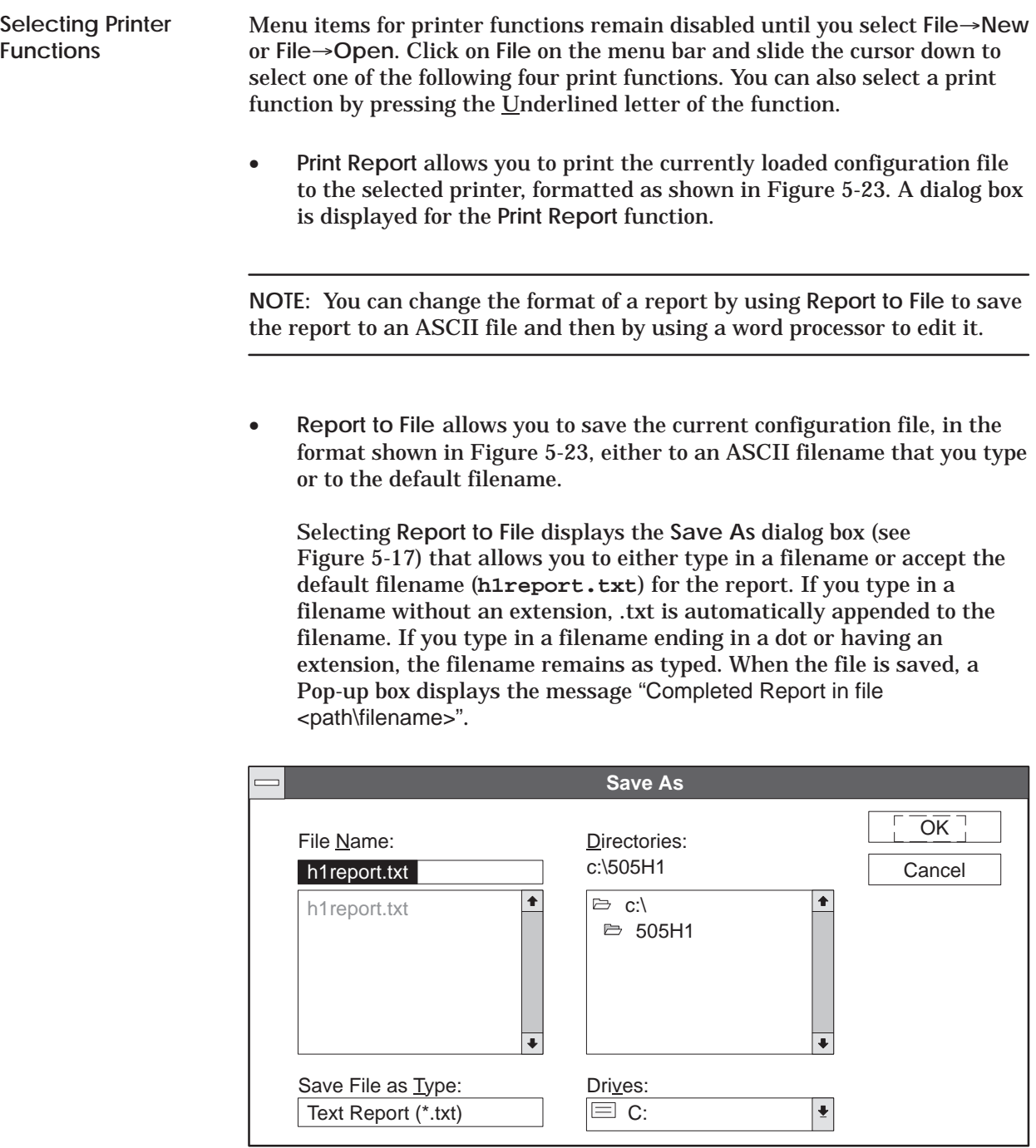

**Figure 5-17 Report to File Dialog Box**

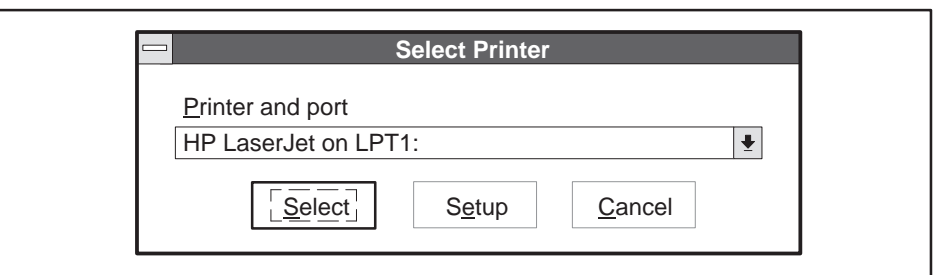

**Figure 5-18 Select Printer Dialog Box**

• **Printer Setup** when selected, invokes the **Select Printer** dialog box that allows you to **Select** either the default printer or a specific printer from the drop-down list box. See Figure 5-18.

Clicking on **Setup** invokes a typical print setup box as shown in Figure 5-19. Each printer has a unique print setup dialog box with its name in the title bar. This dialog box allows you to choose other options such as: Resolution, Paper Size, Paper Source, Portrait or Landscape orientation. See Figure 5-19.

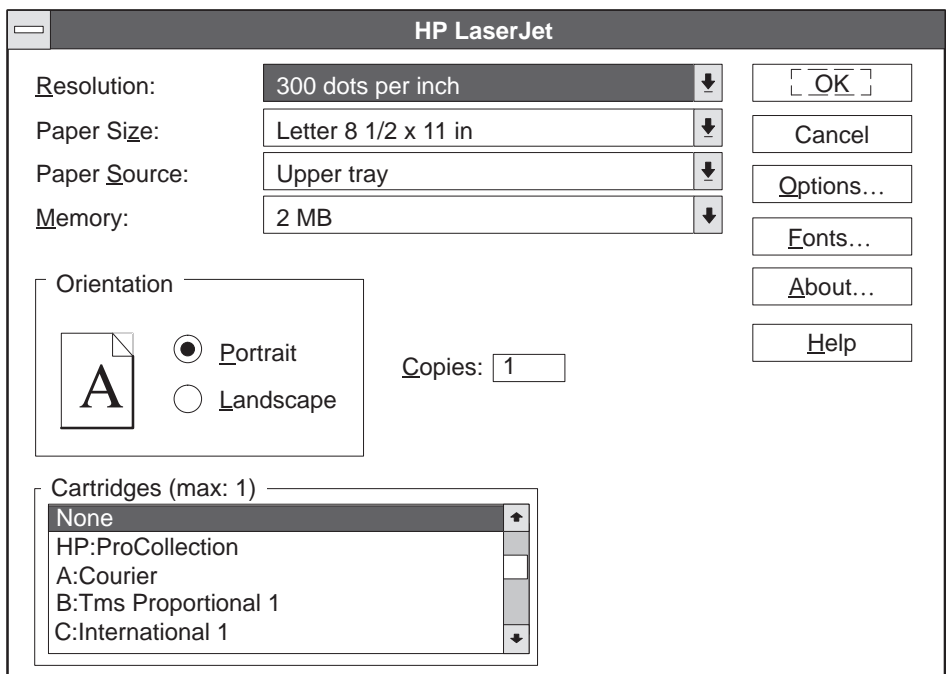

**Figure 5-19 Typical Print Setup Dialog Box**

Selecting the **Options** button in the print setup dialog box invokes an **Options** dialog box that allows you to adjust both print Intensity and Dithering. See Figure 5-20. The options dialog box are specific to each printer.

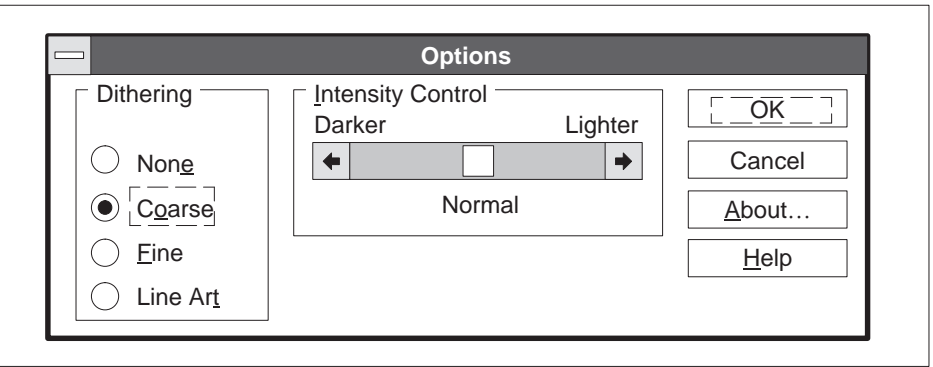

**Figure 5-20 Typical Options Dialog Box**

• **Option Setup** (selected from the **File** menu) displays a dialog box (see Figure 5-21) that allows you to define the format and the content of headers and footers in the printout. The default header (and footer) is shown Figure 5-23. Headers and footers are only included in hardcopy output; **Report to File** does not include headers or footers.

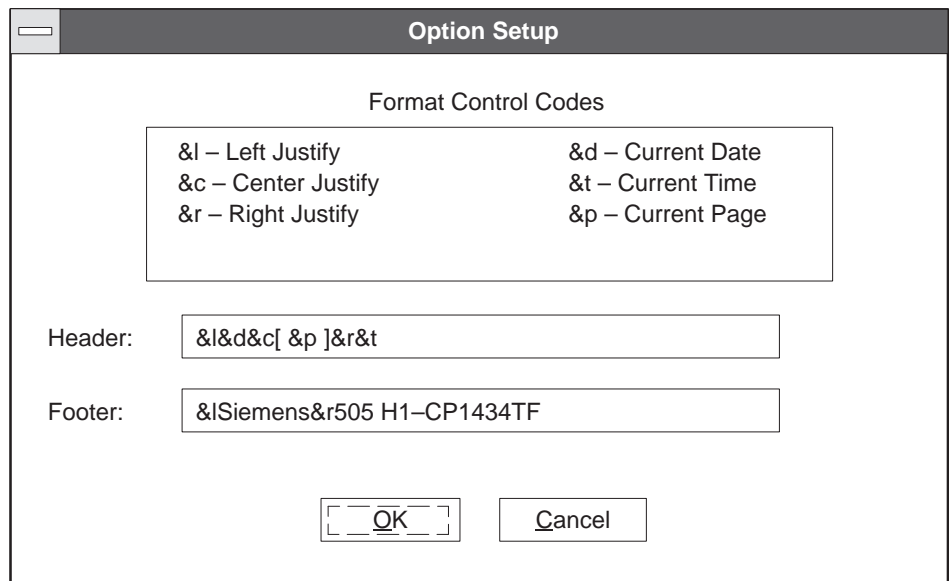

**Figure 5-21 Option Setup Dialog Box**

**NOTE:** In the DOS version, headers and footers are not included in output.

**NOTE:** In a report output (printer or file), the TF Variable field "PLC Bytes" reflects the number of total successive bits divided by 8 and rounded up. For example, a 9-bit string occupies 2 bytes. You can also save a file (already named) by selecting **Exit** from the **File** pull-down menu shown in Figure 5-15. Selecting **Exit** invokes a pop-up message box that lets you either save or lose your changes. See Figure 5-22. Selecting either **Yes** or **No** closes the file and returns you to Windows. If you did not change the file, then **Exit** simply exits. **505-CP1434TF H1 Configurator** Do you wish to save the changes to PUMP1.H1?  $Yes$  |  $NO$  | Cancel **Using the Exit Command**

**Figure 5-22 Save Pop-up Message Box**

**Printing a Configuration Report (continued)**

**05-10-1994 [ 1 ] 16:25 H1 505-CP1434TF FILENAME: D:\ALPHA1\ONEOFEA.H1 LOCAL ETHERNET ADDRESS: 080006011234 TIME SYNCHRONIZATION: 1000 \*\*\*\*\*\*\*\*\*\*\*\*\*\*\*\*\*\*\*\*\*\*\*\*\*\*\* TF SERVICES \*\*\*\*\*\*\*\*\*\*\*\*\*\*\*\*\*\*\*\*\*\*\*\*\* Association Configuration: Name: TFserviceOne Profile: APROF\_1010\_MDT Remote Ethernet: 080006010011 Remote TSAP: tf1–rem\_ (74 66 31 2D 72 65 6D 00 Hex) Local TSAP: tf1–loc\_ (74 66 31 2D 6C 6F 63 00 Hex) Multiplex Addr.: 00 \*\*\*\*\*\*\*\*\*\*\*\*\*\*\*\*\*\*\*\*\*\*\*\*\*\*\* TF VARIABLES \*\*\*\*\*\*\*\*\*\*\*\*\*\*\*\*\*\*\*\*\*\*\*\* PLC PLC PLC Read Variable Name DataType Bytes Memory Address Only ––––––––––––– ––––––––– –––––– ––––––––––– ––––––––– –––––––– VariableOne Integer16 2 K 96 No \*\*\*\*\*\*\*\*\*\*\*\*\*\*\*\*\*\*\*\*\*\*\*\*\*\*\* PEER SERVICES \*\*\*\*\*\*\*\*\*\*\*\*\*\*\*\*\*\*\*\*\*\*\* Connection Configuration: JobDefinition: Local Variables: Name: PeerOne Send 1.V 10, 50 Profile: TPROF\_0505\_MDT Enable Bit:5,01 2. Remote Ethernet: 080006010555 Active Bit:1,01 3. Local TSAP: p1–loc\_ Status Word:50 4. Remote TSAP: p1–rem\_ Timeout(sec.):30 5.**  Remote PLC: SIMATIC S5 6. **Local Connection: STATIC Remote Variable: 7. 1. V 205,7 8. Local TSAP: 70 31 2D 6C 6F 63 00 00 (Hex) Remote TSAP: 70 31 2D 72 65 6D 00 00 (Hex) \*\*\*\*\*\*\*\*\*\*\*\*\*\*\*\*\*\*\*\*\*\*\*\*\*\*\*\* END OF REPORT \*\*\*\*\*\*\*\*\*\*\*\*\*\*\*\*\*\*\*\*\*\***

**Siemens 505 H1–CP1434TF**

**Figure 5-23 Typical Report Format**

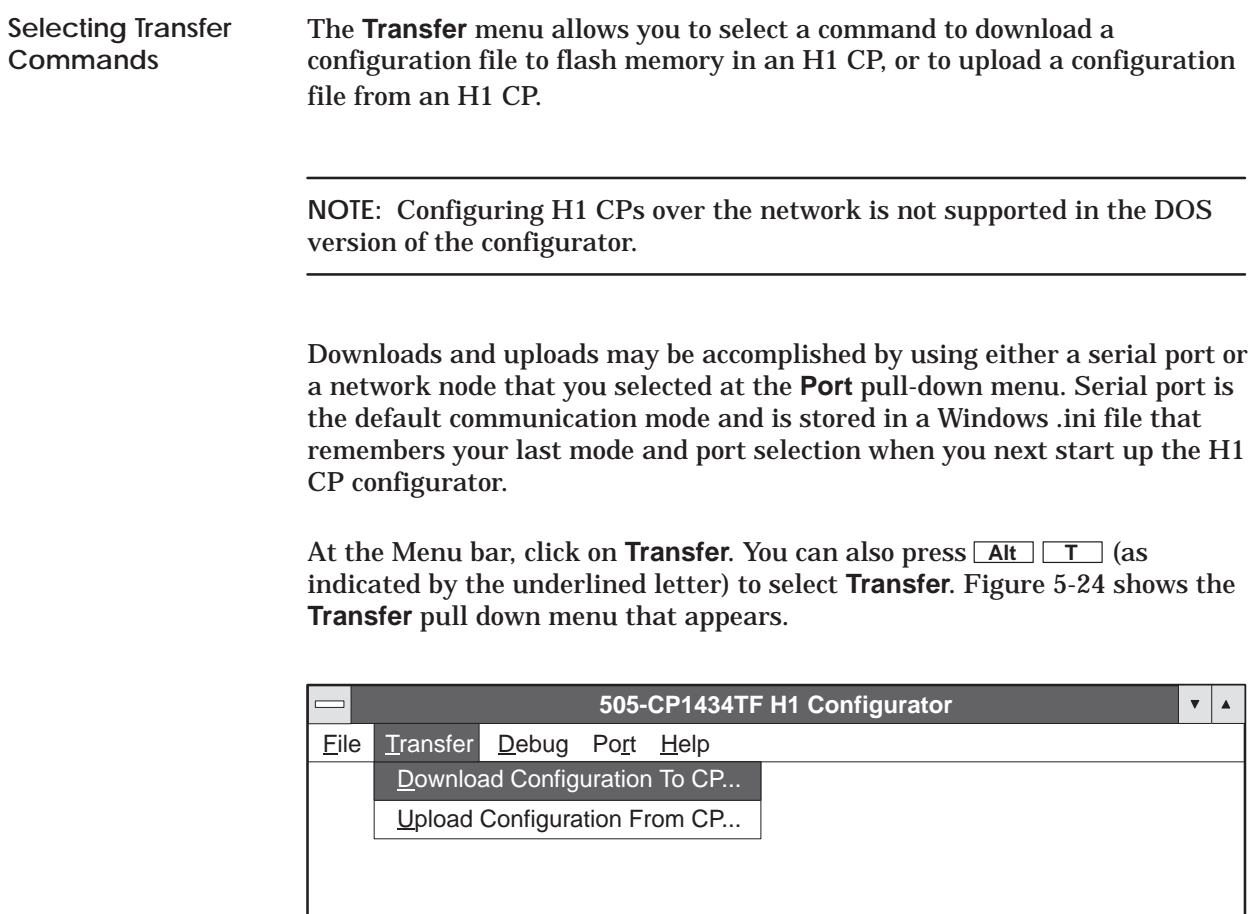

**Figure 5-24 Transfer Pull Down Menu**

**Downloading the Configuration File** When you complete the configuration file, you can transfer it to the flash memory in the H1 CP module. The **Download Configuration File to CP** function remains disabled until you select **FileNew** or **FileOpen**.

At the **Transfer** menu, click on **Download Configuration File to CP**. Figure 5-25 shows the dialog box that appears.

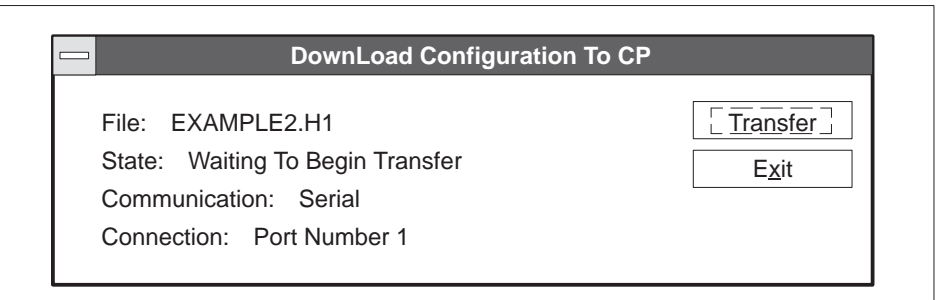

**Figure 5-25 Download Configuration To CP Dialog Box**

The currently open file name appears in the dialog box. If you have not assigned a name to your configuration file, the default NONAME.H1 appears in the dialog box. **Executing the Download Command**

> To initiate the download operation, click on the **Transfer** button. The message in the **State** field changes as the transfer operation runs. If the operation is successful, the following messages are displayed:

> > Transferring the file name. Transferring the local database. Transferring the Peer Services. Transferring the TF Services. Transferring the TF Variables. Transferring the time information. Testing module configuration. (1-2 min. delay) Transfer is successful.

While the download operation is in progress, you cannot cancel or interrupt the operation. However, if you selected the wrong port, or wrong Ethernet address, or the cable is not connected, or any other communication problem exists, an error message is displayed after a brief delay.

#### **Overwrite Warning**

An overwrite warning message displays, see Figure 5-26, before the configurator downloads a configuration file to the H1 CP. The message box displays both the configuration filename that is presently in flash memory of the H1 CP and the filename currently loaded in the configurator.

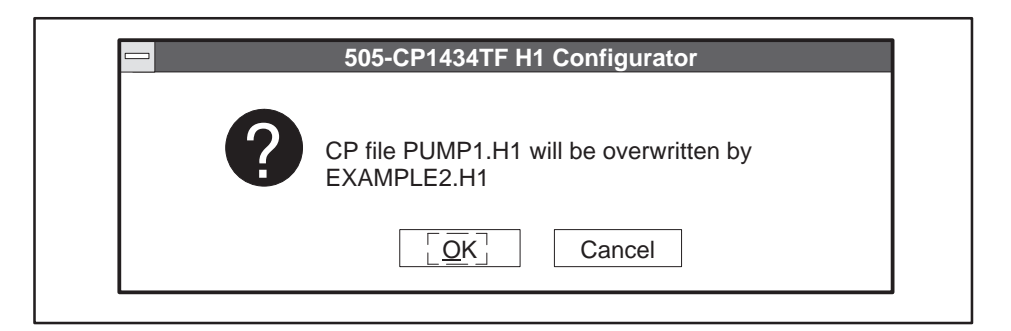

**Figure 5-26 Download Overwrite Message**

After the file data has been transferred to the H1 CP module, the status LEDs on the H1 CP module go off temporarily while the module executes an automatic reset. The configurator now displays "Testing module configuration" in the download **State** field. While in reset mode, the module reads the memory configuration of the controller. **Observing the Module LED Status**

> After about 10 or 15 seconds, the MOD GOOD LED indicator comes on, followed a few seconds later by the MOD READY indicator. When both LEDs are on and steady, the module is ready to begin or resume operation.

After the download operation has completed successfully, the **Transfer** button becomes disabled. Click on **Exit** to leave the window. If the configuration that was downloaded is not a valid configuration, a second reset of the module occurs to allow a default to the backup or previous module. The configurator then displays "Configuration Bad. Using Backup." in the **State** field.

If the LEDs respond in any other manner, a possible hardware or software failure may have been detected. Consult Appendix B to determine the possible cause of the failure and the action required.

## **Transferring the Configuration File (continued)**

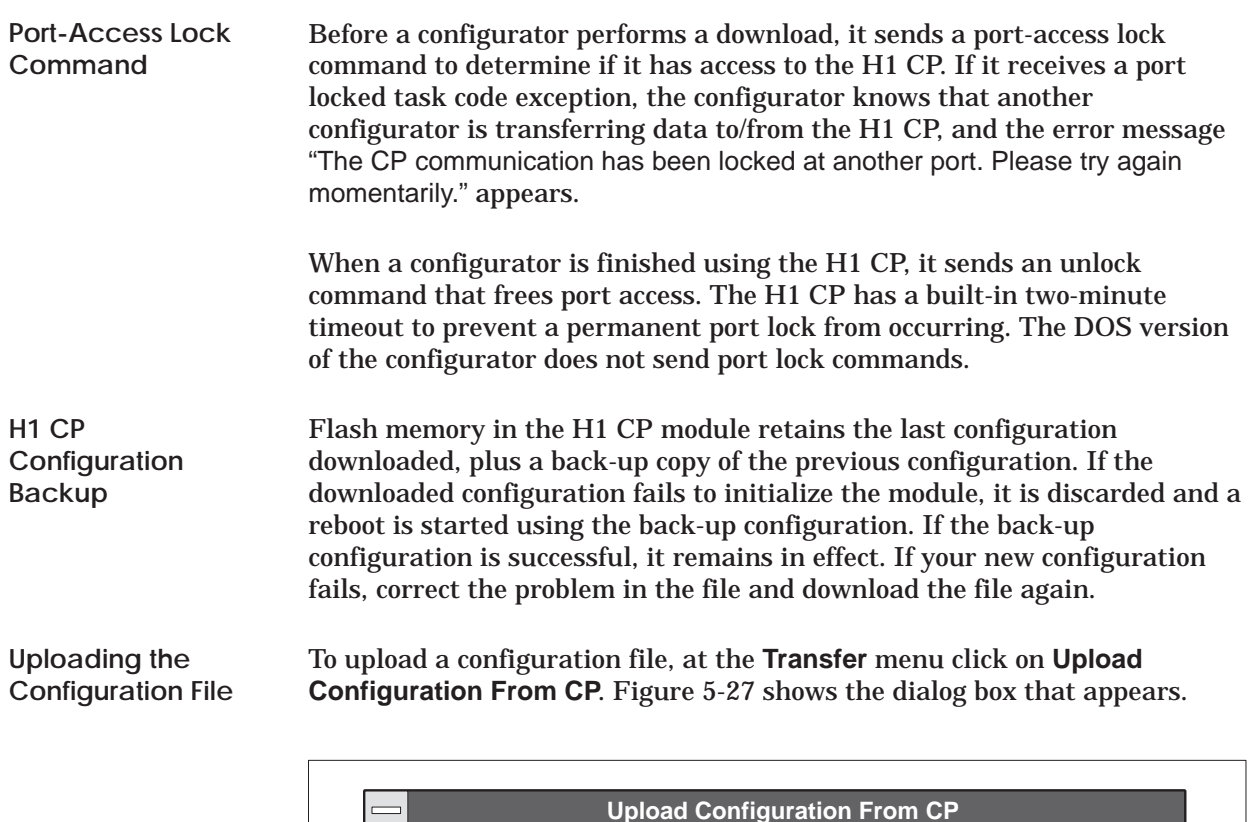

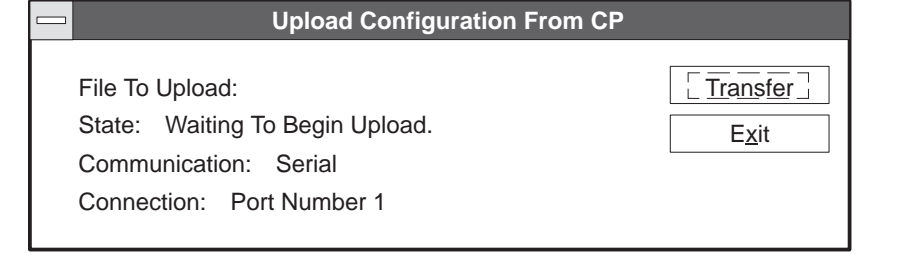

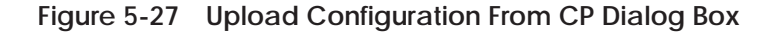

If the file that is currently loaded in the configurator was changed but not saved, an overwrite warning message appears, as in Figure 5-28, asking if you wish to save your changes. If you click on the **No** button, the currently loaded file is closed without saving your changes, and the file specified in **File to Upload:** <**filename.h1**> is uploaded into the configurator.

If the file that is currently loaded in the configurator was not changed or was saved, it is overwritten (in the configurator) by the file specified in **File to Upload:** <**filename.h1**> .

After the file has been transferred, the **State** field changes to "Upload was successful" and the uploaded filename appears in the Main Configuration Screen title bar.

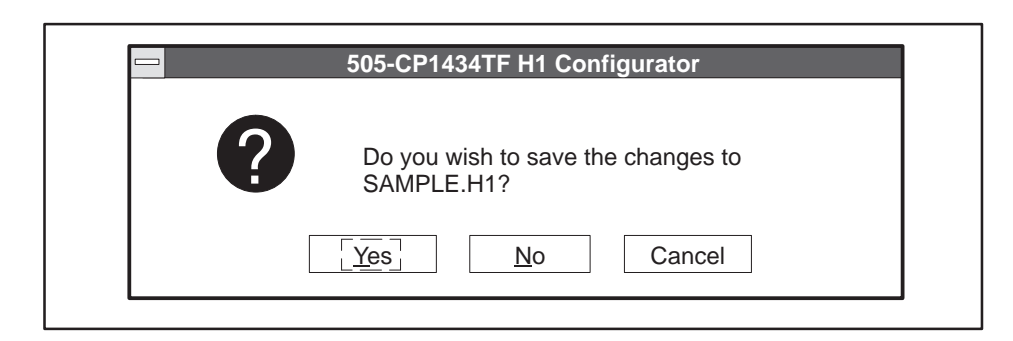

**Figure 5-28 Upload Overwrite Message**

Before a configurator performs an upload, it sends a port-access lock command to determine whether it has access to the H1 CP. If it receives a port locked task code exception, the configurator knows that another configurator is transferring data to/from the H1 CP, and the error message "The CP communication has been locked at another port. Please try again momentarily." appears. **Port-Access Lock Command**

> When a configurator is finished using the H1 CP, it sends an unlock command that frees port access. The H1 CP has a built-in two-minute timeout to prevent a permanent port lock from occurring.

#### **Selecting Debug Commands**

The **Debug** pull-down menu provides diagnostics commands to help you debug problems you may encounter during the configuration and operation of the module. At the menu bar, click on **Debug**. The commands shown in Figure 5-29 appear in the pull-down menu.

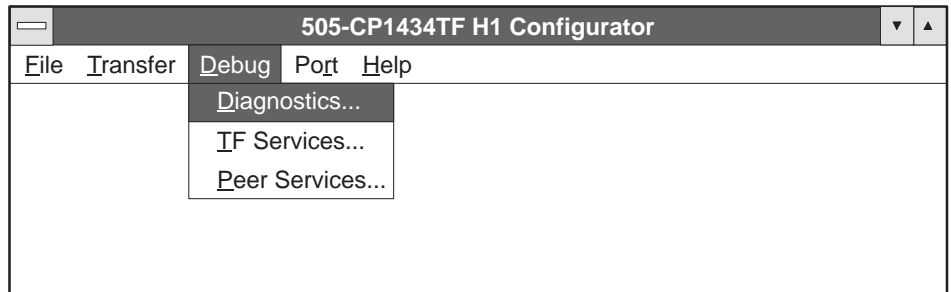

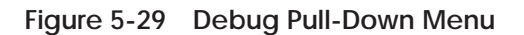

**Running Diagnostics**

If you highlight the first command in the **Debug** menu, **Diagnostics**, the system checks the operating status of the CP module hardware, the controller interface, the local database of the configuration file, the name of the configuration file being used, and the state of the last downloaded configuration. It also displays the software part numbers for the module, configurator, and boot. See Figure 5-30.

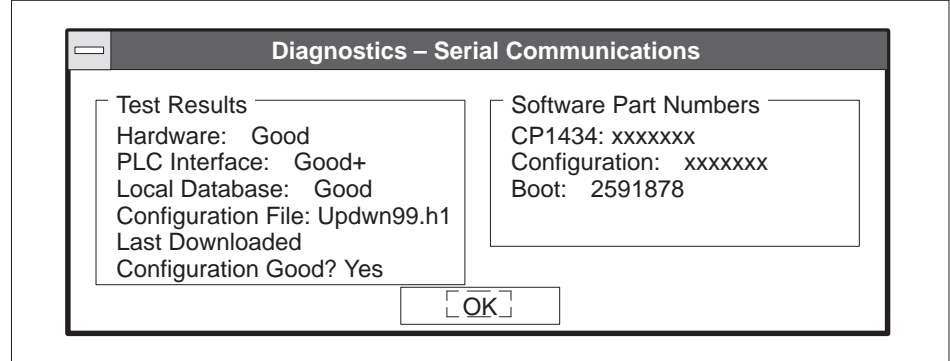

**Figure 5-30 Debug - Diagnostics Window**

The title bar displays either **Serial Communication** or **H1 Communications,** depending on which mode you selected under **Port**. Your selection is stored in a Windows .ini file that starts up the configurator in the last mode (and port) that you selected. The .ini file default is serial communication mode and port 1. Click on **OK** to exit the diagnostics window.

**NOTE:** The port-access lock command does not apply to Debug Functions. Most port access conflicts occur too rapidly to be seen in Debug mode.

If you click on the second command in the **Debug** menu, **TF Services**, the dialog box shown in Figure 5-31 appears. If you have successfully transferred a configuration file to the H1 CP module, and if communications between the PC and the CP module are established correctly, all TF associations currently in the CP module are shown in the TF Service Association list box. **Running TF Services Debug**

> Clicking on a TF Services Association name, in the list box, displays the status for that service in the **Job Information** box. If you prefer, you can scroll through the list with  $\boxed{\bullet}$  to select an association, to get the status of that item. You can also use **Tab** to move between the controls in the dialog box. The configuration's permanent CP1434TF association becomes visible in the **TF Service Associations** box.

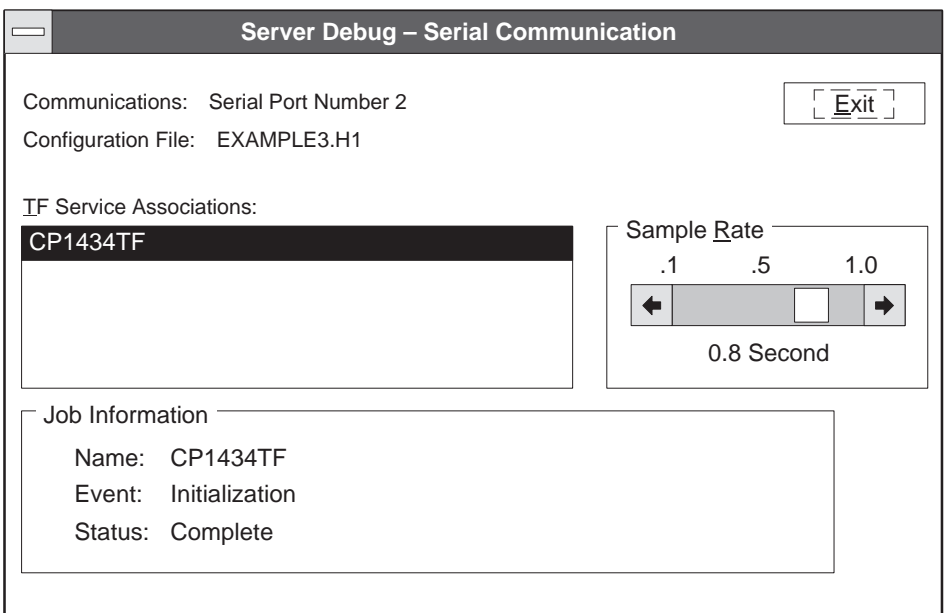

**Figure 5-31 TF Services Debug Dialog Box**

The **Communications:** field displays the Serial Port Number or Ethernet Node that you selected.

The **Configuration File:** field displays the current configuration filename.

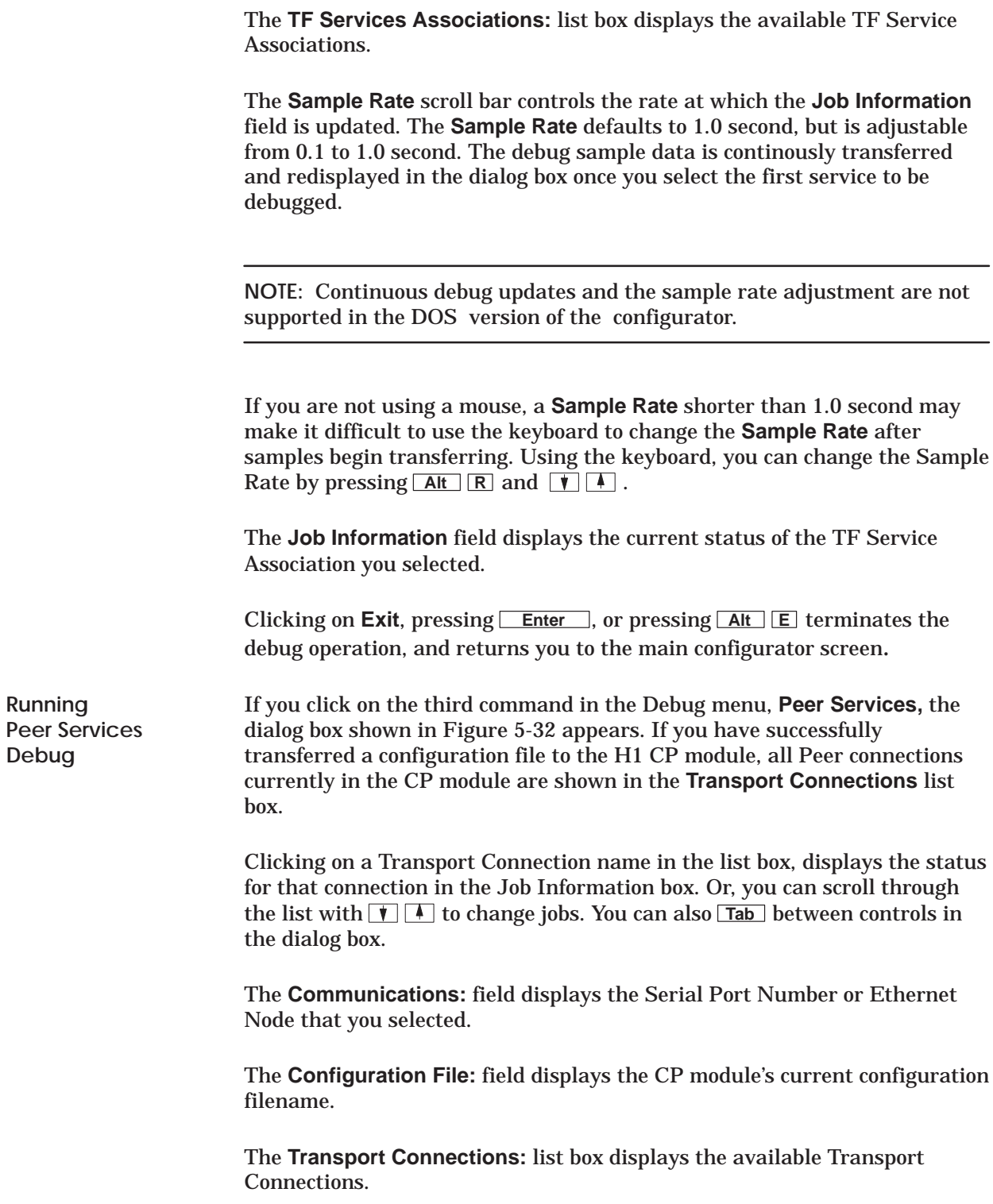

The **Sample Rate** scroll bar controls the rate at which the **Job Information** field is updated. The **Sample Rate** defaults to 1.0 second, but is adjustable from 0.1 to 1.0 second.

**NOTE:** Continuous debug updates and the sample rate adjustment are not supported in the DOS version of the configurator.

If you are not using a mouse, a **Sample Rate** shorter than 1.0 second may make it difficult to use the keyboard to change the sample rate after you begin a debug function. Using the keyboard you can change the Sample Rate by pressing  $\boxed{\mathsf{Alt} \boxed{\mathsf{R}}}$  and  $\boxed{\mathsf{V} \boxed{\mathsf{A}}}.$ 

The **Job Information** field displays the current status of the Transport Connection that you selected in the list of jobs. If you prefer, you can scroll through the list by using  $\blacksquare$  to select a transport connection.

Clicking on **Exit**, pressing **Enter** , or pressing **Alt E** terminates the debug operation, and returns you to the main configurator screen.

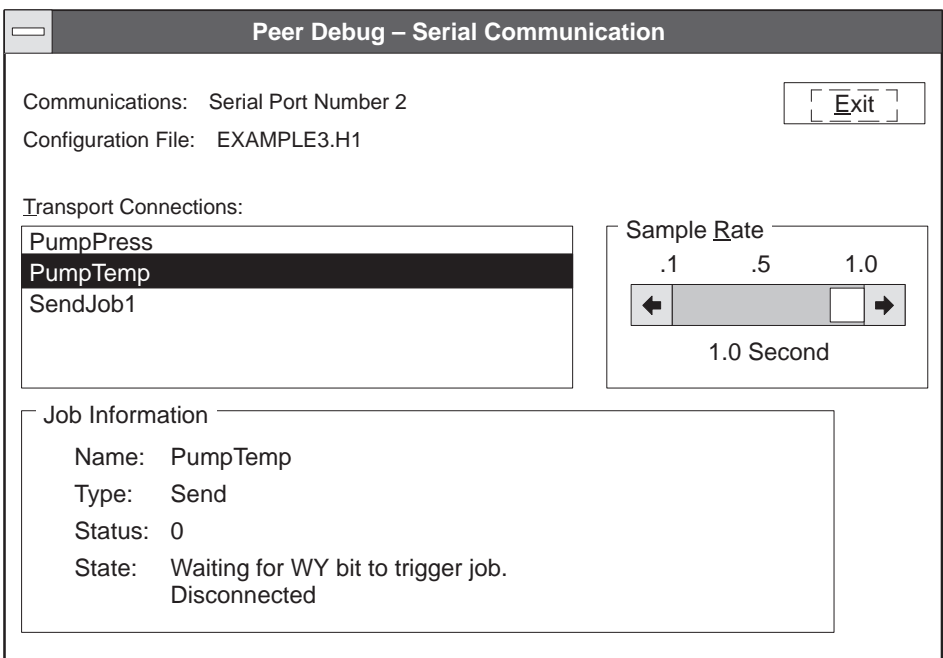

**Figure 5-32 Peer Services Debug Dialog Box**

### **Selecting Port Commands**

The **Port** pull-down menu provides both **Serial Port Selection** and **H1 Network Node Selection** menus. At the menu bar, click on **Port**. The commands shown in Figure 5-33 appear with **Serial Port Selection** checked as the startup default.

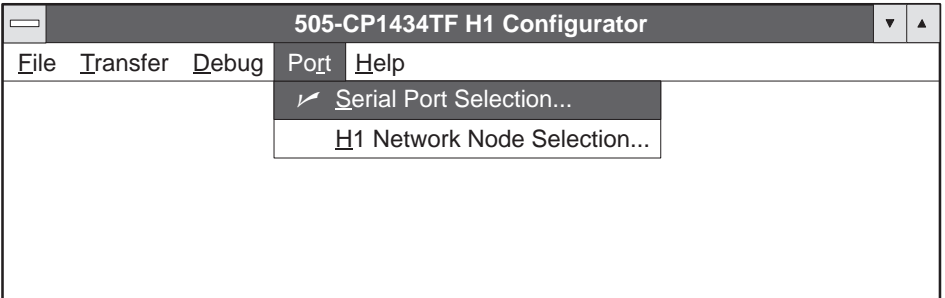

**Figure 5-33 Port Pull Down Menu**

If you click on **Serial Port Selection** in the **Port** pull-down menu, the dialog box shown in Figure 5-34 appears. This dialog box allows you to select a serial communication port. **Selecting a Serial Port**

> Port 1 is the default communications port. If you are communicating through a different port assignment, click on the option button that corresponds to the actual port in use on your computer. Ensure that the cable is properly connected to the programming port on the H1 CP module. Refer to Chapter 3.

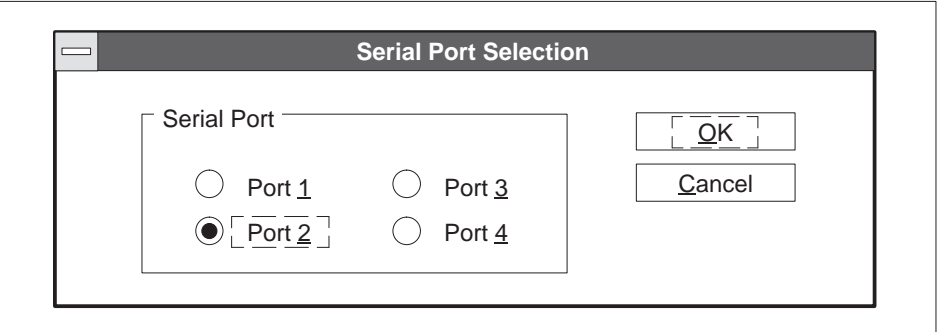

**Figure 5-34 Serial Port Selection Dialog Box**

Your port selection is stored in a Windows .ini file that is read each time the configurator is loaded. If you do not chose a port number, the .ini file defaults to port 1. Click on **OK** to accept the port selected and to exit the dialog box.

**NOTE:** Standard communication ports on MS-DOS PCs are usually setup with COM1 set as IRQ4 and COM2 set as IRQ3. Normally you select COM1 or COM2. If your MS-DOS PC is setup differently, ensure that the port you select is setup in your hardware as one of the following:

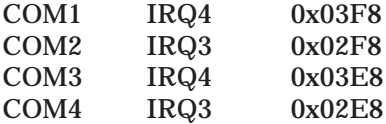

If you are using windows, these ports may be setup in the system.ini file.

If you click on **H1 Network Node Selection** in the **Port** pull-down menu, the dialog box shown in Figure 5-35 appears. This dialog box allows you to select an **Application Node Name** from a drop-down list box. **Selecting H1 Network Nodes**

> **NOTE:** Before you can use the H1 CP to communicate on the network, you must install the CP1413 module and associated software into your PC as summarized in Chapter 2 and detailed in *SINEC TF–Net1413/MS-DOS, Windows Operating Manual.*

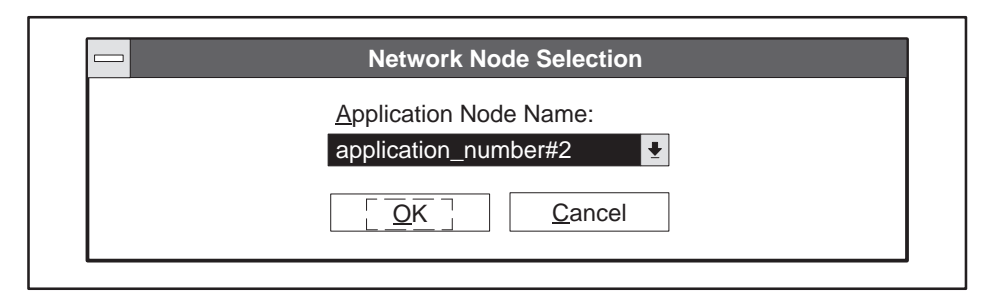

**Figure 5-35 Network Node Selection Dialog Box**

If you are communicating through a different node assignment, click on the drop down list and select the node name that corresponds to the actual node in use on your network. Ensure that the Ethernet cable is properly connected to H1 Ethernet Bus Interface port on the H1 CP module. Refer to Chapter 3.

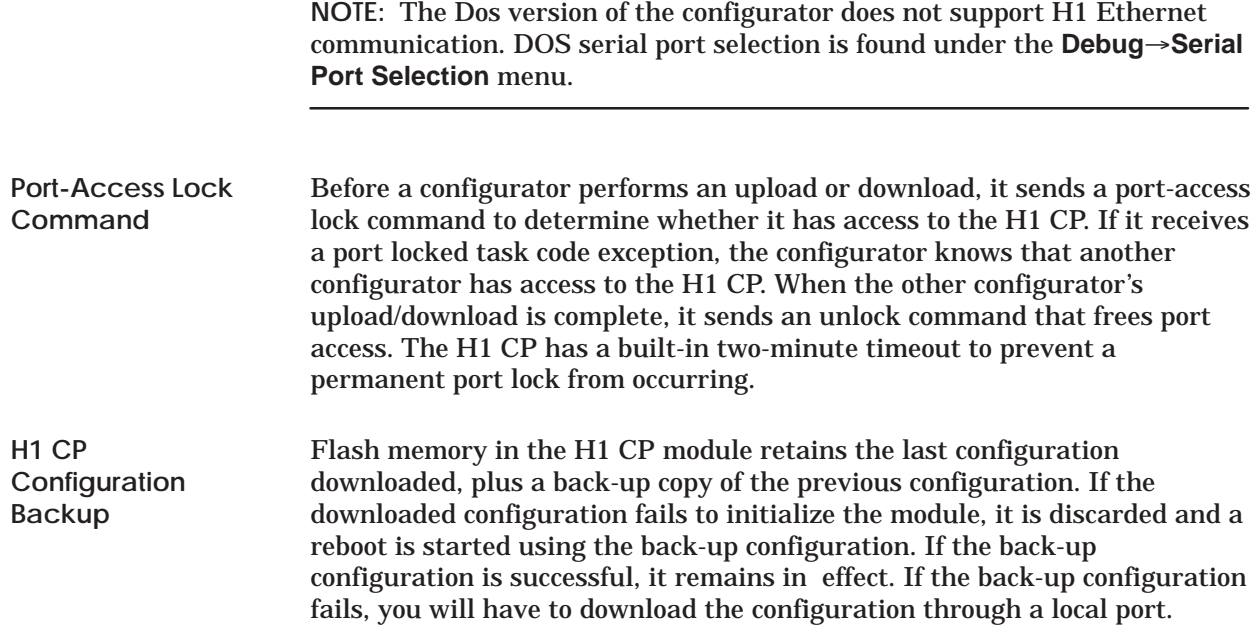

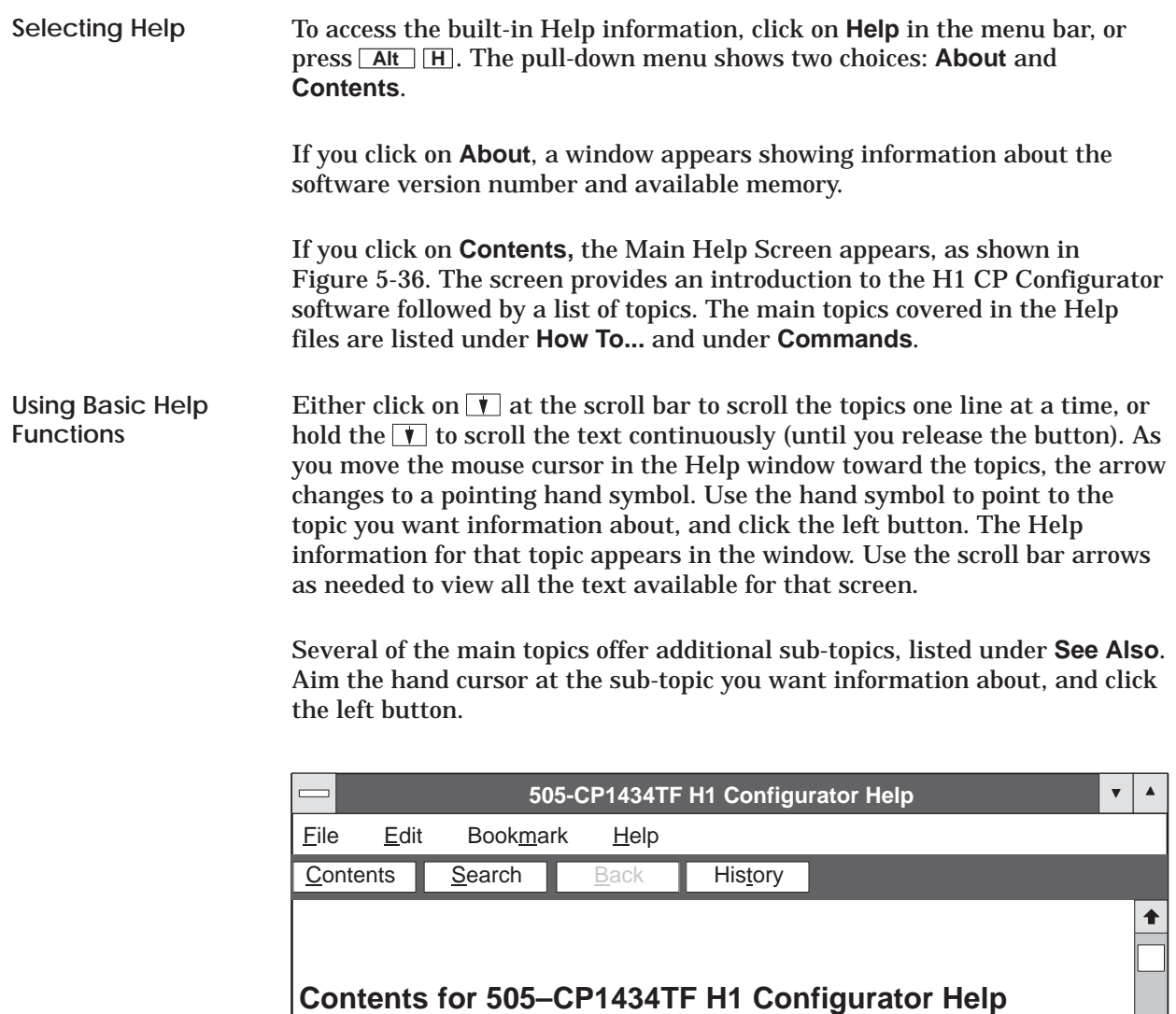

CP1434 H1 Configurator is a tool you can use to create configuration files that are used to program a CP1434 H1 network module.

To learn how to use Help, press F1.

**How To**…

Set Local Ethernet address **Set Time Information** Edit TF Services

**Figure 5-36 Main Help Screen**

 $\color{red} \blacklozenge$ 

**Using Additional Help Functions**

You can also use the function buttons at the top of the Help window. These are described below.

- **Contents** always takes you back to the starting screen with the list of main topics, as shown in Figure 5-36.
- **Search** allows you to search for specific topics that may not be listed in the main topic list. It provides different options for setting up the search request, as shown in Figure 5-37. You can type in a topic name, or scroll through the topic list just below. Click on **Show Topics**. The higher level topic that contains the target topic appears in the lower box. Then click on **Go To** to access the Help information for that topic.

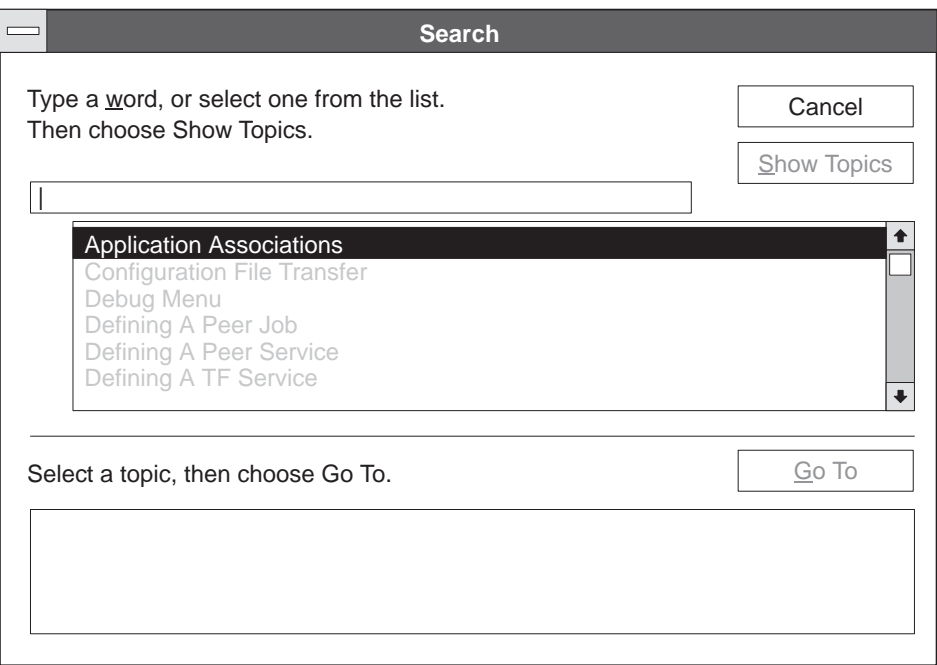

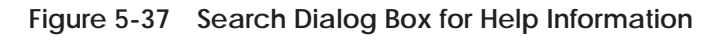

- **Back** takes you back to the screen you had previously viewed. You can click this button until you return to the top-level Contents window.
- **History** brings up a window listing all the windows that you have most recently displayed. You can then access any of the listed windows by selecting it and clicking the mouse button.

The higher level functions in the **Help** window, **File, Edit, Bookmark**, and **Help**, are standard Windows Help functions. Consult your Windows user manual for information on how to use those functions.

# *Chapter 6* Communication Examples

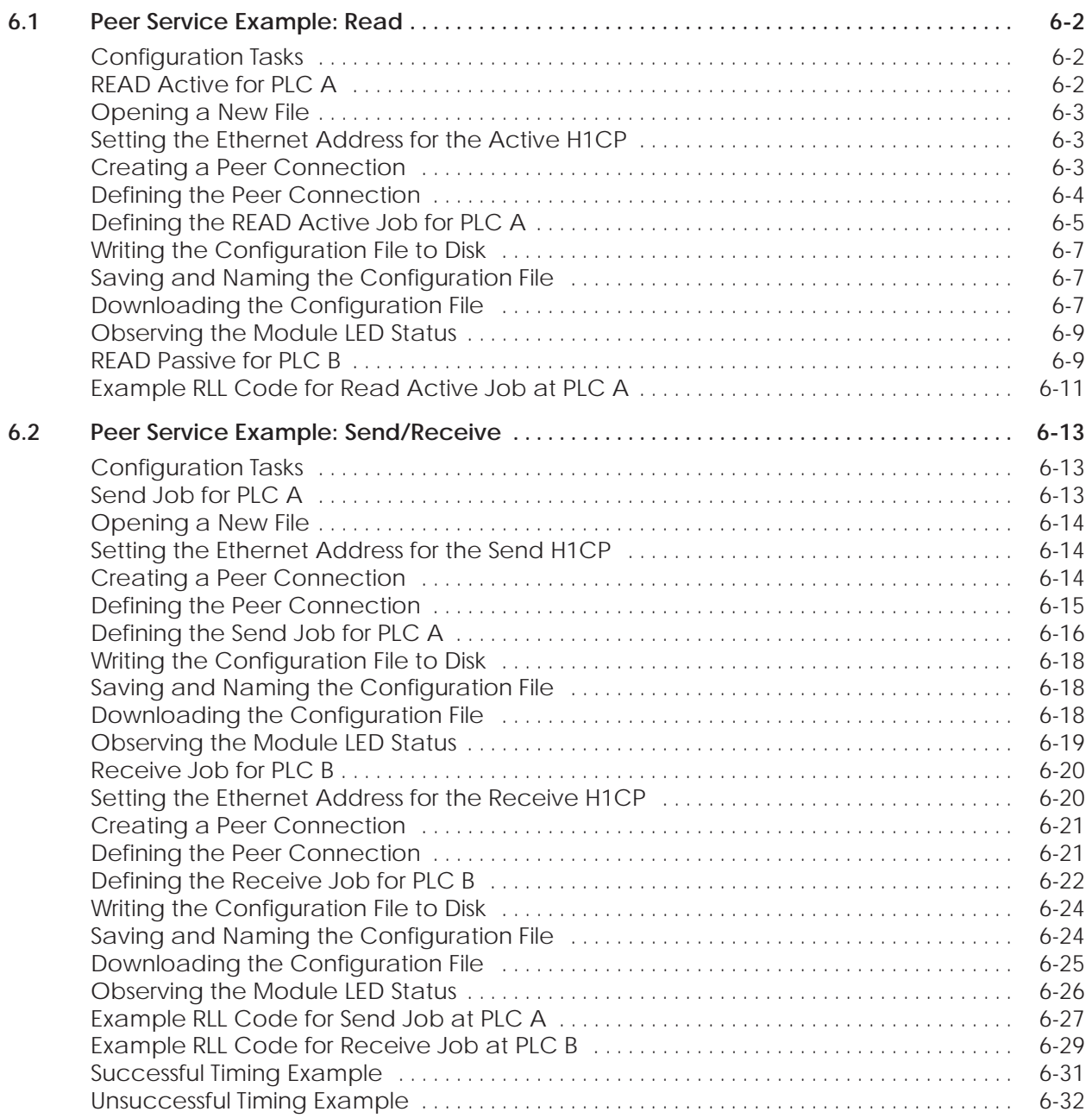

<span id="page-105-0"></span>This chapter provides examples of peer-to-peer data transfer connections, taking you through the basic steps of configuring the H1 CP modules for each programmable logic controller in the network. Figure 6-1 summarizes the configuration steps needed to establish a Read Active/Read Passive transfer of data between PLC A and PLC B. **Configuration Tasks**

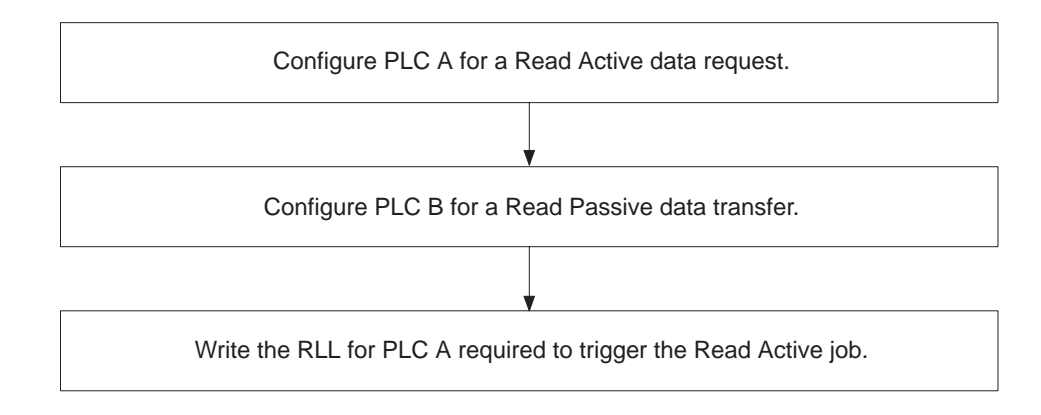

**Figure 6-1 Flow of Configuration Tasks**

Figure 6-2 shows the data transfer connection for this example of a Read Active/Read Passive job. PLC A is configured with a Read Active job type and is the initiator of data transfer requests. PLC B waits for the request and responds as required with the transfer of data from the source address specified by PLC A. **READ Active for**

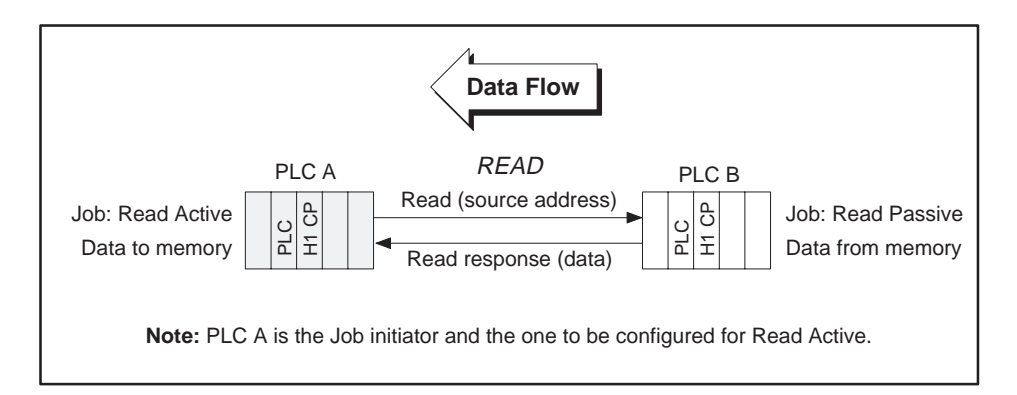

**Figure 6-2 Read Data Flow**

**PLC A**

<span id="page-106-0"></span>As described in Chapter 5, select **New** on the **File** pull-down menu to access the Main Configuration screen (shown in Figure 6-3). This is where you begin to create a new configuration file. **Opening a New File Setting the Ethernet**

**Address for the Active H1CP**

In this example, set the Ethernet address for the H1CP in PLC A to 080006010001. Move the mouse cursor to the Ethernet Address field. In this field, the cursor changes from an arrow to the insert-text shape shown in Figure 6-3. Position this cursor to the right of the address and click the left mouse button. The editing cursor, a flashing vertical bar, is now active in the Ethernet address field: press **Backspace** to delete the last zero and type: **1**.

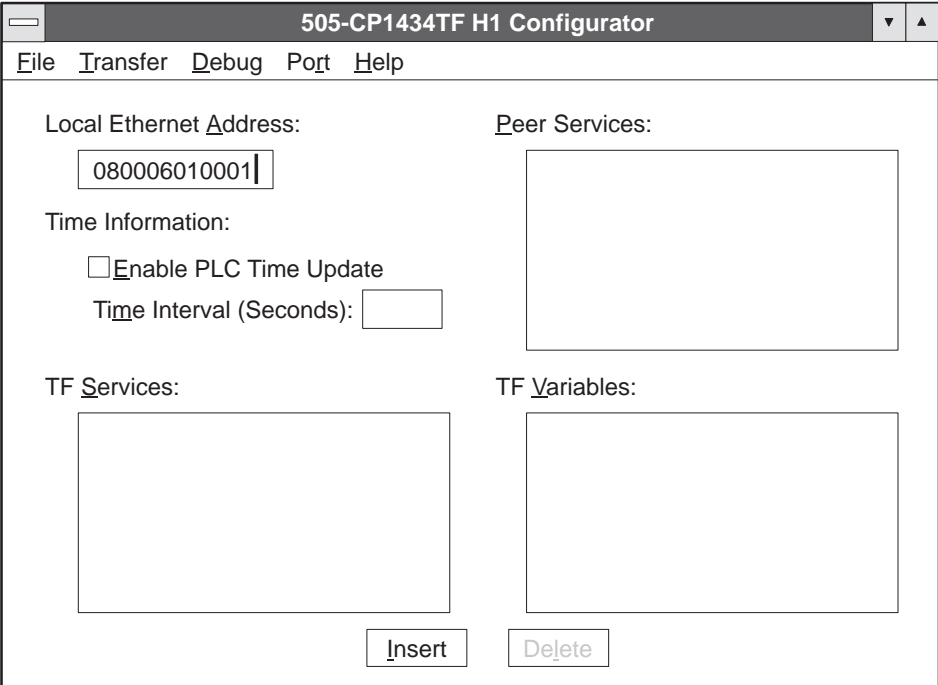

**Figure 6-3 Main Configuration Screen**

To create a peer service connection, click in the **Peer Services** list box, and then click on the **Insert** button at the bottom of the dialog box shown in Figure 6-3, or press **ALT I** or **Insert** . This brings up the **Peer Service** dialog box, shown in Figure 6-4. **Creating a Peer Connection**

<span id="page-107-0"></span>**Defining the Peer Connection**

In the Peer Service dialog box, you give the transport connection a name and create the TSAP (or Transport Service Access Point) that identifies the origin and destination of this communication link. In this dialog box, the editing cursor is already active in the **Transport Connection Name** field.

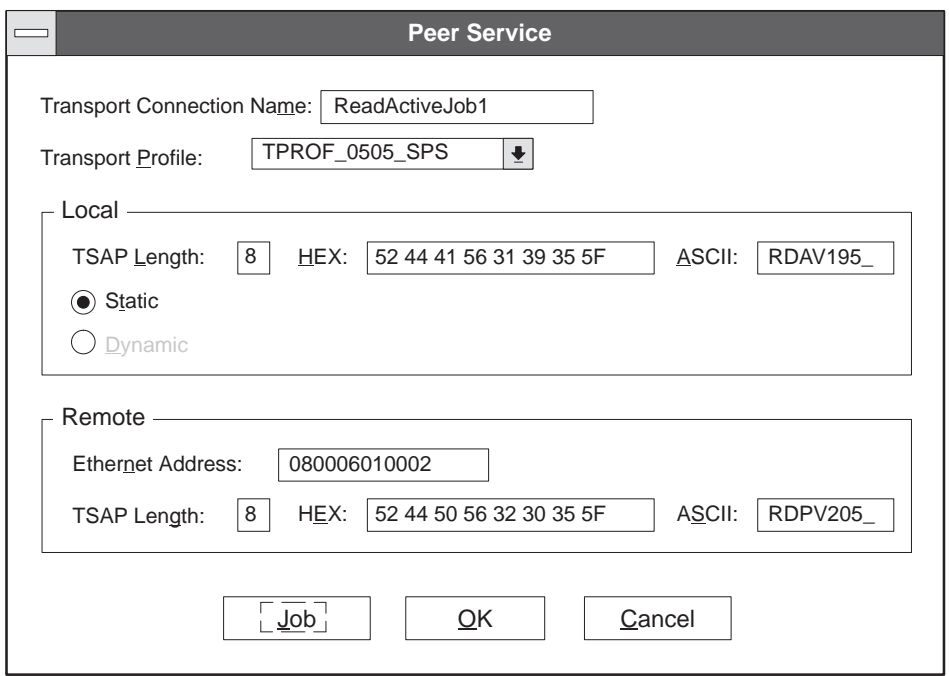

**Figure 6-4 Peer Service Dialog Box**

- 1. Type the name: **ReadActiveJob1**.
- 2. Press **Tab** to move to the next field. The **Transport Profile** text box becomes highlighted. Leave the profile at the default setting.
- 3. Press **Tab** three more times, or double click on the ASCII field for the Local TSAP. Type the name: **RDAV195** (Read Active to V-Memory starting at location V195).
- 4. The Static and Dynamic option buttons have a default setting of Static. Only Static is valid with a Read Job. Leave the default choice on.
- 5. Position the cursor to the right of the **Remote Ethernet Address** field and click, then press **Backspace** to delete the last zero and type: **2**.
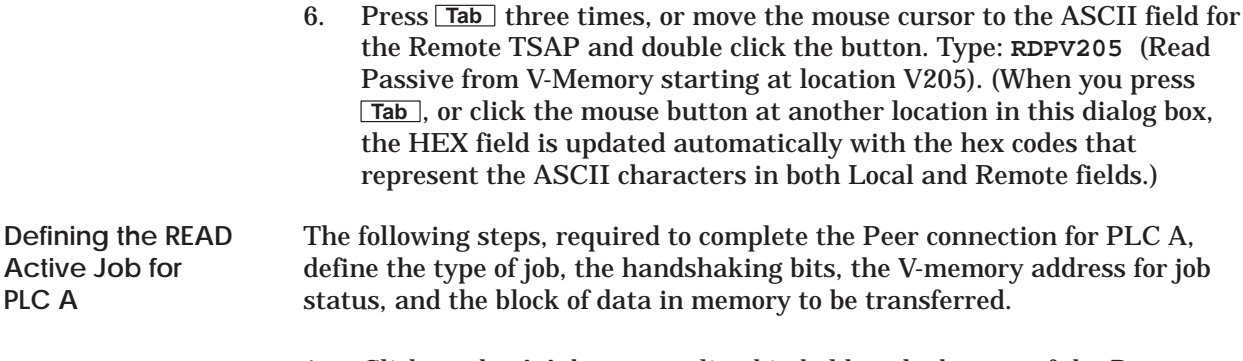

- 1. Click on the **Job** button outlined in bold at the bottom of the **Peer Service** dialog box, or press **Enter** to open the **Job Definition** window shown in Figure 6-5.
- 2. In the **Type** box press and hold the mouse button (on **Send)** to open the **Type** drop-down list box and slide the cursor down the menu until **Read Active** is highlighted. Select this choice by releasing the button. (You can also use  $\boxed{\uparrow}$  or  $\boxed{\uparrow}$  then  $\boxed{\mathsf{Tab}}$ .)
- 3. Activate the editing cursor in the **Job Start Bit** field and type: **5, 15**. When you press **Tab**, or click the mouse button at another location in this dialog box, the **Job Active Bit** field is updated.
- 4. In the **Status Word** data field, assign a V-memory word address that stores the error status of the data transfer. The value can be read by the RLL program. For this example, type: **105** in the field. Press **Tab** twice.
- 5. For the **Local PLC** (PLC A), specify the address in memory where the data read from the remote PLC is to be stored. Type: **V 195, 7**. This means that incoming data is stored in 7 words, starting at V195. Press **Tab** twice.
- 6. For the **Remote PLC** (PLC B), type: **V 205,7**. This means that the data to be read is stored in 7 variable memory addresses, starting at V205.
- 7. Click on the **OK** button or press **Enter**. The software checks the validity of all values entered, and responds with an error message if a problem is found. If all values are valid, they are saved and you return to the Peer Service dialog box.
- 8. Click on **OK** or press **ALT O** in the Peer Service dialog box to write the configuration file to memory. Again, the software checks the validity of all values entered, and responds with an error message if a problem is found. If all values are valid, they are saved and you return to the main configuration screen (Figure 6-6). **ReadActiveJob1** now appears in the Peer Services list box.

**Peer Service Example: Read (continued)**

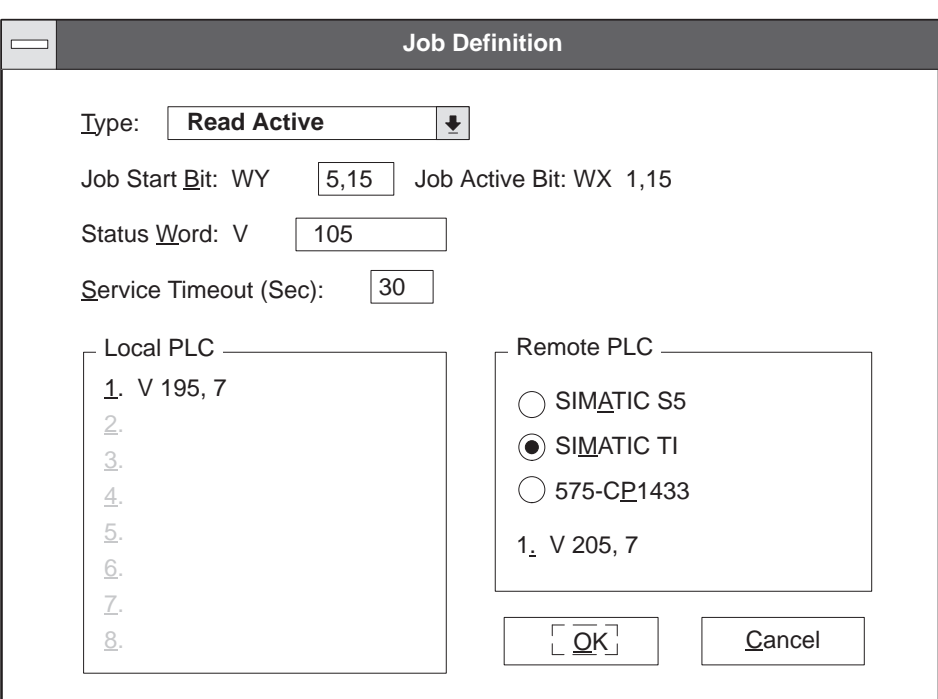

**Figure 6-5 Job Definition Dialog Box**

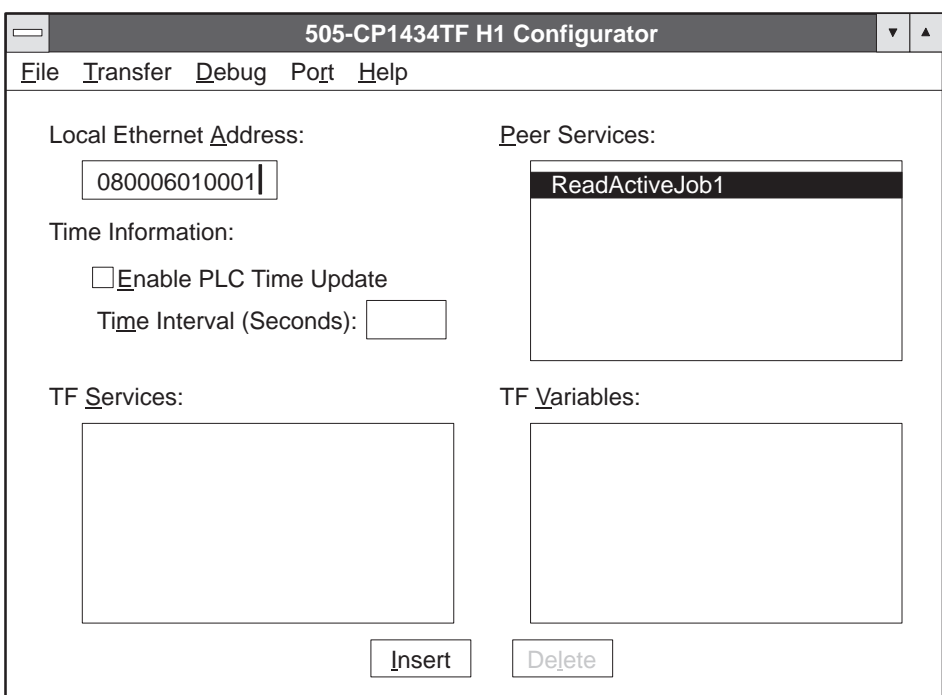

**Figure 6-6 Main Configuration Screen**

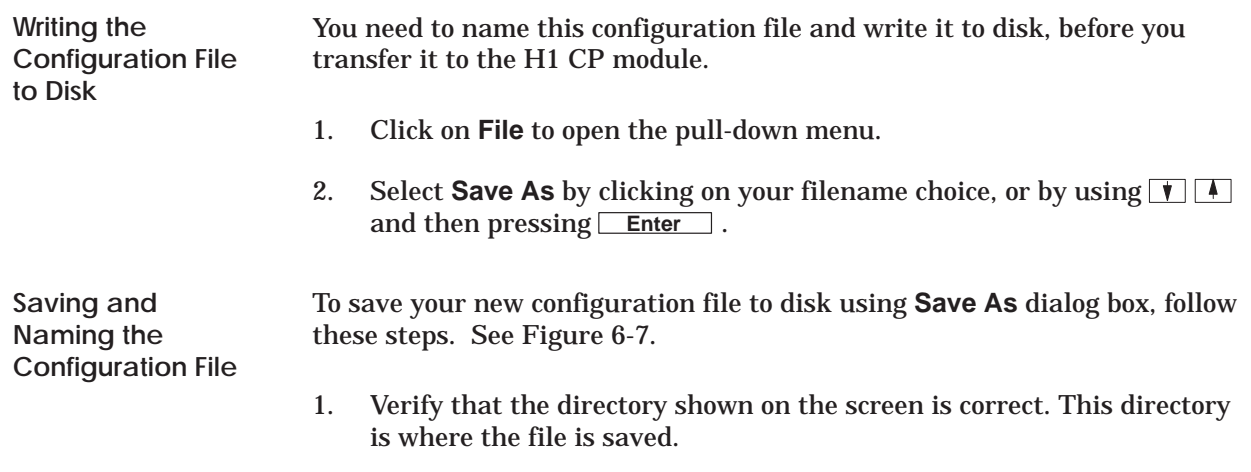

- 2. In the **File Name** data field, type the name of the file: **Example1.h1**.
- 3. Click on **OK** or press **Enter** . The software saves the configuration file and returns to the main configuration screen. The new file name now appears in the title bar of the main configuration screen.

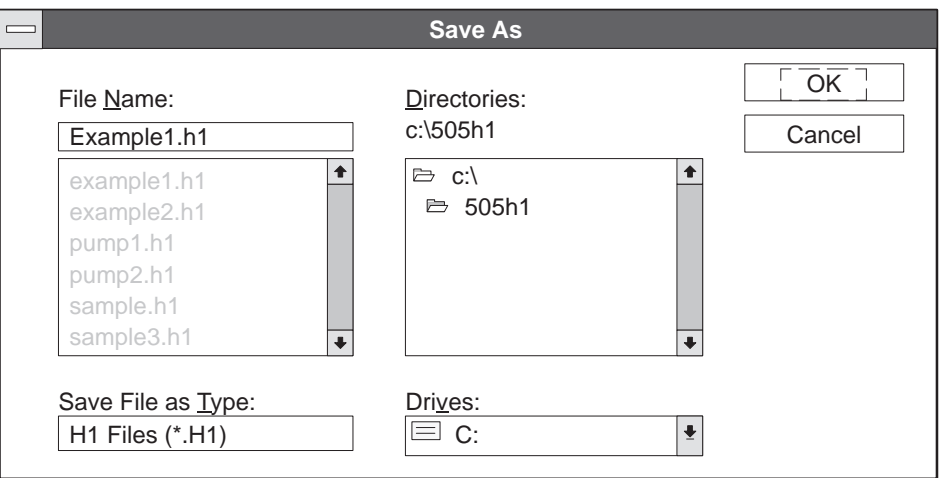

**Figure 6-7 Save As Dialog Box**

You can now download the configuration file to flash memory in the H1 CP module. At the top of the main configuration screen, click on **Transfer**. Slide the cursor down to highlight **Download Configuration To CP** and release the button. You can also use the keyboard by pressing  $\boxed{\text{Alt}}$ , then **Enter** . Figure 6-8 shows the dialog box that appears after you select the **Download Configuration To CP** option. **Downloading the Configuration File**

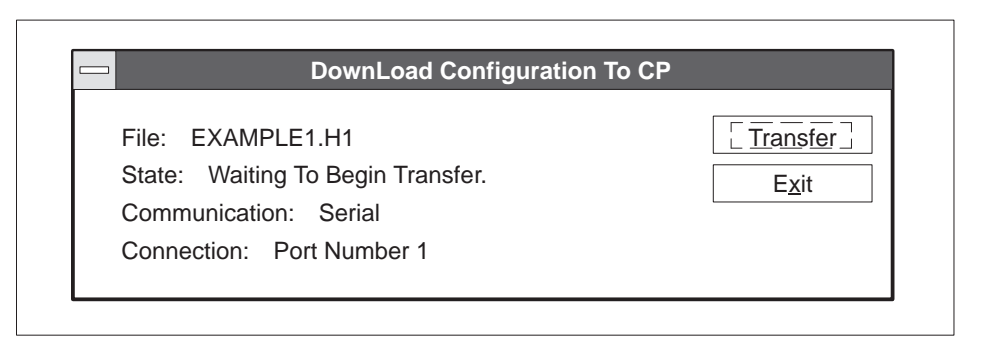

**Figure 6-8 Download Configuration To CP Dialog Box**

- 1. Verify the port selection. If the default Port 1 is correct, go to step 2. Otherwise, select the correct port under the **Port**→**Serial Port Selection...** menu. If you are using the DOS version, select **Debug**→**Serial Port**.
- 2. To initiate the transfer operation, click on the **Transfer** button. An overwrite warning message appears. See Figure 6-9. Click on **OK** to overwrite the file.

The message in the **State** field changes as the transfer operation is running. After the transfer operation has completed successfully, the **Transfer** button becomes inactive (dimmed).

3. Click on **Exit** or press **ALT X** to return to the Main Configuration Screen.

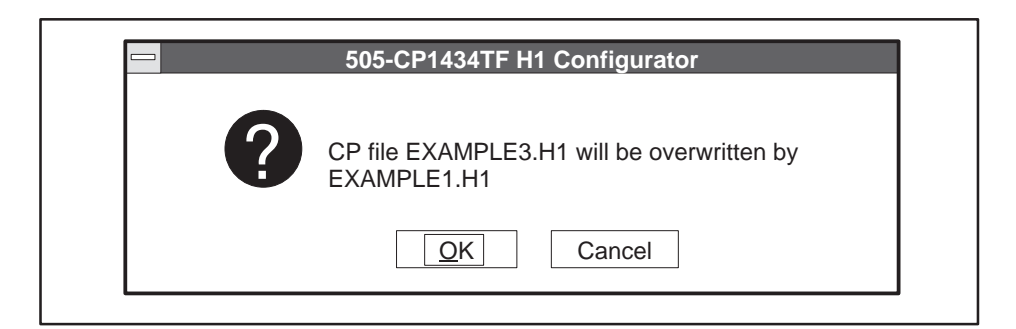

**Figure 6-9 Configuration File Overwrite Warning**

After the file has been successfully transferred to the H1 CP module, the status LEDs on the H1 CP module go off temporarily while the module executes an automatic reset operation. After about 10 or 15 seconds, the MOD GOOD LED indicator comes on, followed a few seconds later by the MOD READY indicator. When both LEDs are on and steady, the module is ready to begin or to resume operation. **Observing the Module LED Status**

**READ Passive for PLC B**

To complete the connection, PLC B must be configured for a Read Passive data transfer, as shown in Figure 6-10.

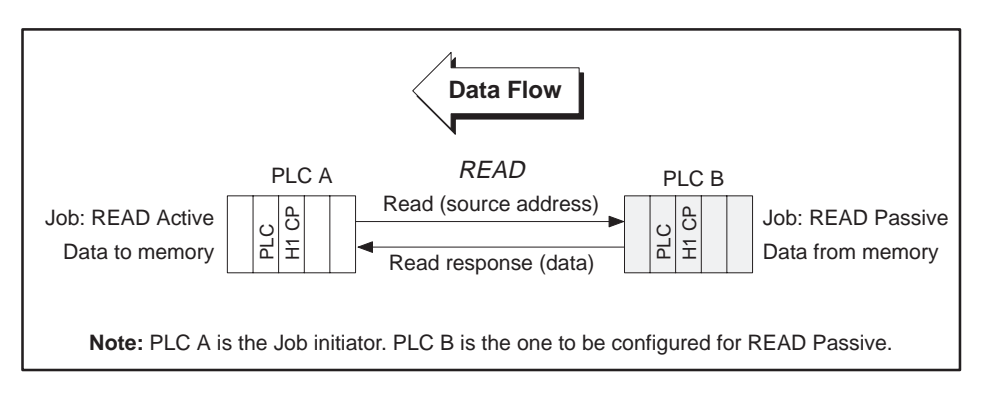

**Figure 6-10 Read Data Flow**

Referring to the figures and steps for configuring PLC A, follow these basic steps to configure the remote PLC B.

- 1. At the main configuration screen, select **New** on the **File** pull-down menu.
- 2. In the **Local Ethernet Address** type: **080006010002**.
- 3. Click in the **Peer Services** list box; and then click on the **Insert** button.
- 4. At the Peer Service dialog box, type the **Transport Connection Name**: **ReadPassiveJob1**.
- 5. Type the Local TSAP: **RDPV205**.
- 6. Type the Remote Ethernet Address: **080006010001**.
- 7. Type the Remote TSAP: **RDAV195**.
- 8. Click on the **Job** button to open the Job Definition dialog box.
- 9. Select **Read Passive** in the list box for **Type**. No additional input is required or allowed for the Read Passive Job Definition. (All other fields in the Job Definition dialog box become inactive.)
- 10. Click on the **OK** button to verify this setting and to return to the Peer Service dialog box.
- 11. Click on the **OK** button to verify these values and to return to the main configuration screen.

The configuration file for PLC B is ready to be saved and transferred. Follow the steps described for PLC A to save (give the file a different name, e.g., **Example2**), and to transfer this file to the CP module at PLC B.

Figure 6-11 shows a summary of the configuration files you have created for each of the programmable logic controller stations. The arrows show the required matching of Ethernet addresses, TSAPs, and Job Types to complete the data transfer connection.

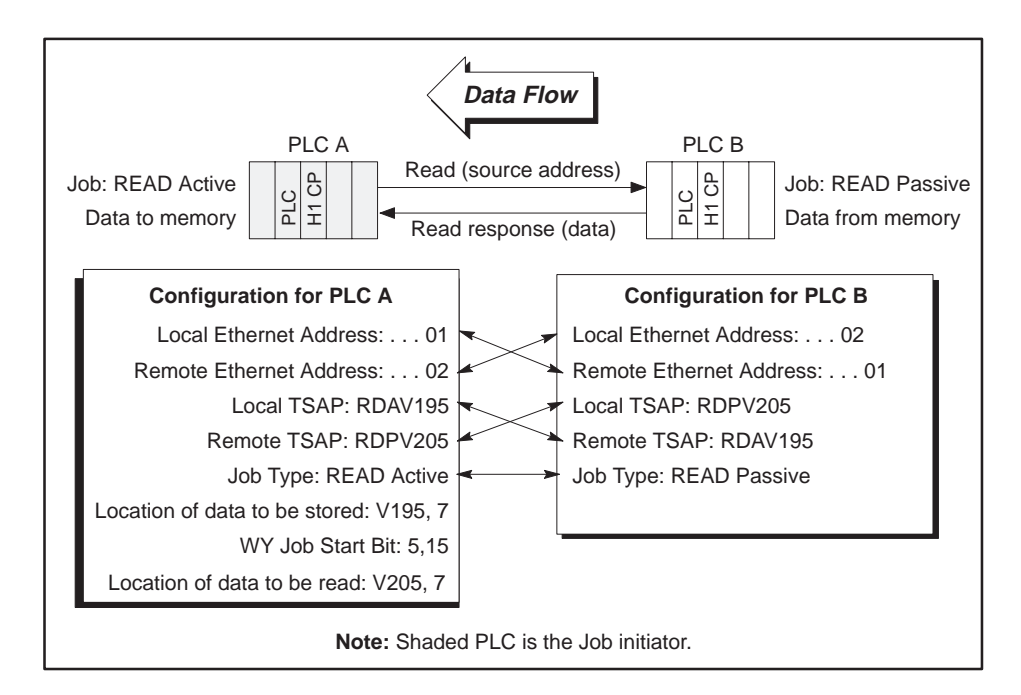

**Figure 6-11 Summary of Configurations for Read Data Transfer**

After successfully loading the configuration files to both programmable logic controller stations, RLL coding must be added to the RLL program of PLC A to activate the transfer of data. No RLL code is needed for PLC B. Refer to Figure 6-12 for an example of RLL code.

**Example RLL Code for Read Active Job at PLC A**

The Relay Ladder Logic example in Figure 6-12 demonstrates a typical scenario for using the Read Active Peer Service of the H1 CP module. This section assumes that you are familiar with Series 505 programmable logic controller language.

**NOTE:** If the Peer Service is to be executed only one time, you must take appropriate action to disable Xu after the data transfer has been made.

**NOTE:** This relay ladder logic assumes good transactions, and does not contain Status word checking. Error recovery must be implemented in ladder logic appropriate to your application. The WX and WY locations used in this RLL example correspond to module I/O addresses that have been configured in programmable logic controller memory using the Configure I/O function in TISOFT.

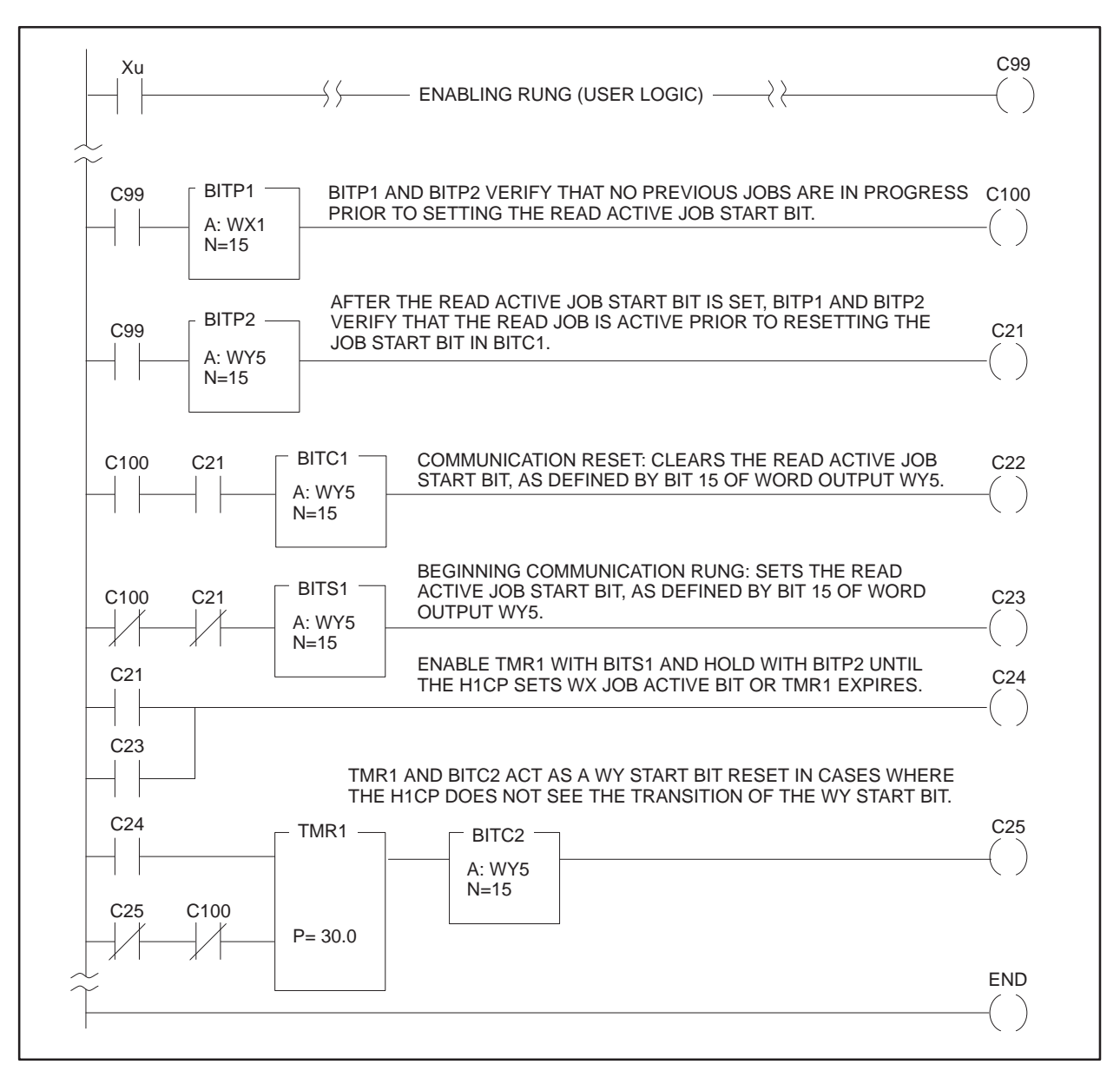

**Figure 6-12 Read Active Relay Ladder Logic for PLC A**

#### **6.2 Peer Service Example: Send/Receive**

Figure 6-13 summarizes the configuration steps needed to establish a Send/Receive transfer of data between PLC A and PLC B. **Configuration Tasks**

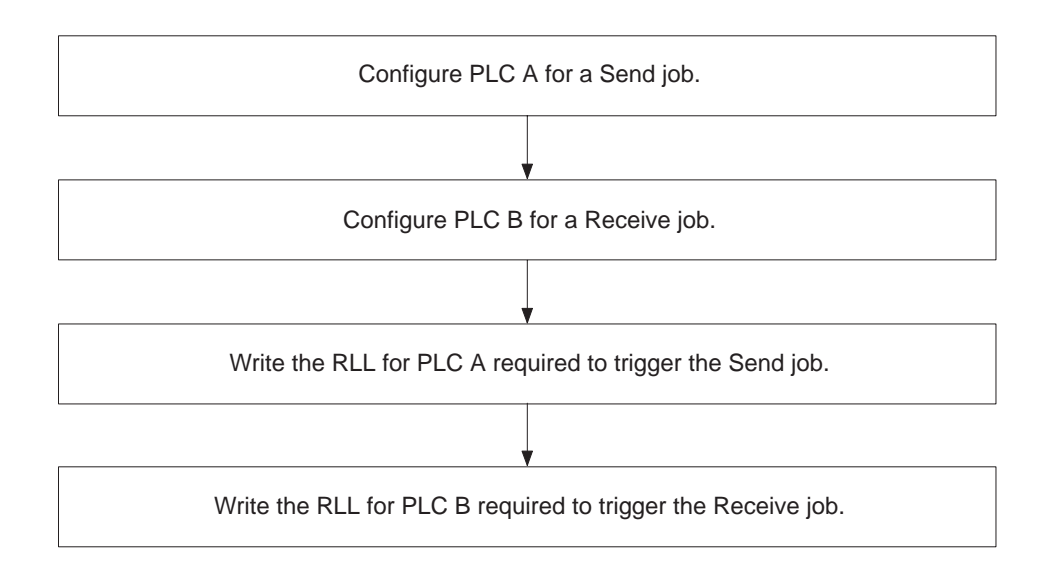

**Figure 6-13 Flow of Send/Receive Configuration Tasks**

Figure 6-14 shows the data transfer connection for this example of a Send/Receive job. PLC A is configured with a Send job type and is the initiator of data transfer requests. PLC B signals PLC A when it is ready to receive the data transfer request and responds as required by accepting the transfer of data from PLC A. **Send Job for PLC A**

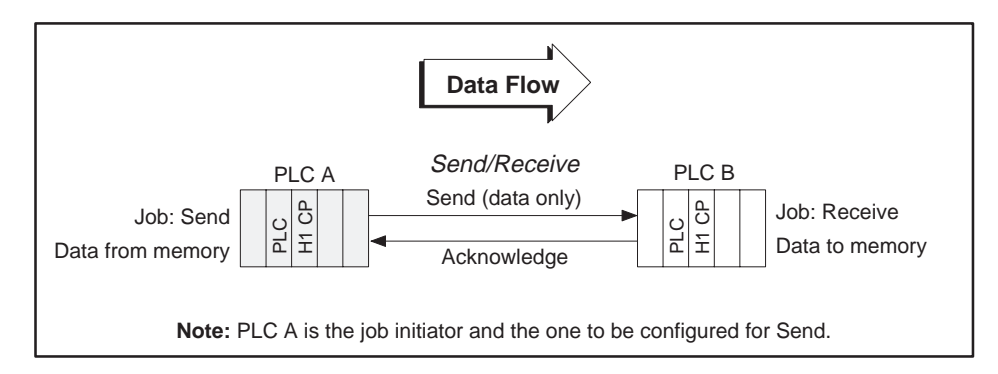

**Figure 6-14 Send/Receive Data Flow**

As described in Chapter 5, select **New** on the **File** pull-down menu to access the Main Configuration screen, as shown in Figure 6-15. This is where you begin to create a new configuration file. **Opening a New File**

**Setting the Ethernet Address for the Send H1CP**

In this example, set the Ethernet address for the H1CP in PLC A to 080006010001. Move the cursor to the **Ethernet Address** field. In this field, the cursor changes from an arrow to the insert-text shape shown in Figure 6-15. Position the cursor to the right of the address and click the left mouse button. The editing cursor, a flashing vertical bar, active in the Ethernet address field; press **Backspace** to delete the last zero and type: **1**.

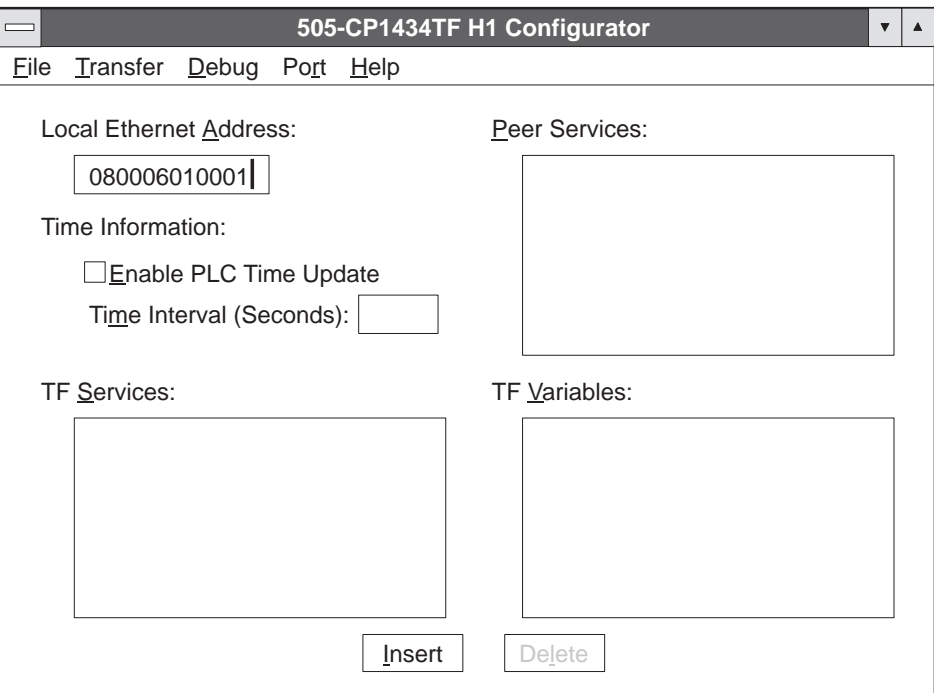

**Figure 6-15 Main Configuration Screen**

To create a peer service connection, click in the **Peer Services** list box and then click on the **Insert** button at the bottom of the dialog box, as shown in Figure 6-15, or press **Insert** or pressing **Alt I** . This brings up the **Peer Services** dialog box, shown in Figure 6-16. **Creating a Peer Connection**

**NOTE:** When creating TSAPs you may want to:

(1) use all capitals or all small letters to make typing of TSAPs easier,

(2) keep the TSAPs unique by using a meaningful name

(for example) SNDT03 SND indicates a send job, and T03 indicates from node 2 to 3. At the receive node you could use RCVFM2.

#### **Defining the Peer Connection**

In the Peer Service dialog box, (Figure 6-16), you give the transport connection a name and create the TSAP (or Transport Service Access Point) to identify the origin and destination of this communication link. In this dialog box, the editing cursor is in the Transport Connection Name field.

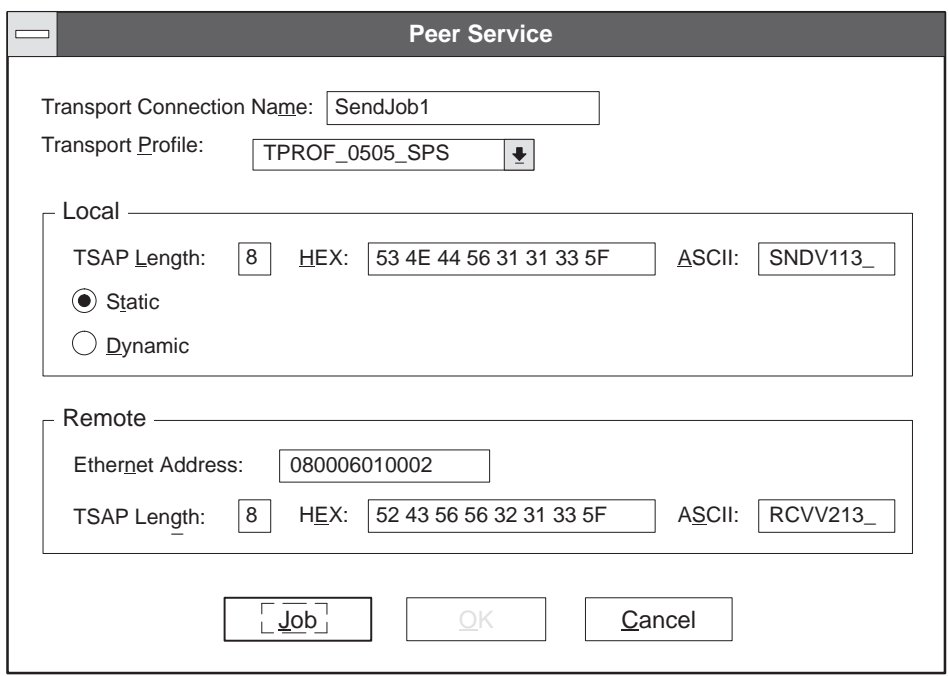

**Figure 6-16 Peer Service Dialog Box**

- 1. Type the name: **SendJob1**.
- 2. Press **Tab** to move to the next field. The **Transport Profile** becomes highlighted. Leave the profile at the default setting.
- 3. Press **Tab** three times, or move the mouse cursor to the ASCII field for the Local TSAP and double click. Type: **SNDV113** (Send data from V memory starting at location V113).

The **Static** and **Dynamic** option buttons have a default setting of **Static**. Leave the default choice on.

4. Position the cursor to the right of the **Remote Ethernet Address** field and click, then press **Backspace** to delete the last zero and type: **2**.

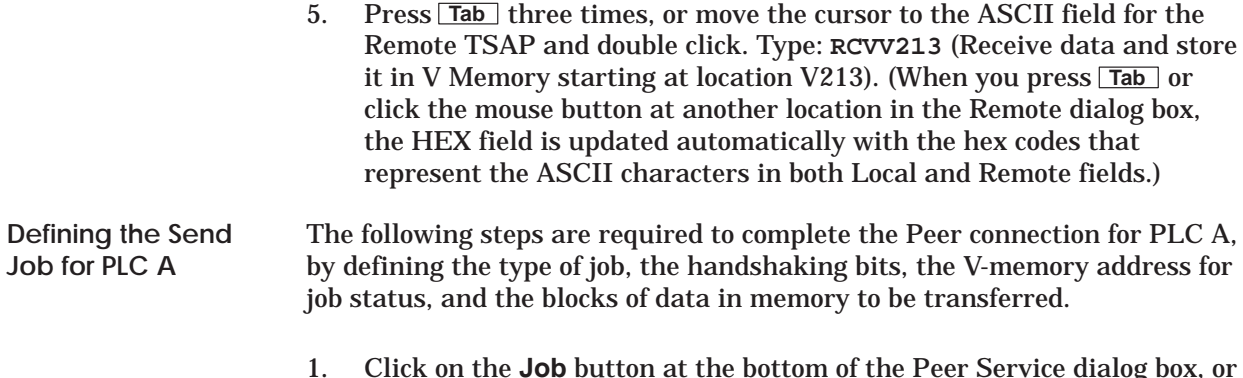

- 1. Click on the **Job** button at the bottom of the Peer Service dialog box, or press **Enter** to open the Job Definition window shown in Figure 6-17.
- 2. **Send** is the highlighted default job **Type** in the drop-down list box. Leave this field at the default setting and continue with step 3.
- 3. Activate the editing cursor in the **Job Start Bit** field, and type 5,01 in the **Job Start Bit** field. (When you press **Tab** or click the mouse button at another location in this dialog box, the **Job Active Bit** field is updated.)

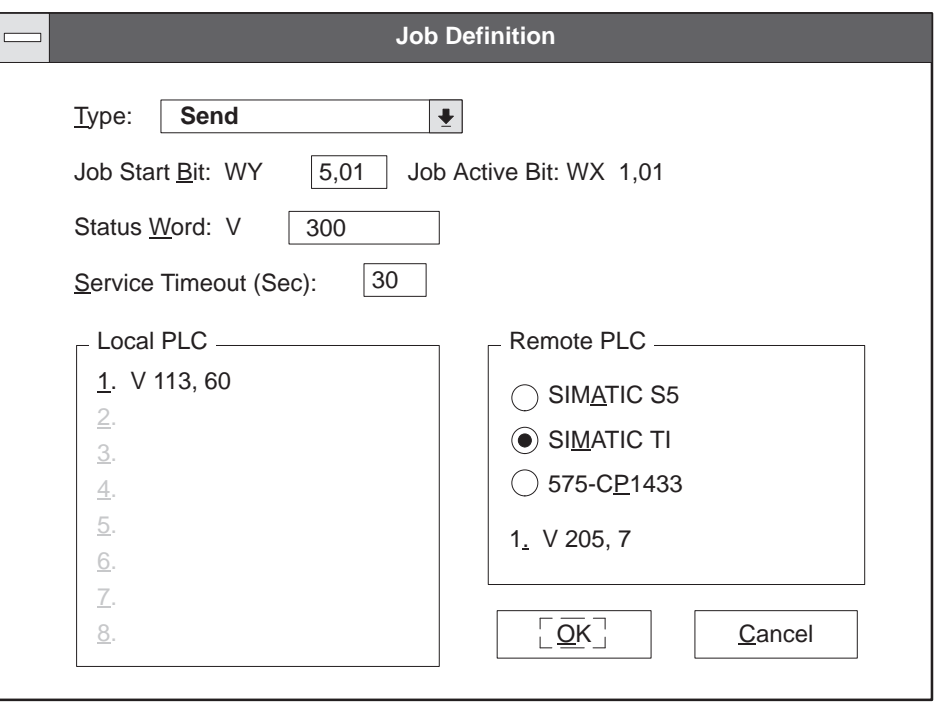

**Figure 6-17 Job Definition Dialog Box**

- 4. In the **Status Word** data field, assign a V-memory word address that stores the error status of the data transfer. The value can be read by the RLL program to evaluate the success of the transfer. For this example, type: **300** in the field.
- 5. For the Local PLC specify the address in memory where the data, to be sent to the remote PLC, is located. Type: **V113, 60**. This means that outgoing data is stored in 60 words, starting at V113.
- 6. Click on **OK**. The software checks the validity of all values entered, and responds with an error message if a problem is found. If all values are valid, they are saved and you return to the Peer Service dialog box.
- 7. Click on **OK** in the **Peer Services** window. The software checks the validity of all values entered, responding with an error message if a problem is found. If all values are valid, they are saved and you return to the main configuration screen (Figure 6-18). **SendJob1** now appears in the **Peer Services** list box.

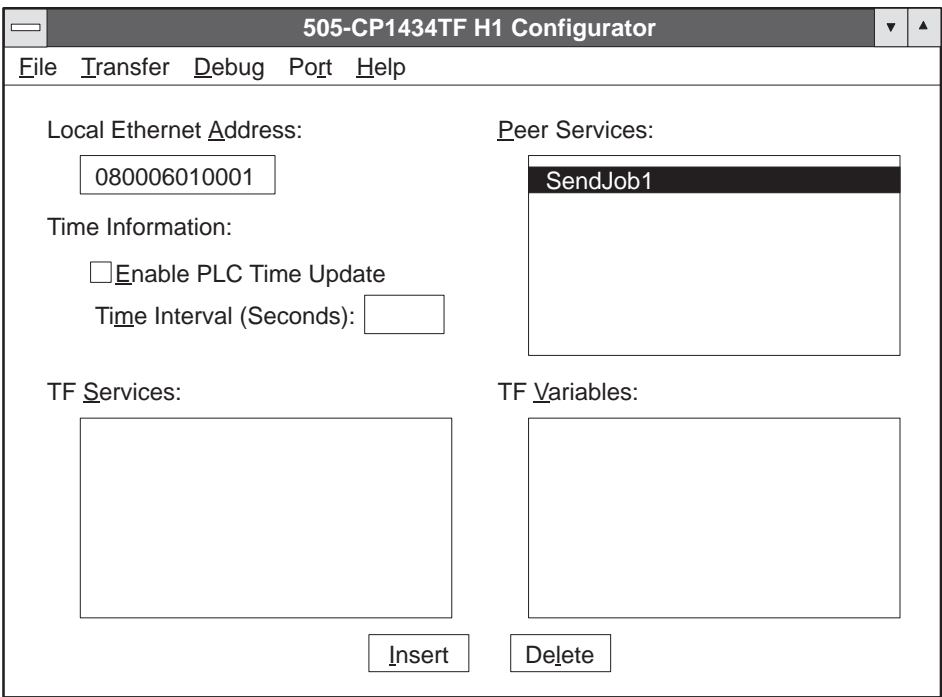

**Figure 6-18 Main Configuration Screen**

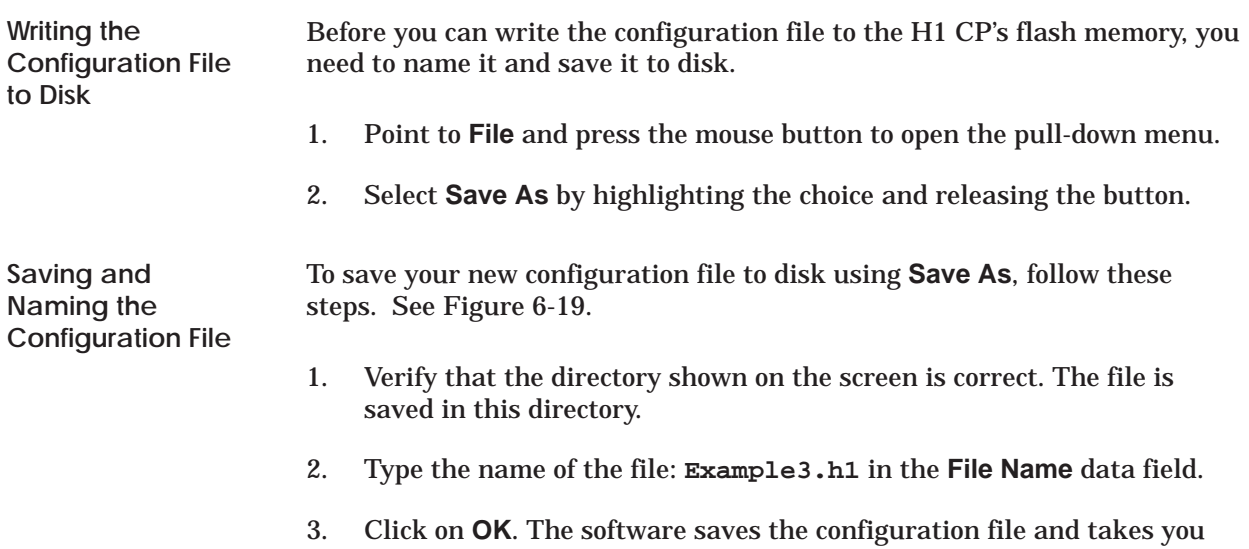

back to the main configuration screen. The new file name now appears in the title bar of the main configuration screen (see Figure 5-2).

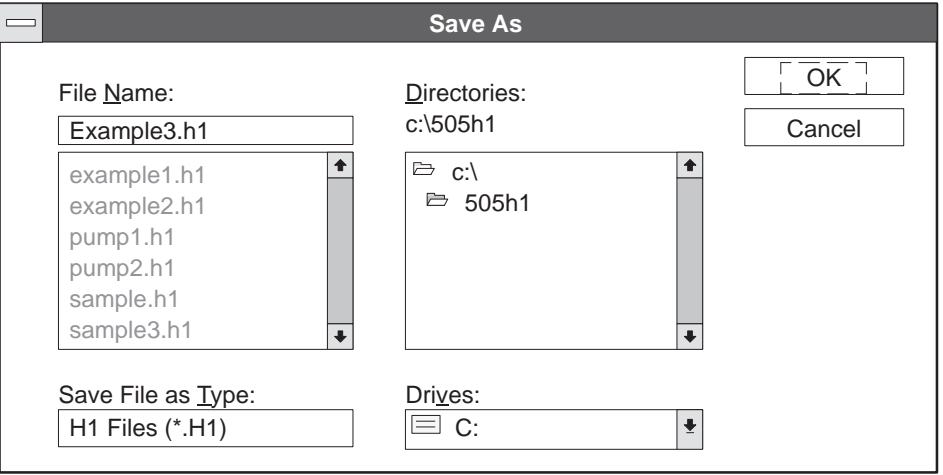

**Figure 6-19 Save As Dialog Box**

You can now download the configuration file to flash memory in the H1 CP module. **Downloading the Configuration File**

> 1. At the top of the main configuration screen, click on **Transfer**. Slide the cursor down to highlight **Download Configuration To CP** and release the button. You can also use the keyboard by pressing  $\boxed{\mathsf{Alt} \boxed{\mathsf{T}}}$ , then **Enter** . Figure 6-20 shows the dialog box that appears after you select the **Download Configuration To CP** option.

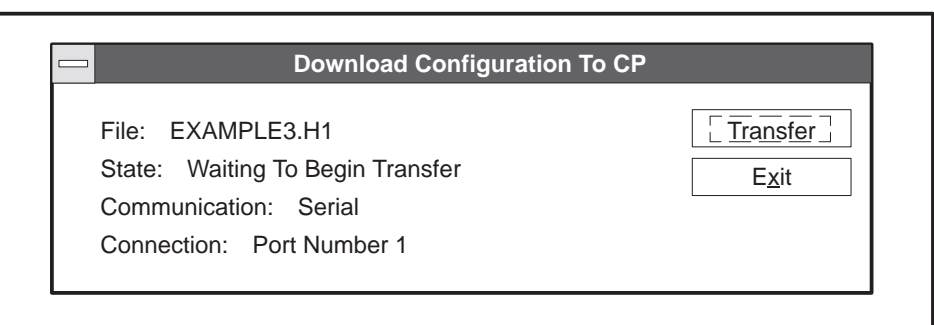

**Figure 6-20 Download Configuration To CP Dialog Box**

- 2. Verify the port selection. If the default Port 1 is correct, go to step 3. Otherwise, select the correct port under the **Port**→**Serial Port Selection** menu. If you are using the DOS version, select **Debug**→**Serial Port**.
- 3. To initiate the transfer operation, click on the **Transfer** button. An overwrite warning message appears. See Figure 6-21. Click on **OK** to overwrite the file. The message in the **State** field changes as the transfer operation is running.

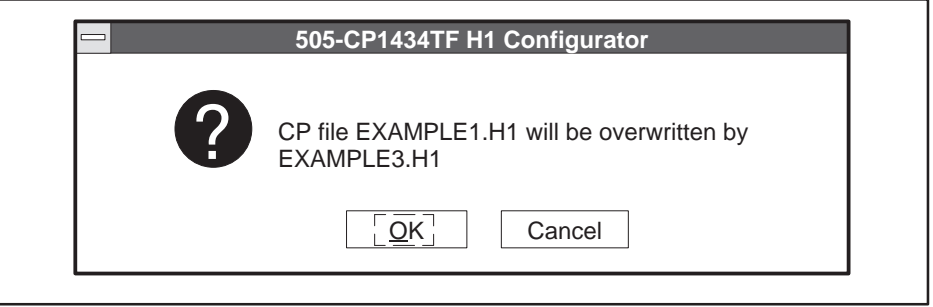

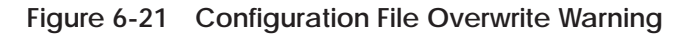

4. After the transfer operation has completed successfully, the **Transfer** button becomes inactive (dimmed). Click on **Exit** to exit from the window.

After the file has been successfully transferred to the H1 CP module, the status LEDs on the H1 CP module go off temporarily and the module executes an automatic reset operation. After about 10 or 15 seconds, the MOD GOOD LED indicator comes on, followed a few seconds later by the MOD READY indicator. When both LEDs are on and steady, the module is ready to begin or resume operation. **Observing the Module LED Status**

**Receive Job for PLC B**

To complete the connection, PLC B must be configured for a Receive job, as shown in Figure 6-22. First, select **New** on the **File** menu.

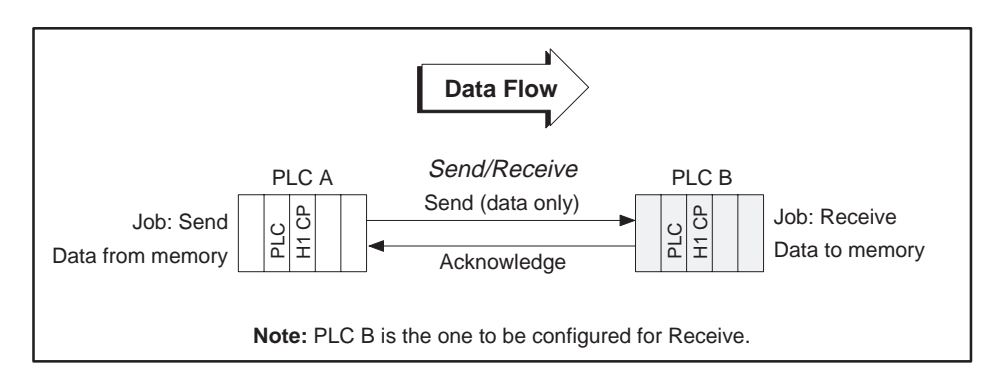

**Figure 6-22 Send/Receive Data Flow**

**Setting the Ethernet Address for the Receive H1CP**

In this example, set the Ethernet address for the H1CP in PLC B to 080006010002 as shown in Figure 6-23. Press **Backspace** to delete the last zero and type **2**.

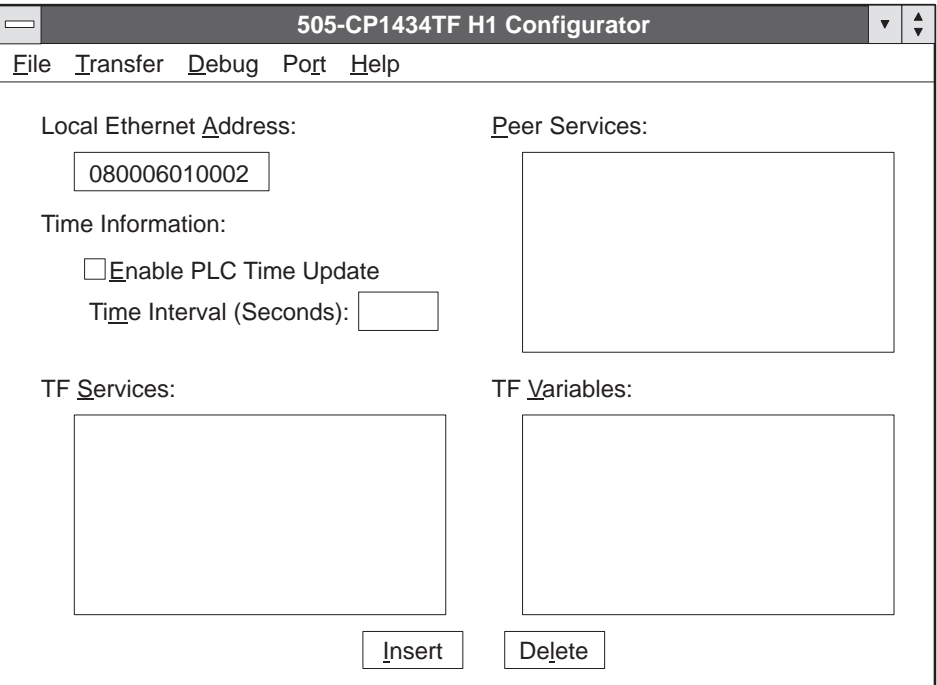

**Figure 6-23 Main Configuration Screen**

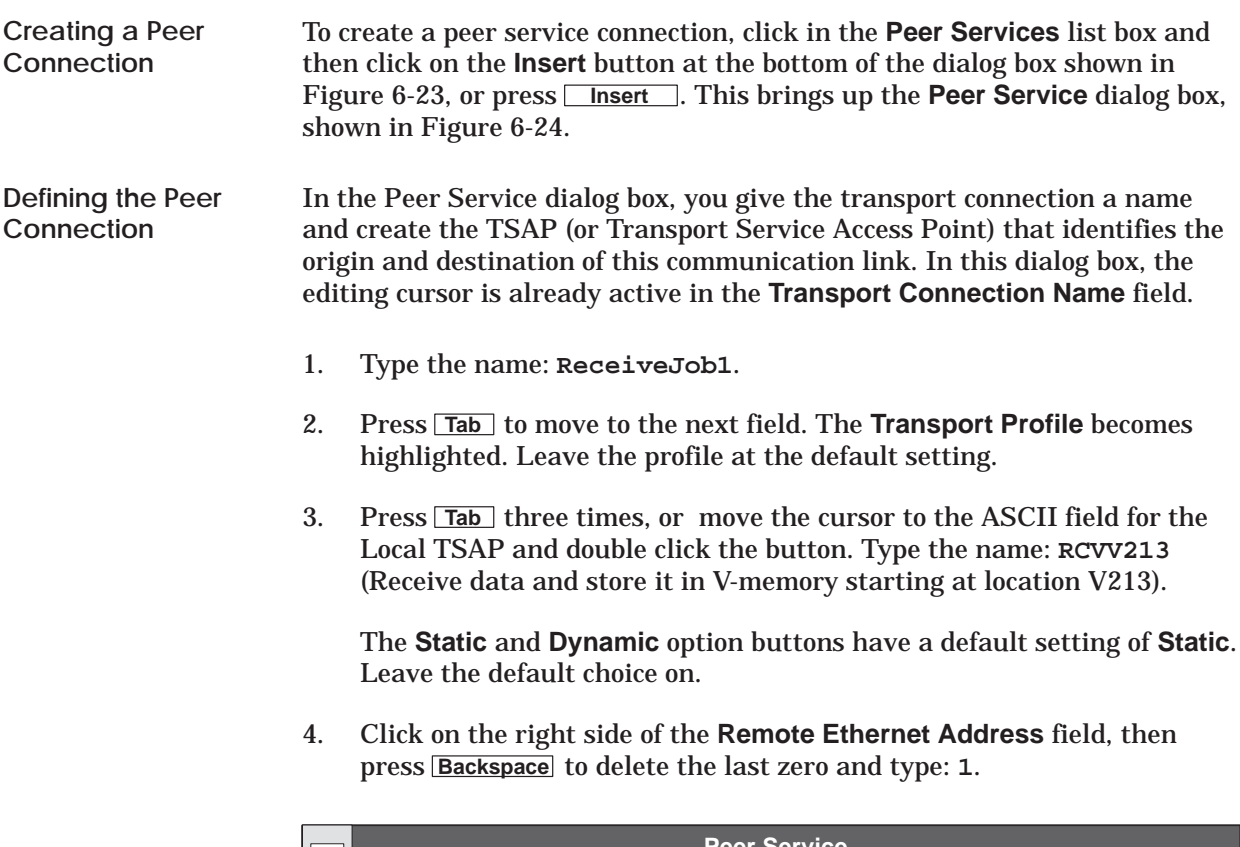

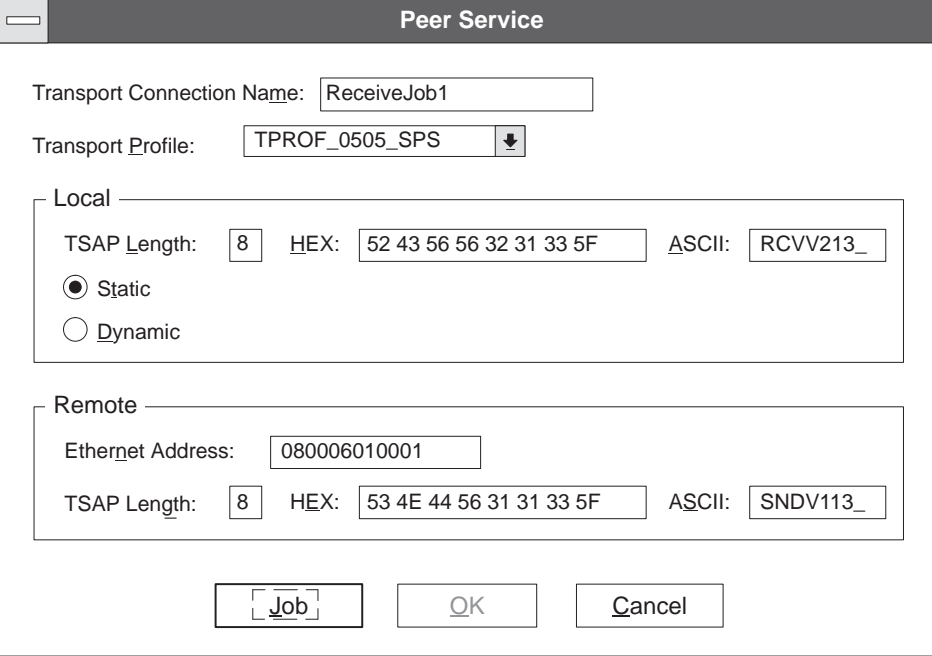

**Figure 6-24 Peer Service Dialog Box**

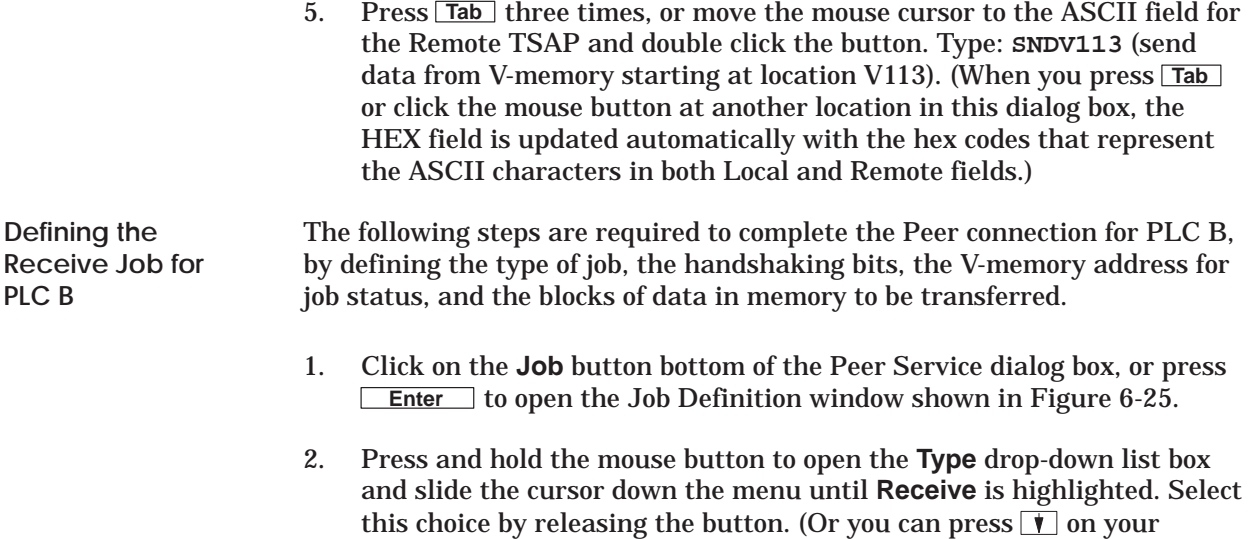

keyboard to select **Receive**.)

3. Activate the editing cursor in the **Job Start Bit** field and set the **Job Start Bit** to 6,01. (When you press **Tab** or click the mouse button at another location in this dialog box, the **Job Active Bit** field is updated.)

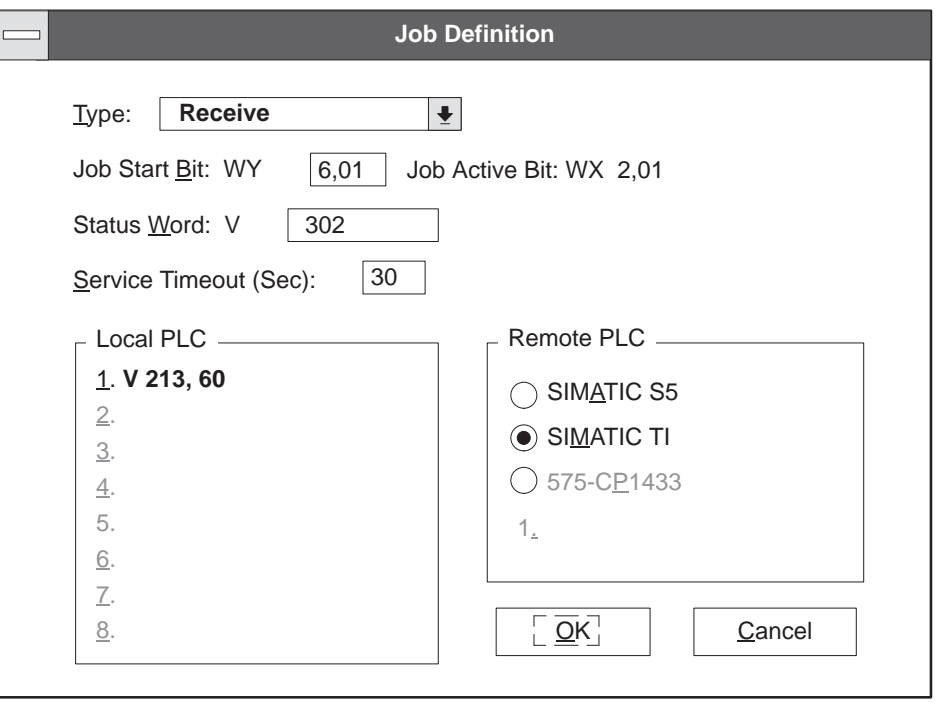

**Figure 6-25 Job Definition Dialog Box**

- 4. In the **Status Word** data field, assign a V-memory word address that stores the error status of the data transfer. The value can be read by the RLL program to evaluate the success of the data transfer. For this example, type: **302** in the field.
- 5. For the **Local PLC,** specify the address in memory where the data sent from the remote PLC is to be stored. Type: **V 213, 60**. This means that incoming data is stored in 60 words, starting at V213.
- 6. Click on **OK**. The software checks the validity of all values entered, and responds with an error message if a problem is found. If all values are valid, they are saved and you return to the Peer Service dialog box.
- 7. Click on **OK** in the Peer Service window. The software checks the validity of all values entered, responding with an error message if a problem is found. If all values are valid, they are saved and you return to the main configuration screen (Figure 6-26). **ReceiveJob1** now appears in the Peer Services list box.

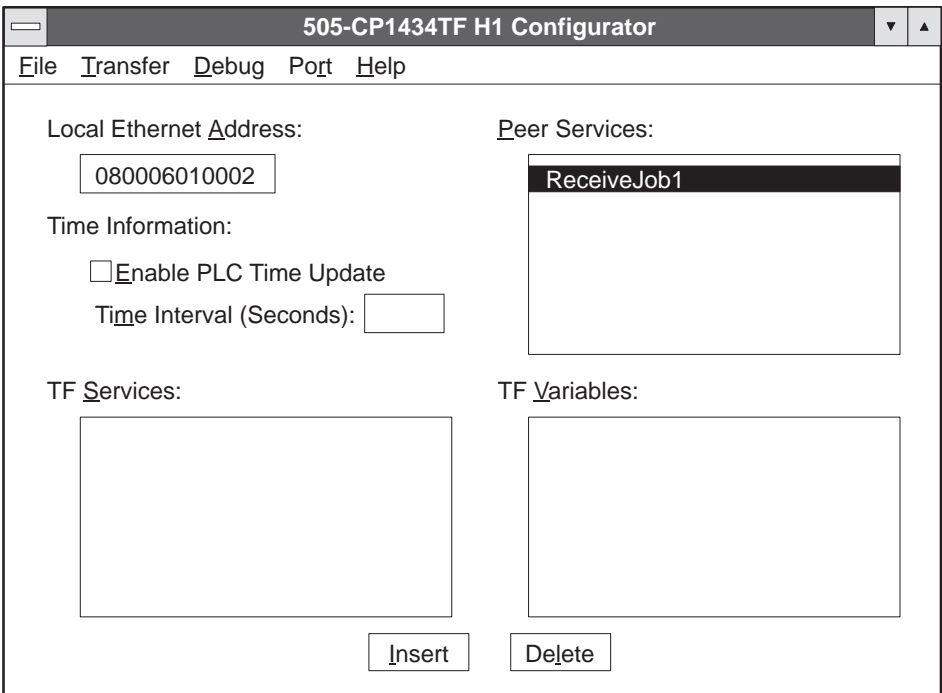

**Figure 6-26 Main Configuration Screen**

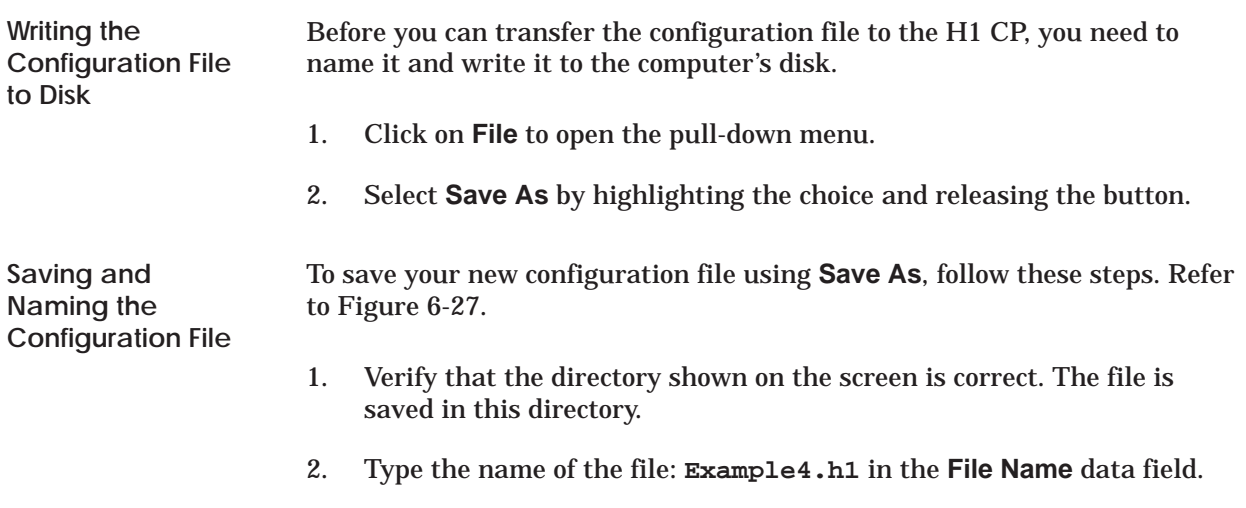

3. Click on **OK**. The software saves the configuration file and takes you back to the main configuration screen. The new file name now appears in the title bar of the main configuration screen.

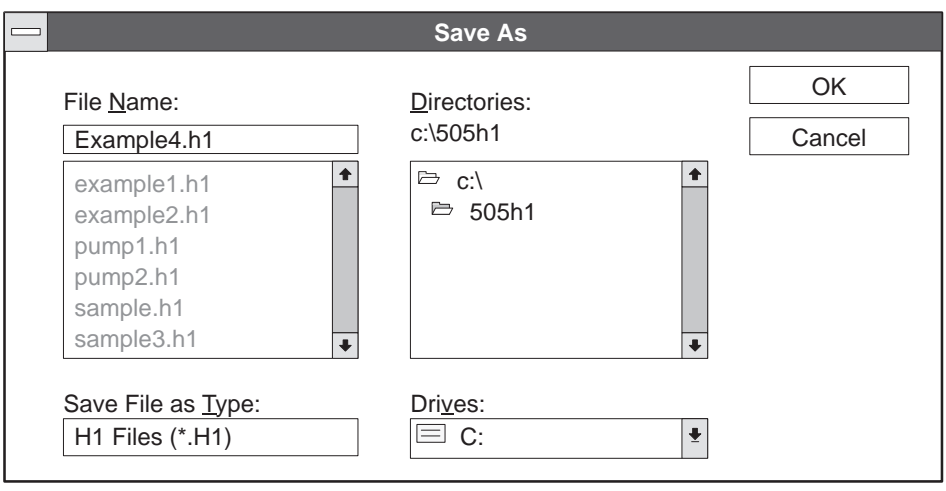

**Figure 6-27 Save As Dialog Box**

#### **Downloading the Configuration File**

You can now download the configuration file to flash memory in the H1 CP module. At the top of the main configuration screen, click on **Transfer**. Slide the cursor down to highlight **Download Configuration To CP** and release the button. You can also use the keyboard by pressing  $\boxed{\mathsf{Alt} \boxed{\mathsf{T}}}$ , then **Enter** . Figure 6-28 shows the dialog box that appears after you select the **Download Configuration To CP** option.

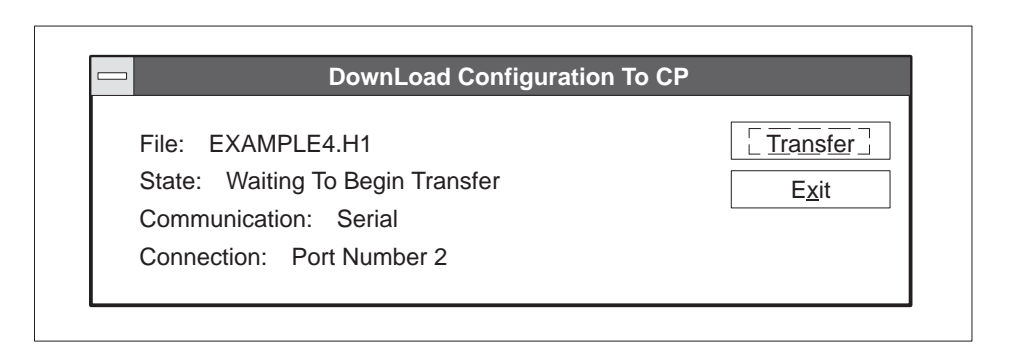

**Figure 6-28 Download Configuration to CP Dialog Box**

- 1. Verify the port selection. If the default Port 1 is correct, go to step 2. Otherwise, select the correct port on the **Port**→**Serial Port Selection** menu. If you are using the DOS version, select **Debug**→**Serial Port**.
- 2. To initiate the transfer operation, click on the **Transfer** button. An overwrite warning message appears. See Figure 6-29. Click on **OK** to overwrite the file.
- 3. The message in the **State** field changes as the transfer operation is running. After the transfer operation has completed successfully, the **Transfer** button becomes inactive (dimmed). Click on **Exit** to exit from the window.

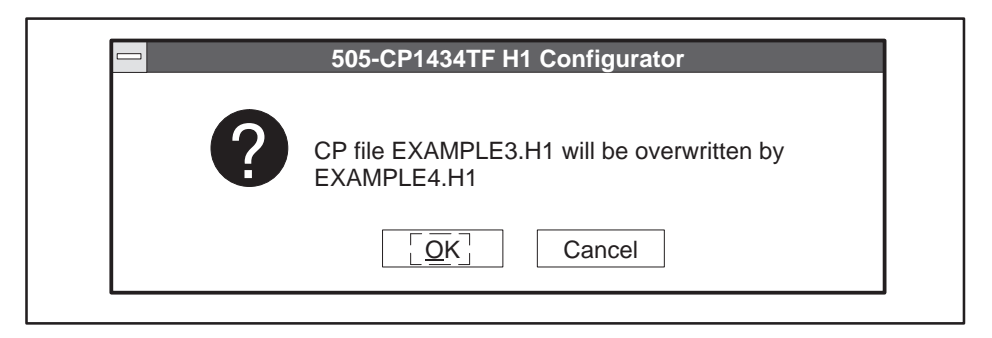

**Figure 6-29 Configuration File Overwrite Warning**

**Observing the Module LED Status**

After the file has been successfully transferred to the H1 CP module, the status LEDs on the H1 CP module go off temporarily and the module executes an automatic reset operation. After about 10 or 15 seconds, the MOD GOOD LED indicator comes on, followed a few seconds later by the MOD READY indicator. When both LEDs are on and steady, the module is ready to begin or to resume operation.

Figure 6-30 shows a summary of the configuration files you have created for each of the programmable logic controller stations. The arrows show the required matching of Ethernet addresses, TSAPs, and Job Types to complete the data transfer connection.

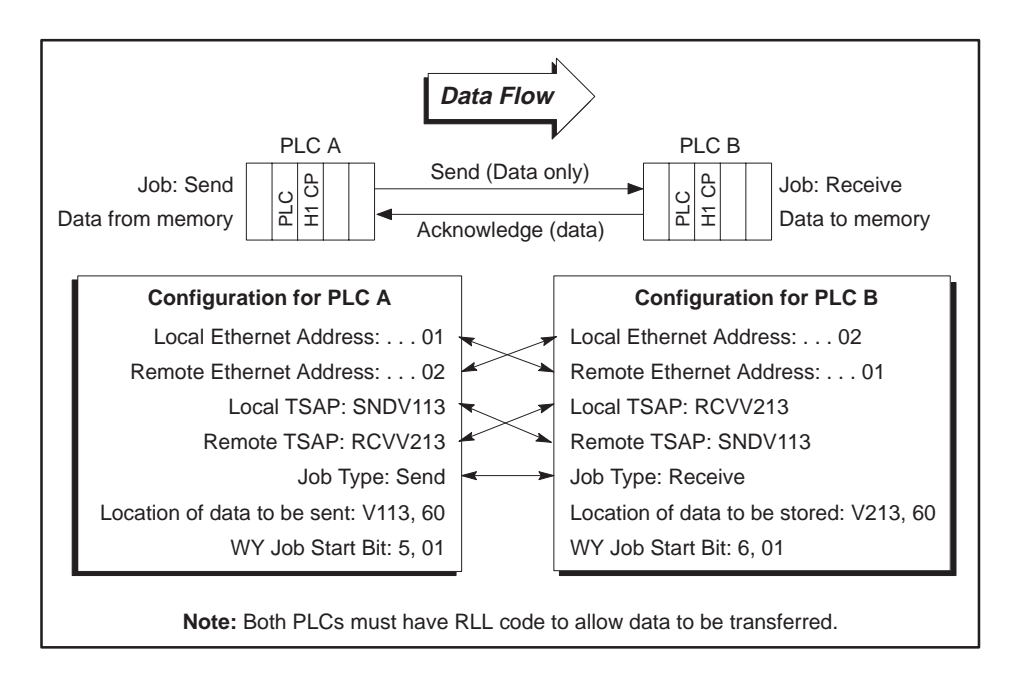

**Figure 6-30 Summary of Configurations for Send/Receive Data Transfer**

After successfully loading the configuration files to both programmable logic controller stations, RLL coding must be added to the RLL programs of both programmable logic controllers to activate the transfer of data. Refer to Figure 6-31 for an example of RLL code to activate the Send request and to Figure 6-32 for an example of RLL code to activate the Receive request.

**Example RLL Code for Send Job at PLC A**

The Relay Ladder Logic example in Figure 6-31 demonstrates a typical scenario for enabling a Send request. This section assumes that you are familiar with Series 505 programmable logic controller language. The WX and WY locations used in this RLL example correspond to module I/O addresses that have been configured in programmable logic controller memory using the Configure I/O function in TISOFT.

The logic shown in Figure 6-31 performs as follows:

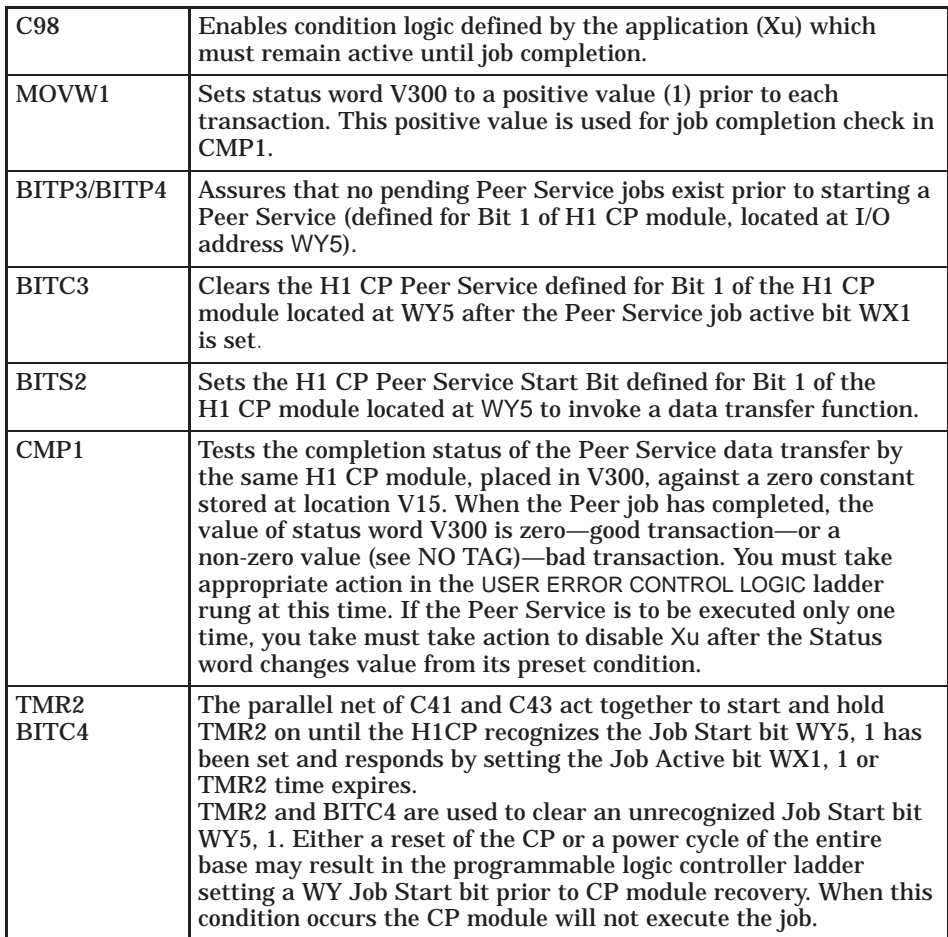

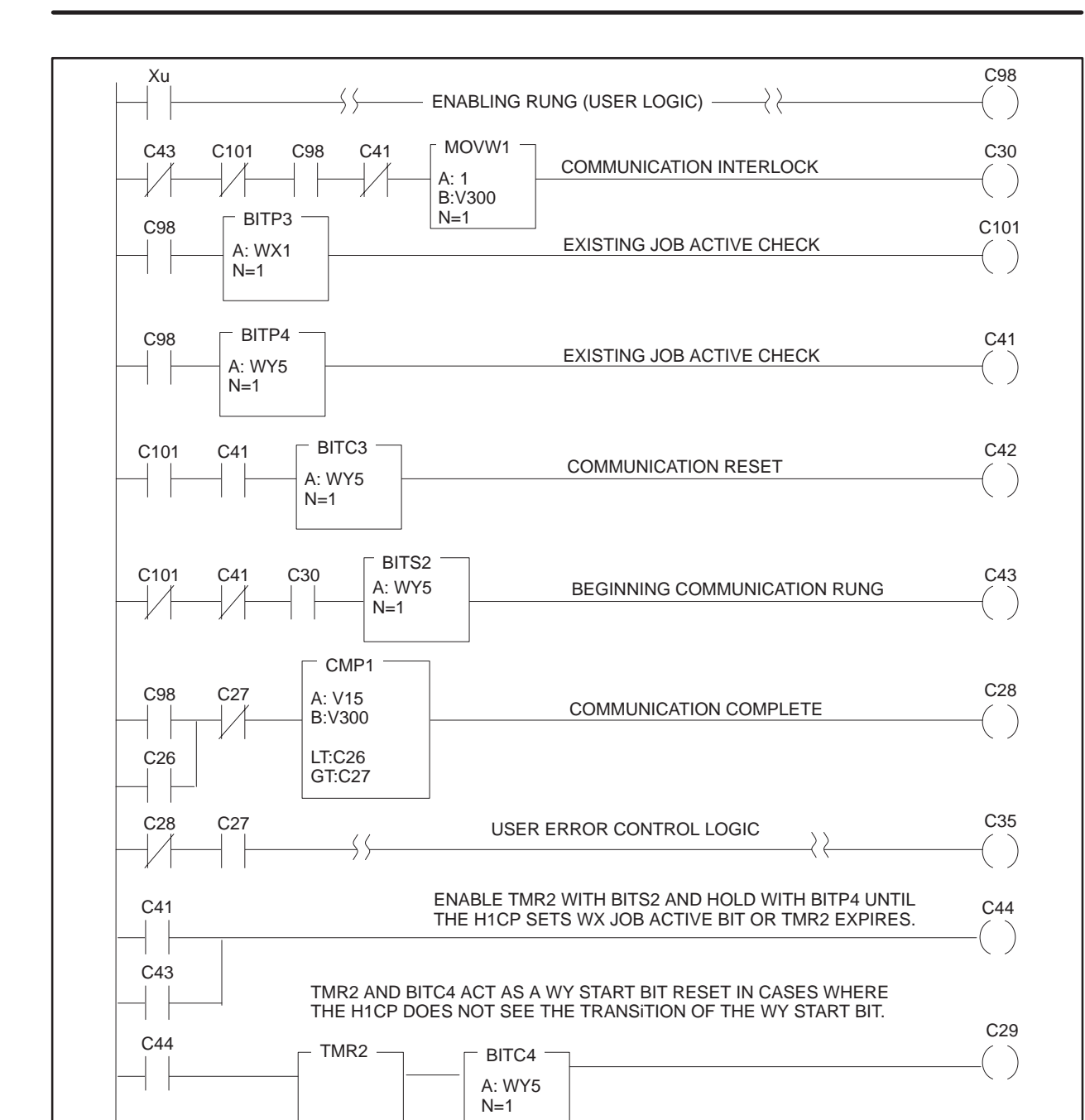

**Figure 6-31 Send Relay Ladder Logic for PLC A**

C29 C101

P= 30.0

END

**Example RLL Code for Receive Job at PLC B**

The Relay Ladder Logic example in Figure 6-32 demonstrates a typical scenario for enabling a Receive acknowledgement. This section assumes that you are familiar with Series 505 programmable logic controller language. The WX and WY locations used in this RLL example correspond to module I/O addresses that have been configured in programmable logic controller memory using the Configure I/O function.

The logic shown in Figure 6-32 performs as follows:

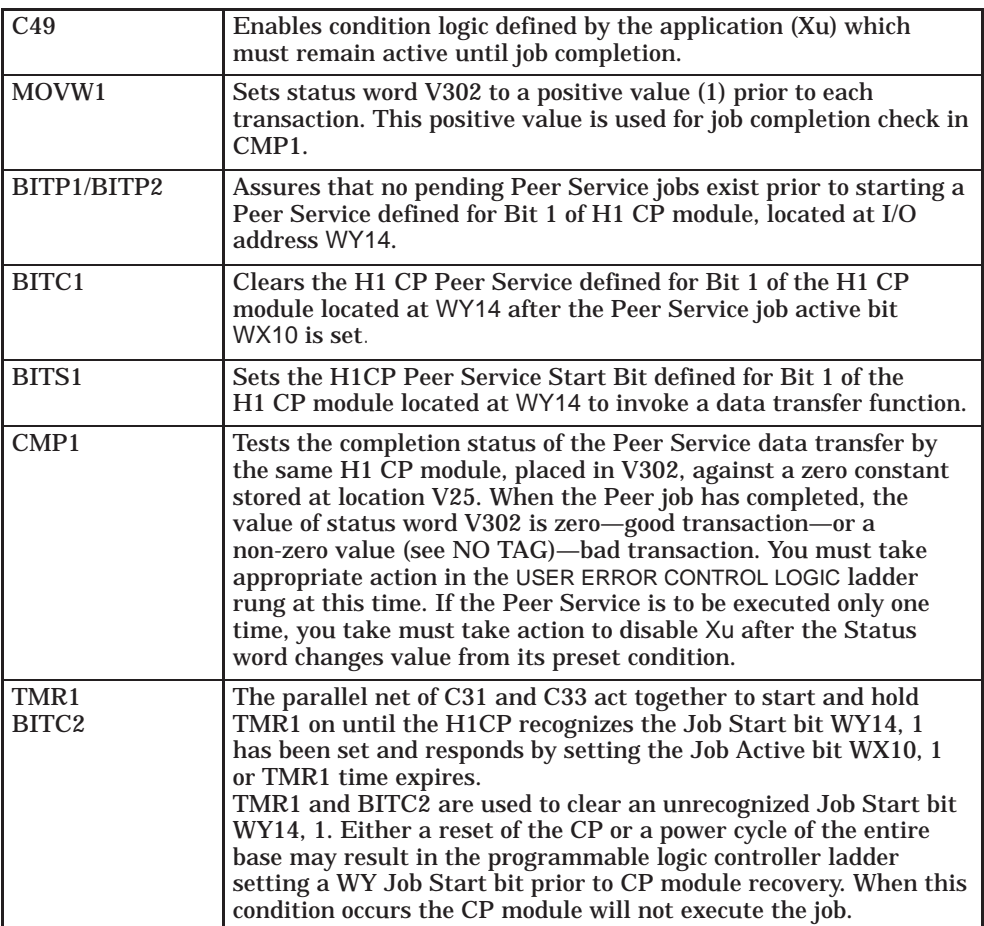

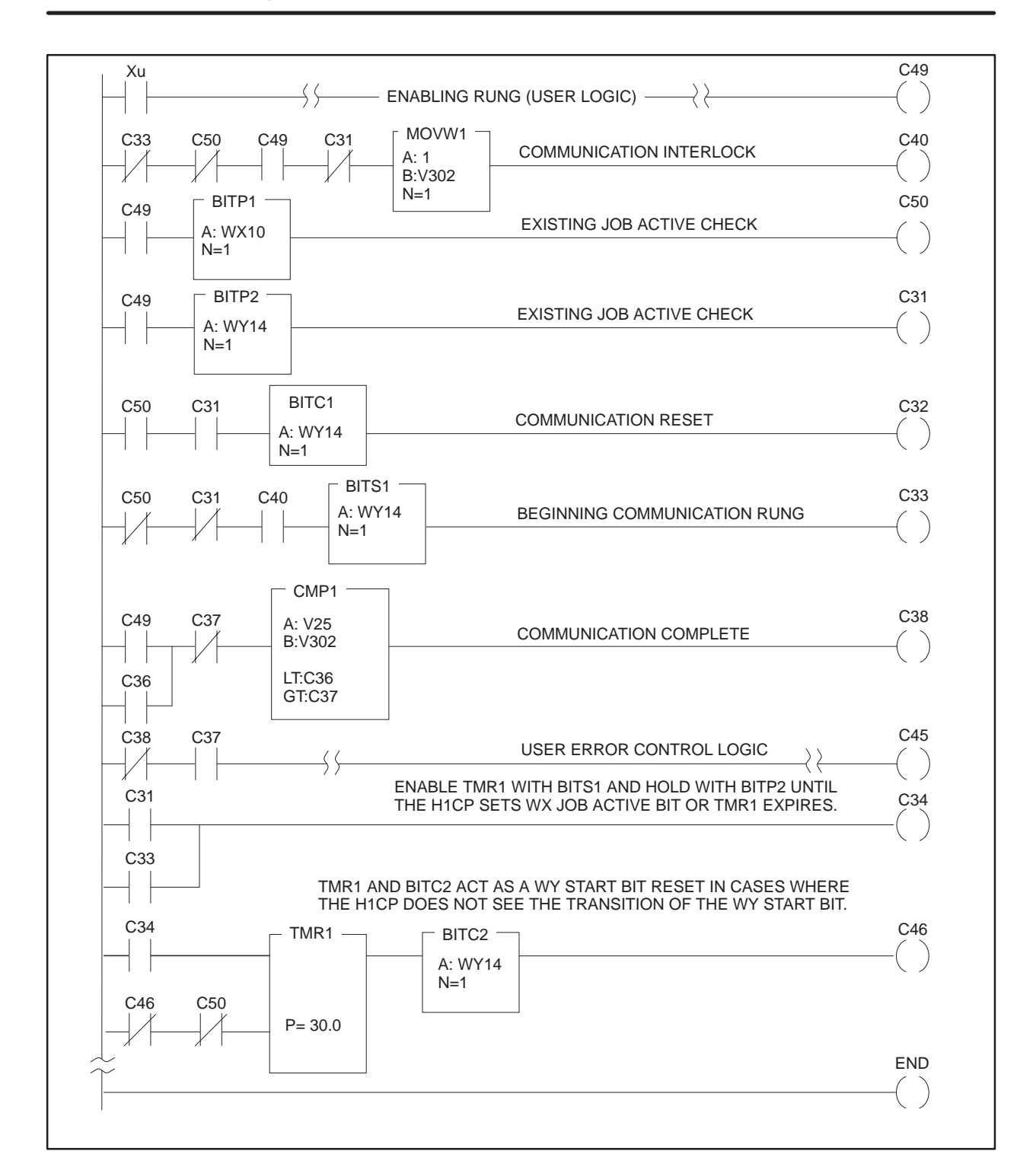

**Figure 6-32 Receive Relay Ladder Logic for PLC B**

#### **Successful Timing Example**

Figure 6-33 shows the sequence of events for a successful Send/Receive transaction.

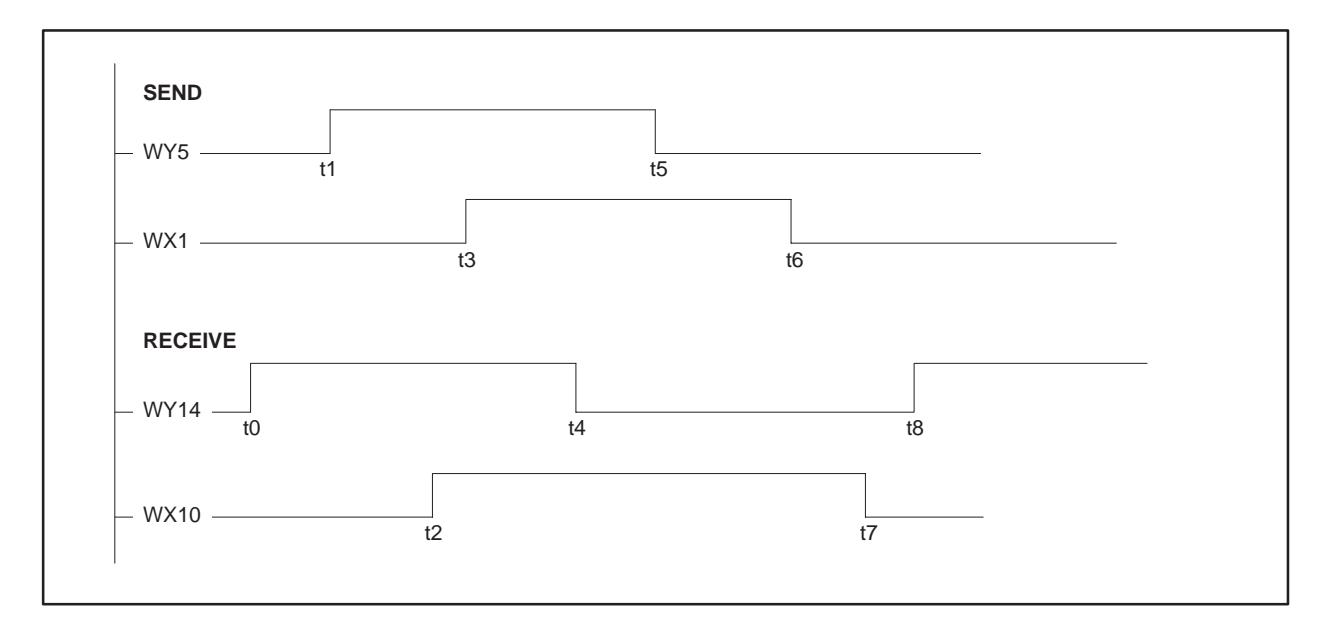

**Figure 6-33 Successful Timing Example**

The list below explains the sequence of events.

- t0 Receive job enables Peer Service data transfer to accept request.
- t1 Send job requests that a peer transfer be invoked.
- t2 Receive Job Active bit is set by the H1 CP. Receive job waits for Send job to transmit the data.
- t3 Send Job Active bit is set by the H1 CP. Data transfer begins.
- t4 Receive Job Start Bit is reset to inactive by Receive job RLL in response to H1 CP Job Active bit going high.
- t5 Send Job Start Bit is reset to inactive by Send job RLL in response to H1 CP Job Active bit going high.
- t6 Send job completes the data transfer. Send job resets Job Active bit. Send job is complete.
- t7 Receive job has received data and placed it in programmable controller memory. Receive job resets Job Active bit. Receive job is complete.
- t8 Receive job re-enables the peer data transfer service for another data transfer if required.

**Unsuccessful Timing Example** Figure 6-34 shows the sequence of events for an unsuccessful Send/Receive transaction.

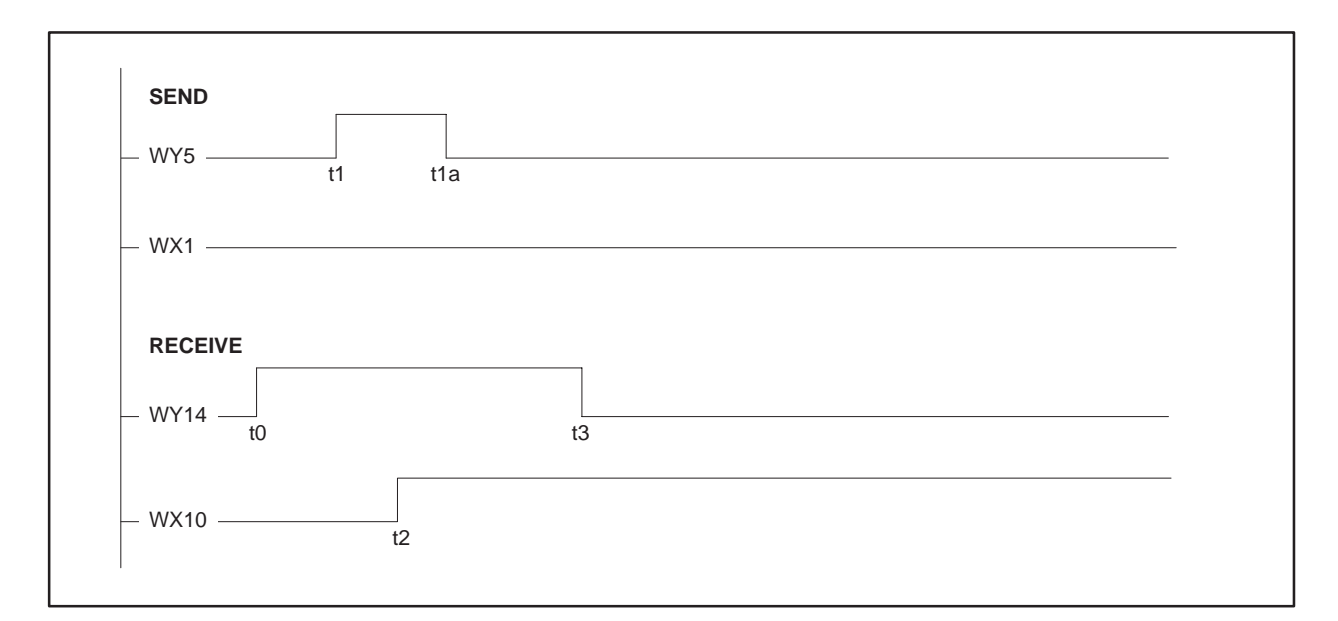

**Figure 6-34 Unsuccessful Timing Example**

The list below explains the sequence of events.

- t0 Receive job enables Peer Service data transfer to accept request.
- t1 Send job requests that a peer transfer be invoked.
- t1a PLC sets WY5 low *before* seeing WX1 go high. (RLL code prematurely resets WY5 to zero.)
- t2 Receive Job Active bit is set active by the H1 CP. Receive waits for Send data transfer.

WX1 never goes high; that is, the job never starts.

t3 Receive job Start Bit is reset to inactive by Receive job RLL in response to H1 CP Job Active bit.

WX10 remains high until data is actually sent.

# *Appendix A* Reference Data

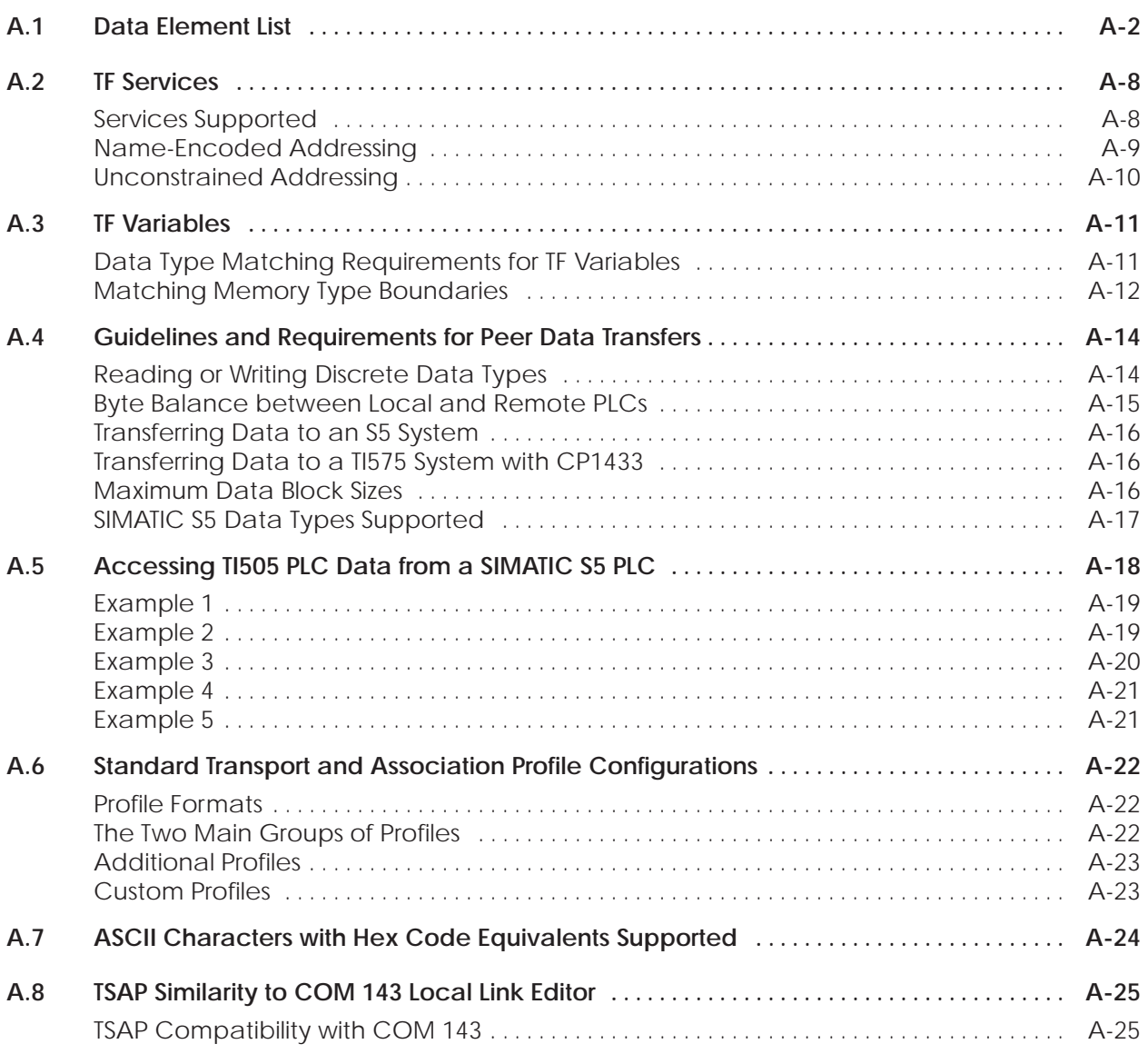

<span id="page-137-0"></span>Table A-1 shows the allowed data types (elements) for local or remote SIMATIC TI505 PLCs. It also shows the SIMATIC S5 data type to use when accessing a TI505 from an S5 PLC; (see Section A.5 for examples).

For more information on using TF Services, refer to the *SINEC TF User Interface User Guide*, Version: 12/91, Order No. 6GK1971-1AB00-0AA1.

| <b>Data Element Description</b>   | <b>Notes</b> | <b>Name</b>  | <b>PLC</b><br><b>TT</b> | <b>Access</b>  | <b>PLC</b><br>Repres. | S <sub>5</sub><br>Q/ZTYP | <b>S5 DBNR</b><br>Hex (Dec) | <b>TF</b><br>Encoding | S <sub>5</sub><br><b>Types</b> |
|-----------------------------------|--------------|--------------|-------------------------|----------------|-----------------------|--------------------------|-----------------------------|-----------------------|--------------------------------|
| Variable Memory                   |              | $\vee$       | 01                      | read/<br>write | integer               | $DB = 01$                | msb<br>offset               | Integer16             | b                              |
| Constant                          |              | Κ            | 02                      | r/w            | integer               | $PB=05$                  | msb<br>offset               | Integer16             | b                              |
| Discrete Input                    |              | X            | 03                      | r/w            | Boolean               | $BS=08$                  | 03(3)                       | <b>Boolean</b>        | a                              |
| Discrete Output                   |              | Y            | 04                      | r/w            | Boolean               | $BS=08$                  | 04(4)                       | <b>Boolean</b>        | a                              |
| <b>Control Register</b>           |              | $\mathsf{C}$ | 05                      | r/w            | Boolean               | $BS=08$                  | 05(5)                       | Boolean               | a                              |
| Discrete Input Packed             |              | <b>XP</b>    | 06                      | r/w            | packed                | $EB=03$                  |                             | Bitstring1            | a                              |
| Discrete Output Packed            |              | ΥP           | 07                      | r/w            | packed                | $AB=04$                  |                             | Bitstring1            | a                              |
| <b>Control Register Packed</b>    |              | <b>CP</b>    | 08                      | r/w            | packed                | $MB=02$                  |                             | Bitstring1            | a                              |
| Word Input                        |              | <b>WX</b>    | 09                      | r/w            | integer               | $BS=08$                  | 09(9)                       | Integer16             | b                              |
| <b>Word Output</b>                |              | <b>WY</b>    | 0A                      | r/w            | integer               | $BS=08$                  | 0A (10)                     | Integer16             | b                              |
| <b>Timer/Counter Preset</b>       |              | <b>TCP</b>   | 0E                      | r/w            | integer               | $BS=08$                  | 0E (14)                     | Unsigned16            | b                              |
| <b>Timer/Counter Current</b>      |              | <b>TCC</b>   | 0F                      | r/w            | integer               | $BS=08$                  | 0F (15)                     | Unsigned16            | b                              |
| Drum Step Preset                  |              | <b>DSP</b>   | 10                      | r/w            | integer               | $BS=08$                  | 10(16)                      | Unsigned16            | b                              |
| Drum Step Current                 |              | <b>DSC</b>   | 11                      | r/w            | integer               | $BS=08$                  | 11(17)                      | Unsigned16            | b                              |
| <b>Drum Count Preset</b>          | 4            | <b>DCP</b>   | 12                      | r/w            | integer               | $BS=08$                  | 12(18)                      | Unsigned16            | b                              |
| <b>System Status Words</b>        |              | <b>STW</b>   | 1A                      | r/w            | 16-bit                | $BS=08$                  | 1A (26)                     | Unsigned16            | b                              |
| Drum Current Count                |              | <b>DCC</b>   | 1B                      | read           | 32-bit                | $BS=08$                  | 1B (27)                     | Unsigned32            | C                              |
| Variable Memory                   | 5            | <b>VF</b>    | 1 <sup>C</sup>          | r/w            | real                  | $TB=07$                  | msb<br>offset               | FloatingPoint         | C                              |
| <b>Constant Memory</b>            | 5            | <b>KF</b>    | 1D                      | r/w            | real                  | $ZB=06$                  | msb<br>offset               | FloatingPoint         | C                              |
| Loop Status                       |              | LS           | 1E                      | read           | 16-bit                | $BS = 08$                | 1E (30)                     | Unsigned16            | b                              |
| Loop Mode                         |              | <b>LM</b>    | 1F                      | r/w            | 16-bit                | $BS=08$                  | 1F (31)                     | Unsigned16            | b                              |
| Loop Gain                         |              | <b>LKC</b>   | 20                      | r/w            | real                  | $BS=08$                  | 20 (32)                     | FloatingPoint         | C                              |
| Loop Reset time (minutes)         |              | LTI          | 21                      | r/w            | real                  | $BS=08$                  | 21(33)                      | FloatingPoint         | С                              |
| Loop Rate time (minutes)          |              | <b>LTD</b>   | 22                      | r/w            | real                  | $BS=08$                  | 22 (34)                     | FloatingPoint         | C                              |
| Loop High Alarm Limit             |              | LHA          | 23                      | r/w            | real                  | $BS=08$                  | 23 (35)                     | FloatingPoint         | C                              |
| Loop Low Alarm Limit              |              | <b>LLA</b>   | 24                      | r/w            | real                  | $BS=08$                  | 24 (36)                     | FloatingPoint         | с                              |
| Loop Process Variable             |              | LPV          | 25                      | r/w            | real                  | $BS=08$                  | 25 (37)                     | FloatingPoint         | C                              |
| Loop PV High Limit                |              | LPVH         | 26                      | r/w            | real                  | $BS=08$                  | 26 (38)                     | FloatingPoint         | C                              |
| Loop PV Low Limit                 |              | LPVL         | 27                      | r/w            | real                  | $BS=08$                  | 27 (39)                     | FloatingPoint         | с                              |
| Loop Orange Deviation Alarm Limit |              | <b>LODA</b>  | 28                      | r/w            | real                  | $BS=08$                  | 28 (40)                     | FloatingPoint         | C                              |

**Table A-1 Data Element List**

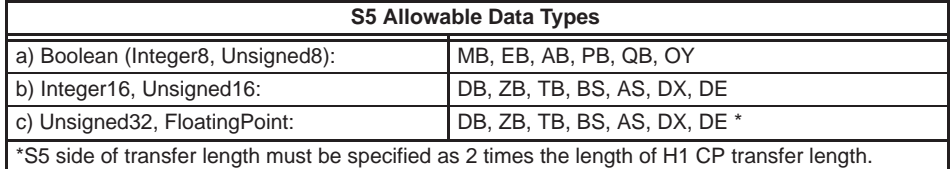

# **Data Element List (continued)**

| <b>Data Element Description</b>   | <b>Notes</b> | <b>Name</b>  | <b>PLC</b><br>TТ | <b>Access</b> | <b>PLC</b><br>Repres. | S <sub>5</sub><br>Q/ZTYP | S5 DBNR<br>Hex (Dec) | <b>TF</b><br>Encoding | S <sub>5</sub><br><b>Types</b> |
|-----------------------------------|--------------|--------------|------------------|---------------|-----------------------|--------------------------|----------------------|-----------------------|--------------------------------|
| Loop Yellow Deviation Alarm Limit |              | <b>LYDA</b>  | 29               | r/w           | real                  | $BS=08$                  | 29 (41)              | FloatingPoint         | C                              |
| Loop Sample rate (seconds)        |              | <b>LTS</b>   | 2A               | r/w           | real                  | $BS=08$                  | 2A (42)              | FloatingPoint         | C                              |
| Loop Setpoint                     |              | <b>LSP</b>   | 2B               | r/w           | real                  | $BS=08$                  | 2B (43)              | FloatingPoint         | C                              |
| Loop Output (percent)             |              | <b>LMN</b>   | 2C               | r/w           | real                  | $BS=08$                  | 2C (44)              | FloatingPoint         | С                              |
| Loop V-flags                      | 6            | <b>LVF</b>   | 2D               | r/w           | 16-bit                | $BS=08$                  | 2D (45)              | Unsigned16            | b                              |
| Loop C-flags                      |              | LCF          | 2E               | r/w           | 32-bit                | $BS=08$                  | 2E (46)              | Unsigned32            | C                              |
| Loop Ramp/Soak Status Flags       | 6            | <b>LRSF</b>  | 2F               | r/w           | 16-bit                | $BS=08$                  | 2F (47)              | Unsigned16            | b                              |
| Loop Error                        |              | <b>LERR</b>  | 30               | read          | real                  | $BS=08$                  | 30(48)               | FloatingPoint         | С                              |
| Loop Bias                         |              | <b>LMX</b>   | 31               | r/w           | real                  | $BS=08$                  | 31 (49)              | FloatingPoint         | C                              |
| Loop High-High Alarm Limit        |              | LHHA         | 32               | r/w           | real                  | $BS=08$                  | 32(50)               | FloatingPoint         | C                              |
| Loop Low-Low Alarm Limit          |              | LLLA         | 33               | r/w           | real                  | $BS=08$                  | 33(51)               | FloatingPoint         | С                              |
| Loop Rate-of-change Alarm Limit   |              | <b>LRCA</b>  | 34               | r/w           | real                  | $BS=08$                  | 34 (52)              | FloatingPoint         | С                              |
| Loop Setpoint High Limit          |              | <b>LSPH</b>  | 35               | r/w           | real                  | $BS=08$                  | 35(53)               | FloatingPoint         | C                              |
| Loop Setpoint Low Limit           |              | <b>LSPL</b>  | 36               | r/w           | real                  | $BS=08$                  | 36 (54)              | FloatingPoint         | C                              |
| Loop Alarm Deadband               |              | LADB         | 37               | r/w           | real                  | $BS=08$                  | 37 (55)              | FloatingPoint         | С                              |
| Loop Raw High Alarm Limit         |              | <b>LHAR</b>  | 38               | r/w           | integer               | $BS=08$                  | 38 (56)              | Unsigned16            | b                              |
| Loop Raw Low Alarm Limit          |              | <b>LLAR</b>  | 39               | r/w           | integer               | $BS=08$                  | 39 (57)              | Unsigned16            | b                              |
| Loop Raw Process Variable         |              | LPVR         | 3A               | r/w           | integer               | $BS=08$                  | 3A (58)              | Unsigned16            | b                              |
| Loop Raw Orange Dev Alarm Limit   |              | LODAR        | 3B               | r/w           | integer               | $BS=08$                  | 3B (59)              | Unsigned16            | b                              |
| Loop Raw Yellow Dev Alarm Limit   |              | <b>LYDAR</b> | 3C               | r/w           | integer               | $BS=08$                  | 3C (60)              | Unsigned16            | b                              |
| Loop Raw Output                   |              | <b>LMNR</b>  | 3D               | r/w           | integer               | $BS=08$                  | 3D(61)               | Unsigned16            | b                              |
| Loop Raw Setpoint                 |              | <b>LSPR</b>  | 3E               | r/w           | integer               | $BS=08$                  | 3E (62)              | Unsigned16            | b                              |
| Loop Raw Error                    |              | <b>LERRR</b> | 3F               | read          | integer               | $BS=08$                  | 3F (63)              | Integer16             | b                              |
| Loop Raw High/High Alarm Limit    |              | LHHAR        | 40               | r/w           | integer               | $BS=08$                  | 40 (64)              | Unsigned16            | b                              |
| Loop Raw Low/Low Alarm Limit      |              | <b>LLLAR</b> | 41               | r/w           | integer               | $BS=08$                  | 41 (65)              | Unsigned16            | b                              |
| Loop Raw Alarm Deadband           |              | LADBR        | 42               | r/w           | integer               | $BS=08$                  | 42 (66)              | Unsigned16            | b                              |
| Loop Raw Bias                     |              | <b>LMXR</b>  | 48               | r/w           | integer               | $BS=08$                  | 48 (72)              | Integer16             | b                              |
| Loop Raw Setpoint Low Limit       |              | <b>LSPLR</b> | 49               | r/w           | integer               | $BS=08$                  | 49 (73)              | Unsigned16            | b                              |
| Loop Raw Setpoint High Limit      |              | <b>LSPHR</b> | 4A               | r/w           | integer               | $BS=08$                  | 4A (74)              | Unsigned16            | b                              |
| Loop Most-sig word loop C-flags   |              | <b>LCFH</b>  | 4B               | r/w           | integer               | $BS=08$                  | 4B (75)              | Unsigned16            | b                              |
| Loop Least-sig word loop C-flags  |              | <b>LCFL</b>  | 4C               | r/w           | integer               | $BS=08$                  | 4C (76)              | Unsigned16            | b                              |

**Table A-1 Data Element List (continued)**

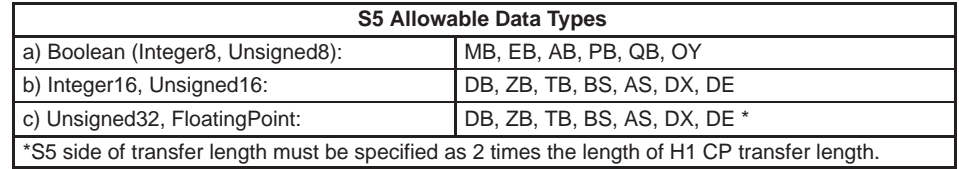

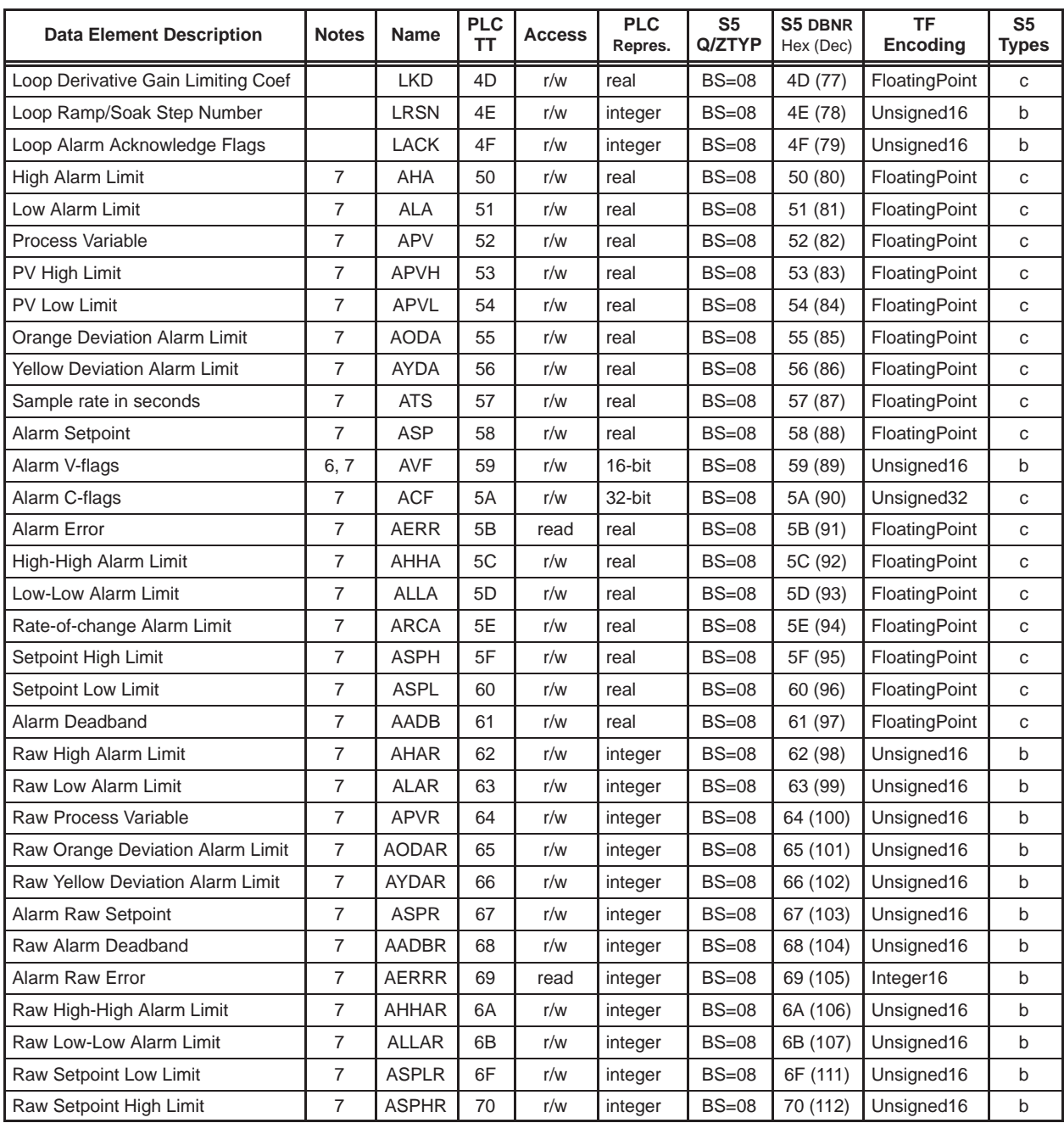

## **Table A-1 Data Element List (continued)**

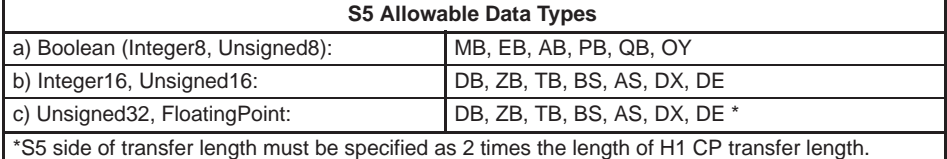

# **Data Element List (continued)**

| <b>Data Element Description</b> | <b>Notes</b>   | <b>Name</b> | <b>PLC</b><br><b>TT</b> | <b>Access</b> | <b>PLC</b><br>Repres. | S <sub>5</sub><br>Q/ZTYP | <b>S5 DBNR</b><br>Hex (Dec) | <b>TF</b><br>Encoding | S <sub>5</sub><br><b>Types</b> |
|---------------------------------|----------------|-------------|-------------------------|---------------|-----------------------|--------------------------|-----------------------------|-----------------------|--------------------------------|
| Most-sig word Alarm C-flags     | $\overline{7}$ | <b>ACFH</b> | 71                      | r/w           | integer               | $BS=08$                  | 71 (113)                    | Unsigned16            | b                              |
| Least-sig word Alarm C-flags    | 7              | <b>ACFL</b> | 72                      | r/w           | integer               | $BS=08$                  | 72 (114)                    | Unsigned16            | b                              |
| Alarm Acknowledge Flags         | 7              | <b>AACK</b> | 73                      | r/w           | integer               | $BS=08$                  | 73 (115)                    | Unsigned16            | b                              |
| VME (TI575 only) A24 Space      | 1              | VMM         | D3                      | r/w           | integer               | $AS = 09$                | msb<br>offset               | Integer16             | b                              |
| VME (TI575 only) A16 Space      | 1              | <b>VMS</b>  | D4                      | r/w           | integer               | $BS=08$                  | D <sub>4</sub> (212)        | Integer16             | b                              |
| GZ (App Z global Variables)     | 3              | GZ          | D5                      | r/w           | integer               | $BS=08$                  | D <sub>5</sub> (213)        | Integer16             | b                              |
| GY (App Y global Variables)     | 3              | GY          | D6                      | r/w           | integer               | $BS=08$                  | D6 (214)                    | Integer16             | b                              |
| GX (App X global Variables)     | 3              | GX          | D7                      | r/w           | integer               | $BS=08$                  | D7 (215)                    | Integer16             | b                              |
| GW (App W global Variables)     | 3              | GW          | D8                      | r/w           | integer               | $BS = 08$                | D8 (216)                    | Integer16             | b                              |
| GV (App V global Variables)     | 3              | GV          | D <sub>9</sub>          | r/w           | integer               | $BS=08$                  | D9 (217)                    | Integer16             | b                              |
| GU (App U global Variables)     | 3              | GU          | DA                      | r/w           | integer               | $BS=08$                  | DA (218)                    | Integer16             | b                              |
| GT (App T global Variables)     | 3              | GT          | DB                      | r/w           | integer               | $BS = 08$                | DB (219)                    | Integer16             | b                              |
| GS (App S global Variables)     | 3              | GS          | DC                      | r/w           | integer               | $BS=08$                  | DC (220)                    | Integer16             | b                              |
| GR (App R global Variables)     | 3              | GR          | DD                      | r/w           | integer               | $BS=08$                  | DD (221)                    | Integer16             | b                              |
| GQ (App Q global Variables)     | 3              | GQ          | DE                      | r/w           | integer               | $BS=08$                  | DE (222)                    | Integer16             | b                              |
| GP (App P global Variables      | 3              | GP          | DF                      | r/w           | integer               | $BS=08$                  | DF (223)                    | Integer16             | b                              |
| GO (App O global Variables)     | 3              | GO          | E <sub>0</sub>          | r/w           | integer               | $BS=08$                  | E0 (224)                    | Integer16             | b                              |
| GN (App N global Variables)     | 3              | GN          | E1                      | r/w           | integer               | $BS=08$                  | E1 (225)                    | Integer16             | b                              |
| GM (App M global Variables)     | 3              | GМ          | E <sub>2</sub>          | r/w           | integer               | $BS=08$                  | E2 (226)                    | Integer16             | b                              |
| GL (App L global Variables)     | 3              | GL          | E3                      | r/w           | integer               | $BS=08$                  | E3 (227)                    | Integer16             | b                              |
| GK (App K global Variables)     | 3              | GK          | E4                      | r/w           | integer               | $BS=08$                  | E4 (228)                    | Integer16             | b                              |
| GJ (App J global Variables)     | 3              | GJ          | E <sub>5</sub>          | r/w           | integer               | $BS=08$                  | E5 (229)                    | Integer16             | b                              |
| GI (App I global Variables)     | 3              | GI          | E <sub>6</sub>          | r/w           | integer               | $BS=08$                  | E6 (230)                    | Integer16             | b                              |
| GH (App H global Variables)     | 3              | GΗ          | E7                      | r/w           | integer               | $BS=08$                  | E7 (231)                    | Integer16             | b                              |
| GG (App G global Variables)     | 3              | GG          | E8                      | r/w           | integer               | $BS=08$                  | E8 (232)                    | Integer16             | b                              |
| GF (App F global Variables)     | 3              | GF          | E9                      | r/w           | integer               | $BS=08$                  | E9 (233)                    | Integer16             | b                              |
| GE (App E global Variables)     | 3              | GE          | EA                      | r/w           | integer               | $BS=08$                  | EA (234)                    | Integer16             | b                              |
| GD (App D global Variables)     | 3              | GD          | EB                      | r/w           | integer               | $BS=08$                  | EB (235)                    | Integer16             | b                              |
| GC (App C global Variables)     | 3              | GC          | EC                      | r/w           | integer               | $BS=08$                  | EC (236)                    | Integer16             | b                              |
| GB (App B global Variables)     | 3              | GB          | ED                      | r/w           | integer               | $BS=08$                  | ED (237)                    | Integer16             | b                              |
| GA (App A global Variables)     | 3              | GA          | EE                      | r/w           | integer               | $BS=08$                  | EE (238)                    | Integer16             | b                              |
| G (Local App global Variabls)   | 2              | G           | EF                      | r/w           | integer               | $BS=08$                  | EF (239)                    | Integer16             | b                              |

**Table A-1 Data Element List (continued)**

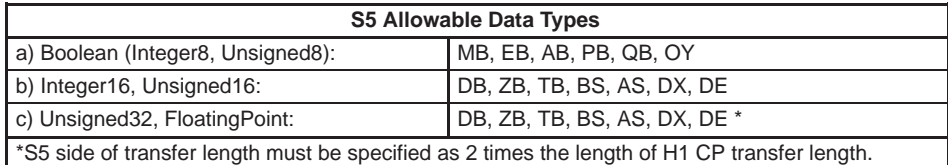

**Note 1.** VMS corresponds to VME address modifier 29 (Short non-privileged access). VMM corresponds to VME address modifier 39 (Standard non-privileged data access.) The access size is always 16 bits. The offset field contains the relative word of the specified address space. Access to VMS and VME partitions is not supported by TF name-encoded addressing.

**Note 2.** The G memory partitions (in the TI575 PLC) are global memories accessible by the local PLC as well as by other bus masters. Access to the G memory partition associated with the local PLC is provided through plcTT ef (hex). The addressing of this partition is 24 bit zero relative; (i.e., the first element of G memory is G1, which has an offset of 0).

**Note 3.** Each PLC in a TI575 system may contain one or more application process. These applications are identified by a single letter ranging from Application A through Application Z. Associated with each application is a G Memory partition. Access to the G memory partitions (in the TI575 PLC) associated with a PLC application is provided through plcTT d5 through ee (hex). Addressing (plcTT offset) of these partitions is 24 bit zero relative.

**Note 4.** The DCP address is a three-byte address containing a drum number in the most significant 20 bits and a step number in the least significant 4 bits. The format is as follows:

<DCP> <drum address> <step number>, <number of steps>

For example: DCP 5 S 1, 16 indicates the Drum Count Preset values of Drum 5, starting at Step 1, through Step 16.

**Note 5.** The VF and KF types are overlaid on the V and K memory directly. Note that VF and KF addressing makes use of word-oriented addressing even though VF and KF refer to double-word (real) data elements. For example, VF100 references the 32-bit (IEEE) floating-point value stored at locations V100 and V101.

**Note 6.** These flags have a "control" part and a "status" part. When written, only the control part is written. When read, the status part is returned with the control part set to zero.

**Note 7.** This data element is an Analog Alarm type.

**NOTE:** Some S5 family products limit the range of offsets that you can specify in Read/Write Active transactions. Note that this may limit your ability to access the full range of data types and offsets available in the SIMATIC TI505 PLCs from an S5 (see Section A.5 for more information).

<span id="page-143-0"></span>Table A-2 lists the services supported by the H1 CP Layer 7 associations. **Services Supported**

| <b>TF Service Category</b>                 | <b>Services Supported</b>                |  |  |  |  |  |
|--------------------------------------------|------------------------------------------|--|--|--|--|--|
|                                            | <b>Initiate</b>                          |  |  |  |  |  |
| <b>General Management Services</b>         | Conclude                                 |  |  |  |  |  |
|                                            | Abort                                    |  |  |  |  |  |
|                                            | <b>Status</b>                            |  |  |  |  |  |
| <b>VMD Support Services</b>                | <b>Get Namelist</b>                      |  |  |  |  |  |
|                                            | Identify                                 |  |  |  |  |  |
|                                            | Read                                     |  |  |  |  |  |
| <b>Variable Access Services</b>            | Write                                    |  |  |  |  |  |
|                                            | <b>Get Variable Access Attributes</b>    |  |  |  |  |  |
|                                            | <b>Initiate Download Sequence</b>        |  |  |  |  |  |
|                                            | <b>Download Segment</b>                  |  |  |  |  |  |
|                                            | <b>Terminate Download Sequence</b>       |  |  |  |  |  |
| <b>Domain Management Services</b>          | <b>Initiate Upload Sequence</b>          |  |  |  |  |  |
|                                            | <b>Upload Segment</b>                    |  |  |  |  |  |
|                                            | <b>Terminate Upload Sequence</b>         |  |  |  |  |  |
| Note: Host must specify the domain name    | Delete Domain                            |  |  |  |  |  |
| P DOMAIN.                                  | <b>Get Domain Attributes</b>             |  |  |  |  |  |
|                                            | <b>Create Program Invocation</b>         |  |  |  |  |  |
| <b>Program Invocation Management</b>       | <b>Delete Program Invocation</b>         |  |  |  |  |  |
| <b>Services</b>                            | <b>Start</b>                             |  |  |  |  |  |
|                                            | <b>Stop</b>                              |  |  |  |  |  |
| <b>Note:</b> Host must specify the program | <b>Reset</b>                             |  |  |  |  |  |
| invocation name P PROGRAM.                 | <b>Get Program Invocation Attributes</b> |  |  |  |  |  |
| <b>Non-Open Services</b>                   | Message Exchange (see below)             |  |  |  |  |  |

**Table A-2 TF Services Supported**

The TF Message Exchange service allows the host to issue Series 505 Task Codes to the server PLC. The CP module interprets the request as one or more task codes and issues these task codes to the PLC (CPU). The CP module returns the PLC's response with the Message Exchange response.

An example of the Message Exchange request format is shown below:

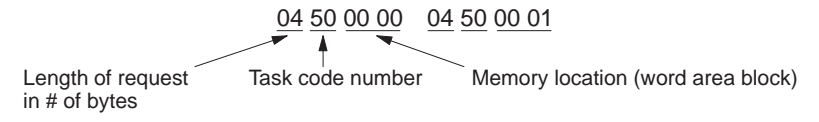

Request = two task code #50 requests to read PLC memory from V1 and from V2.

Refer to *SIMATIC TI575 Task Code User Manual* (PPX:575–8104–x) for more information on Series 505 Task Codes.
<span id="page-144-0"></span>**Name-Encoded Addressing**

Name-encoded addressing allows you to access data elements by TF Read and TF Write by referring to their names as listed in the **Name** column in Table A-1.

The syntax includes the element name and the start address, and can also include a specified number of contiguous elements. For example, V10N3 represents three elements of V-memory data starting at address 10, as shown below.

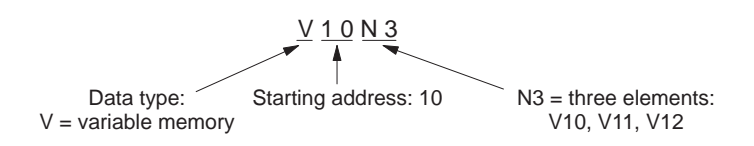

To request a non-contiguous block of data, the symbol \$ is used as a separator between address numbers. For example, V25\$100 represents V-memory data at address 25 and also data at address 100. The data type can only be specified once at the beginning of the name-encoded address.

The symbol \$ used as a prefix calls for data in raw PLC format.

Table A-3 shows examples of preferred usage name-encoded addresses.

| <b>Encoded Address</b><br><b>Description</b> |                                                           |
|----------------------------------------------|-----------------------------------------------------------|
| V10                                          | V10 (data in V-memory address 10)                         |
| <b>V10N3</b>                                 | $V10$ , $V11$ , $V12$ as an array                         |
| V <sub>10</sub> \$2                          | V <sub>10</sub> , V <sub>2</sub> as an array              |
| <b>SV10</b>                                  | V10 as data in raw PLC format (octet string)              |
| V10N2S20N3                                   | V10, V11, V20, V21, V22 as an array of Integer16          |
| DCP <sub>2S1</sub>                           | DCP Drum 2 Step 1                                         |
| <b>SDCP2S1S3S1N3</b>                         | DCP Drum 2 Step 1, Drum 3 Step 1, 2, 3 as an octet string |

**Table A-3 Name-Encoded Address Examples**

<span id="page-145-0"></span>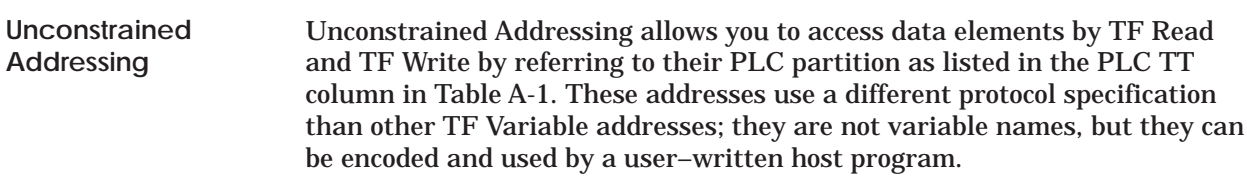

The Unconstrained Address is a string of 8 octets as specified as in Table A-4:

| <b>Octet</b>                | <b>Description</b> | <b>Comments</b>                                |
|-----------------------------|--------------------|------------------------------------------------|
|                             | 3                  | CPU Type (always 3 for 505 PLC)                |
|                             | 0                  | CPU ID (always 0)                              |
| $\mathcal{D}_{\mathcal{L}}$ | PLC TT             | PLC partition from Table A-1                   |
| $\mathcal{R}$               | msbOffset          | Most significant byte data element offset      |
| 4                           | nmsbOffset         | Next most significant byte data element offset |
| 5                           | <b>lsbOffset</b>   | Least significant byte data element offset     |
| 6                           | msbLength          | Length of data block                           |
|                             | lsbLength          | Length of data block                           |

**Table A-4 Unconstrained Addressing** 

Data accessed via Unconstrained Addressing is always transferred as an octet string in raw PLC format.

#### <span id="page-146-0"></span>**A.3 TF Variables**

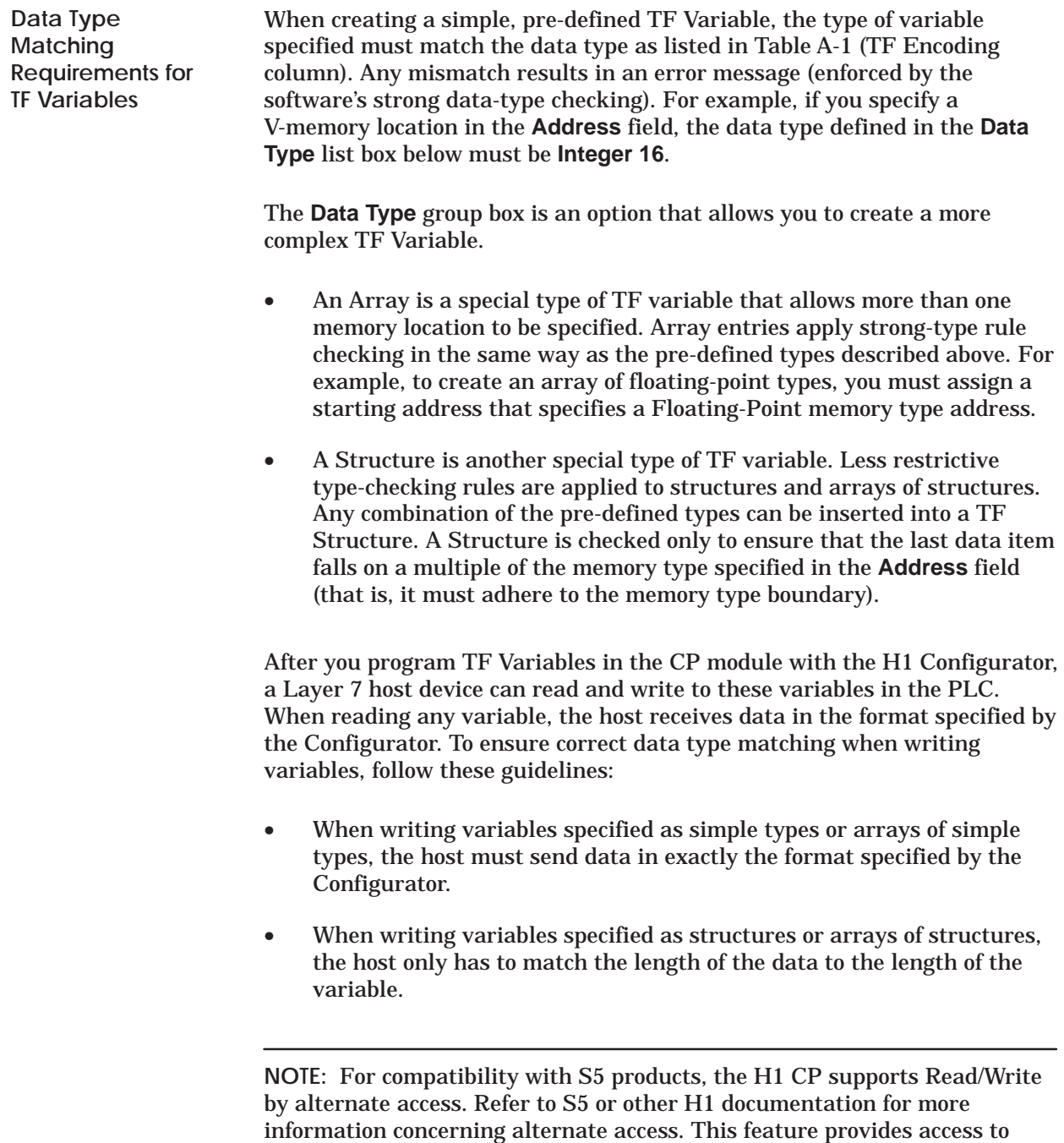

individual elements of an array or structure defined as a TF variable.

<span id="page-147-0"></span>**Matching Memory Type Boundaries**

The example in Figure A-2 shows the proper method of matching the data types to the PLC V-memory type boundaries.

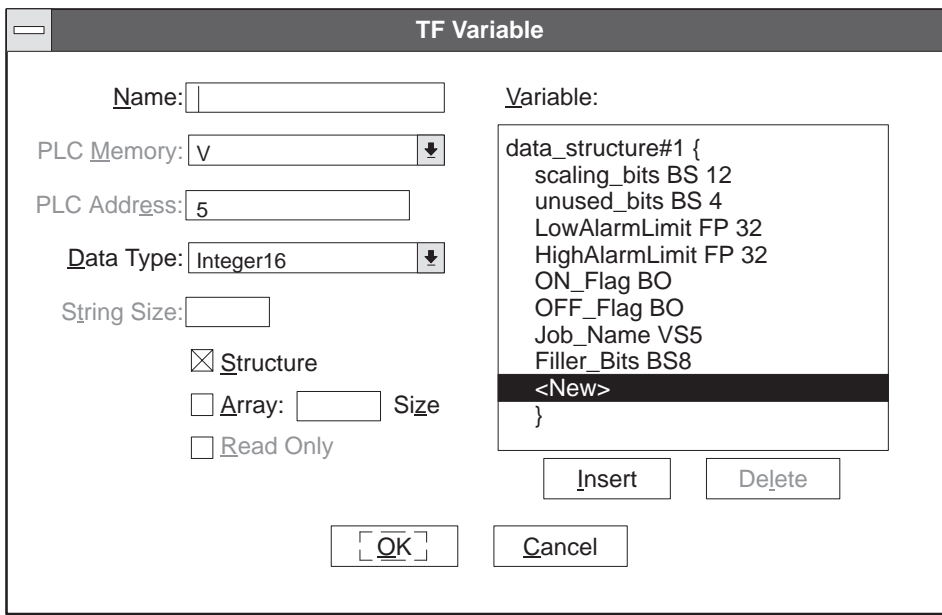

**Figure A-1 TF Variable Dialog Box**

| data structure#1 $\{$    | <b>Example Data Values:</b> |                                          |
|--------------------------|-----------------------------|------------------------------------------|
|                          |                             |                                          |
| unused bits BS4  XXXX    |                             | (binary)                                 |
| LowAlarmLimit $FP32$ 1.0 |                             | (floating point, $\approx$ 3F800000 hex) |
| HighAlarmLimit FP32  5.0 |                             | (floating point, $\approx$ 40A00000 hex) |
| ON_flag BO TRUE          |                             | (Boolean, $\approx$ FF hex)              |
| OFF_flag BO  FALSE       |                             | (Boolean, $\approx$ 00 hex)              |
|                          |                             | (ASCII character string)                 |
| FillerBits BS8  XXXXXXXX |                             | (binary)                                 |
|                          |                             |                                          |

**Figure A-2 Example of a Valid TF Variable Structure**

The structure in the example is valid because items within the structure end on a multiple of the V-memory type, as shown in the chart below.

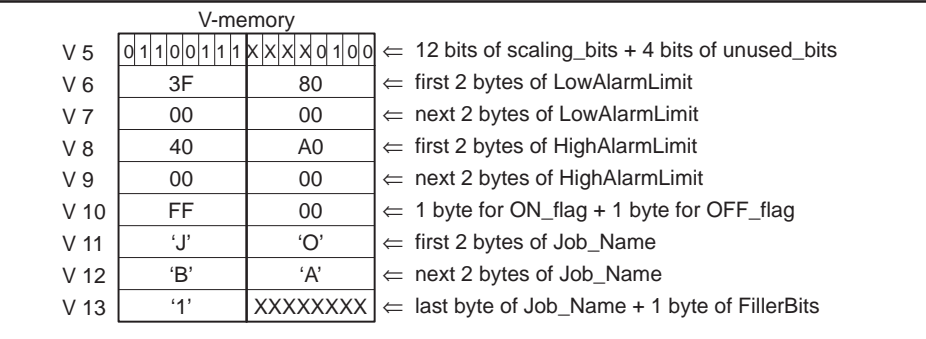

<span id="page-149-0"></span>**Reading or Writing Discrete Data Types**

When discrete data types (X, Y, and C) are read or written from the PLC, they can be accessed as either "Boolean" or "packed" (see Table A-1 Data Element List, PLC Representation column).

If you access a discrete data type as Boolean (X, Y, or C), each discrete item is transferred as a separate byte, as shown in Figure A-3:

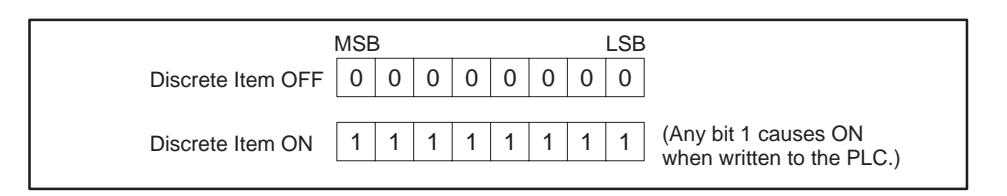

**Figure A-3 Boolean Discrete Data Type Format**

If you access a discrete data type as packed (XP, YP, or CP), up to 8 discrete items can occupy each byte transferred, as shown in Figure A-4:

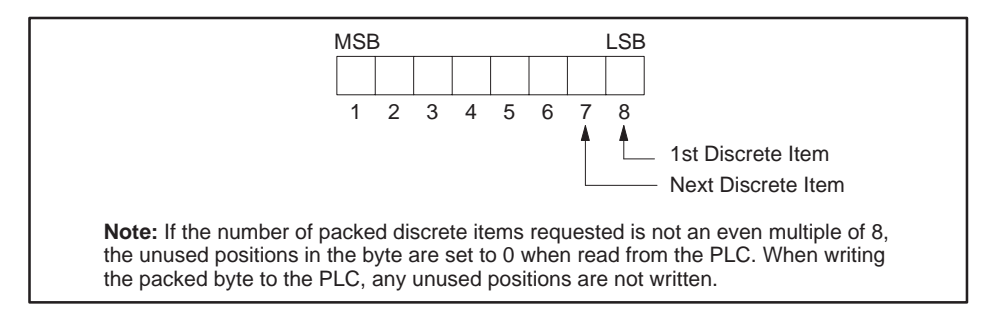

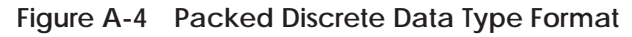

When packed data items are transferred to/from integer memory (e.g., V), the following mapping results. For example, a Write Active job specifies Local V10, 1 and Remote CP100, 14, as shown in Figure A-5.

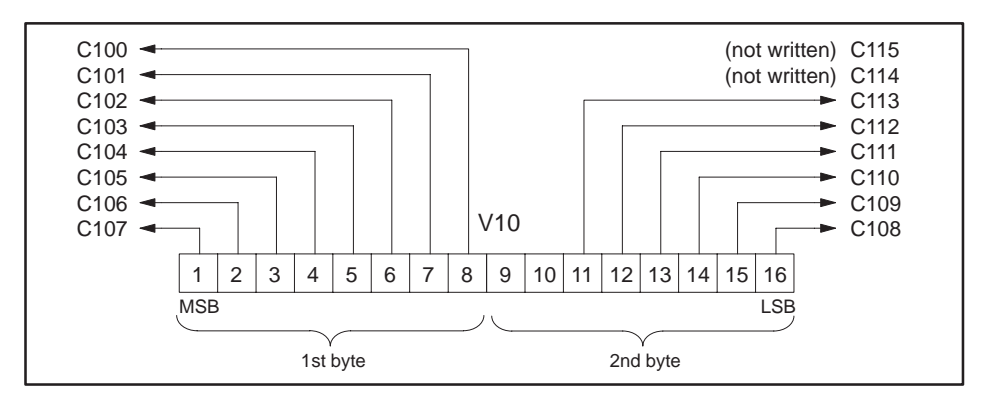

**Figure A-5 Packed Discrete Data Type Transfer**

**Byte Balance between Local and Remote PLCs**

When defining either a Read Active or Write Active job type between a local TI505 PLC and another TI505 remote PLC, or a remote S5, or a TI575 system with a CP1433 card, you must make sure that the total number of bytes entered for the Local PLC matches the number of bytes entered for the Remote PLC. The Configurator does not allow a job that is not "byte balanced."

Any data type from the Name column of Table A-1 Data Element List can be used for either the local or remote PLC on the Configurator. If you select an S5 system for the remote PLC, you can use any data type listed in Table A-7. Each S5 word-based data type consists of 2 bytes.

To help illustrate the byte balance enforced by the Configurator, Table A-5 gives the number of bytes for each data element type listed in the PLC Representation column of Table A-1.

| <b>PLC Representation</b> | <b>Bytes for N Items</b>             |
|---------------------------|--------------------------------------|
| <b>Boolean</b>            | $N \times 1$                         |
| Integer                   | $N \times 2$                         |
| $16$ -bit                 | $N \times 2$                         |
| $32$ -bit                 | $N \times 4$                         |
| Real                      | $N \times 4$                         |
| Packed                    | $(N + 7)/8$ (with remainder ignored) |

**Table A-5 Number of Bytes per Data Type**

As an example, if you select a quantity of 4 integer-sized data items for the Local PLC and if you choose a real data type for the Remote PLC, then the Configurator requires you to enter the quantity of 2 for the real data type to obtain a byte balance  $(4 \times 2 \text{ integer items} = 2 \times 4 \text{ real items}, i.e., 8 = 8)$ .

When packed data types (XP, YP, or CP) are used, maintaining byte balance is a bit more complicated. For example, if 29 CPs are to be transferred, the number of bytes is  $(29 + 7)/8 = 4$ . You can balance this with 4 Boolean data types, 2 integer data types, or 1 real data type, etc. If you transfer 19 CPs,  $(19 + 7)/8 = 3$  bytes, you can balance this with 3 Boolean data types or from 17 to 24 packed items.

#### <span id="page-151-0"></span>**Guidelines and Requirements for Peer Data Transfers (continued)**

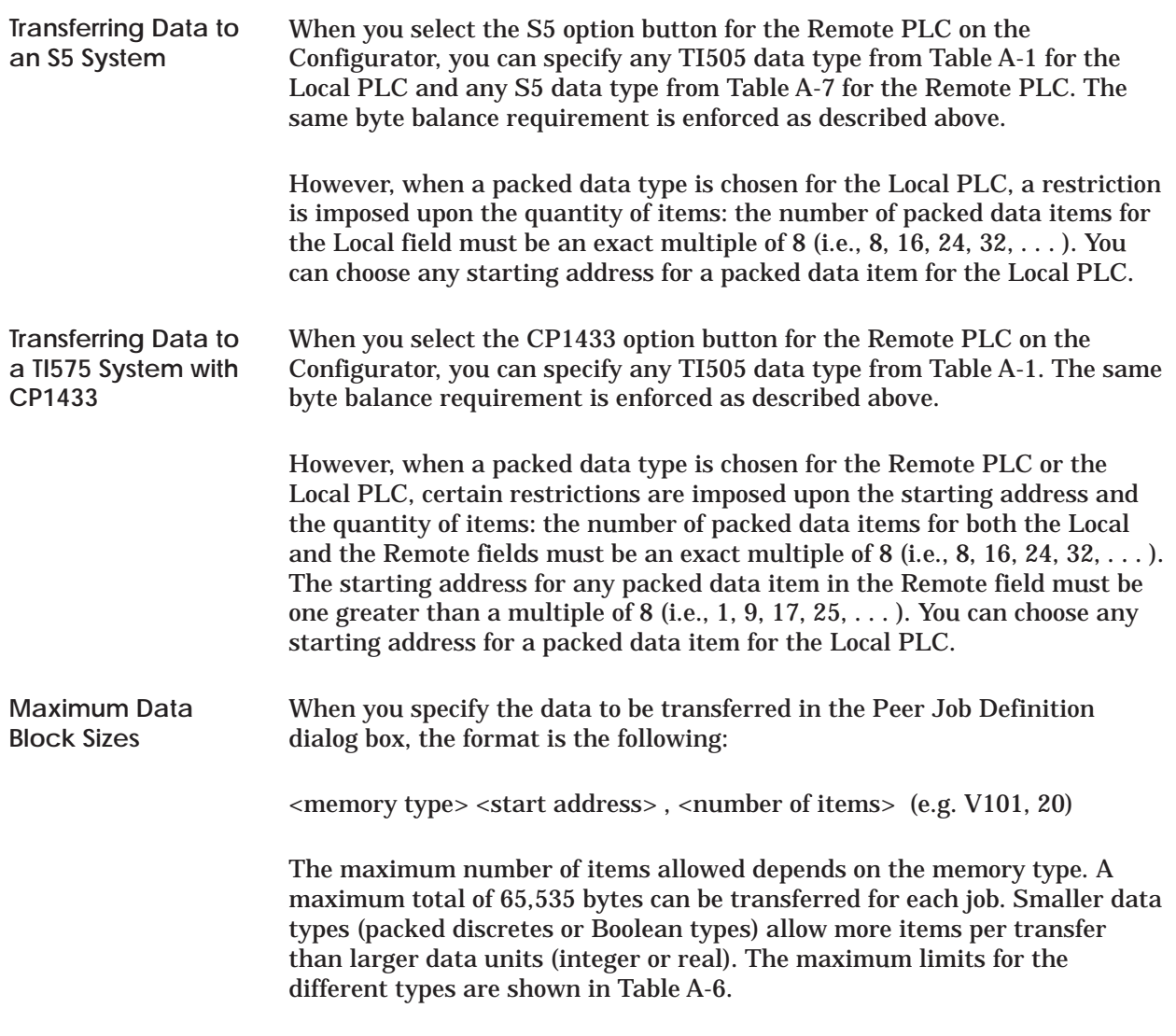

**Table A-6 Maximum Number of Locations per Data Type**

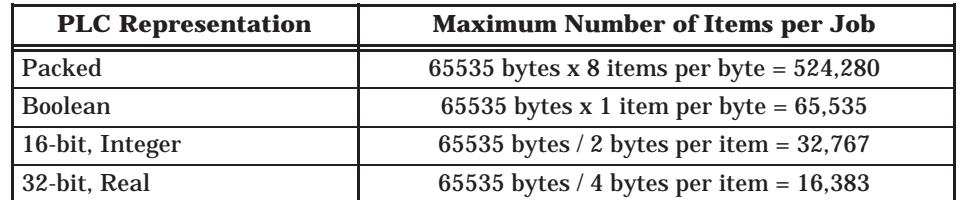

Of course, the number of items that can be transferred also depends on the memory capacity and configuration of the local and remote PLCs.

#### **SIMATIC S5 Data Types Supported**

Table A-7 lists the S5 data types supported by the H1 CP module.

| Org ID | <b>International</b><br><b>Mnemonic Set</b> | <b>German Mnemonic Set</b><br>(with example) | <b>Format</b> |
|--------|---------------------------------------------|----------------------------------------------|---------------|
| 01     | DB                                          | DB 5 DW 5, 100                               | words         |
| 02     | <b>FY</b>                                   | MB 5, 100                                    | bytes         |
| 03     | IΒ.                                         | EB 5, 100                                    | bytes         |
| 04     | QB                                          | AB 5, 100                                    | bytes         |
| 05     | <b>PY</b>                                   | PB 5, 100                                    | bytes         |
| 06     | CB                                          | ZB 5, 100                                    | words         |
| 07     | TB                                          | TB 5, 100                                    | words         |
| 08     | RS                                          | BS 5, 100                                    | words         |
| 09     | AS                                          | AS 5, 100                                    | words         |
| 0A     | DX                                          | DX 5 DW 5, 100                               | words         |
| 10     | DE                                          | DE 5 DW 5, 100                               | words         |
| 11     | OY 5, 100                                   | No equivalent                                | bytes         |

**Table A-7 SIMATIC S5 Data Types Supported**

**NOTE:** S5 addresses are 0-based. TI505 PLCs and TI575 systems (CP1433) are 1-based. See Section A.5 for additional information on accessing TI505 data from an S5 system.

If you want to create a Write Active or a Read Active job in a SIMATIC S5 PLC system to access data in a TI505 PLC (containing a Write Passive or Read Passive job), you must use specific S5 data types that map correctly to the TI505 data types. In S5 memory, you must fill out an 8-word Read/Write data structure. The Data Element List (Table A-1) contains all the necessary information to accomplish this; the sub-table at the bottom of each page of Table A-1 indicates the recommended local S5 Q/ZTYP for the source or destination for a corresponding TI505 data type in a Read Active or Write Active job in the S5 system.

The following examples illustrate how to use that table to build the S5 Read/Write data structures.

**NOTE:** When programming an S5 to access a TI505 starting address, offset the address by subtracting 1, since TI505 numbering convention starts from 1, while S5 starts from 0. For example, to access starting address V1000 in a TI505 PLC, enter 999 in the Remote Q/ZANF field of the S5 data structure.

The maximum memory offset in a TI505 PLC that can be accessed from an S5 is FFFFFF hex (24 bits) = 1048575 decimal (e.g., V1048576).

Enter the offset only when accessing TI505 memory from an S5 program, not when using the Configurator.

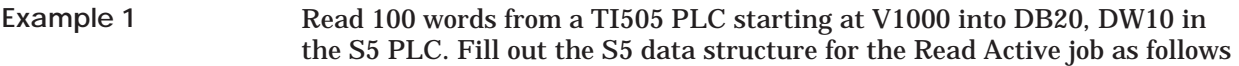

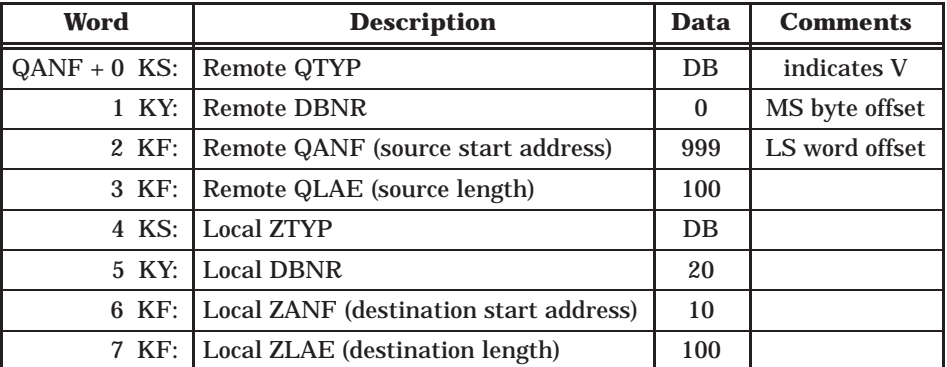

The source start address, 999 in the Data column, is offset to correspond to V1000, since TI505 numbering starts from 1, while S5 starts from 0.

Read 100 words from a TI505 PLC starting at V900000 into DB20, DW10 in the S5 PLC. Fill out the S5 data structure for the Read Active job as follows  $(MS = most significant, LS = least significant):$ **Example 2**

| Word                       | <b>Description</b>                     | Data  | <b>Comments</b> |
|----------------------------|----------------------------------------|-------|-----------------|
| $QANF + 0$ KS: Remote QTYP |                                        | DB    | indicates V     |
| 1 KY:                      | <b>Remote DBNR</b>                     | 13    | MS byte offset  |
| 2 KF:                      | Remote QANF (source start address)     | 48031 | LS word offset  |
| 3 KF:                      | Remote QLAE (source length)            | 100   |                 |
| 4 KS:                      | <b>Local ZTYP</b>                      | DB    |                 |
| 5 KY:                      | <b>Local DBNR</b>                      | 20    |                 |
| 6 KF:                      | Local ZANF (destination start address) | 10    |                 |
| 7 KF:                      | Local ZLAE (destination length)        | 100   |                 |

The remote address offset of V900000 is 899999 = DBB9F hex. The most significant (MS) byte is D (13 decimal) and the least significant (LS) word is BB9F (48031 decimal).

Get 2 flag bytes starting at FY100 and Write them to C97 through C112 in the TI505 PLC. Fill out the S5 data structure for the Write Active job as follows:

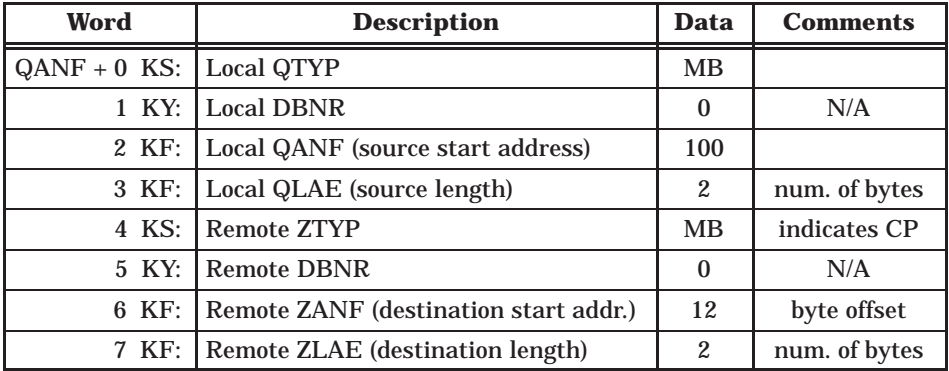

The data type MB maps to the TI505 type CP, or packed control relay bits. The remote starting address specifies a virtual "byte" offset into CP memory space. For example, offset 0 corresponds to C1, offset 1 corresponds to C9, and so on. Therefore, offset 12 corresponds to C97. This illustrates the requirement that for packed discretes (CP, XP, and YP), the starting address is restricted to values 1, 9, 17, 25, etc. when accessed from an S5.

When the 2 flag bytes are written to the TI505 PLC, the following bit correspondence applies:

 $C97 = F100.0$  $C98 = F100.1$ C99 = F100.2  $C100 = F100.3$  $C101 = F100.4$  $C102 = F100.5$  $C103 = F100.6$  $C104 = F100.7$  $C105 = F101.0$  $C106 = F101.1$  $C107 = F101.2$  $C108 = F101.3$  $C109 = F101.4$  $C110 = F101.5$  $C111 = F101.6$  $C112 = F101.7$ 

The same mechanism is used for Reading packed data types from an S5: multiples of 8 bits must be read from the TI505 PLC by the S5 and the starting bit address in the TI505 PLC must be on byte boundaries (e.g., 1, 9, 17, 25, etc.).

**Example 3**

#### Read 100 floating-points from a TI505 PLC starting at KF66000 into absolute memory address 8000 hex in the S5 PLC. Fill out the S5 data structure for the Read Active job as follows: **Example 4**

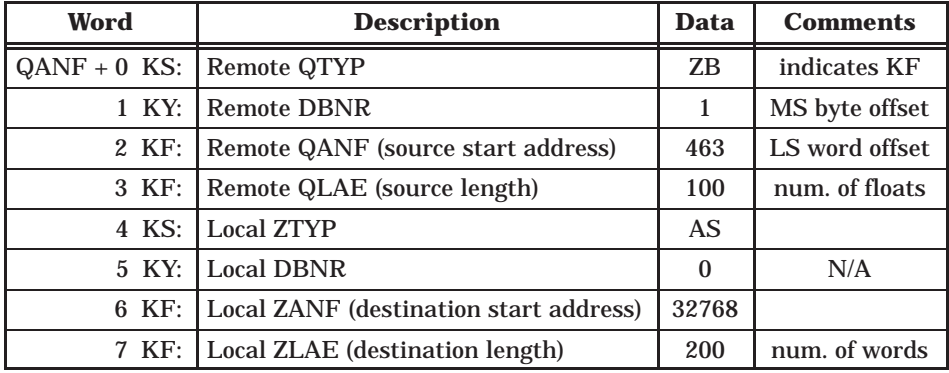

**Note:** MS = most significant, LS = least significant

The TI505 CP1434 converts an IEEE floating-point type to S5 floating-point format prior to transmitting the response. The S5 programmer does not have to convert floating-point formats.

Get 24 words (formatted as twelve floating-point values) from S5 starting at DX15, DW100 and Write them to LRCA1 through LRCA12 (Rate-of-Change Alarm Limit data type) in the TI505 PLC. Fill out the S5 data structure for the Write Active job as follows: **Example 5**

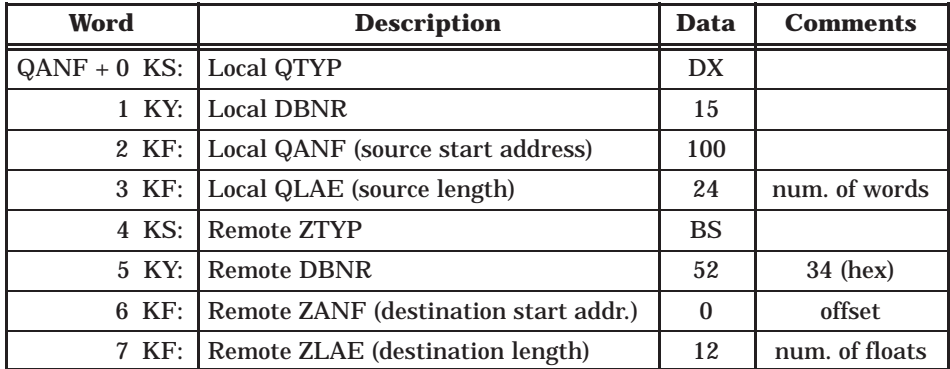

In this case the remote DBNR is the plcTT value for the accessed data type; the starting offset is therefore limited to 65535, well above the typical largest address for these TI505 data types. TI505 data types that do not require an 8-bit address extension in the DBNR field use the BS Q/ZTYP.

The Remote ZLAE is 12, representing the number of floats to be written to the TI505. After receiving the data, the CP1434 converts it from S5 format to IEEE format. The S5 programmer does not have to convert floating-point formats.

A profile configuration defines a set of communication parameters that are necessary for node communication. To simplify the task of configuring the TF Service and Peer Service connections, the configurator provides standard profiles that you can select. All profiles available with the configurator provide for a combination of Layer 7 and Layer 4 services that can be run simultaneously. **Profile Formats**

- Association Profiles for TF services are identified by the prefix **APROF**.
- Transport Profiles for Peer services are identified by the prefix **TPROF**.

Each available profile selection contains two data units which specify the amount of data that can be transmitted across the network in a packet.

- The first two digits refer to the Transport Protocol (relating to Layer 4) data unit size.
- The second two digits refer to the Transport Interface (or Application Protocol, relating to Layer 7) data unit size.

**NOTE:** The Application Protocol data units are automatically segmented for transmission within smaller Transport Protocol data units. The maximum Application Protocol data unit size of 1000 bytes will accommodate approximately 471 words of V Memory transferred as a TF variable.

The format of the profile is xPROF\_yyzz\_SPS or xPROF\_yyzz\_MDT, as shown in the following Peer Service Transport Connection Profile:

**TPROF\_0510\_SPS**

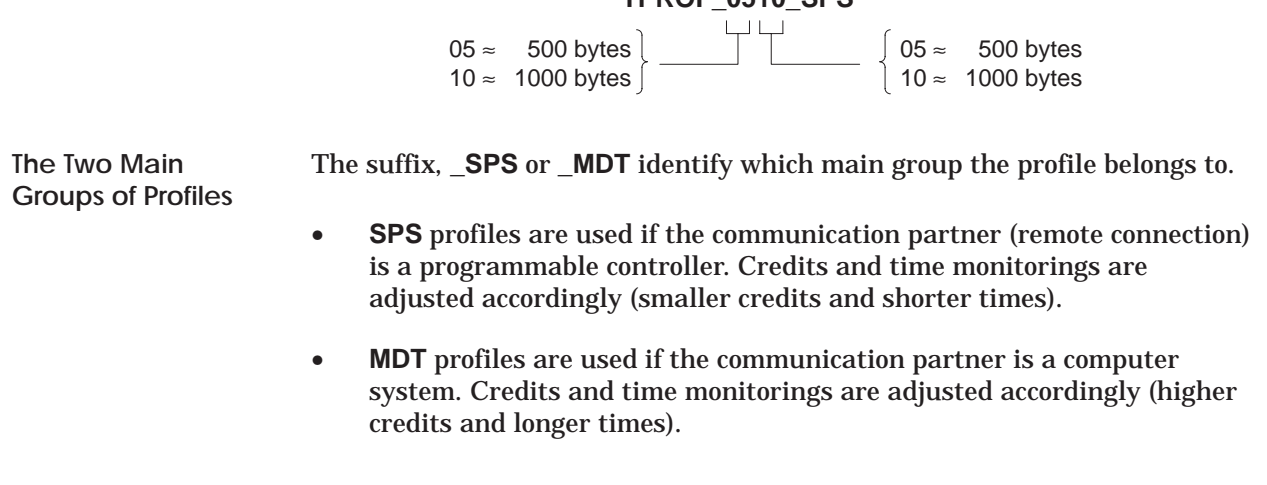

<span id="page-158-0"></span>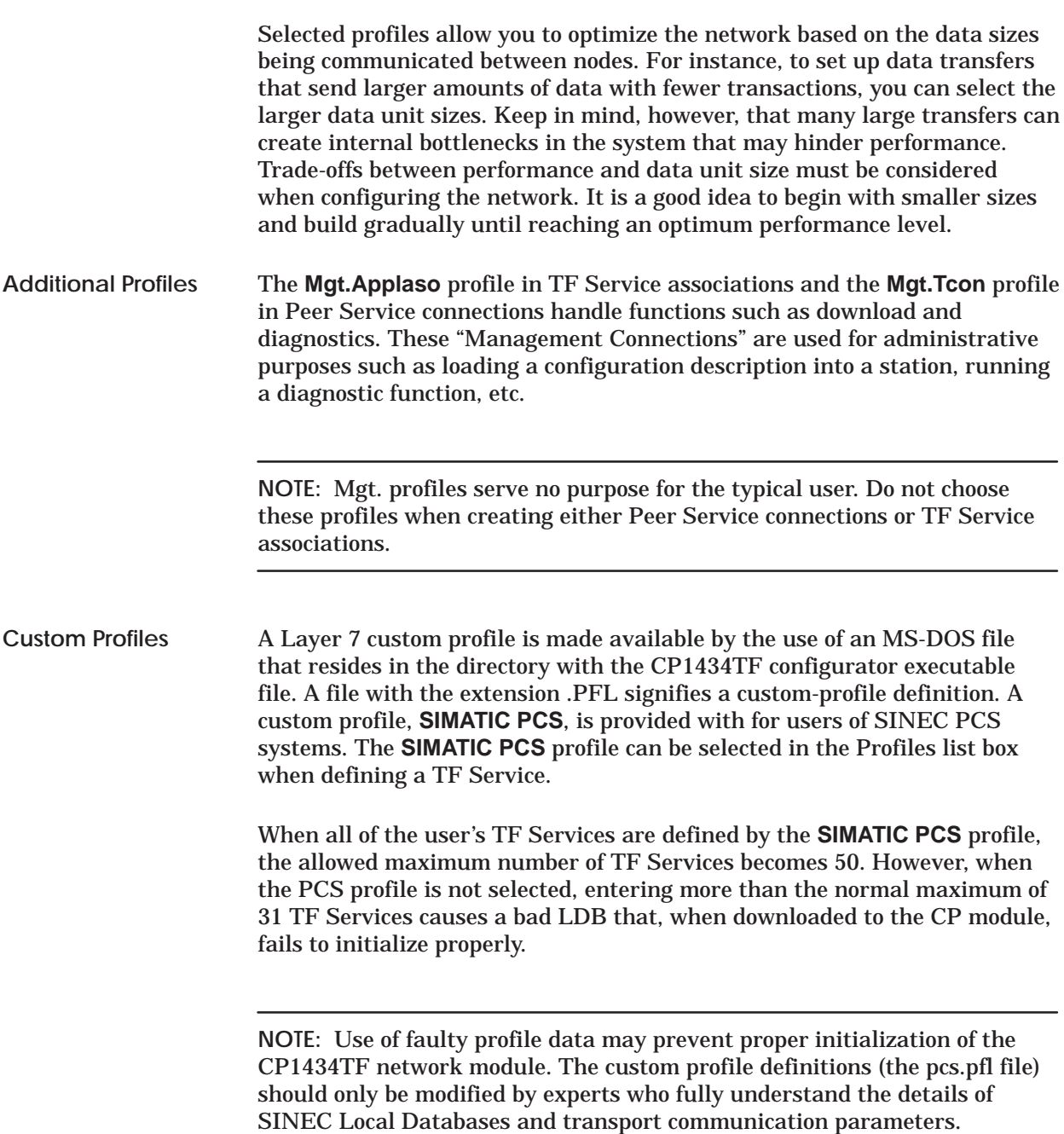

<span id="page-159-0"></span>All of the ASCII characters listed in Table A-8 can be used in the ASCII string representations of TSAPs.

| <b>ASCII</b>             | <b>Hex</b>     | <b>ASCII</b>              | <b>Hex</b>    | <b>ASCII</b>                                     | Hex           |
|--------------------------|----------------|---------------------------|---------------|--------------------------------------------------|---------------|
| space                    | $20\,$         | $^\text{\textregistered}$ | 40            | $\epsilon$                                       | $60\,$        |
| $\mathbf{I}$             | 21             | $\mathbf{A}$              | 41            | a                                                | 61            |
| ,,                       | $22\,$         | $\, {\bf B}$              | $42\,$        | $\mathbf b$                                      | 62            |
| $\#$                     | 23             | $\mathcal{C}$             | 43            | $\mathbf{C}$                                     | 63            |
| $\mathsf S$              | 24             | ${\bf D}$                 | 44            | ${\bf d}$                                        | 64            |
| $\%$                     | 25             | ${\bf E}$                 | 45            | $\mathbf{e}% _{t}\left  \mathbf{1}\right\rangle$ | 65            |
| $\&$                     | 26             | $\mathbf F$               | 46            | $\mathbf f$                                      | 66            |
| $^{\rm \star}$           | $\sqrt{27}$    | $\overline{G}$            | 47            | $\mathbf{g}$                                     | 67            |
| $\overline{\phantom{a}}$ | 28             | H                         | 48            | $\mathbf h$                                      | 68            |
| $\mathcal{L}$            | 29             | $\mathbf I$               | 49            | $\mathbf i$                                      | 69            |
| $\ast$                   | 2A             | $\mathbf J$               | 4A            | $\mathbf{j}$                                     | 6A            |
| $^{+}$                   | 2B             | $\bf K$                   | $4\mathrm{B}$ | $\bf k$                                          | 6B            |
| $^\mathrm{^\mathrm{o}}$  | 2C             | $\mathbf L$               | $4\mathrm{C}$ | $\bf{l}$                                         | 6C            |
| -                        | 2D             | $\mathbf M$               | 4D            | ${\bf m}$                                        | $6\mathrm{D}$ |
| $\bullet$                | 2E             | ${\bf N}$                 | $4E$          | $\mathbf n$                                      | 6E            |
| $\overline{I}$           | $2\mathrm{F}$  | $\mathbf{O}$              | 4F            | $\bf{0}$                                         | $6\mathrm{F}$ |
| $\pmb{0}$                | 30             | $\mathbf{P}$              | 50            | $\, {\bf p}$                                     | $70\,$        |
| $\mathbf{1}$             | 31             | Q                         | $51\,$        | $\mathbf q$                                      | 71            |
| $\boldsymbol{2}$         | 32             | ${\bf R}$                 | 52            | $\mathbf r$                                      | 72            |
| 3                        | 33             | $\mathbf S$               | 53            | ${\bf S}$                                        | 73            |
| $\overline{\mathbf{4}}$  | 34             | $\overline{T}$            | 54            | t                                                | 74            |
| $\bf 5$                  | 35             | ${\bf U}$                 | ${\bf 55}$    | u                                                | $75\,$        |
| $\boldsymbol{6}$         | 36             | $\mathbf V$               | 56            | $\mathbf{V}$                                     | 76            |
| $\boldsymbol{7}$         | 37             | W                         | 57            | W                                                | $77 \,$       |
| 8                        | 38             | $\mathbf X$               | 58            | $\mathbf X$                                      | ${\bf 78}$    |
| $\boldsymbol{9}$         | 39             | $\mathbf Y$               | 59            | $\mathbf y$                                      | 79            |
| $\vdots$                 | 3A             | $\mathbf Z$               | $5\mathrm{A}$ | z                                                | 7A            |
| $\vdots$                 | 3B             | $\overline{\mathfrak{l}}$ | 5B            | $\{$                                             | 7B            |
| $\,<$                    | 3 <sub>C</sub> | $\bar{\mathcal{L}}$       | 5C            |                                                  | $7\mathrm{C}$ |
| $=$                      | $3\mathrm{D}$  | 1                         | $5\mathrm{D}$ | ł                                                | $7\mathrm{D}$ |
| $\,>$                    | $3\mathrm{E}$  | $\wedge$                  | $5\mathrm{E}$ | $\sim$                                           | $7\mathrm{E}$ |
| $\overline{?}$           | $3\mathrm{F}$  |                           | $5\mathrm{F}$ |                                                  |               |

**Table A-8 ASCII Character Codes**

<span id="page-160-0"></span>TSAP entry for Peer and TF services is similar to COM 143 Transport TSAP entry as defined by the following rules: **TSAP Compatibility with COM 143**

- Default TSAP length is 8 characters.
- Default HEX field is 20 20 20 20 20 20 20 20 .
- Default ASCII field is  $(8 \text{ underlines}).$
- Reducing the TSAP length reduces the length of the HEX and ASCII fields by blanking out character(s) on the right.
- Increasing the TSAP length adds 20s to the right in the HEX field, and adds underlines to the right in the ASCII field.
- The value entered and displayed in the HEX field becomes the TSAP value used by the system. The ASCII field is only for reference and data entry convenience.
- Unprintable hex values ( $\langle 0x21$  or  $> 0x7E$ ) entered in the HEX field display in ASCII as an underline (0x5F). Blank (0x20) is also considered unprintable and also displays as an underline in the ASCII field.
- Printable characters (0x20 to 0x7E) in the HEX field display the corresponding character in the ASCII field, including underlines (0x5F).
- Any value from 00 to FF entered into a HEX field only affects the corresponding value in the ASCII field.
- Any character typed into the ASCII field only affects the corresponding hex character pair in the HEX field.
- If the entire ASCII field is blanked out with back spaces or the space bar, the ASCII characters remain blank while the cursor is in the ASCII field, but are redisplayed as underlines when the ASCII field is exited and the characters in the HEX field display as 20s when the ASCII field is exited.

**NOTE:** To change an underline character (that is substituting for a blank or unprintable character in the ASCII field) to a true underline (5F) you must change the underline character to another character and then exit the ASCII field. Then that character can be changed to an underline (causing a 5F to appear in the HEX field) when you exit the ASCII field. The HEX field can also be edited directly to produce the 5F.

- The HEX field can be packed. For example, if you enter 0102030405060708 in the HEX field; when you exit the HEX field 01 02 03 04 05 06 07 08 displays.
- The HEX field can be entered with extra spaces between the digits. For example, with a TSAP length of 3, if you enter 0 12233 in the HEX field, when you exit the HEX field 01 22 33 displays.
- Non-hex characters entered into a HEX field past the TSAP length are ignored. For example in a HEX field with a length of 3, 010203ww is accepted and displays as 01 02 03 when the HEX field is exited
- Non-hex characters in a HEX field, within the first TSAP length (not counting blanks) nullify changes made. On exit, the HEX field reverts to its previous values, and the ASCII field does not change.

For example: if the HEX field is 01 02 03 with a TSAP length of 3, and is edited to 11 w233; on exit it reverts back to 01 02 03 owing to the illegal hex digit 'w' within the first six non-blank characters.

• Entry of a fewer than the required number of hex characters in the HEX field nullifies the change. On exit, the HEX field reverts to its previous value and the ASCII field does not change.

# *Appendix B* Error Codes and Troubleshooting

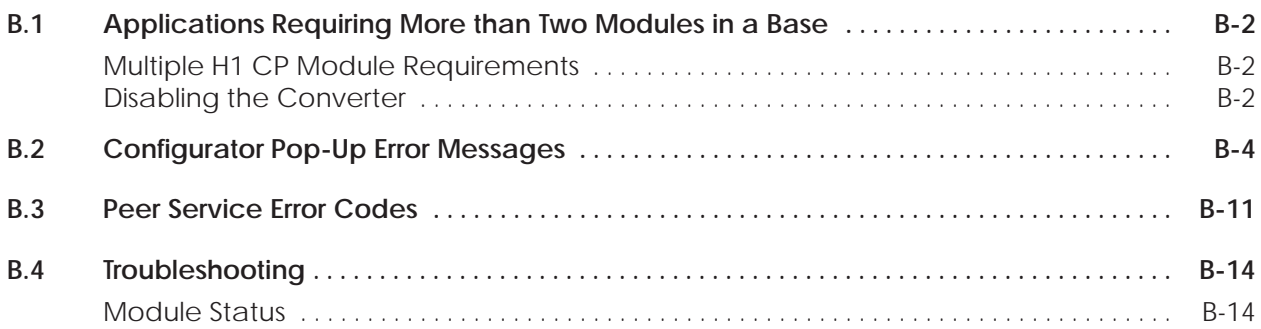

<span id="page-163-0"></span>**Multiple H1 CP**

**Module Requirements**

For applications requiring three or more H1 CP modules in a single base, you need to disable the DC-to-DC converter on each module installed in the base in order to reduce the power consumption of each module and to stay within the power budget of the I/O base. This must be done after loading the configurator files from the PC to each module, since the loading (transfer) function requires the DC-to-DC converter to be enabled.

Disabling the converter is an option only if you do not require +12 V to the AUI port and you do not need to reprogram the flash memory. With the DC-to-DC converter disabled, AUI port communications must be powered externally.

To disable the DC-to-DC converter, remove the jumper. You can store the jumper on the module itself by plugging it back in any direction on either one of the E1 male header pins. **Disabling the Converter**

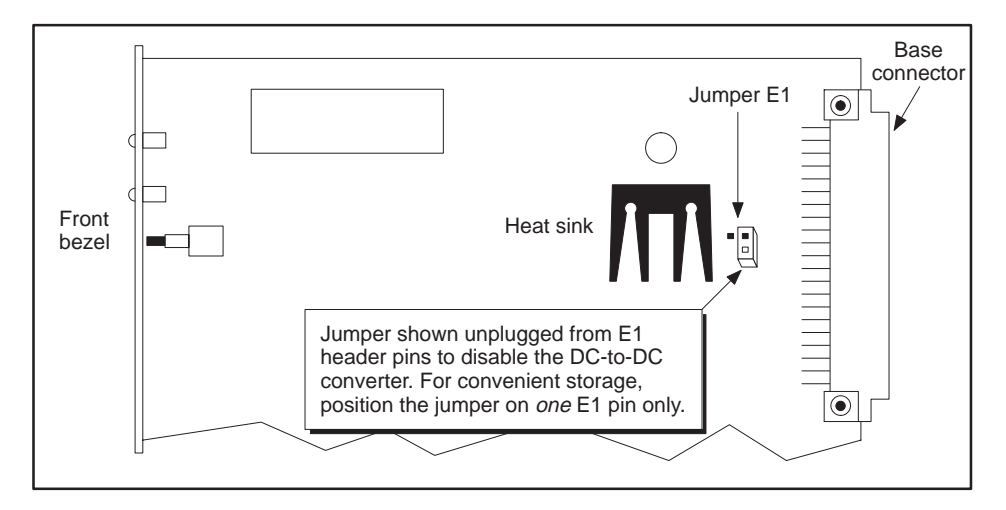

**Figure B-1 DC-to-DC Converter Disabled**

The primary advantage of disabling the converter is that the module power requirement from the base is lower than when the converter is enabled, allowing more than two H1 CP modules to be installed in a single I/O base. (See Appendix NO TAG for power consumption specifications.)

Disadvantages include the need to power down the entire Series 505 base to change the jumper setting in order to reprogram the flash memory, the need to provide external power for Ethernet communications, and the risk of ESD or other forms of damage to the module during handling.

**NOTE:** With the converter disabled, you cannot load a new configuration file into the module's flash memory. With the converter disabled, you must use a transceiver with an external power supply. This is easily accomplished by a standard fan-out unit such as the SINEC SSV 75S, PPX:6ES5 755-7AA11.

The pop-up error messages in Table B-1 may result from one of several possible causes. These messages are organized by functional groups with possible causes.

<span id="page-165-0"></span>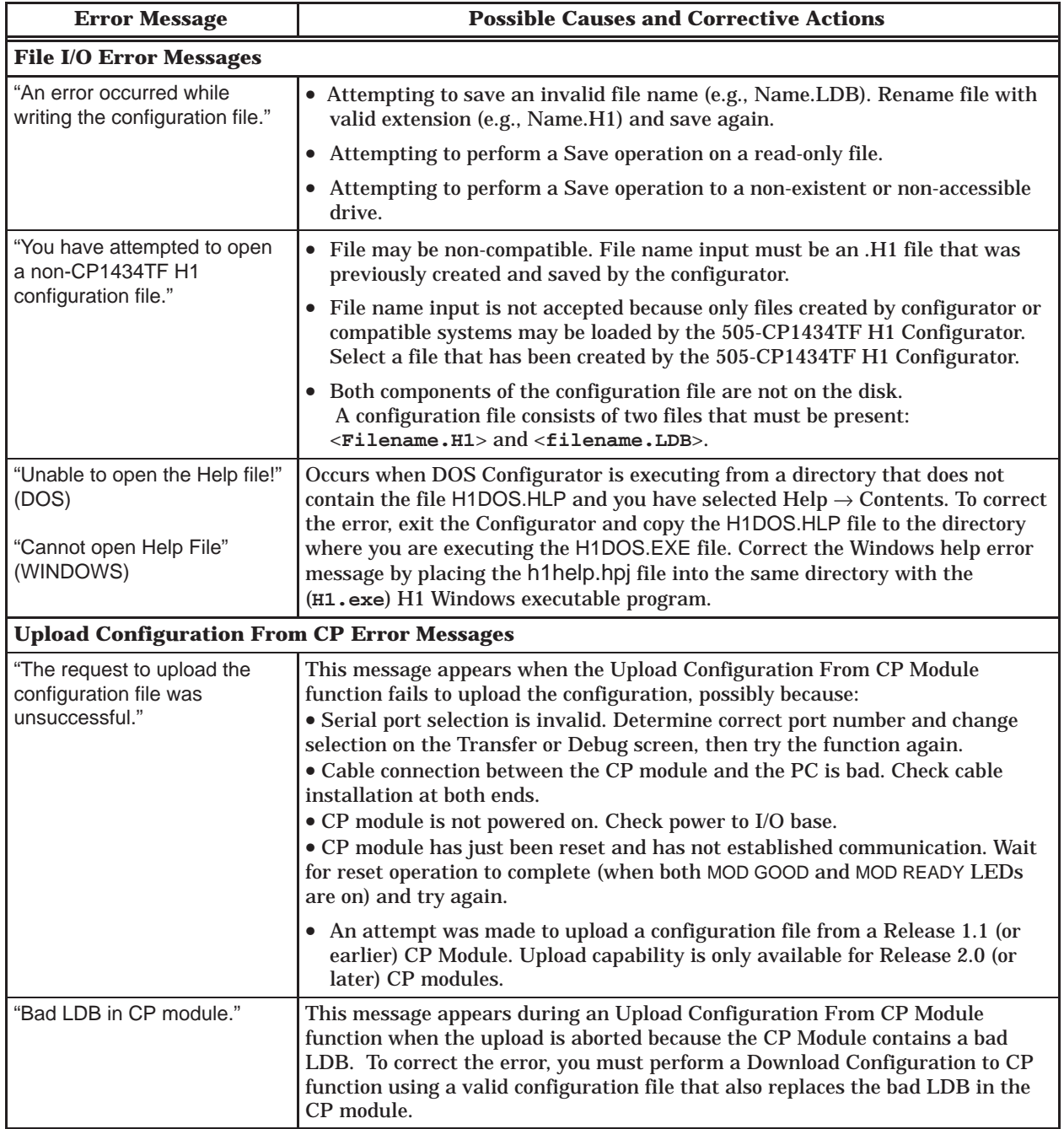

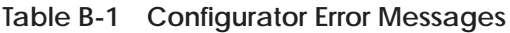

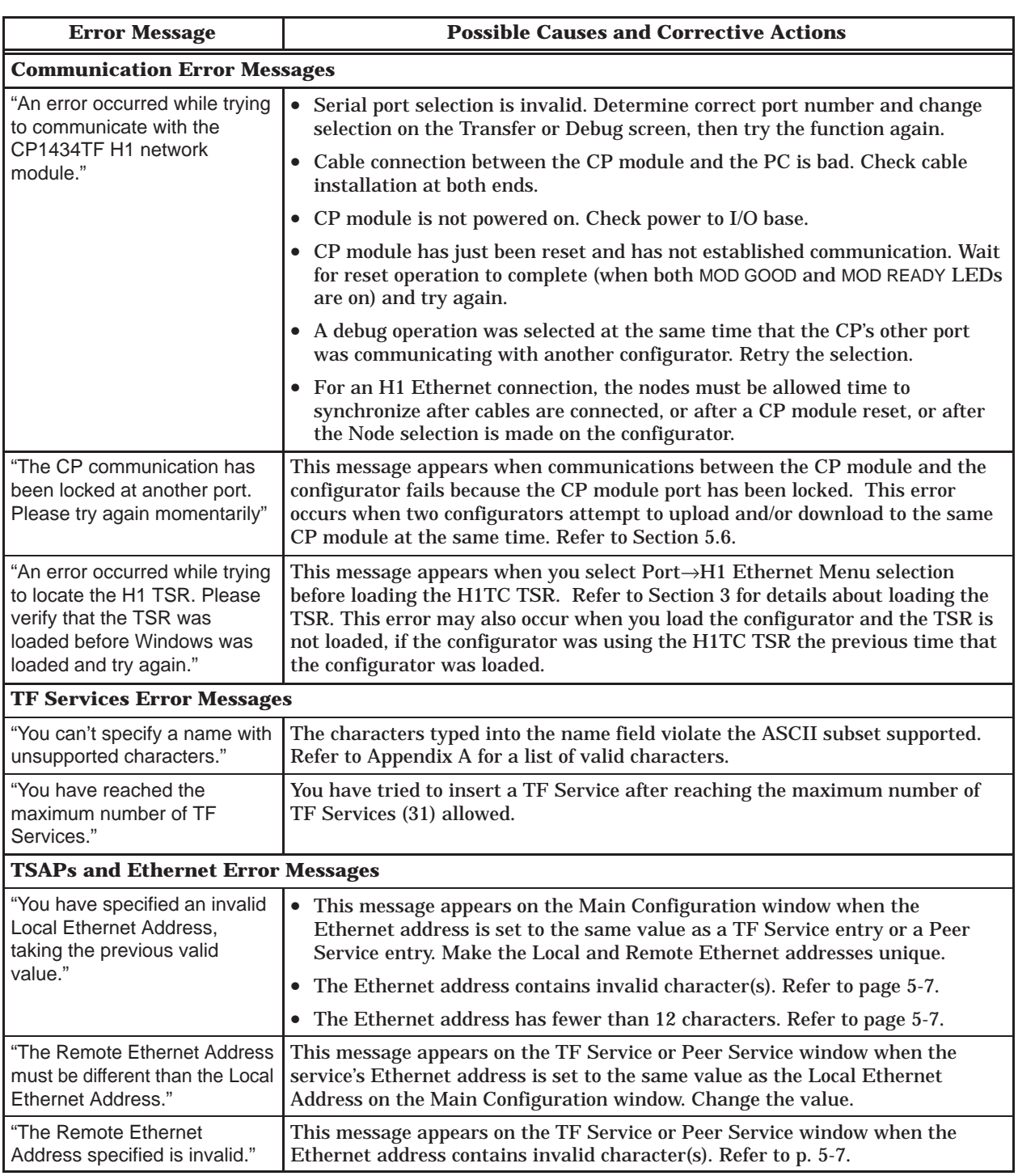

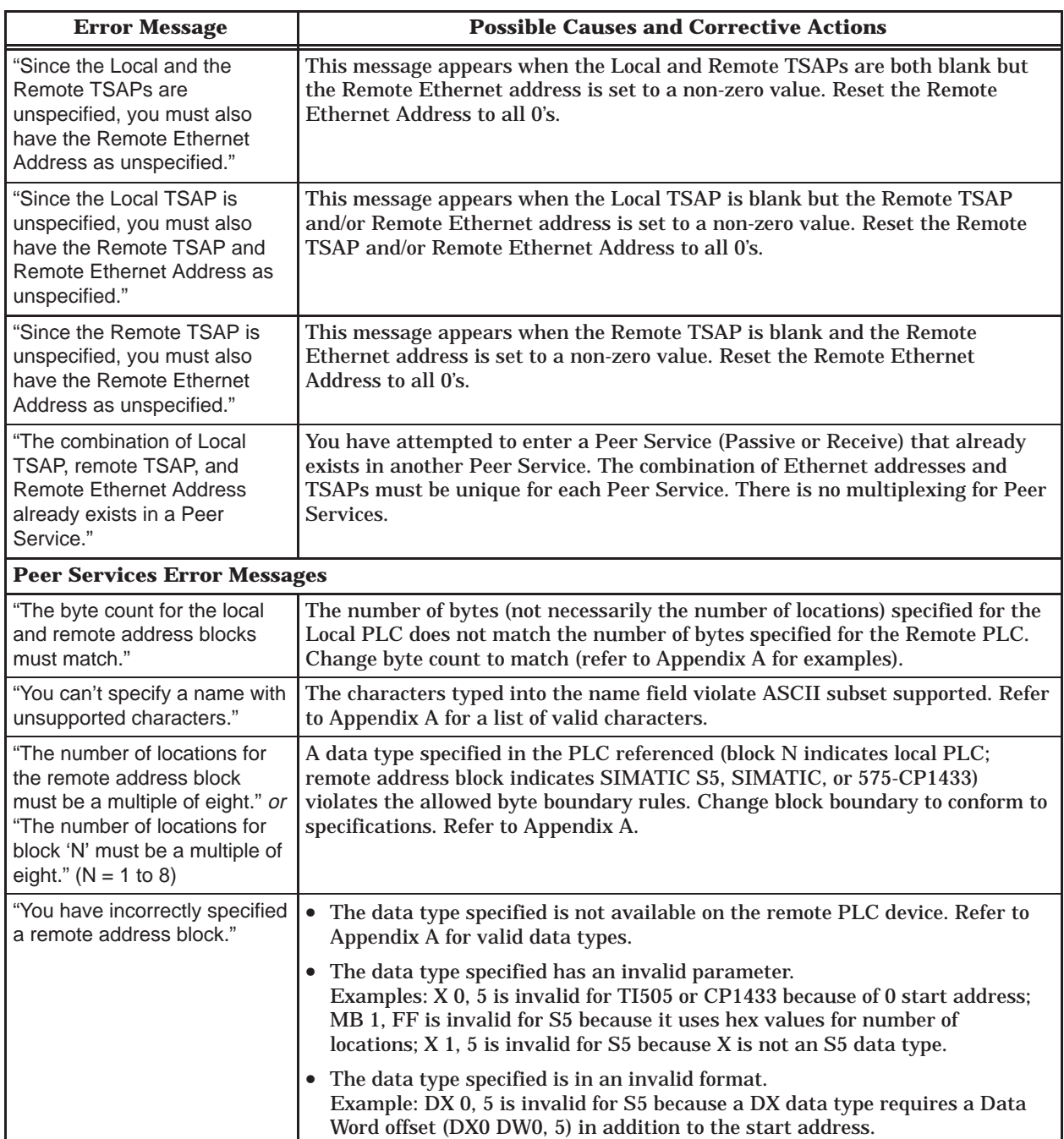

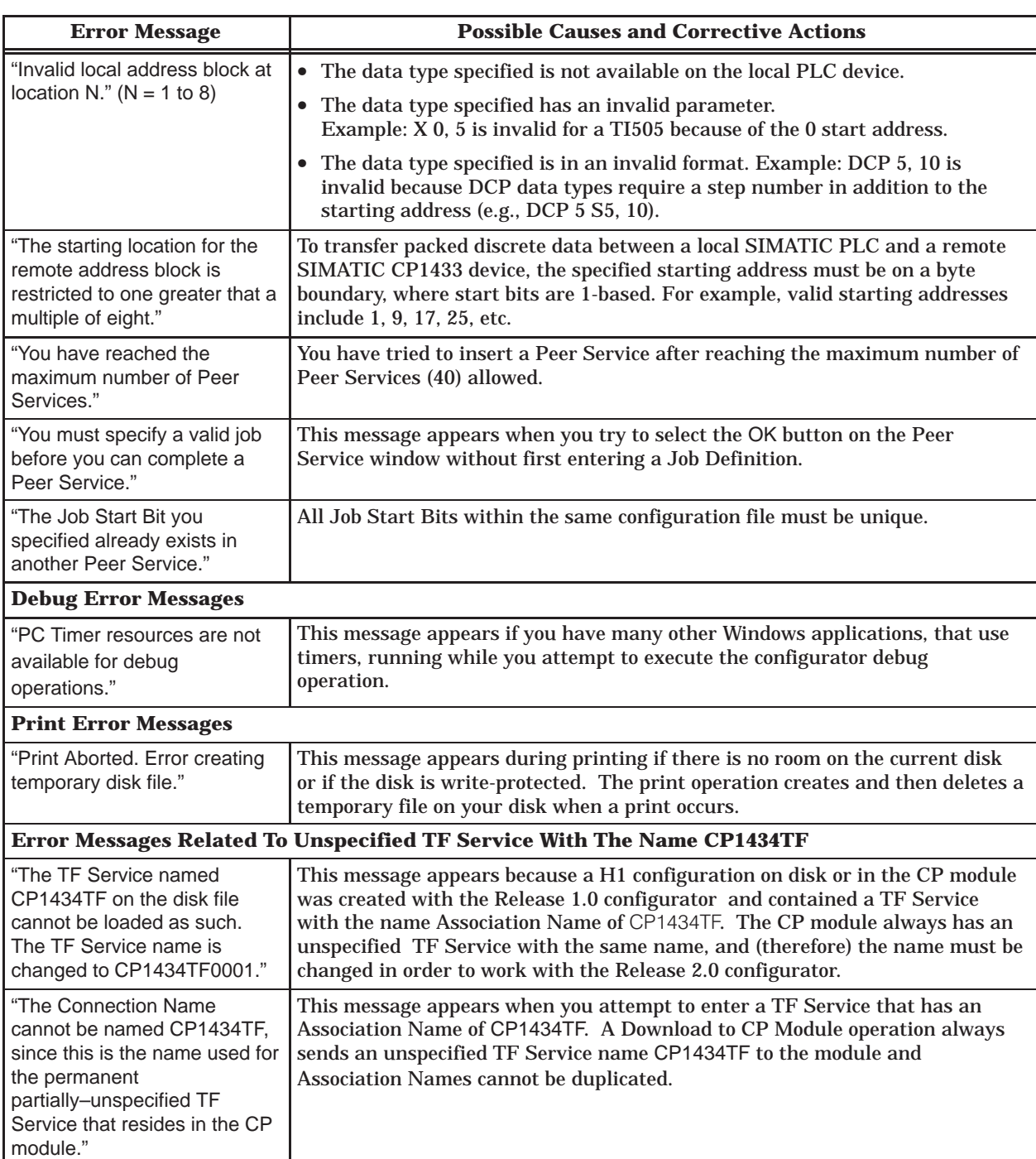

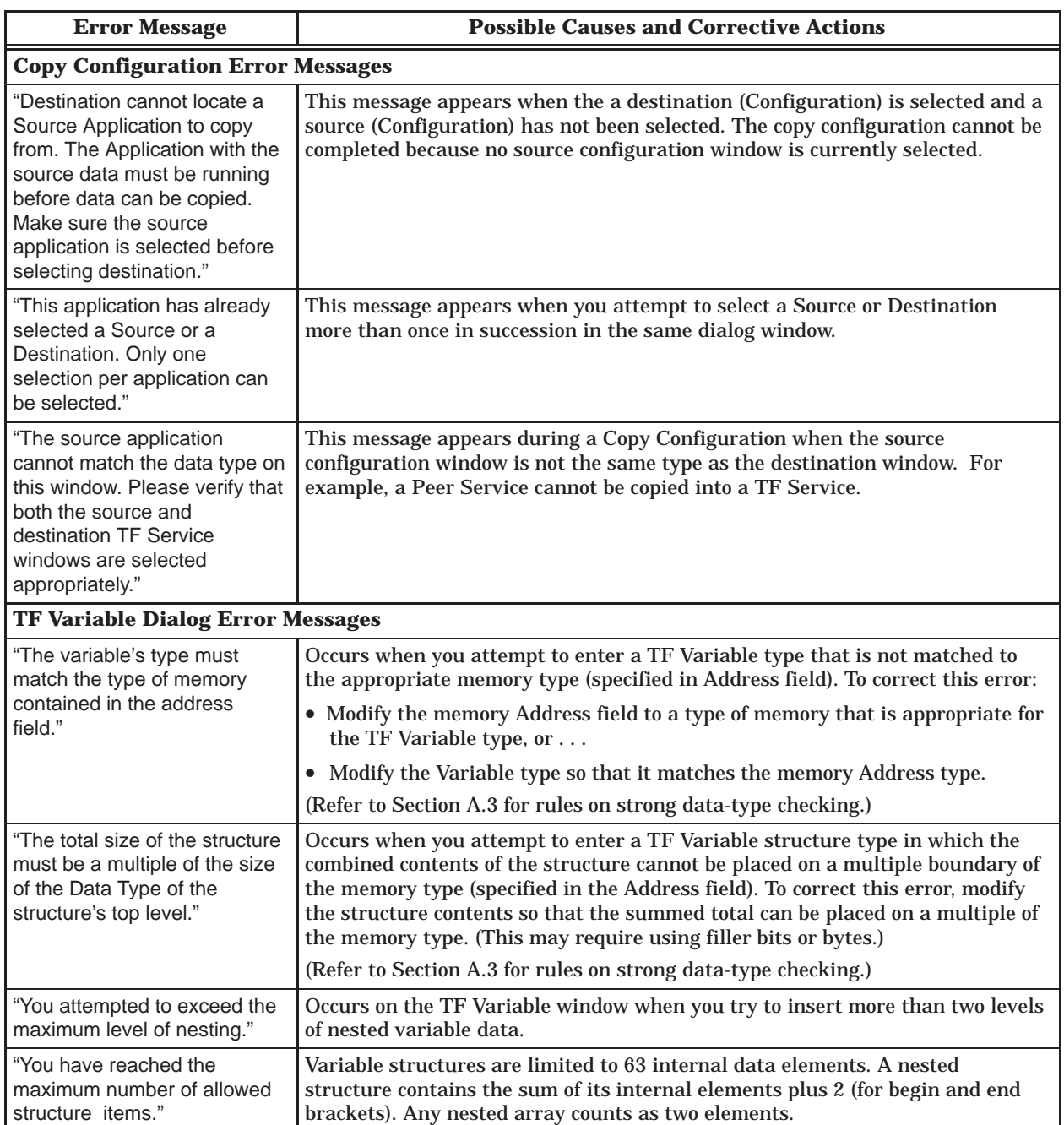

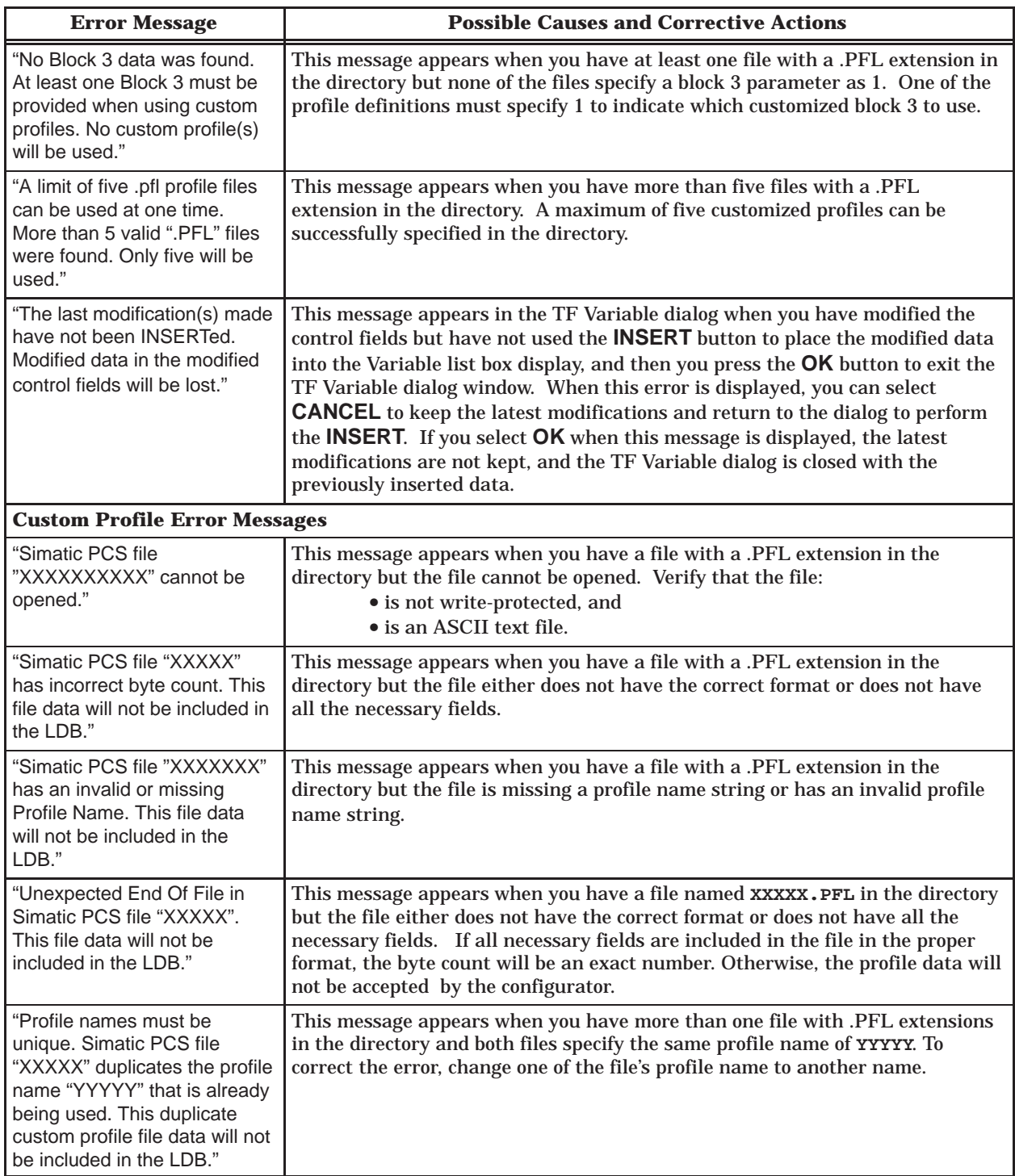

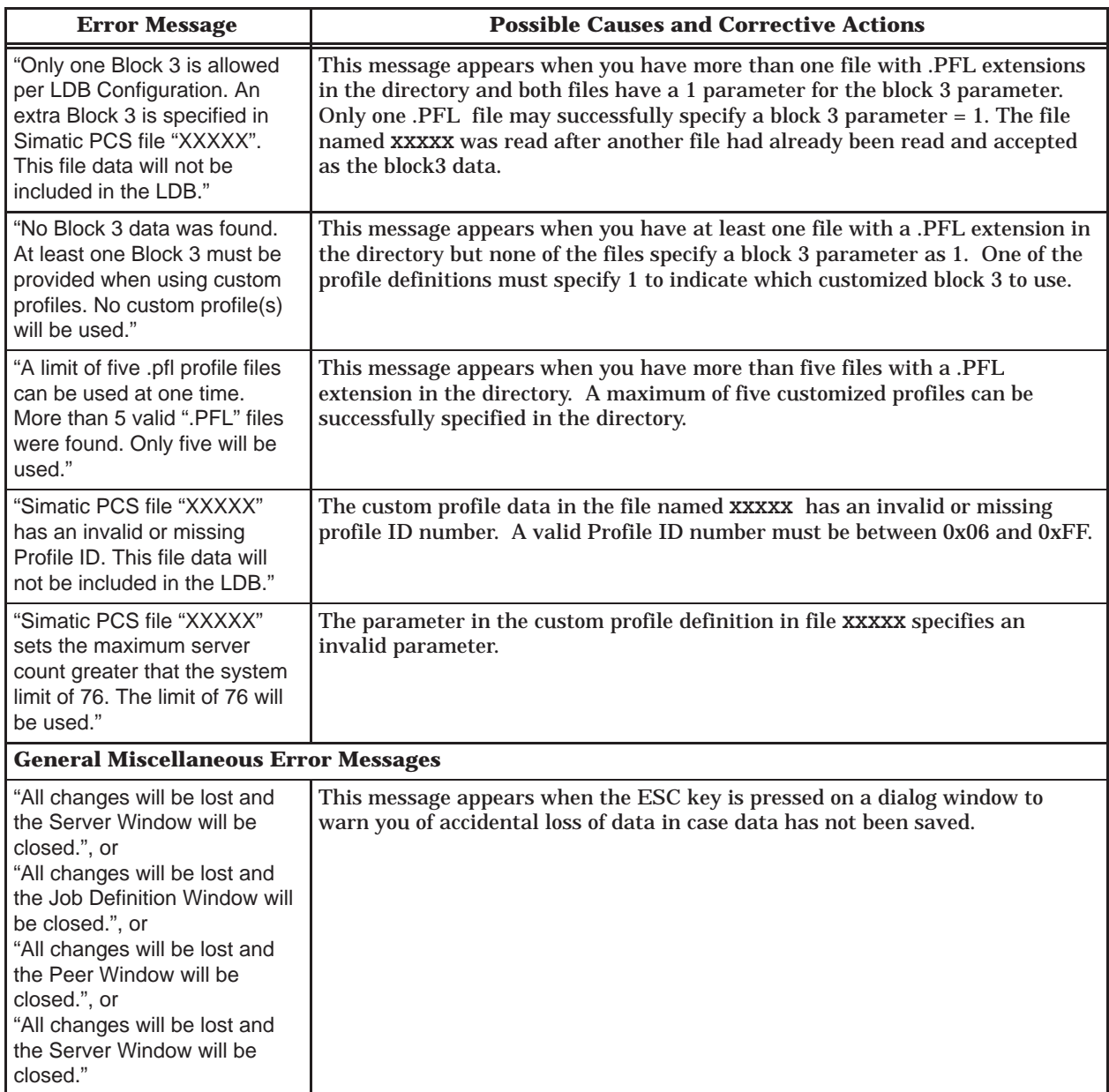

**NOTE:** Error messages other than those listed in this table may be displayed; however, they are self-explanatory.

<span id="page-172-0"></span>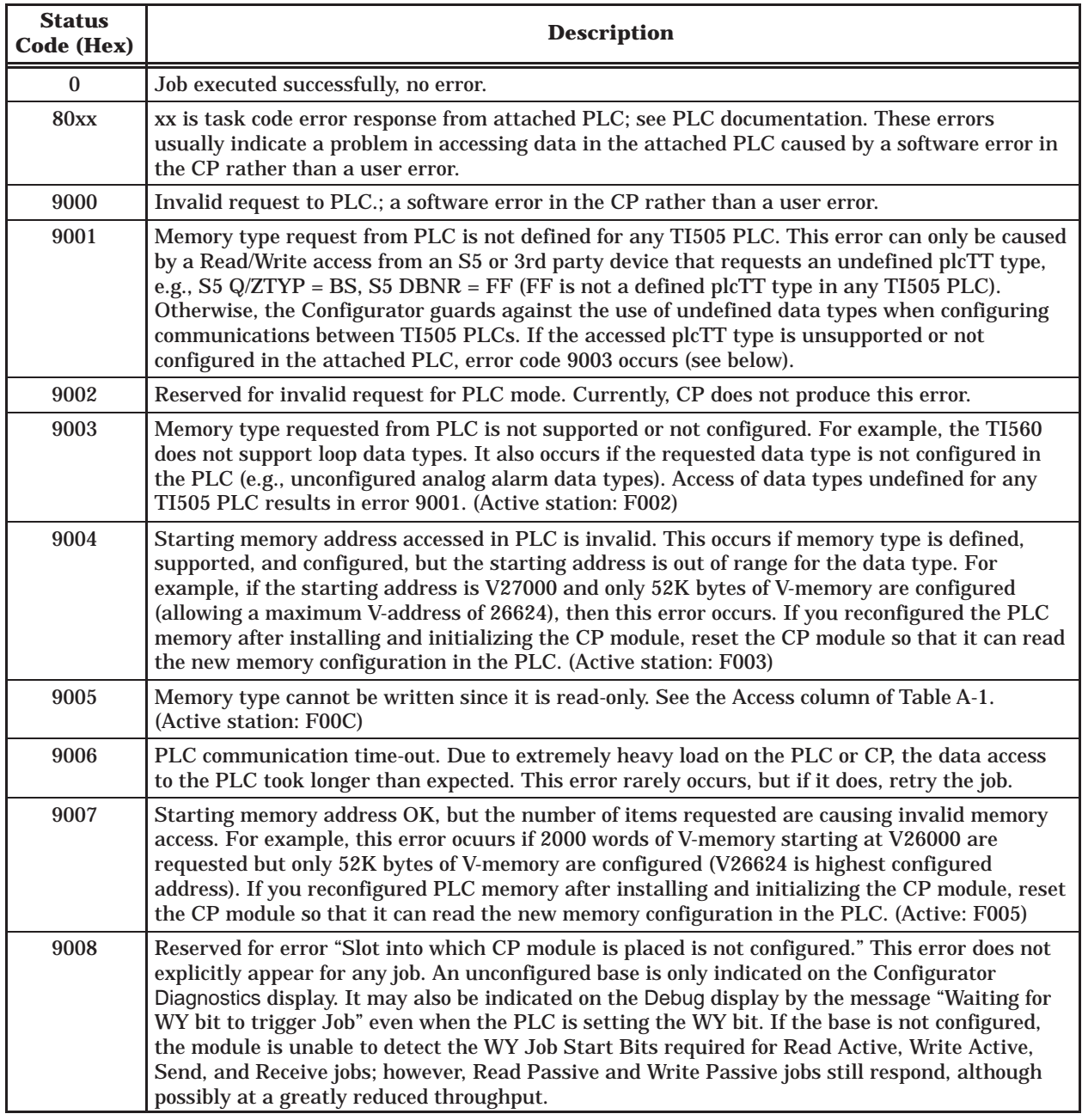

#### **Table B-2 Error Codes Written to Status Word in V-Memory**

| <b>Status</b><br>Code (Hex) | <b>Description</b>                                                                                                    |
|-----------------------------|----------------------------------------------------------------------------------------------------|
| A00x                        | The A00x error codes indicate an internal software error in the CP which should never occur<br>during normal module operation.                                                                                                    |
| <b>B806</b>                 | Active partner could not establish a successful connection with the corresponding Passive<br>partner. This error can result from a number of possible causes: an unattached Ethernet cable,<br>a configuration mismatch of the local vs. remote Ethernet address or a mismatch of the TSAPs<br>at either end of the connection. Even though the error appears only at the active partner, the<br>source of the error may be in the configuration of the passive partner, where the Debug display<br>typically shows the message "Waiting for connection confirmation."                                                                                                    |
| BD1D                        | A transient error indicating that the connection has broken down. It appears on a Read<br>Passive, Write Passive, or Receive job if the active job has timed out; it is quickly replaced by<br>C000. (Active station: E001)                                                                                                    |
| <b>Bxxx</b>                 | Possibly a transient error when communicating with the remote partner. Retrying the job may<br>clear the error. If error continues, it indicates an internal software problem in the CP.                                                                                                    |
| <b>C000</b>                 | Connection has broken down unexpectedly with ISO reason 0 (see ISO Standard 8073). This<br>error may occur at either the active or passive job and indicates a disconnect initiated by the<br>opposite job partner. It is usually caused by an error in the partner rather than the CP showing<br>this error. For example, if C000 is seen on a SEND job, then check the corresponding RECEIVE<br>partner for other errors (9003 for example), since the RECEIVE job initiated the disconnect as<br>an error indication to the SEND side.                                                                                                    |
| COC1                        | Connection has broken down unexpectedly with ISO reason C1. This error occurs at both ends<br>when the Ethernet cable is removed. It may take up to 30 seconds for the error to appear.<br>When the physical link is restored, the error clears.                                                                                                    |
| C0xx                        | Connection has broken down unexpectedly with ISO reason xx. These errors may occur when<br>attempting to interface with untested 3rd party remote devices or with a very heavily loaded<br>Ethernet network. When they are transient in nature, the job may be retried.                                                                                                    |
|                             | xx corresponds to one of the following values (see ISO Standard 8073 for more details):<br>80 - Normal connection termination by session entity<br>81 - Transport layer congested at time of connection request<br>82 - Connection negotiation failed<br>83 - Duplicate source reference for same pair of Network Service Access Point (NSAPs)<br>84 - Mismatched references<br>85 – Protocol error<br>87 – Reference overflow (no more references available)<br>88 - Connection request rejected on this network connection<br>8A - Header or parameter length invalid<br>01 - Congestion at TSAP<br>02 - Session entity is not attached to TSAP<br>03 - Address unknown |

**Table B-2 Error Codes Written to Status Word in V-Memory (continued)**

#### **Table B-2 Error Codes Written to Status Word in V-Memory (continued)**

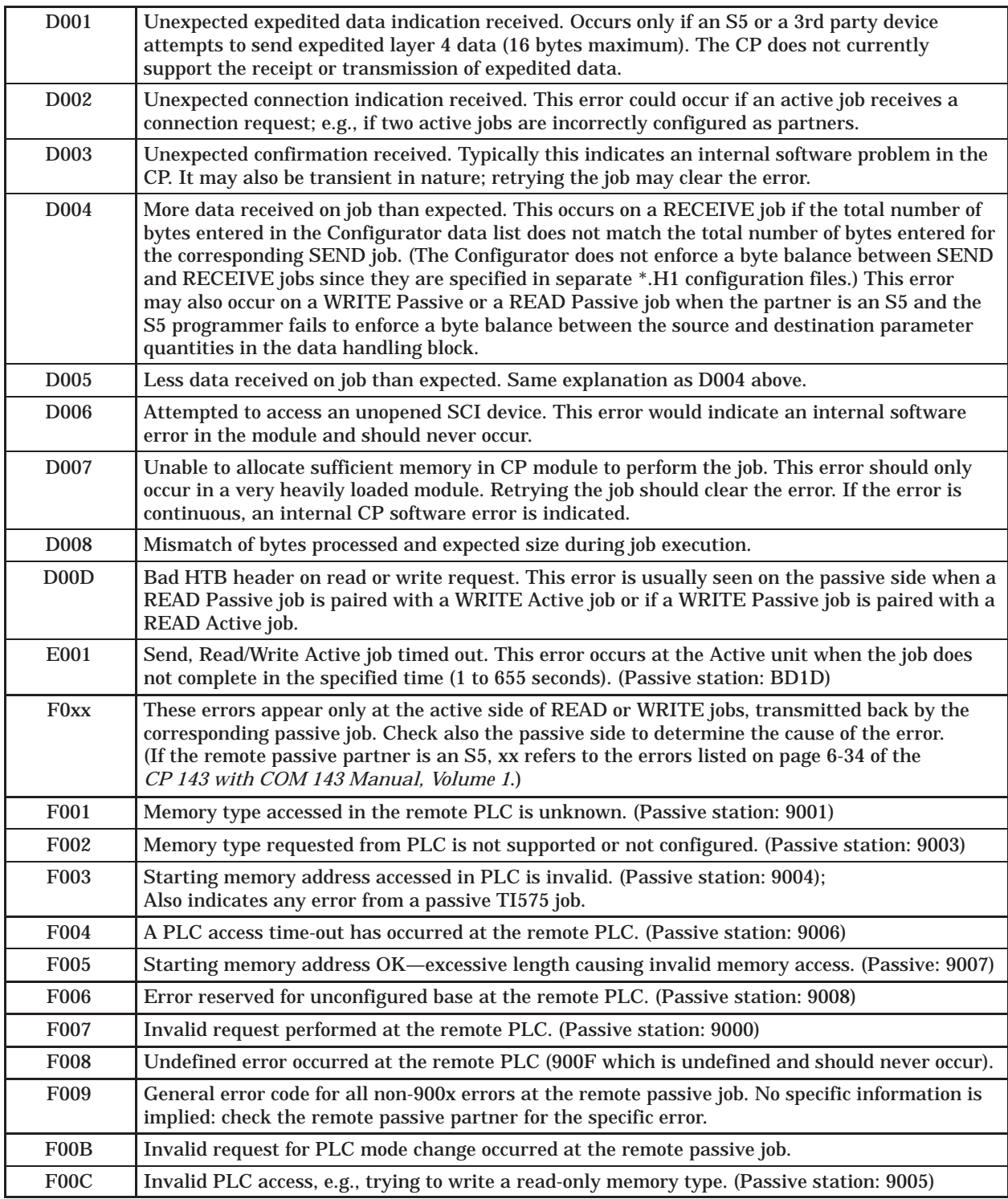

<span id="page-175-0"></span>Table B-3 provides a summary of the module status according to the LED indicators under power-up or operating conditions and the action required to correct the error conditions. **Module Status**

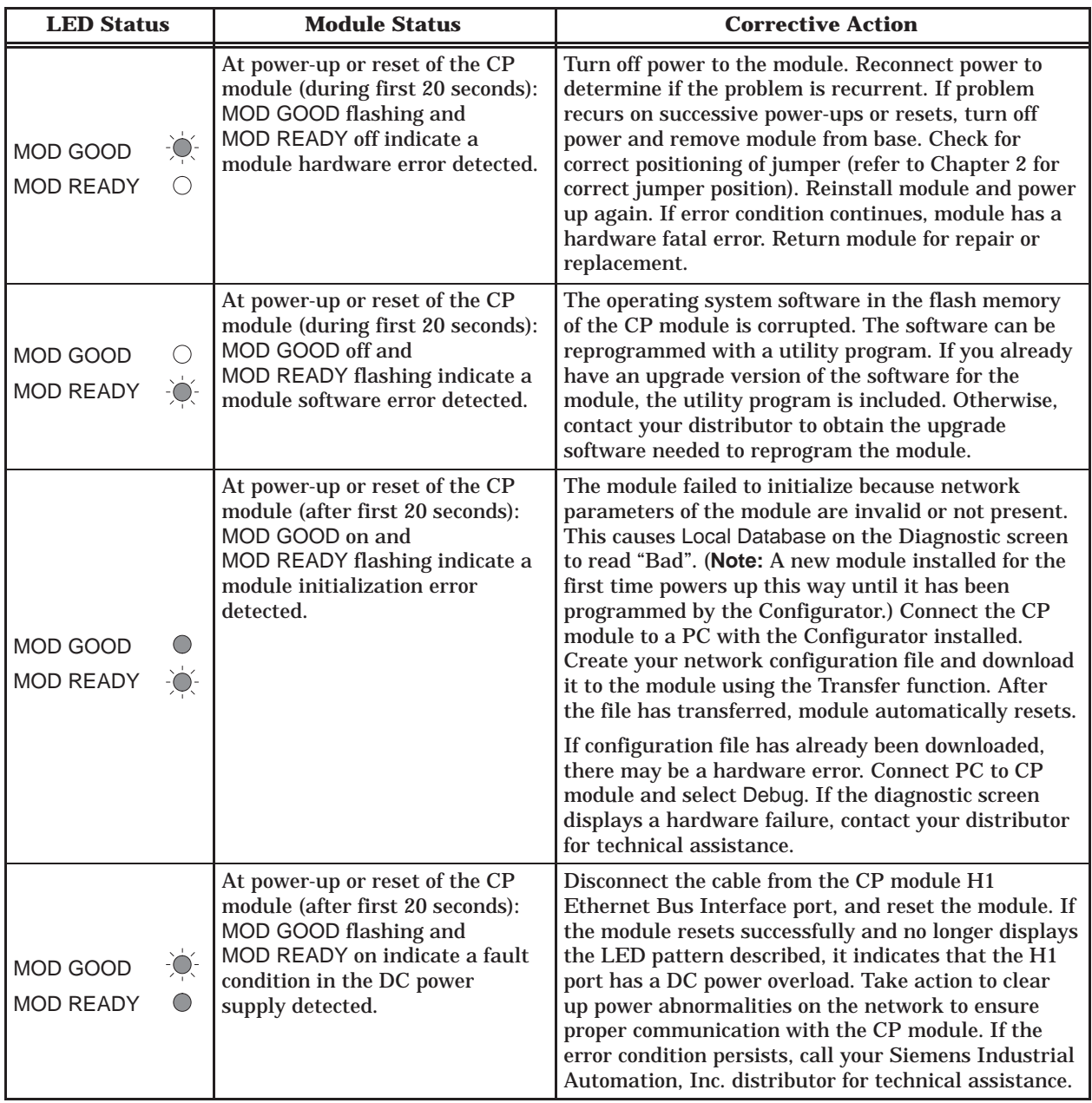

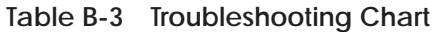

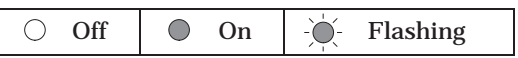

 $\mathsf{l}$ 

# *Appendix C* Specifications

<span id="page-176-0"></span>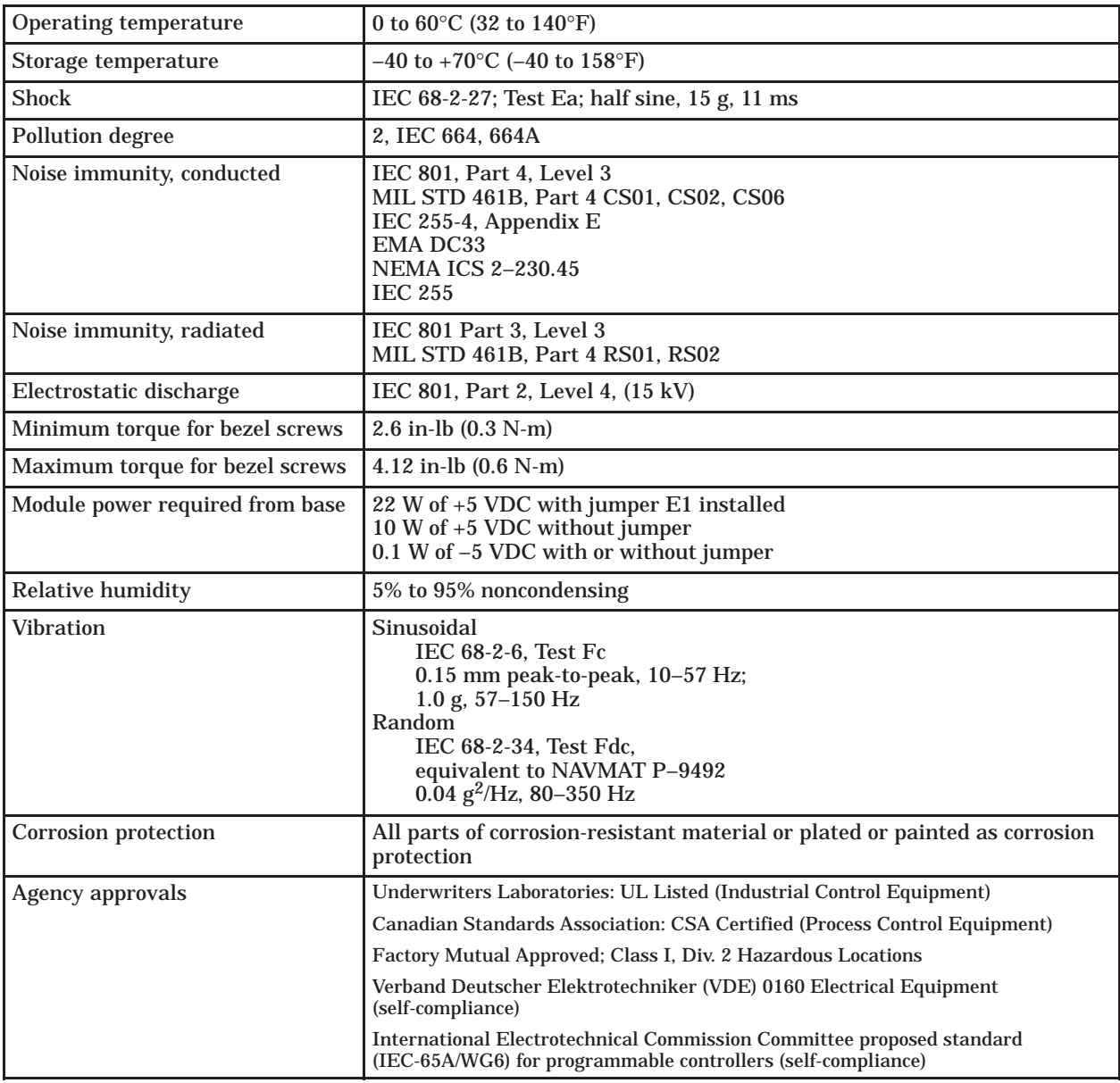

## Index

### **A**

<span id="page-177-0"></span>Access, port lock, [5-38,](#page-92-0) [5-39,](#page-93-0) [5-46](#page-100-0) Active, defined, [4-4](#page-43-0) Addressing methods name-encoded, [A-9](#page-144-0) TF services, [4-5](#page-44-0) unconstrained[, A-10](#page-145-0) Agency approvals, xv, [C-1](#page-176-0) Alternate access, to arrays supported, [1-4,](#page-17-0) [A-11](#page-146-0) Application associations[, 5-45](#page-99-0) Array, alternate access to, [A-11](#page-146-0) ASCII character codes, [A-24](#page-159-0) representation of TSAP, [A-25](#page-160-0) representation of TSAP, TF service, [5-11,](#page-65-0) [5-13](#page-67-0) Assistance, technical, [xv](#page-4-0) Association defined, [4-4](#page-43-0) name, [5-10](#page-64-0) profile, [5-10](#page-64-0) Autoexec.bat, adding hitc.exe to, [3-9](#page-39-0) Automatic, reset on download, [5-37](#page-91-0)

### **B**

Backup configuration[, 5-38,](#page-92-0) [5-46](#page-100-0) Base configuration, [2-9,](#page-29-0) [4-7,](#page-46-0) [4-8](#page-47-0) Bit string, [5-19](#page-73-0) **Bits** job active, [4-8,](#page-47-0) [5-16](#page-70-0)

job start, [4-7,](#page-46-0) [4-8,](#page-47-0) [5-16](#page-70-0)

#### **[C](#page-177-0)**

Cable connections, [2-5,](#page-25-0) [2-6,](#page-26-0) [3-6](#page-36-0) Client, [4-4](#page-43-0) COM 143, TSAP compatibility, [A-25](#page-160-0) COM ports, in MS-DOS[, 5-45](#page-99-0) COML, configuration program, [3-8](#page-38-0) Communication functions, [1-4](#page-17-0) Compatibility of TSAPs with CP143, [4-14,](#page-53-0) [5-11,](#page-65-0) [5-13](#page-67-0) Release 2.0 with Release 1.0, [3-2](#page-32-0) with programmable logic controller systems, [1-3](#page-16-0) Configuration file backup in CP, [5-38](#page-92-0) backup of, [5-46](#page-100-0) creating[, 5-5](#page-59-0)[–5-20](#page-74-0) debugging[, 5-40](#page-94-0)[–5-43](#page-97-0) downloading, [5-36](#page-90-0) saving[, 5-27](#page-81-0)[–5-29](#page-83-0) transferring[, 5-35](#page-89-0)[–5-39](#page-93-0) uploading[, 5-38](#page-92-0) Configuration files, copying and pasting between, [5-21](#page-75-0) Configuring I/O memory, [2-9,](#page-29-0) [4-7,](#page-46-0) [4-8](#page-47-0) Connecting computer to H1 CP module, [2-5](#page-25-0) to H1 Network, [3-6](#page-36-0) Connecting Ethernet, to H1 CP module, [2-6](#page-26-0) Connection, transport, [4-4](#page-43-0) Conventions, in this manual, [xiv](#page-3-0) Copying and pasting, between configurator files[, 5-21](#page-75-0) CP1413TF, [2-7](#page-27-0) installation, [3-9](#page-39-0) CP1433 option button, [A-16](#page-151-0) Custom profile[, A-23](#page-158-0)

### **D**

Data element list[, A-2](#page-137-0)[–A-7](#page-142-0) maximum block size[, A-16](#page-151-0)

Data flow in peer connections[, 4-9](#page-48-0)[–4-15](#page-54-0) in TF associations[, 4-5](#page-44-0)[–4-6](#page-45-0)

DC-to-DC converter, [1-3,](#page-16-0) [2-3,](#page-23-0) [B-2](#page-163-0)

Debug functions, [5-40](#page-94-0) port access lock out, [5-41](#page-95-0) sample rate adjustment[, 5-42,](#page-96-0) [5-43](#page-97-0)

Debug options diagnostics, [5-40,](#page-94-0) [5-45](#page-99-0) peer services, [5-42](#page-96-0) selecting, [5-40](#page-94-0) TF services, [5-41,](#page-95-0) [5-42](#page-96-0)

Default, TSAP length[, A-25](#page-160-0)

Delete button, [5-8](#page-62-0)

Diagnostics, [5-40](#page-94-0)

DOS version fields not dimmed, [5-16](#page-70-0) functions not supported, [3-2,](#page-32-0) [5-2,](#page-56-0) [5-42,](#page-96-0) [5-43](#page-97-0) functions not suppported, [5-35](#page-89-0)

Downloading, configuration file[, 5-36](#page-90-0)

## **E**

Esc key, same as Cancel, [5-6](#page-60-0) Ethernet cable for CP1413, [3-8](#page-38-0) port, [2-6](#page-26-0) Ethernet address local, [5-5,](#page-59-0) [5-6](#page-60-0) remote peer service, [5-14](#page-68-0) TF service[, 5-11](#page-65-0) Exit file, [5-3,](#page-57-0) [5-33](#page-87-0)

### **F**

Faceplate features[, 1-2](#page-15-0)[–1-3](#page-16-0) Features, module[, 1-2](#page-15-0)[–1-3](#page-16-0) File menu, [5-3](#page-57-0) Filename, default for Transfer or Debug, [5-27](#page-81-0) Flash memory, [1-3](#page-16-0) Footers, in printed report[, 5-32](#page-86-0) Format of reports[, 5-33](#page-87-0)

### **H**

Headers, in printed report, [5-32](#page-86-0) Help information selecting, [5-47,](#page-101-0) [5-48](#page-102-0) using basic functions[, 5-47](#page-101-0) using other functions, [5-48](#page-102-0) Hex character codes, [A-24](#page-159-0) representation of TSAP, [5-13,](#page-67-0) [A-25](#page-160-0) Host system configuration, [1-6](#page-19-0)

### **I**

I/O base, supplying power, [2-8](#page-28-0) I/O configuration, [2-9,](#page-29-0) [4-7,](#page-46-0) [4-8](#page-47-0) Ini file, [5-40,](#page-94-0) [5-45](#page-99-0) Insert button, [5-8](#page-62-0) Installing the module overview, [2-2](#page-22-0) procedure, [2-4](#page-24-0) Installing the software for MS-DOS, [3-5](#page-35-0) for Windows, [3-2](#page-32-0)

Interval to update programmable logic controller clock, [5-5,](#page-59-0) [5-7](#page-61-0)

### **J**

Job active bit, [4-8,](#page-47-0) [5-16](#page-70-0) definition, [5-15](#page-69-0) service timeout, [5-16](#page-70-0) start bit, [4-7,](#page-46-0) [4-8,](#page-47-0) [5-16](#page-70-0) status word, [5-16](#page-70-0) types, [4-7,](#page-46-0) [4-9,](#page-48-0) [5-16,](#page-70-0) [5-17](#page-71-0) Jumper E1, [2-3,](#page-23-0) [B-2](#page-163-0)

### **L**

LEDs status after file transfer, [5-37](#page-91-0) status at power-up, [2-8,](#page-28-0) [B-14](#page-175-0) List boxes, [5-8](#page-62-0) Lock, on port access, [5-38,](#page-92-0) [5-39,](#page-93-0) [5-46](#page-100-0) Logical view of network, [4-2](#page-41-0)

### **M**

Main screen, [5-2](#page-56-0) Manuals, related, [xiv](#page-3-1) Memory boundaries[, A-12](#page-147-0) storage, [1-3](#page-16-0) Modes of operation, [4-4](#page-43-0) MS-DOS version installation, [3-5](#page-35-0) Multiple physical networks, [1-7](#page-20-0)

### **N**

Name-encoded, addressing, [A-9](#page-144-0) Network communications[, 4-2](#page-41-0)[–4-4](#page-43-0) node selection[, 5-45](#page-99-0) New file, [5-3](#page-57-0) Node selection, [5-45](#page-99-0)

### **O**

Octet string[, 5-19](#page-73-0) Open file, [5-3](#page-57-0) Operating modes, [4-4](#page-43-0) Options, for headers and footers, [5-3](#page-57-0)

#### **P**

Part numbers configurator, [5-40,](#page-94-0) [5-45](#page-99-0) module[, 5-40,](#page-94-0) [5-45](#page-99-0) Passive defined, [4-4](#page-43-0) job specification[, 4-12,](#page-51-0) [4-13](#page-52-0) Pasting configurations between CPs, [5-21](#page-75-0) Peer data transfer service, [4-3](#page-42-0) service job, [5-15](#page-69-0) Peer services, [5-5](#page-59-0) data types[, A-14](#page-149-0) defining[, 5-12](#page-66-0)[–5-20](#page-74-0) handshaking between controller and CP, [4-7–](#page-46-0)[4-8](#page-47-0) levels of specificatio[n, 4-12](#page-51-0)[–4-13](#page-52-0)[, 4-14](#page-53-0)[–4-15](#page-54-0) overview, [4-7](#page-46-0)[–4-15](#page-54-0) Physical view of network, [4-2](#page-41-0) Pin-outs Ethernet cable, [2-6](#page-26-0) RS-232 serial cable, [2-5](#page-25-0) Point-to-point communications, [4-3](#page-42-0) Port access lock[, 5-38,](#page-92-0) [5-39,](#page-93-0) [5-46](#page-100-0) Ethernet, [1-2](#page-15-0) functions[, 5-44](#page-98-0) programming, [1-2](#page-15-0) selection, [5-44](#page-98-0)
Power consumption, [2-3,](#page-23-0) [B-2,](#page-163-0) [C-1](#page-176-0)

Powering up the base, [2-8](#page-28-0)

Print configuration report, [5-3](#page-57-0) options setup, [5-32](#page-86-0) report, [5-30](#page-84-0) report to a file, [5-30](#page-84-0)

Printer, setup, [5-3](#page-57-0)

Printing, current configuration file, [5-3](#page-57-0)

Profiles association[, A-22](#page-157-0)

custom[, A-23](#page-158-0) transport, [A-22](#page-157-0)

Programmable controller system configuration, [1-5](#page-18-0)

Programming port, [1-2](#page-15-0)

# **R**

Read data transfer[, 4-11](#page-50-0)

Related manuals, [xiv](#page-3-0)

Report format, [5-33](#page-87-0)

to file, [5-30](#page-84-0) to file command, [5-3](#page-57-0) Reset, pushbutton, [1-2](#page-15-0)

# **S**

S5 data types, [A-17](#page-152-0) S5 products, alternate access, [1-4,](#page-17-0) [A-11](#page-146-0) Sample rate, of Debug, [5-42,](#page-96-0) [5-43](#page-97-0) Save, [5-3,](#page-57-0) [5-27,](#page-81-0) [5-29](#page-83-0) Save as, [5-3,](#page-57-0) [5-27,](#page-81-0) [5-29,](#page-83-0) [6-7,](#page-110-0) [6-18,](#page-121-0) [6-24](#page-127-0) Saving configuration file[, 5-27](#page-81-0)[–5-29](#page-83-0) Send and receive nodes, switching, [5-21](#page-75-0) Send/receive data transfer, [4-10](#page-49-0) Serial port, [2-5](#page-25-0) Server, [4-4](#page-43-0) SIMATIC S5 option button, [A-16](#page-151-0) Specifications, electrical, environmental, [C-1](#page-176-0) Startcp.bat file, [3-9](#page-39-0) **Starting** the configurator, [5-2](#page-56-0) the program, [3-4](#page-34-0) Static/dynamic option, [4-14,](#page-53-0) [4-15,](#page-54-0) [5-14](#page-68-0) Status LEDs, [1-2,](#page-15-0) [2-8,](#page-28-0) [5-37,](#page-91-0) [B-14](#page-175-0) Structure, alternate access to[, A-11](#page-146-0) Switching, TSAPs between CPs, [5-21](#page-75-0) System compatibility, [1-3](#page-16-0) configurations[, 1-4](#page-17-0)[–1-7](#page-20-0)

# **T**

Technical assistance, [xv](#page-4-0)

TF (Technology function) service, [4-3](#page-42-0) overview, [4-5](#page-44-0)

TF services, [5-5](#page-59-0) addressing methods, [4-5](#page-44-0) defining[, 5-8](#page-62-0)[–5-11](#page-65-0) supported, [A-8](#page-143-0)

TF variable, [5-5](#page-59-0) address, [5-19](#page-73-0) array string size[, 5-19](#page-73-0) data types[, A-11](#page-146-0) dialog box, [5-18](#page-72-0) memory types[, 5-19](#page-73-0) name, [5-18](#page-72-0)

TF-NET 1413 software, [3-8](#page-38-0)

#### Time

update function, [5-5,](#page-59-0) [5-7](#page-61-0) update programmable logic controller, [5-7](#page-61-0) update source, [5-7](#page-61-0)

Transferring configuration file[, 5-35](#page-89-0)[–5-39](#page-93-0)

#### **Transport**

connection, [4-4,](#page-43-0) [5-42](#page-96-0) connection name, [5-13](#page-67-0) profile, [5-13,](#page-67-0) [A-22](#page-157-0)

**TSAP** compatibility with COM 143[, A-25](#page-160-0) compatibility with CP143, [4-14,](#page-53-0) [5-11,](#page-65-0) [5-13](#page-67-0) switching in cut and paste, [5-24,](#page-78-0) [5-26](#page-80-0) TSAP length adding to, [A-25](#page-160-0) peer service[, 5-13](#page-67-0) TF service, [5-10](#page-64-0)

TSR for CP1413TF, [3-9](#page-39-0)

# **U**

Unconstrained addressing[, A-10](#page-145-0) Updating programmable logic controller clock, [5-5,](#page-59-0) [5-7](#page-61-0) Uploading, configuration file, [5-38](#page-92-0)

### **V**

Visible string, [5-19](#page-73-0)

### **W**

Windows version installation, [3-2](#page-32-0) Write data transfer, [4-11](#page-50-0)

# Customer Registration

We would like to know what you think about our user manuals so that we can serve you better. How would you rate the quality of our manuals?

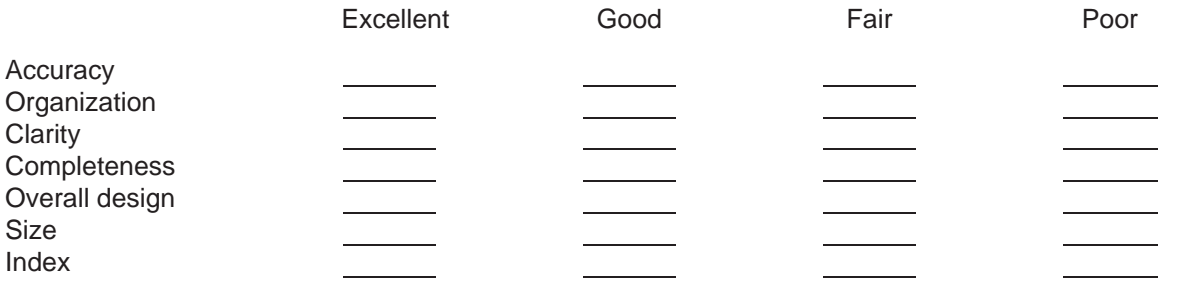

Would you be interested in giving us more detailed comments about our manuals?

**T** Yes! Please send me a questionnaire.

**No.** Thanks anyway.

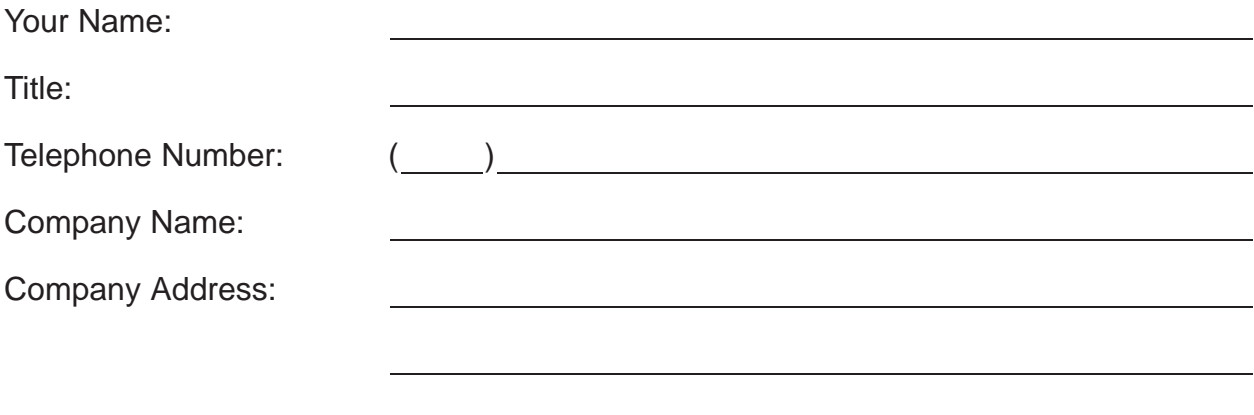

**Manual Name:** SINEC H1 Communication Processor User Mnaual **Edition:** Original **Manual Assembly Number: 2586546-0087 <b>Date:** 10/94 **Order Number:** PPX:505–8126-2

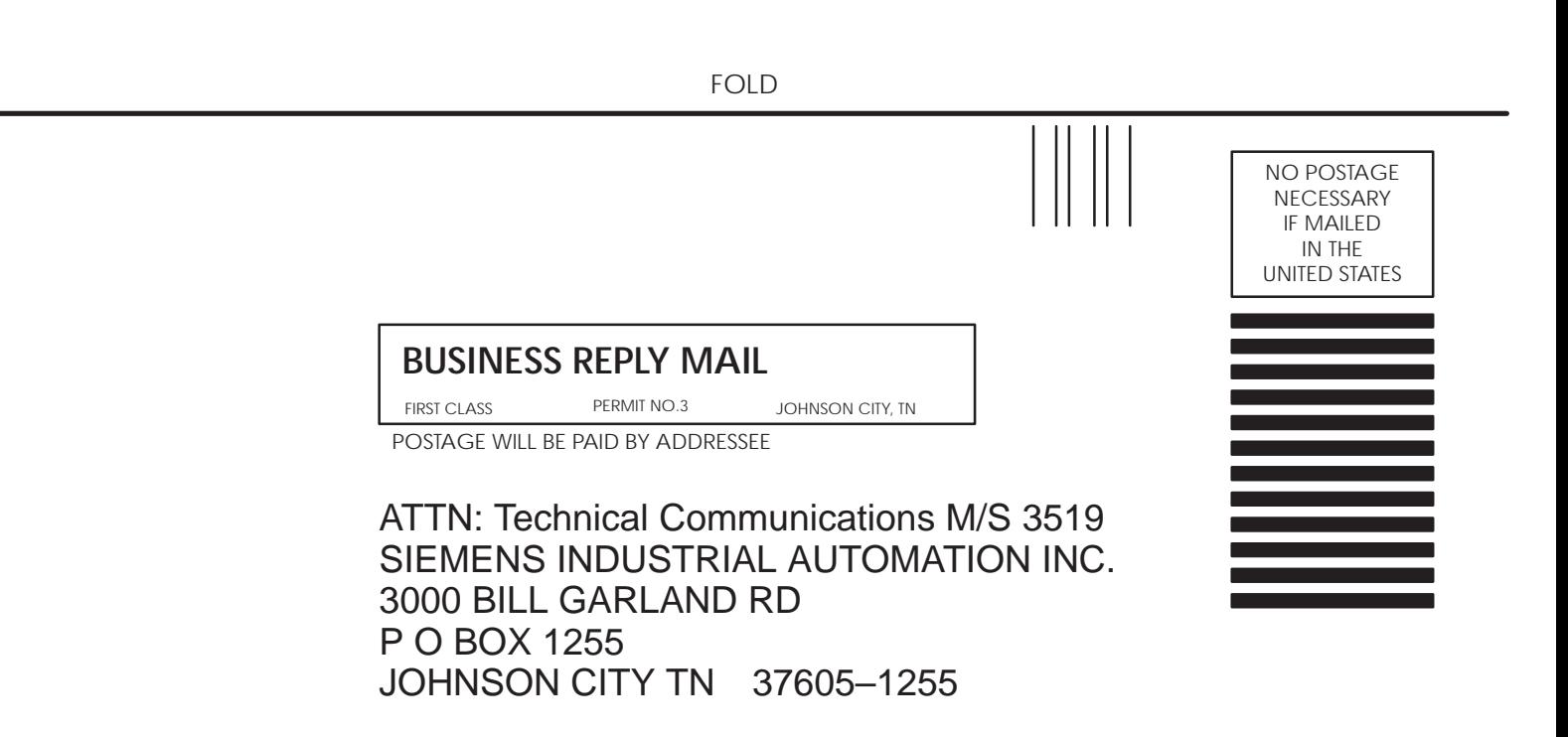

FOLD

Siemens, SIMATIC and SINEC are trademarks of Siemens AG.

Series 505, S5, PCS, and TISOFT are trademarks of Siemens Industrial Automation, Inc.

S5, TI505, TI525, TI535, TI545, TI555, TI560, TI565, and TI575 are trademarks of Texas Instruments Incorporated.

IBM is a registered trademark and PC/XT is a trademark of International Businness Machines Corporation.

Microsoft and MS-DOS are registered trademarks and Windows is a trademark of Microsoft Corportation.

Norton Desktop is a trademark of Symantec Corporation.

Dashboard is a trademark of Hewlett-Packard.

CSA is a registered trademark of Canadian Standards Association.